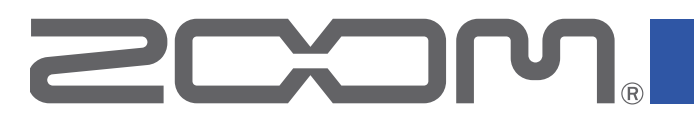

# F6 MultiTrack Field Recorder

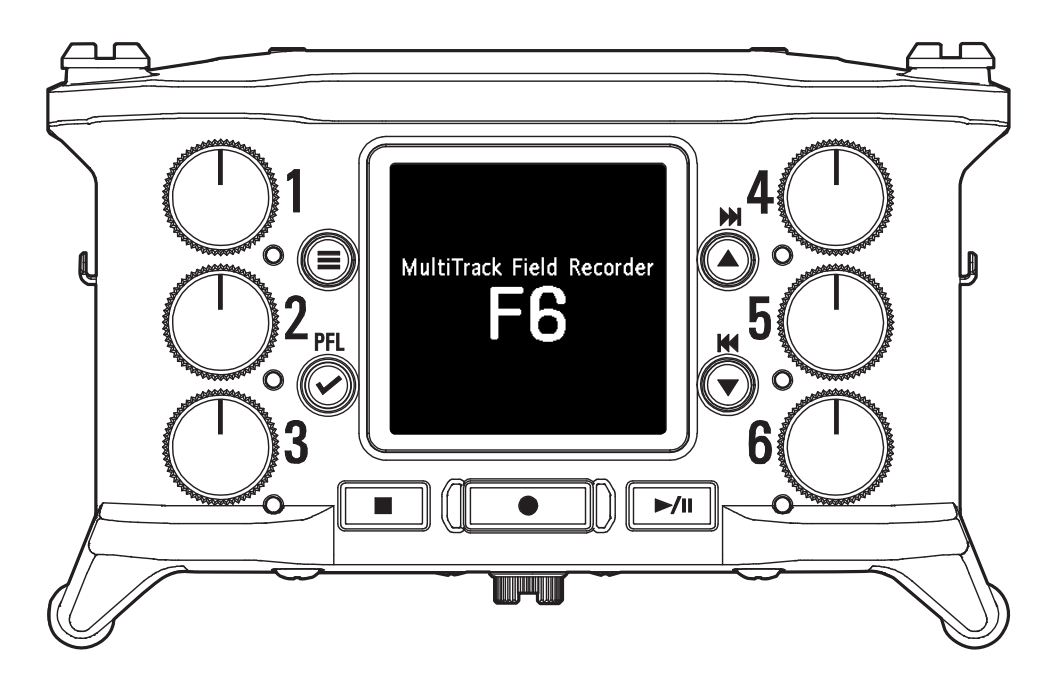

# オペレーションマニュアル

ご使用になる前に「安全上の注意/使用上の注意」を必ずお読みください

### © 2022 ZOOM CORPORATION

本マニュアルの一部または全部を無断で複製/転載することを禁じます。 文中の製品名、登録商標、会社名は、それぞれの会社に帰属します。文中のすべての商標および登録商標は、 それらの識別のみを目的として記載されており、各所有者の著作権を侵害する意図はありません。 白黒端末では正しく表示できません。

# <span id="page-1-0"></span>**オペレーションマニュアルについて**

このマニュアルは将来必要となることがありますので、 必ず参照しやすい ところに保管してください。本書の内容および製品の仕様は予告なしに 変更されることがあります。

- ◎ Windows® は、Microsoft® 社の商標または登録商標です。
- ◎ Mac、macOS、iPad、iPhone、iPod touch は、Apple Inc. の 商 標または登録商標です。
- ◎ SD ロゴ、SDHC ロゴ、SDXC ロゴは商標です。
- ◎ Bluetooth® のワードマークおよびロゴは、Bluetooth® SIG, Inc. が所有する登録商標であり、株式会社ズームはこれらのマークをライ センスに基づいて使用しています。
- ◎ 文中のその他の製品名、登録商標、会社名は、それぞれの会社に帰属 します。
- \* 文中のすべての商標および登録商標は、それらの識別のみを目的とし て記載されており、各所有者の著 作権を侵害する意図はありません。 他の者が著作権を保有する CD、レコード、テープ、実演、映像作品、 放送などから録音する場合、私的 使用の場合を除き、権利者に無断で の使用は法律で禁止されています。著作権法違反に対する処置に関し て、(株)ズームは一切の責任を負いません。

<span id="page-2-0"></span>このたびは、ZOOM マルチトラック・フィールド・レコーダーF6をお 買い上げいただき、まことにありがとうございます。

は、コンパクトなボディーに次のような特長を備えた製品です。

#### ● 32 bit フロート WAV で小さな音も大きな音も高品質に録音

微細な信号から +24 dBu 業務用最大レベルの信号に対応した高品位な アナログ入力回路を搭載。

さらに 16/24 bitWAV 録音に加え、入力レベルを調節する必要が無い 32 bit フロート WAV 録音に対応しています。

32 bit フロート WAV では、録音後に音量を大きく変えても録音時の解 像度を保つことができます。

#### ● 6 チャンネル/ 14 トラックを同時録音

最大で同時にインプット 1 ~ 6 の 16/24 bitWAV と 32 bit フロート WAV に加え、これらを 2 ミックスした L/R トラックの合計 14 トラッ クを録音することができます。

#### ●3つのバッテリーに対応

USB モバイルバッテリー /L バッテリー / 単三電池が利用可能です。

#### ● 2 通りのリモートコントロール

専 用 無 線 ア ダ プ タ ー(BTA-1) を 装 着 す れ ば、iOS ア プ リ『F6 Control』を使用して、ワイヤレスで本体を操作できます。

また、F シリーズ専用にデザインされた、ミキサー型コントローラー 『FRC-8』を USB ケーブルで接続すれば、60mm ストロークのトラッ クフェーダー、LED レベルメーター、各種トランスポートキーを使用し て直感的な音量コントロールが可能です。iOS アプリ『F6 Control』を 併用して、iPhone や iPad を視認性の高い大型メーターとして活用する こともできます。

#### ● SMPTE タイムコード入出力/ワイヤレスタイムコード入力に対応

は高精度の発振器を使用しており、24 時間で誤差 0.5 フレーム以内 の正確なタイムコードを本体だけで生成することができます。

専用無線アダプター(BTA-1)を装着すれば、Timecode Systems 社 の UltraSync BLUE からワイヤレスでタイムコードを受信し、録音ファ イルに書き込むことができます。

#### ● 100 mW + 100 mW の大出力ヘッドフォン端子を搭載

[LINE OUT] 端子からビデオカメラ等に音声信号を送りながらデジタル ブースト機能により明瞭なヘッドホン・モニターが可能です。

#### ●ミキサーとしても使用できる自由な信号ルーティング

インプット 1 ~ 6 のプリフェーダー / ポストフェーダー信号を自由に出 力にルーティングすることができます。

### **●ファンタム電源 (+24V/+48 V に対応) を供給可能** インプットごとに設定可能です。

●最大 6IN/4OUT の USB オーディオインターフェイスとして利用 可能

2IN/2OUT に加え、6IN/4OUT (Windows はドライバが必要)のオー ディオインターフェースとして利用可能です。

#### ●録音中にマルチトラック・オーディオを USB 出力

本体内蔵の SD カードに録音しながら、同時に最大 8IN(6IN+2 ミック ス L/R) / 4OUT のマルチトラック・オーディオを USB 経由でパソコ ンに送ることができます。

バックアップ録音や、インターネットのライブストリーミング配信に利 用することも可能です

#### ● 360°オーディオ

VR マイクを使用した 360°空間音声のレコーディングが可能になる Ambisonic モードを内蔵。Ambisonic フォーマット A からフォーマッ ト B へのデコードや、ゲインや設定のリンク機能にも対応しています。

FRの機能を十分に理解し、末永くご愛用いただくために、このマニュア ルをよく読んでください。

また、一通り読み終わった後も、このマニュアルは保証書とともに保管 してください。

# <span id="page-3-0"></span>**録音から編集まで高音質を実現**

FBはデュアル AD コンバータ回路の搭載と 32 bit フロート WAV ファイルへの対応により、録音からポストプロダクションに至るまで最高な 音の品質を保つことができます。

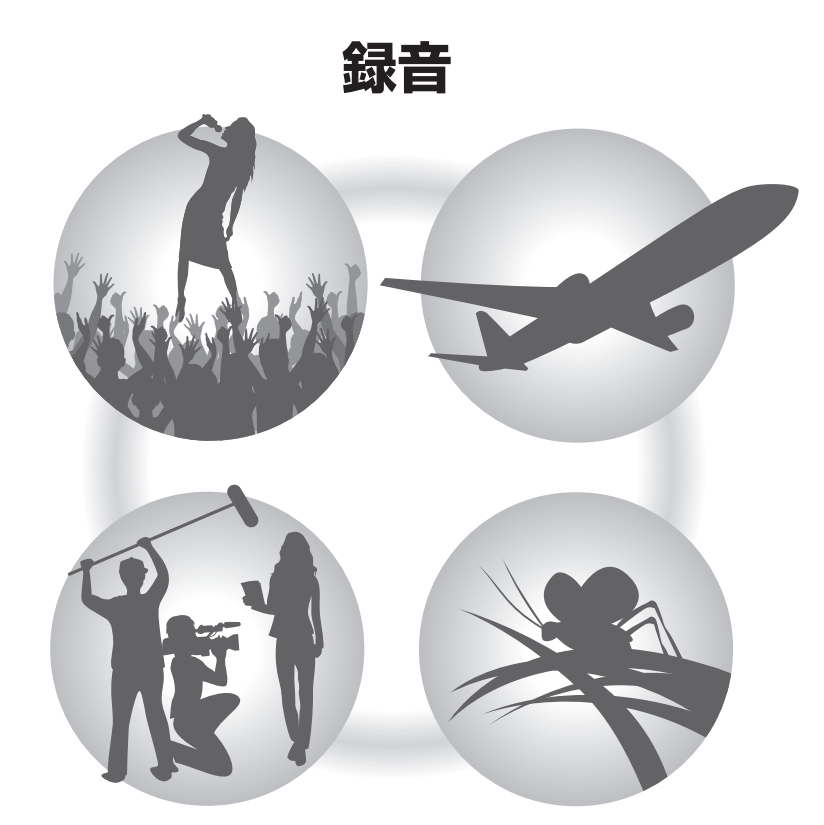

デュアルADコンバータ回路により、 ゲイン調整なしで、大きな音から小さな音まで、録音が可能

# **録音 おおしき おおし おくさい ポストプロダクション**

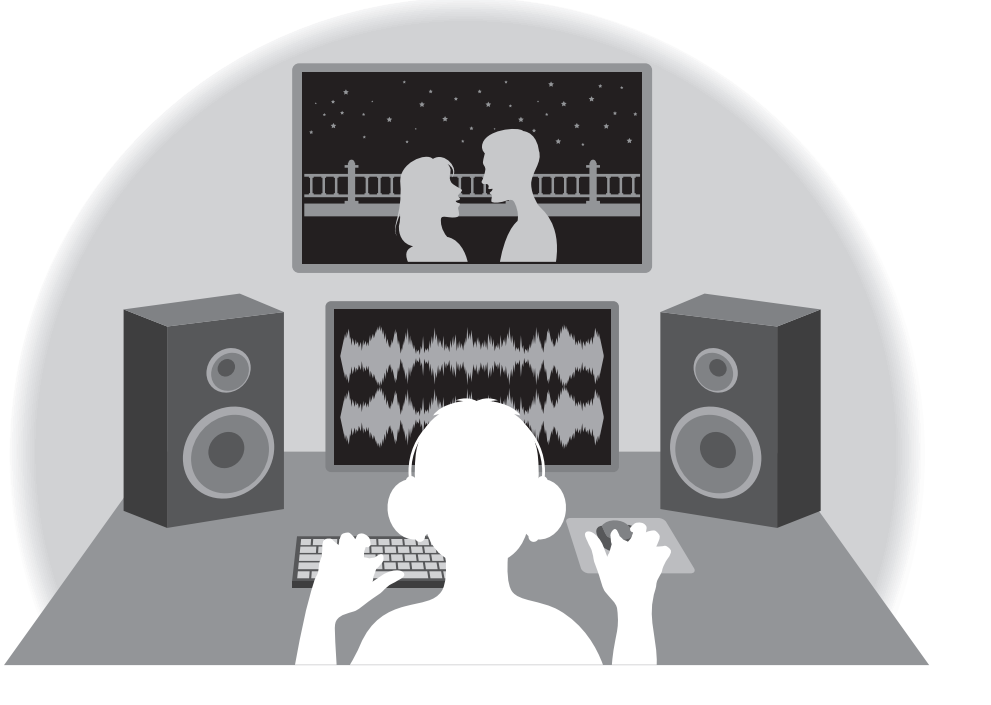

### 32bitフロートWAVファイル形式で録音されるので、 録音時の音質が編集時も保たれる

### <span id="page-4-0"></span>**デュアル AD コンバータ回路について**

FBは 1 つのインプット回路に対し、入力ゲインの異なる 2 つの AD コンバータを搭載しています。この什組みにより、従来必要不可欠であった 録音時のゲイン調整を行わずに高品質な録音を行うことが可能です。

### 圧倒的なダイナミックレンジを実現

2つのADコンバータを組み合わせることで、1つのADコンバータで は実現できなかった幅広いダイナミックレンジを実現しています。

### 2 つの AD コンバータの切り替え

FBは 2 つの AD コンバータのデータを常に監視し、最適な録音結果 が得られるように自動で AD コンバータの選択を行います。

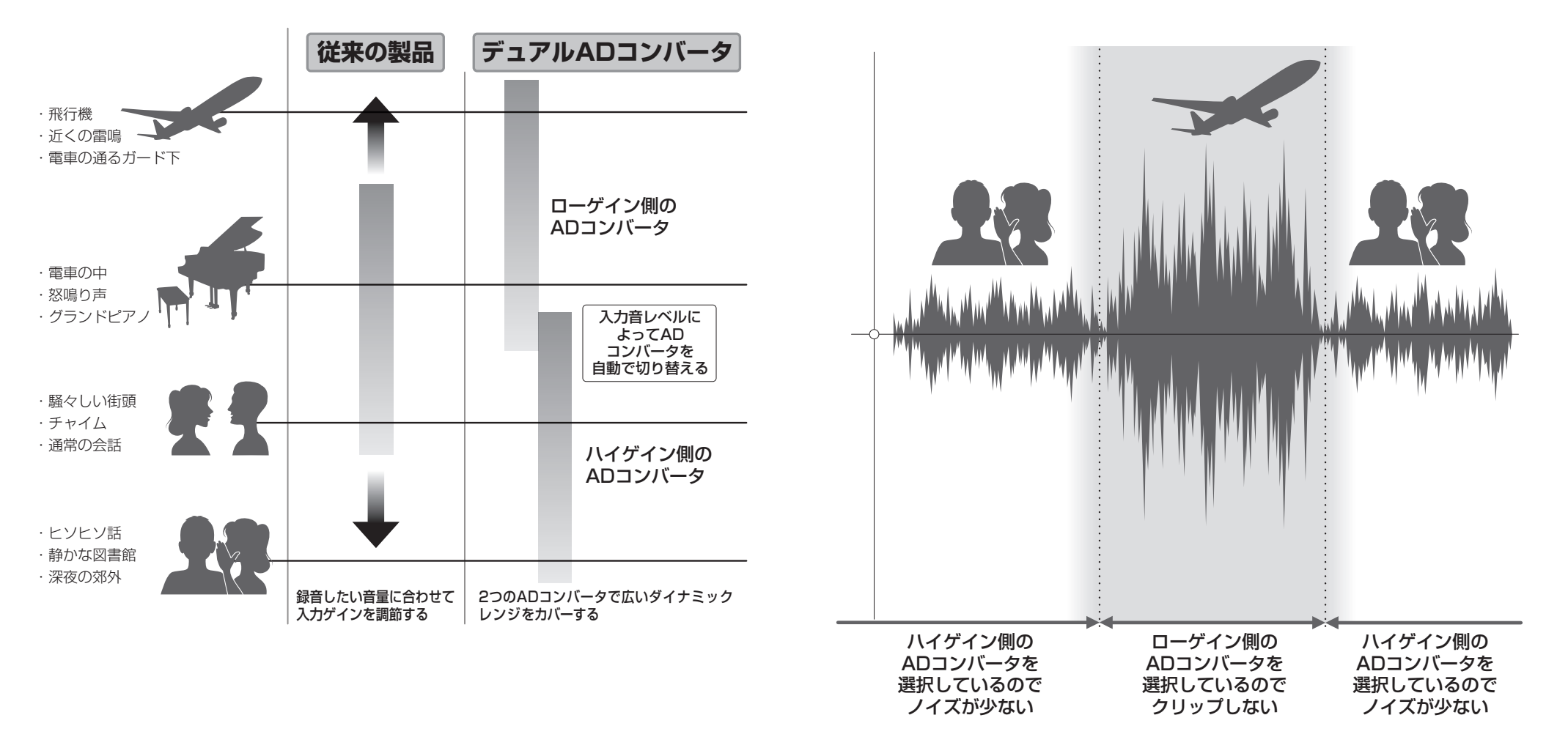

### <span id="page-5-0"></span>**32 bit フロート WAV ファイルについて**

32 bit フロート WAV ファイルは、従来の 16/24 bit リニア WAV ファイルに比べて以下のような特長があります。 これらの特長により、録音後のポストプロダクションでの編集でも録音時の音の品質を保つことができます。

### 解像度の違い

32bitフロートWAVファイルは、小さな音でも高い解像度を保つこ とができるという特長を持っています。その為、録音後に小さな音 を大きくする編集を行っても音の品質が失われません。

### クリップの違い

32bitフロートWAVファイルは、録音後の編集によりF6の出力や DAWアプリケーションでクリップしたように聴こえる波形もWAV データはクリップしていないので⾳量を下げることでクリップの無い 波形に復元することができます。

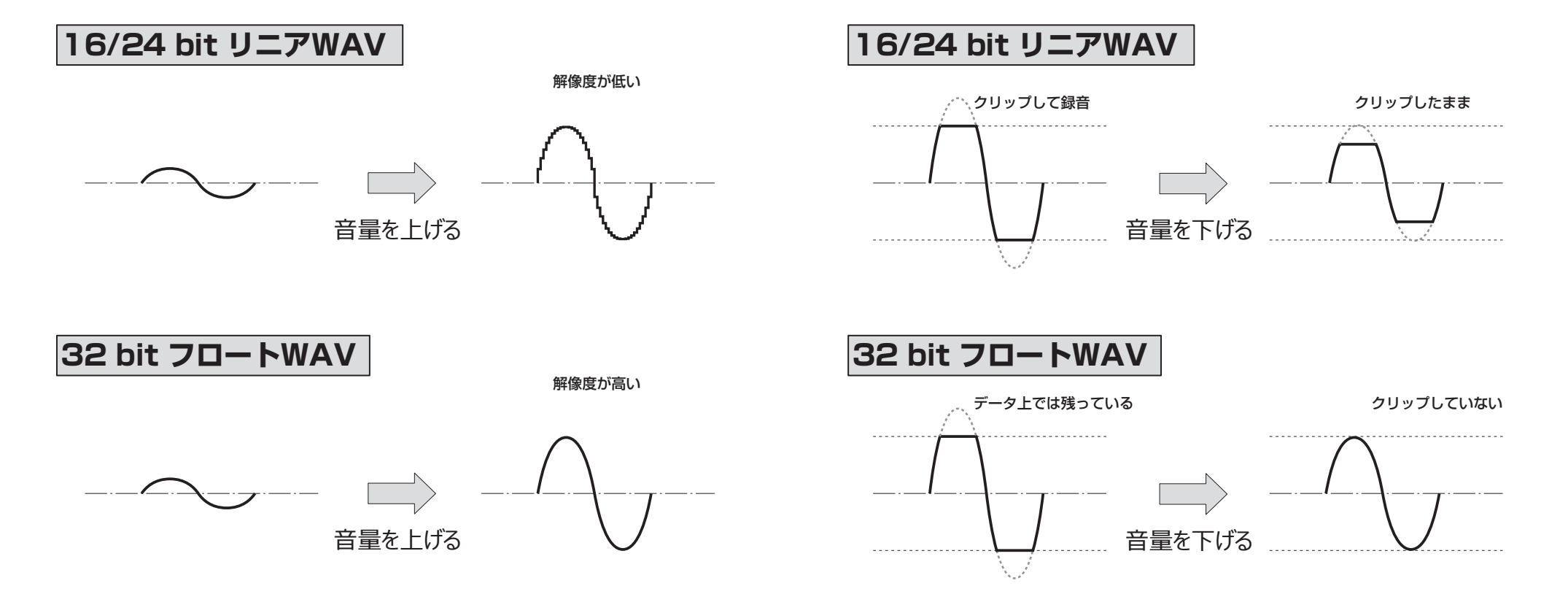

# **目 次**

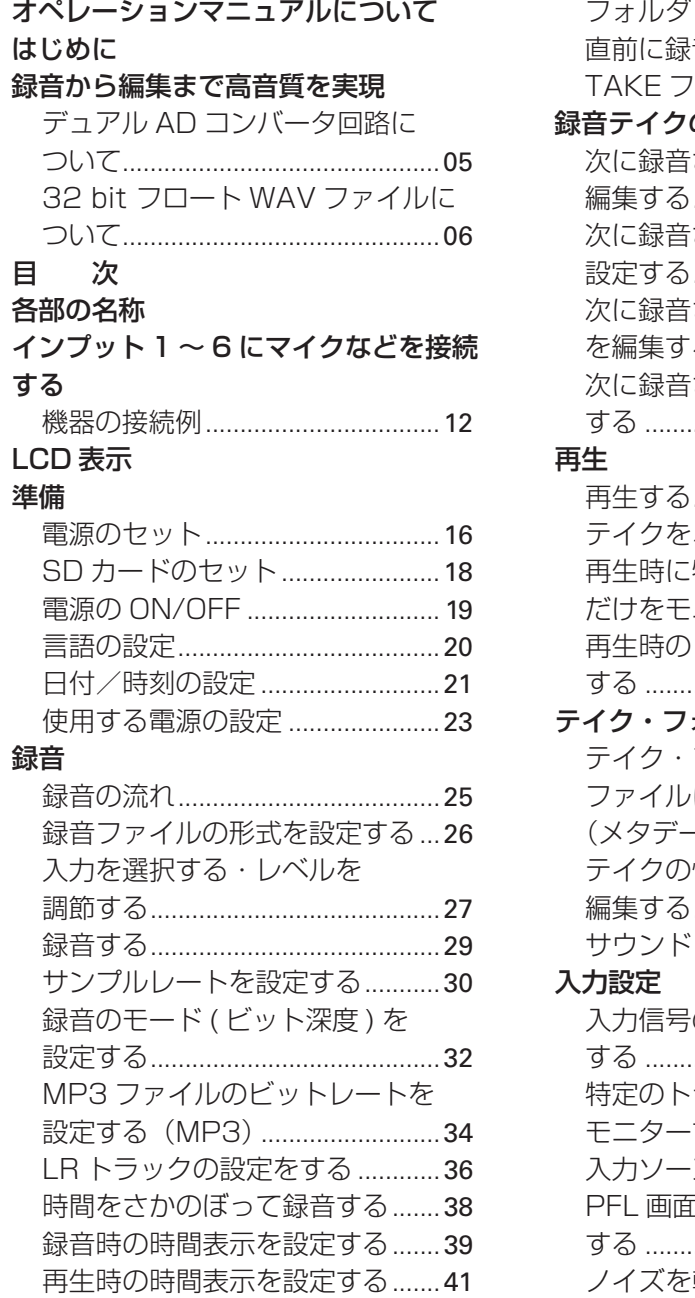

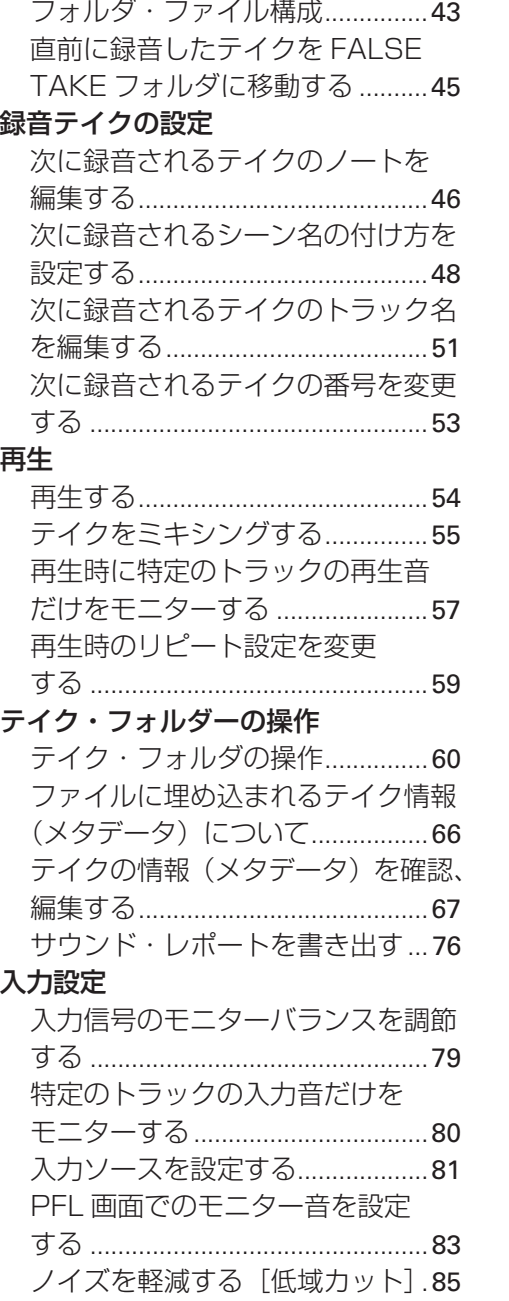

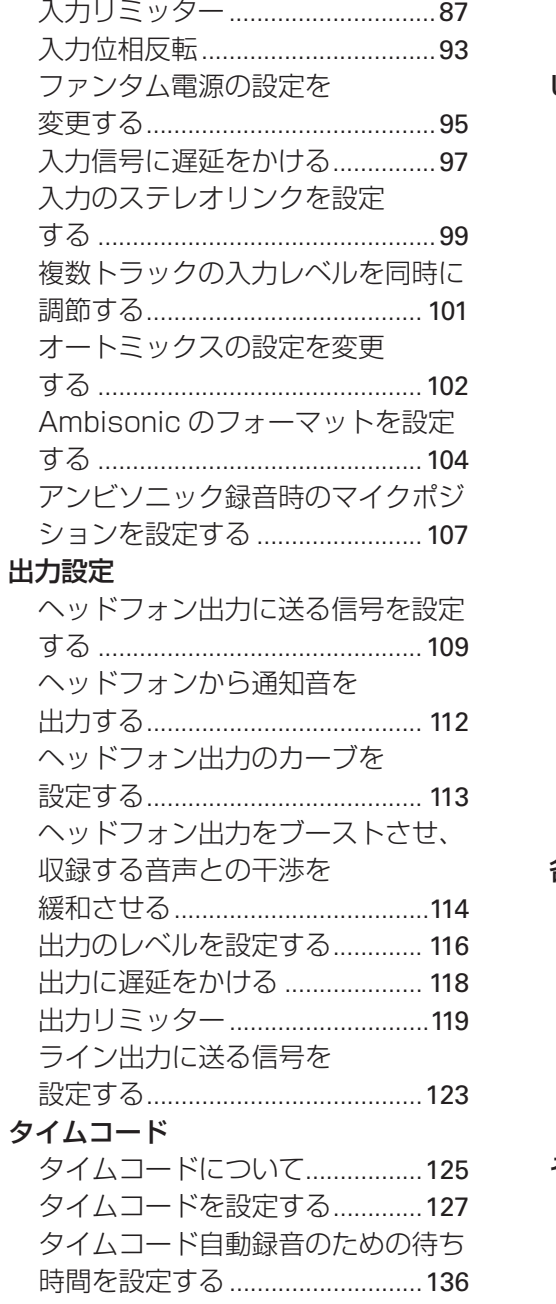

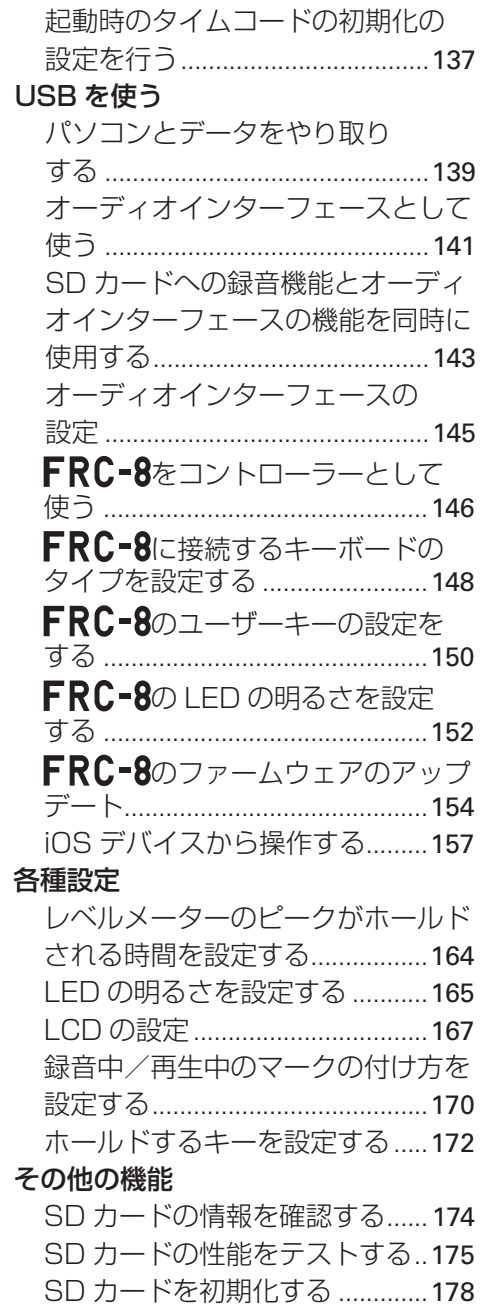

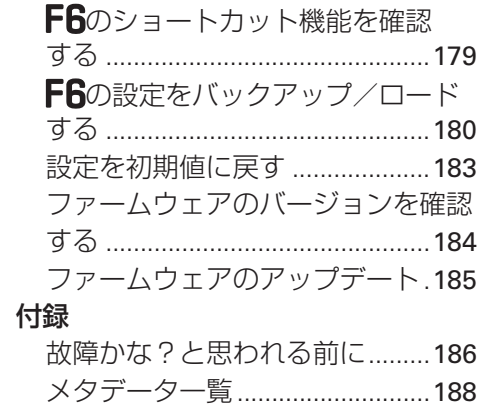

[ショートカット一覧](#page-191-0) .................... 192 [ブロックダイヤグラム.................](#page-192-0) 193 [仕 様........................................](#page-199-0)200

# <span id="page-8-0"></span>**各部の名称**

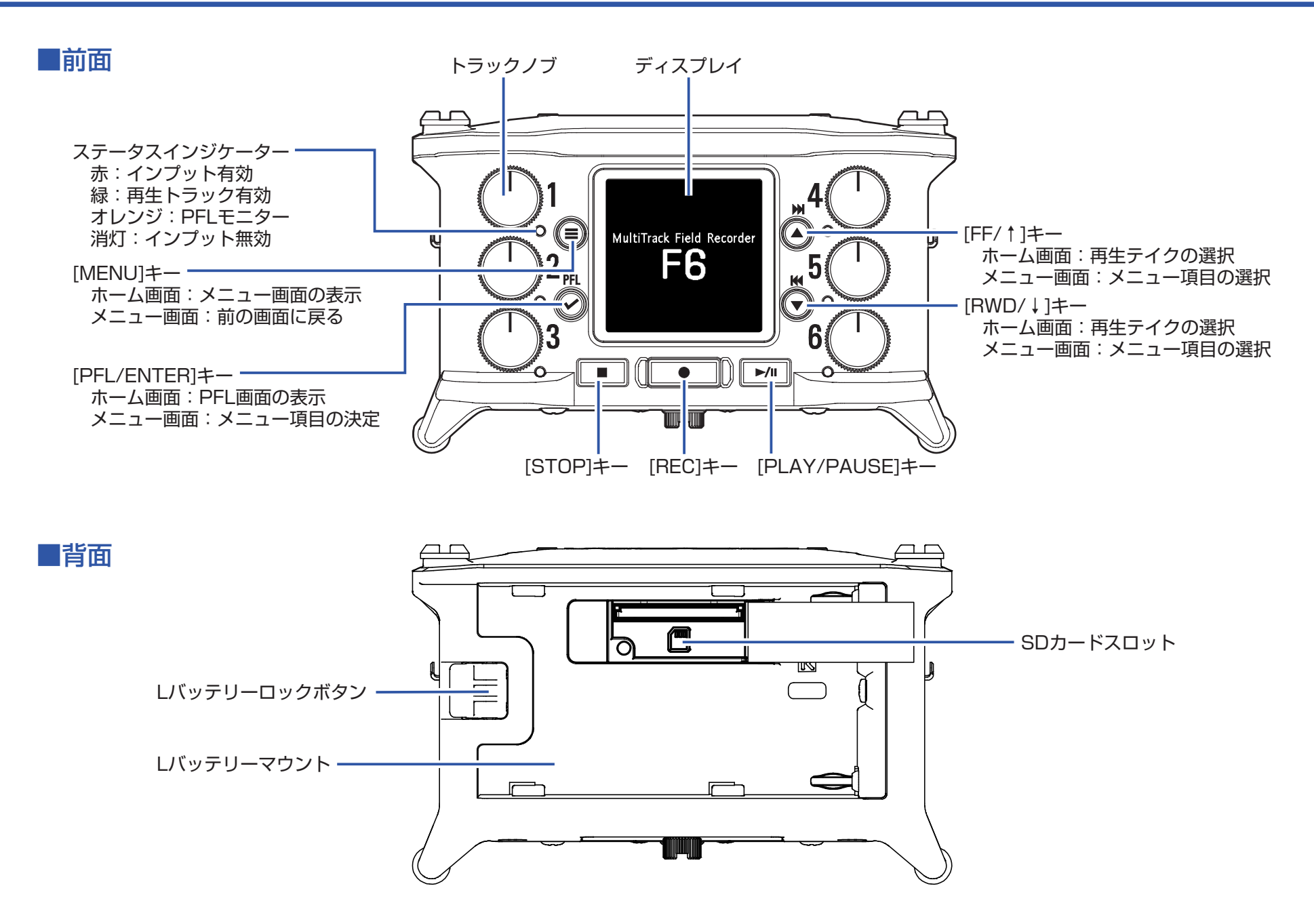

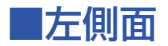

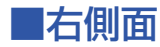

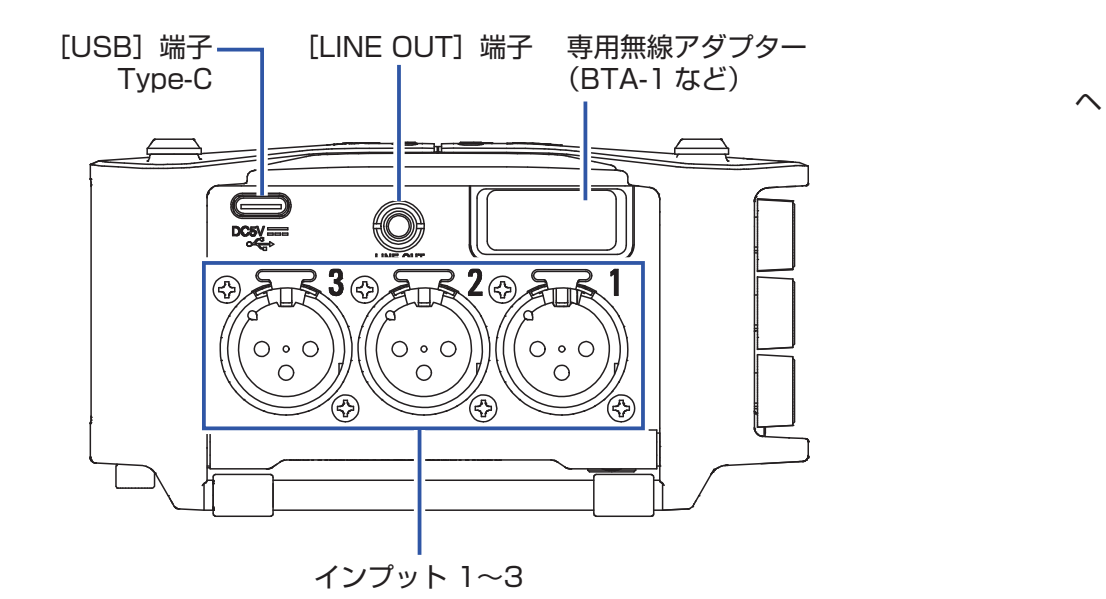

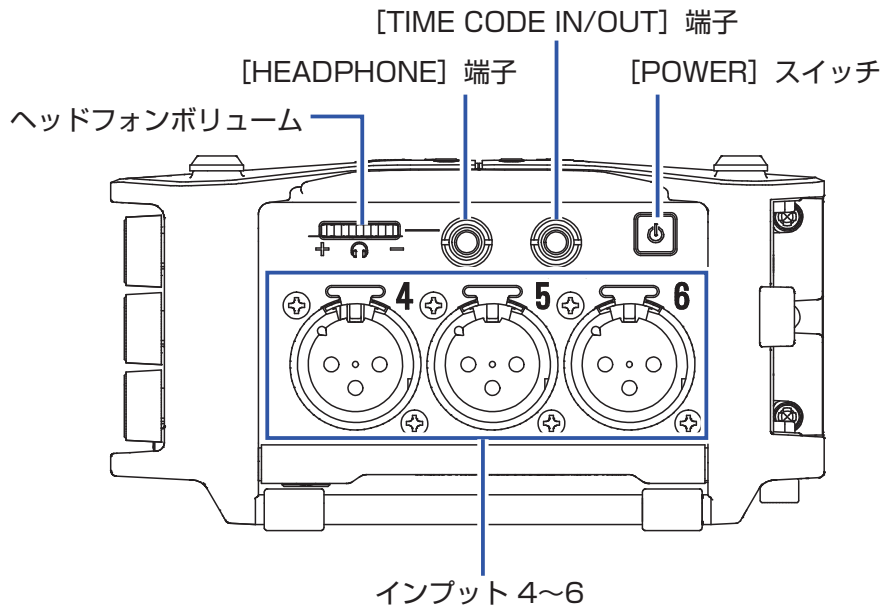

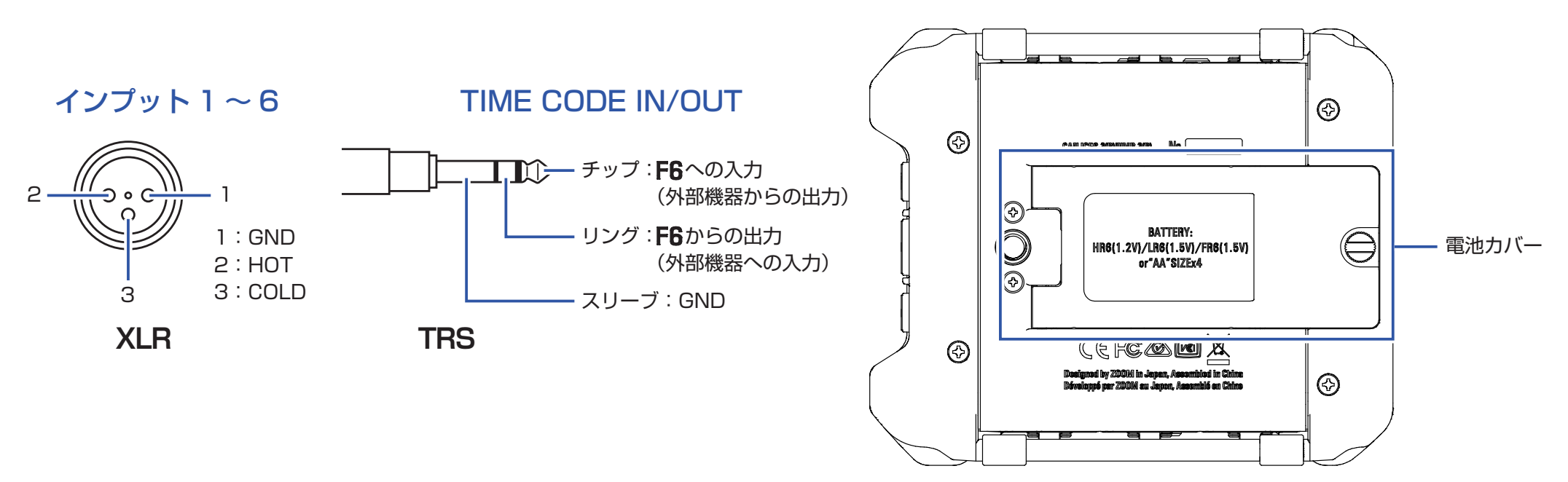

# <span id="page-10-1"></span><span id="page-10-0"></span>**インプット 1 ~ 6 にマイクなどを接続する**

はインプット 1 ~ 6 までの入力を備えており、各インプットに対応した 6 つのトラックと、これらをステレオミックスした L/R トラック(2 トラック)の録音が可能です。

インプット 1 ~ 6 にはマイクや楽器、AV 機器の出力などを接続でき、それぞれトラック 1 ~ 6 へ録音されます。

### マイクの接続

ダイナミックマイク、コンデンサーマイクを接続する場合は、XLR プ ラグをインプット 1 ~ 6 に接続します。

コンデンサーマイクにはファンタム雷源 (+24 V/+48 V) を供給す ることもできます。(→ [81 ページ「入力ソースを設定する」\)](#page-80-1)

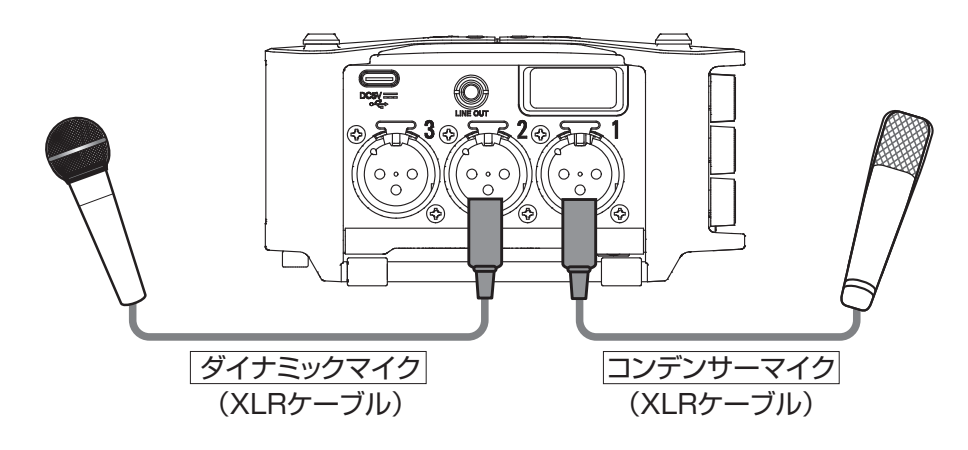

### **NOTE**

XLR ケーブルを取り外すときは、端子のロック解除ボタンを押しながら XLR プラグを抜いてください。

### ラインレベルの機器の接続

キーボードやミキサーを接続する場合は、XLR ケーブルをインプット 1 ~ 6 に接続します。

パッシブタイプのギターやベースの入力には対応していません。この 場合は、ミキサーやエフェクターを通して接続してください。

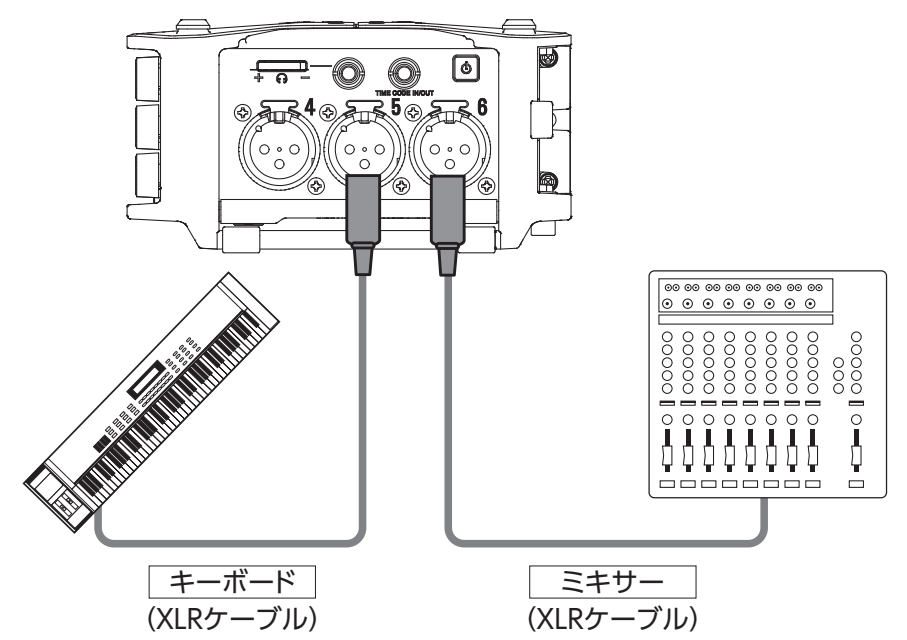

### <span id="page-11-0"></span>**機器の接続例**

場面に応じて、たとえば次のような録音が可能です。

### 動画撮影の場合

・インプット 1:ガンマイク…メインの対象の音声 ・インプット 2、3、4:ピンマイク…出演者の音声 ・インプット 5、6:アンビエントマイク…環境音

### コンサート録音の場合

- ・インプット 1、2:ライン入力…ミキサーからの出力 ・インプット 3、4:マイク…ステージの演奏
- ・インプット 5、6:アンビエントマイク…観客の音声

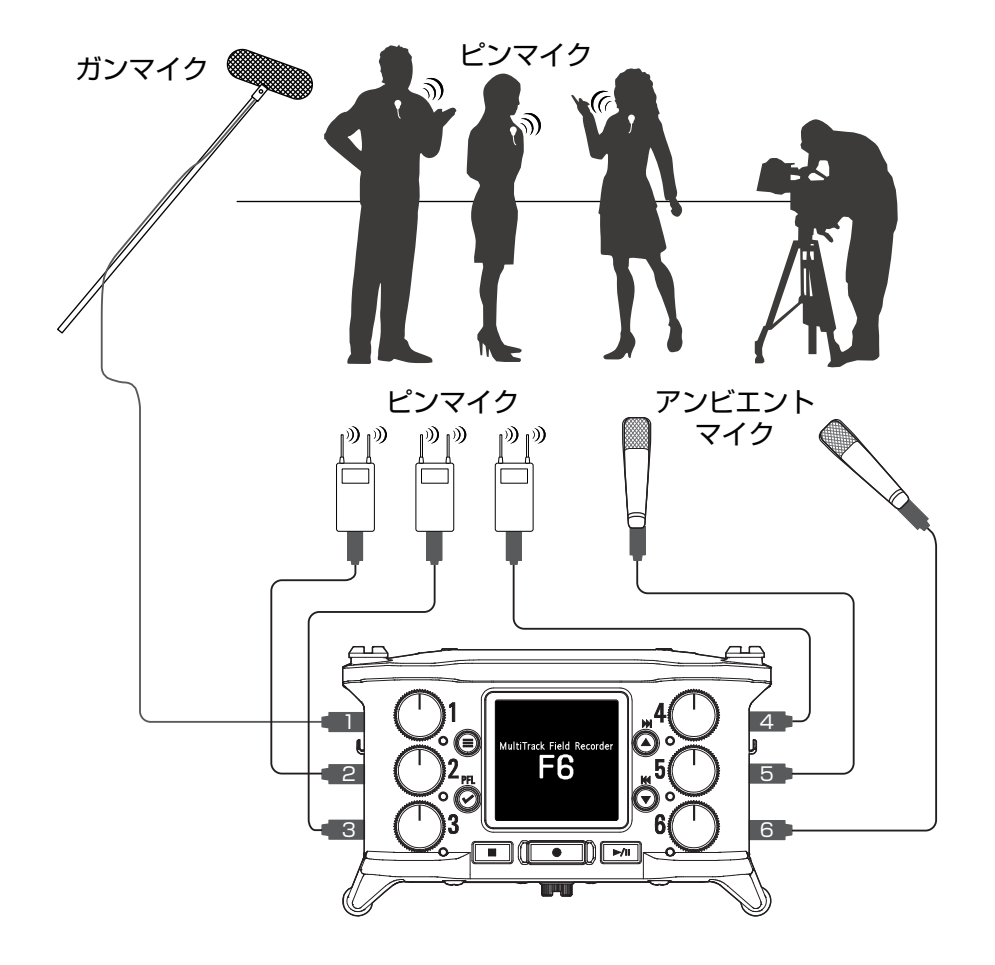

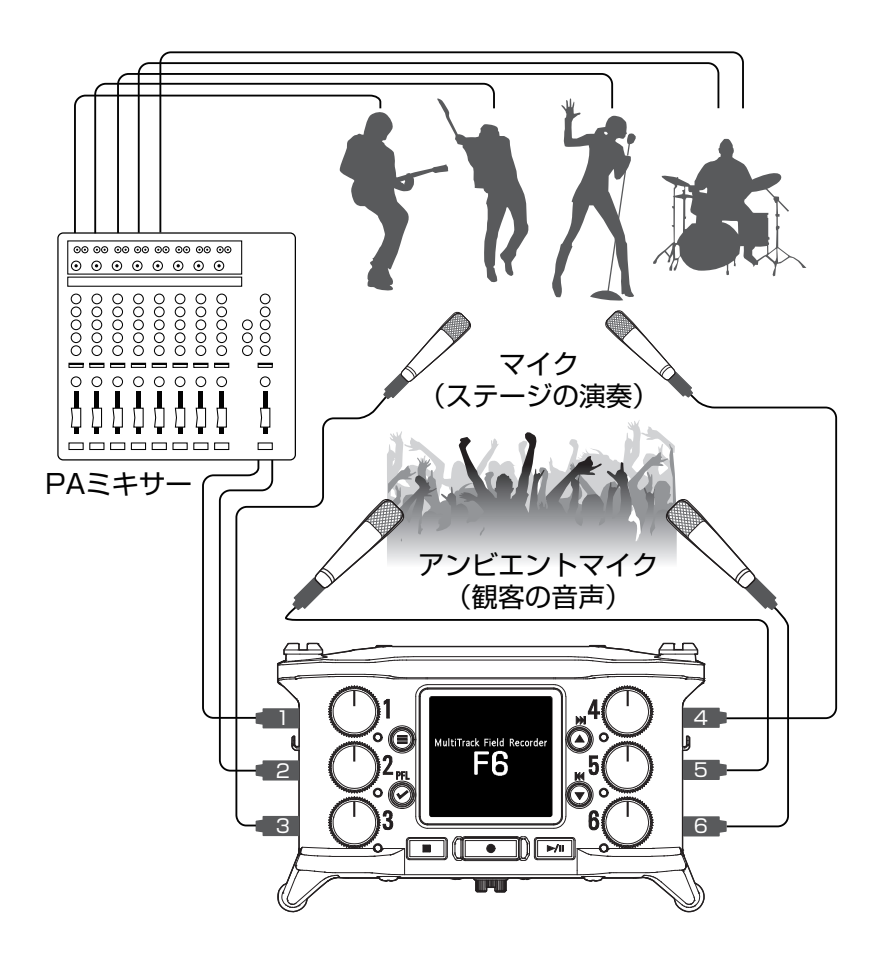

# <span id="page-12-0"></span>**LCD 表示**

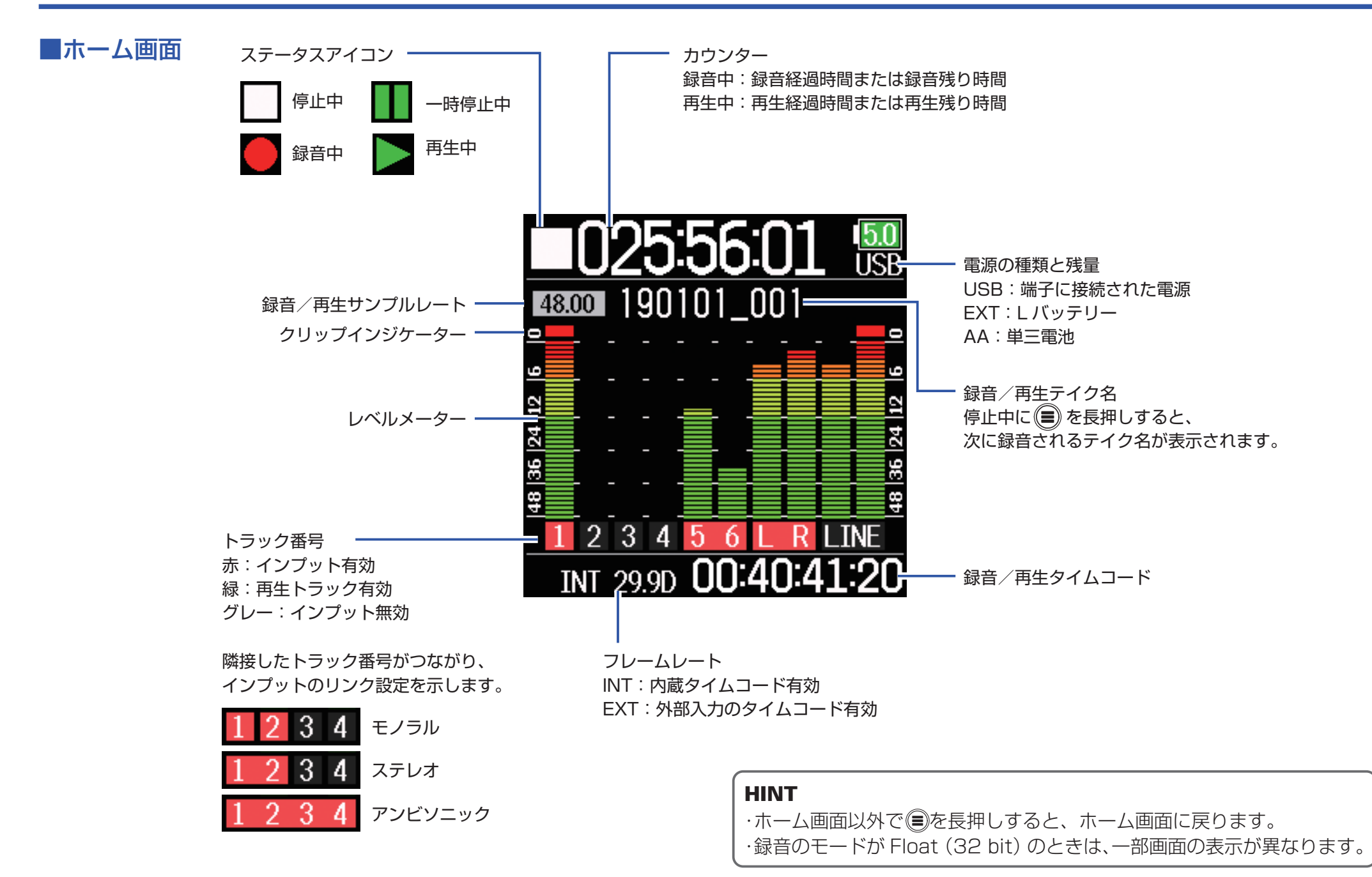

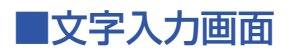

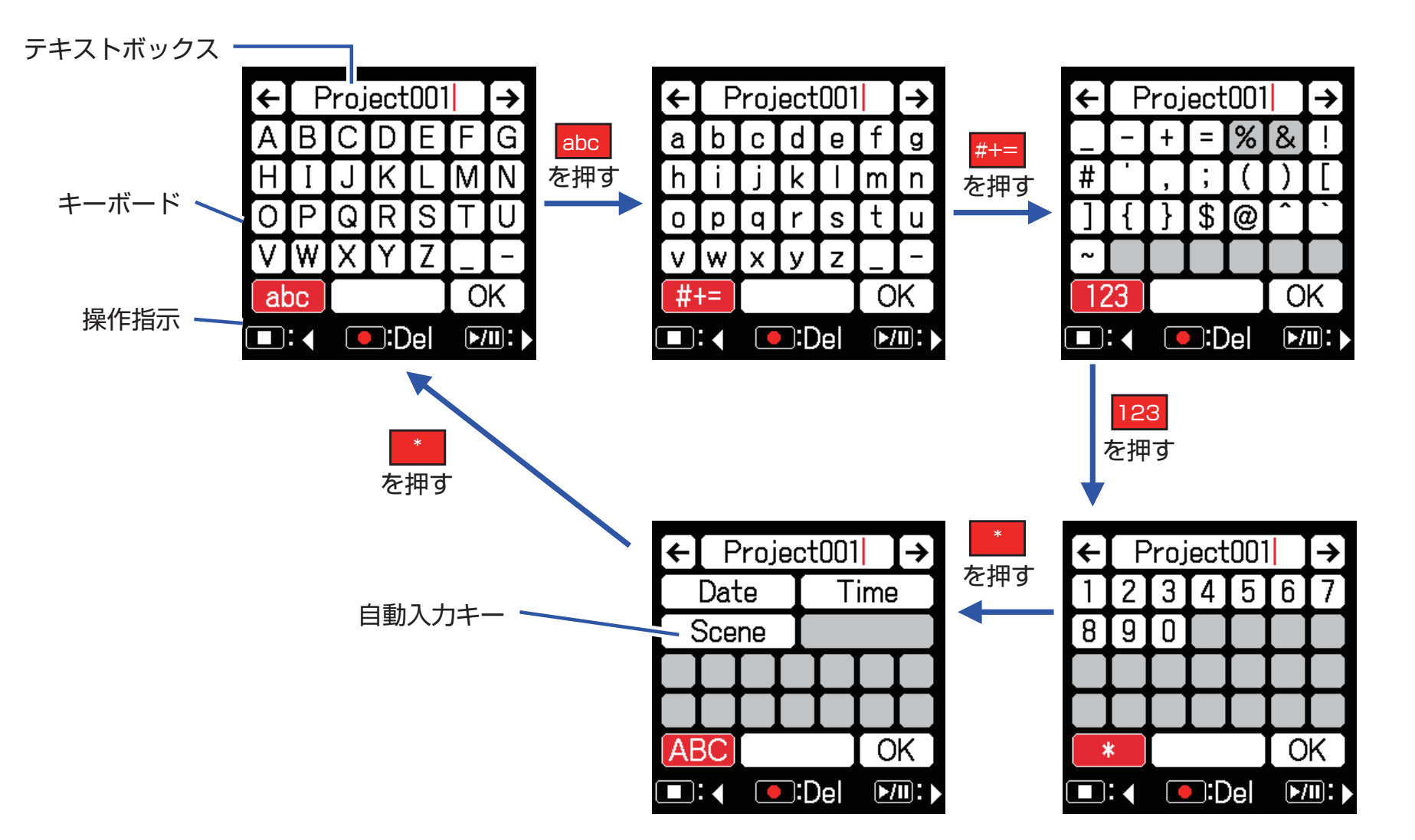

### **NOTE**

・プロジェクト名に使⽤できる⽂字は以下のとおりです。

- · (スペース) !# \$'()+,-0123456789;=@ABCDEFGHIJKLMNOPQ **RSTUVWXYZ[]**
- ・^\_`abcdefghijklmnopqrstuvwxyz{ }

### ■変更時の操作

テキストボックス内カーソル移動:「←」または「→」にカーソ ルを合わせ⊙を押す 文字の選択(縦移動): 会または→を押す、 文字の選択(横移動): [1] または [2] を押す 文字の確定:入力したい文字にカーソルを合わせて 文字の削除:削除したい文字の前にテキストボックス内カーソ ルを移動させ ■■ を押す 変更を確定する:「OK」にカーソルを合わせ◎を押す 変更をキャンセルする: (■)を押す

### ■自動入力キー

(Date):日付を自動入力します。例)190210 (Time):時間を自動入力します。例)180950 (Scene):現在のシーン名を自動入力します。

<span id="page-15-0"></span>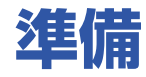

### **電源のセット**

電源は、単三電池、L バッテリー、USB の 3 種類から選べます。

■単三電池を使用する

- 底面の電池カバーのネジを緩める
- 2. 底面の電池カバーを開け、電池ケースを取り外し単三電池 (4 本)を取り付ける
- 3. 電池ケースを本体に取り付ける
- 4. 雷池カバーを閉じ、ネジを締める

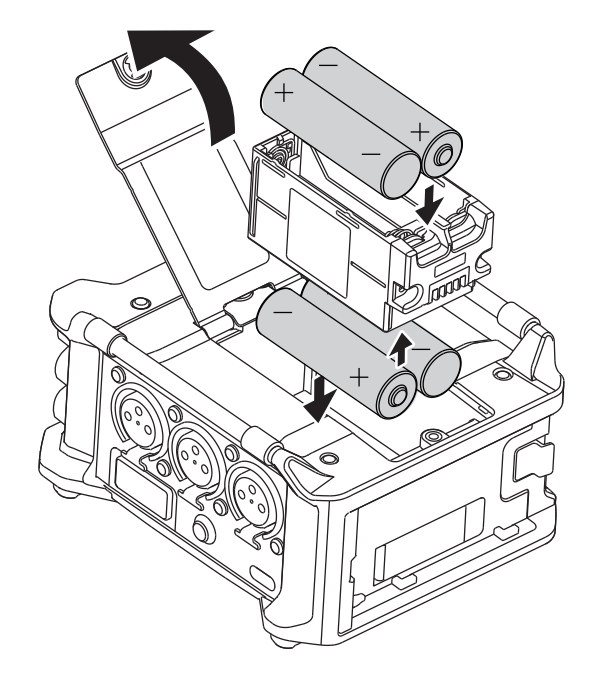

### ■ L バッテリーを使用する

1. L バッテリーを押しながら、矢印の方向にずらして取り付 ける

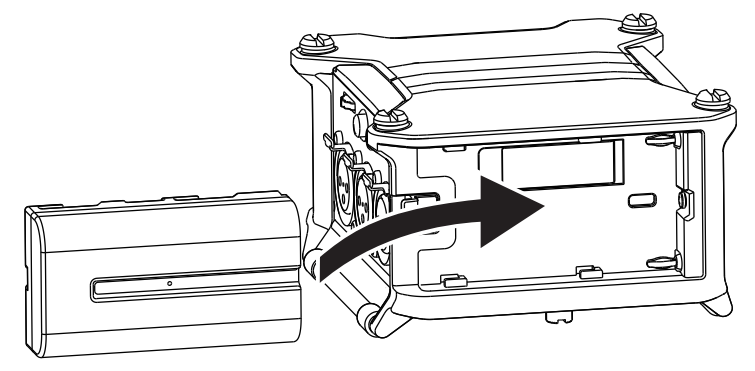

### **NOTE**

池と交換してください。

・電池カバーのネジがしっかりと締められていないと、意図せず電池ケー スが外れることがありますので、ご注意ください。 ・アルカリ乾電池、ニッケル水素蓄電池、リチウム乾電池のいずれかを使っ てください。ファンタム電源を使用するなど、消費電力が大きくなる設 定にする場合、消費電力が大きい場合でも電池の出力電圧が落ちにくい、 内部抵抗の小さなニッケル水素蓄電池やリチウム乾電池を推奨します。 一般的な特性として、ニッケル水素充電やリチウム乾電池の方がアルカ リ電池よりも内部抵抗が小さくなります。 ・単三電池を取り付けた後は、「電源設定」で電池の種類を正しく設定して ください。(→ [23 ページ「使用する電源の設定」](#page-22-1)) ・電池の残量表示が赤になったときは、すぐに電源を OFF にし、新しい電

### ■ USB タイプ C ケーブル

### **1.** [USB] 端子に専用の AC アダプター(ZOOM AD-17)のケー ブルを接続する

**2.** 専用の AC アダプターをコンセントに接続する

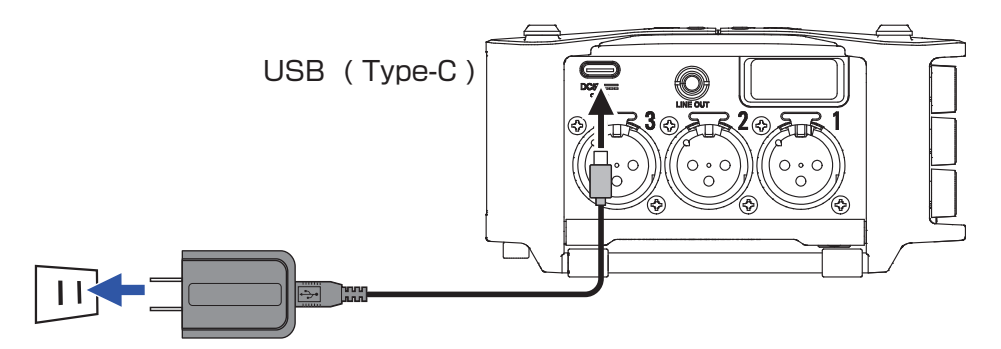

#### **NOTE**

 ・市販の 5V モバイルバッテリーを接続することもできます。

 ・パソコンと接続した場合は、USB から電源を供給できます。

# <span id="page-17-0"></span>**SD カードのセット**

**1.** SD カードスロットカバーを開け、SD カードを挿し込む

2. 取り出したいときは、SDカードを一度スロットの奥に押 し込んでから、引き抜く

### **NOTE**

市販の SD カードや、他のパソコンで初期化された SD カードを使用す る場合は、最初に初期化する必要があります。SD カードの初期化は、メ ニュー>システム> SD カード>フォーマットから行ってください。

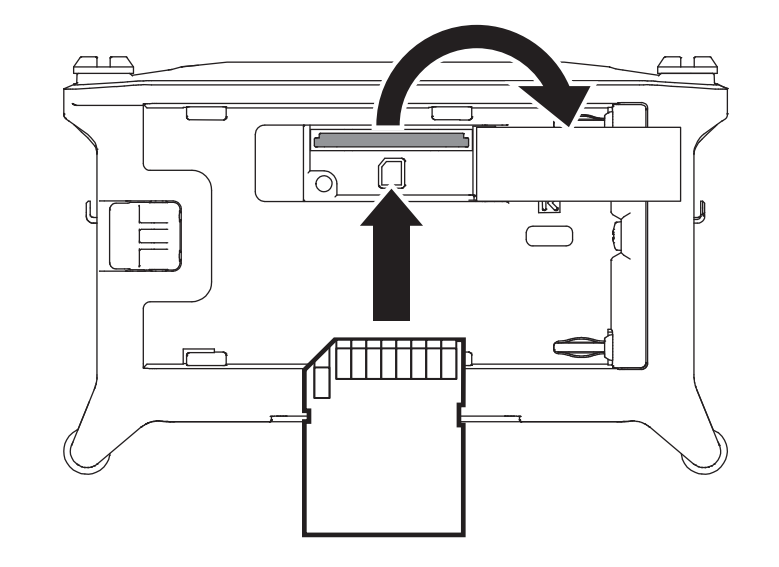

### <span id="page-18-1"></span><span id="page-18-0"></span>**電源の ON/OFF**

### ■電源 ON

1. [b] をしばらく押す

ZOOM のロゴマークが表示され電源が ON になります。

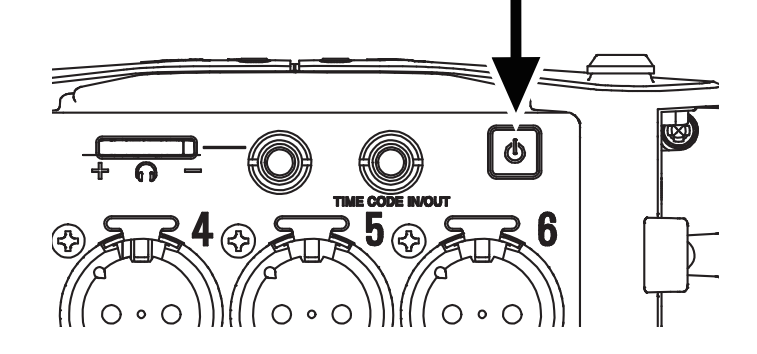

### **NOTE** ・購入後、はじめて電源を ON にした場合は、言語の設定(→ [20 ペー](#page-19-1) [ジ「言語の設定」\)](#page-19-1)、日付/時刻(→ [21 ページ「日付/時刻の設定」\)](#page-20-1) の設定を行う必要があります。これは後から設定し直すこともできます。 ・「SD カードがありません !」と表示されたら、SD カードが正しくセッ トされているか確認してください。 ・「SD カードが書き込み禁止です !」と表示されたら、SD カードに書き 換え保護がかけられています。ロックスイッチをスライドさせてライト プロテクトを解除してください。 ・「不正な SD カードです !」と表示されたら、フォーマットが不正です。 初期化するか、別のカードを使用してください。初期化するには(→ [178](#page-177-1) [ページ「SD カードを初期化する」\)](#page-177-1)

### ■電源 OFF

### 1. [b] をしばらく押す

### **NOTE**

LCD 上に ZOOM のロゴマークが表示されるまで押し続けてください。

### <span id="page-19-1"></span><span id="page-19-0"></span>**言語の設定**

F6のメニュー表示の言語を変更することができます。

### 1. ●を押す

2. ( )/ )で「システム」を選択 して、のを押す

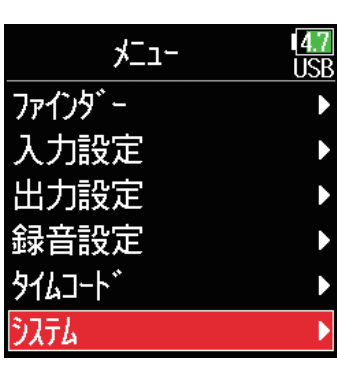

 $3.$   $\odot$  /  $\odot$  で「言語設定」を選択し て、(?)を押す

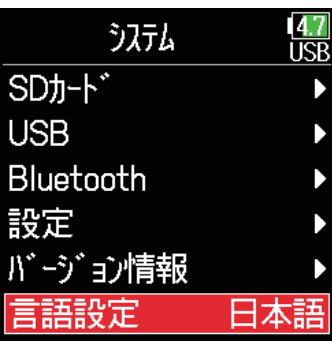

4. 2/ すで変更したい言語を選択 して、のを押す

### $\frac{47}{155}$ 言語設定 English Français Deutsch Italiano Español ▼日本語

### **NOTE**

購入後、はじめて電源を ON にした場合は、言語の設定を行う必要があ ります。

# <span id="page-20-1"></span><span id="page-20-0"></span>**日付/時刻の設定**

本体に設定した日時は、ファイルに録音日時を記録するときなどに使用します。 また、日付のフォーマット(年月日の順番)も設定できます。

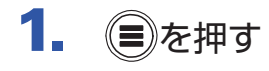

2. 4 / マで「システム」を選択し て、のを押す

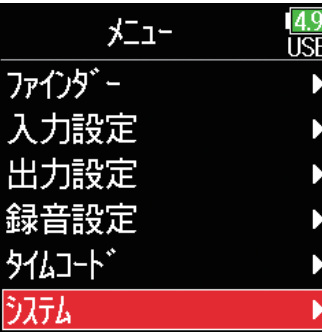

 $3.$  (A)  $/$   $\sigma$  [設定] を選択して、 を押す

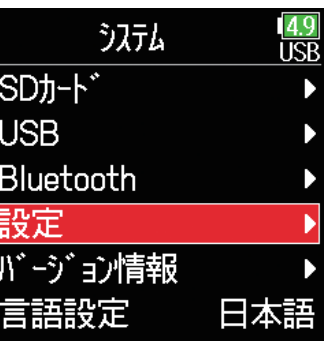

### 4. ◎/ で「日付 / 時刻」を選択 して、のを押す

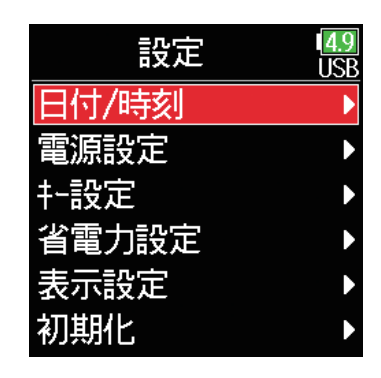

### ▶いずれかの操作手順に進んでください

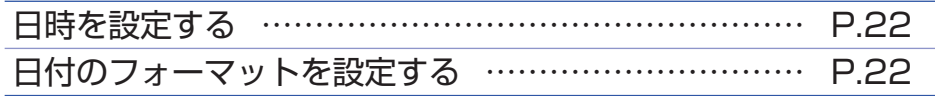

### **NOTE**

- ・購入後、はじめて電源を ON にした場合は、日付/時刻の設定を行う必 要があります。
- · F6 は日付/時刻保持用の充電池を内蔵しており、本体の電源を ON に することで充電されます。

長期間本体の電源が ON にされない状態が続くと、本体に記憶した日時 情報がリセットされます。

電源起動時に日時の設定画面が表示された場合は、再度設定してください。

<span id="page-21-0"></span>■日時を設定する

押す

5. 4 / ▼で「日付設定」を選択し て、のを押す

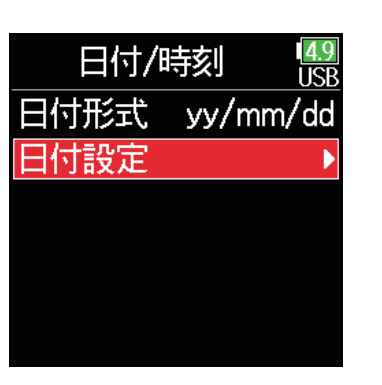

 $00 : 00 : 00$ 

Enter

 $8.$  設定が終了したら (a) /  $\bigcirc$  で 「Enter」を選択して、(v)を押す 日時が設定されます。

<span id="page-21-1"></span>■日付のフォーマットを設定する

設定値 インタイム こうしゃ 説明 mm/dd/yy 月、日、年の順で表示します。 dd/mm/yy 日、月、年の順で表示します。 yy/mm/dd |年、月、日の順で表示します。

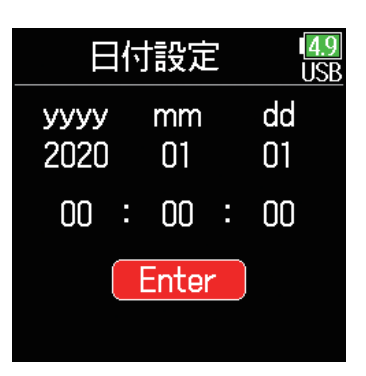

#### 6. 日時を設定する  $\overline{5}$ . (A)  $\sqrt{9}$ で「日付形式」を選択し  $\frac{4.9}{1.5F}$ 日付設定 日付/時刻 **IRB** カーソル移動、設定値の変更: て、⊘を押す 日付形式 yy/mm/dd dd yyyy mm  $\sqrt{\frac{20193}{}}$  $\overline{0}$  $01$ 日付設定  $(\overline{\blacklozenge})$ を押す  $00 : 00 : 00$ 変更する項目の選択:  $\mathbb{Z}(\widehat{\blacklozenge})$ で項目を選択して、 Enter を押す 6. (A) / ♥ でフォーマットを選択し 日付形式  $\frac{4.9}{11}$ 7. 変更する項目の決定項目を選択 日付設定  $\frac{14.9}{11$ SP mm/dd/yy て、(?)を押す すると表示が赤く変わるので mm dd dd/mm/yy yyyy  $01$  $01$  $2020z$  $\diagup\left(\overline{\mathbf{v}}\right)$ で項目を変更して $\left(\overline{\mathbf{v}}\right)$ を vyy/mm/dd

22

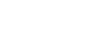

### <span id="page-22-1"></span><span id="page-22-0"></span>**使用する電源の設定**

単三電池を使用する場合、電源の残量を正確に表示するために、電池の種類の設定をしておきます。 このメニューでは各電源の電圧と電池の残量を確認できます。

- 1. ●を押す
- 2. 4/ で「システム」を選択し て、のを押す

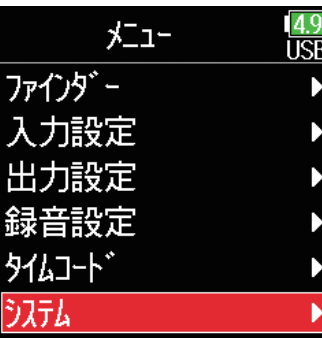

3. 4 / フで「設定」を選択して、 を押す

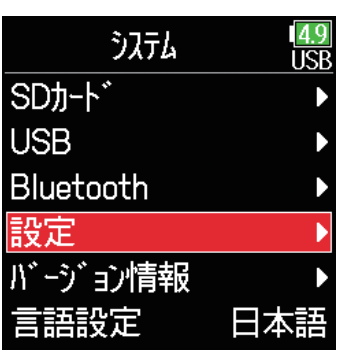

4. 4/ でで「電源設定」を選択し て、⊘を押す

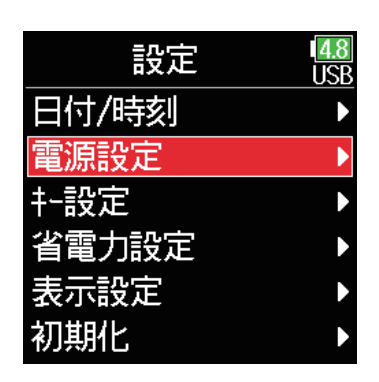

### ■内蔵単三電池の種類を設定する

 $\overline{5}$ .  $\left ( \right )$  /  $\left ( \right )$   $\sigma$  [タイプ] を選択して、 を押す

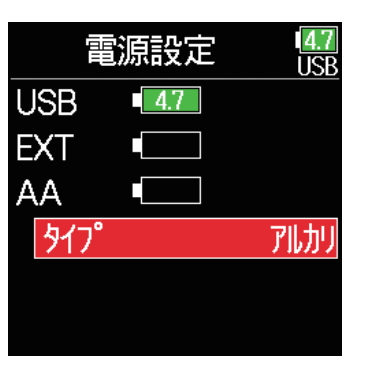

 $6.$   $\odot$  /  $\odot$  でタイプを選択して、 を押す

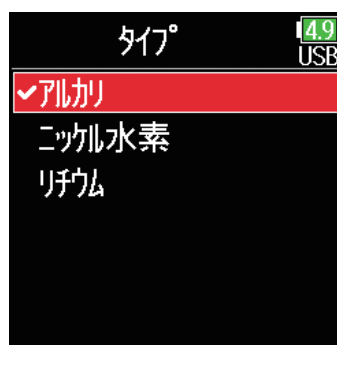

### **NOTE**

・複数の電源が接続されている場合、以下の優先順位で電源が使用されま す。

- 1. USB (USB 端子に接続された電源)
- 2. EXT (L バッテリー)
- 3. AA(内蔵単三電池)
- ・画面には各電源の電圧が表示されます。

<span id="page-24-0"></span>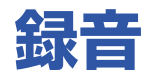

### **録音の流れ**

**FG**では次のような流れで録音を行います。

1 回の録音で作成されるデータの単位をテイクと呼びます。

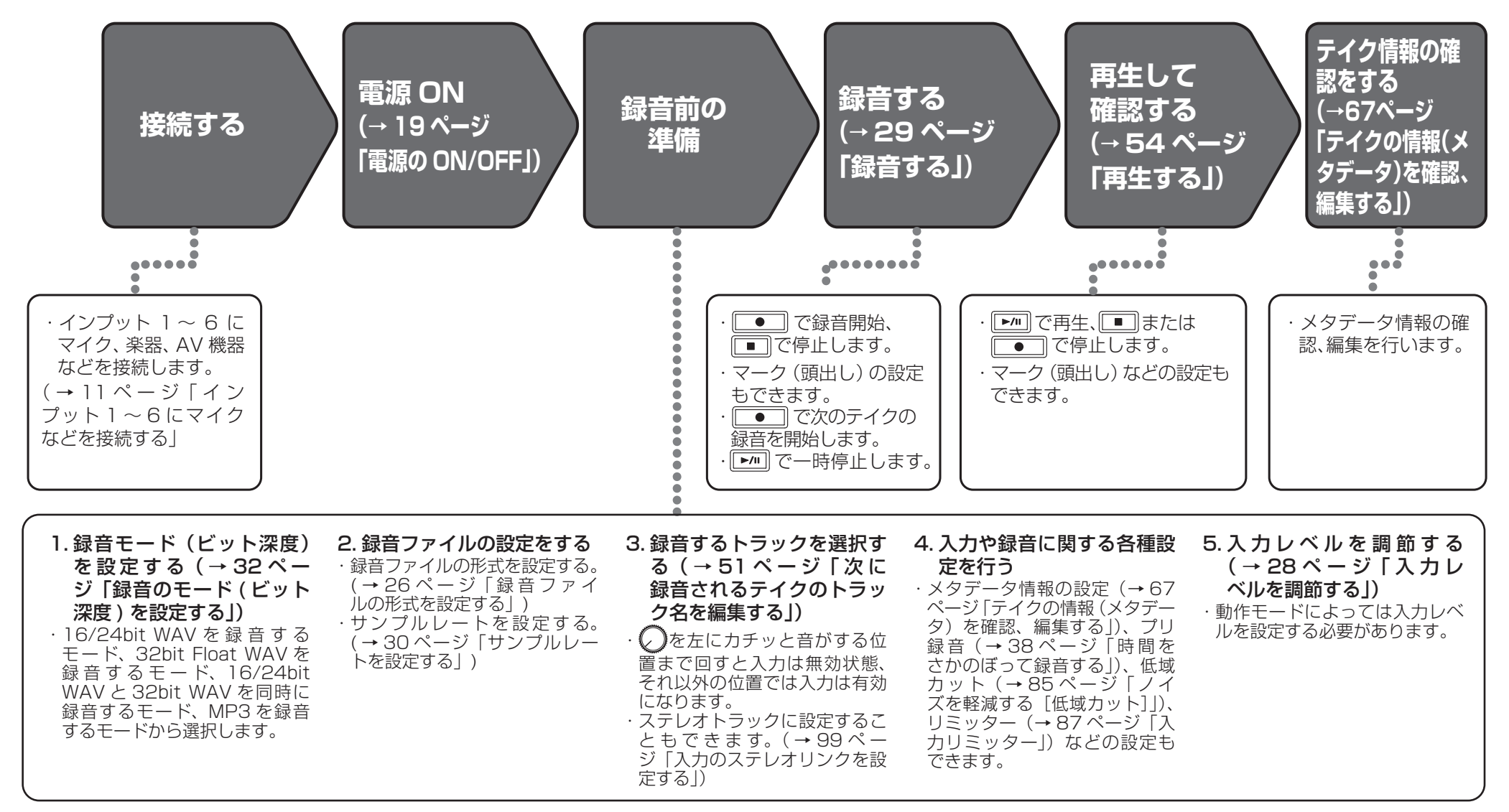

# <span id="page-25-1"></span><span id="page-25-0"></span>**録音ファイルの形式を設定する**

- 1. ●を押す
- 2. ◎ / ♥で「録音設定」を選択し て、のを押す

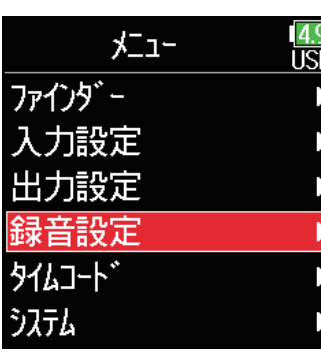

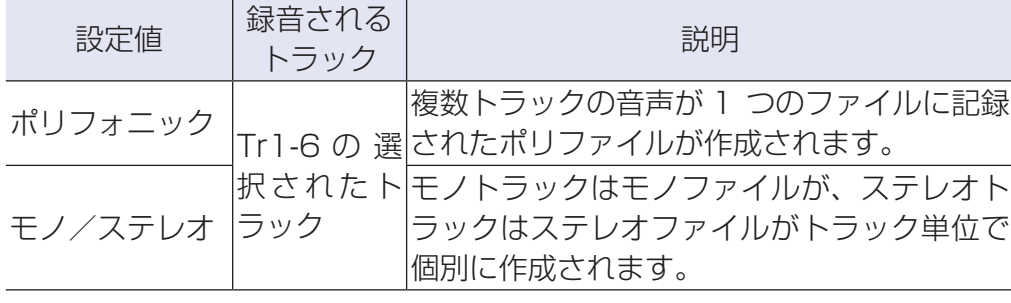

### **NOTE**

・モノ/ステレオで録音すると、フォルダが作成されその中にオーディオ ファイルが作成されます。(→ [43 ページ「フォルダ・ファイル構成」](#page-42-1)) ・モードが「MP3」に設定されている時は設定することができません。

 $3.$   $\bigcirc$  /  $\bigcirc$   $\circ$   $\lceil$  ファイルフォーマッ ト」を選択して、⊙を押す

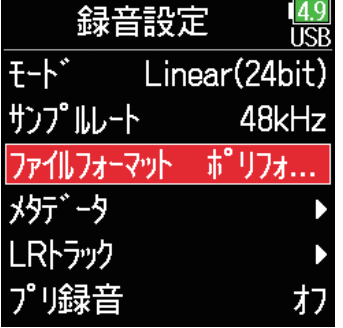

4. ◎ / ♥ でファイルの形式を選択 して、のを押す

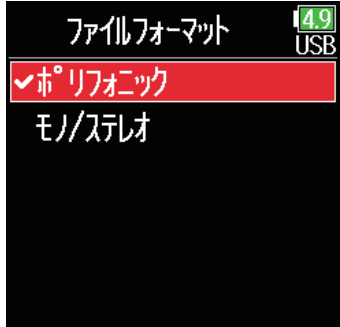

# <span id="page-26-0"></span>**入力を選択する・レベルを調節する**

使用する入力をインプット 1 ~ 6 の中から選択できます。

インプット 1 はトラック 1、インプット 2 はトラック 2 など、インプットと同じ番号のトラックに録音されます。

### 入力を選択する

1. 録音したいインプットと同じ番号の おを右に回し、ト ラックのステータスインジケーターを点灯させる

HINT ○を左にカチッと音がする位置まで回すと入力は無効、それ以外の位置 では入力は有効になります。

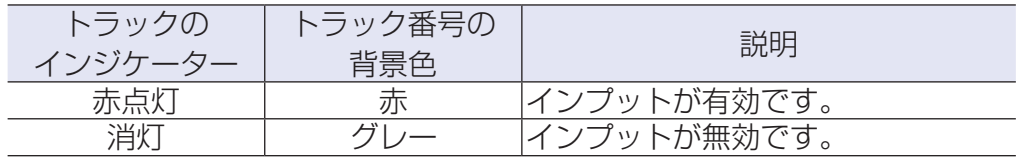

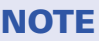

・ここで選択したインプットは、L/R トラックにも送られます。 ·L/R トラックに送るレベルは◯で調節できます。

### <span id="page-27-0"></span>■入力レベルを調節する

1. (自)を押す

# 2. 4 / マ)で「入力設定」を選択し て、のを押す

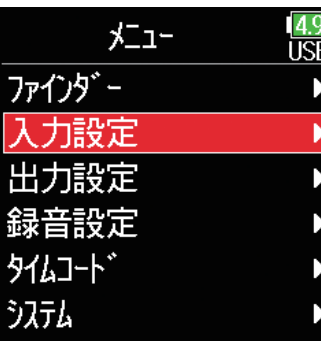

 $3.$  (A)  $\sqrt{v}$   $\sigma$  [PFL] を選択して、 を押す

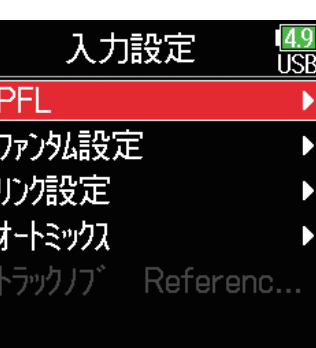

5. (A) (ワ)で「トリム」を選択して、

✔》を押す

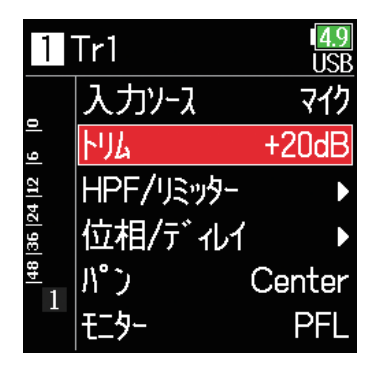

### **NOTE**

録音のモードが Float モードに設定されているとき、トリムを操作するこ とができません。またこの時、設定値が「--」と表示されます。

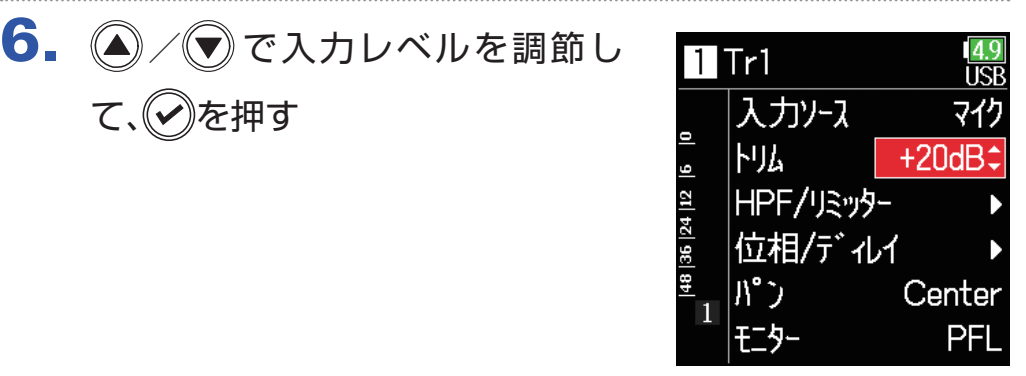

4. (△/vで調節したいトラックを 選択して、のを押す

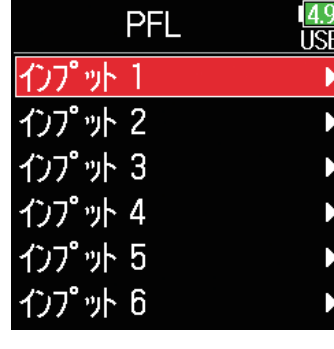

### **HINT**

・入力ソースが「マイク」に設定されているトラックは +12 〜 +75 dB、 「ライン」に設定されているトラック -8 〜 +55 dB、「USB」に設定さ れているトラックは Mute, -32 〜 +30 dB の範囲で設定できます。 ・入力レベルを下げても音が歪む場合は、マイクの位置を調節したり、接 続機器の出力レベルを調節してください。 ・リミッターを使用する(→ [88 ページ「リミッターを使用する」\)](#page-87-0) ・ハイパスフィルターを使用する(→ 85 ページ「ノイズを軽減する「低 [域カット\]」\)](#page-84-1)

<span id="page-28-1"></span><span id="page-28-0"></span>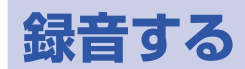

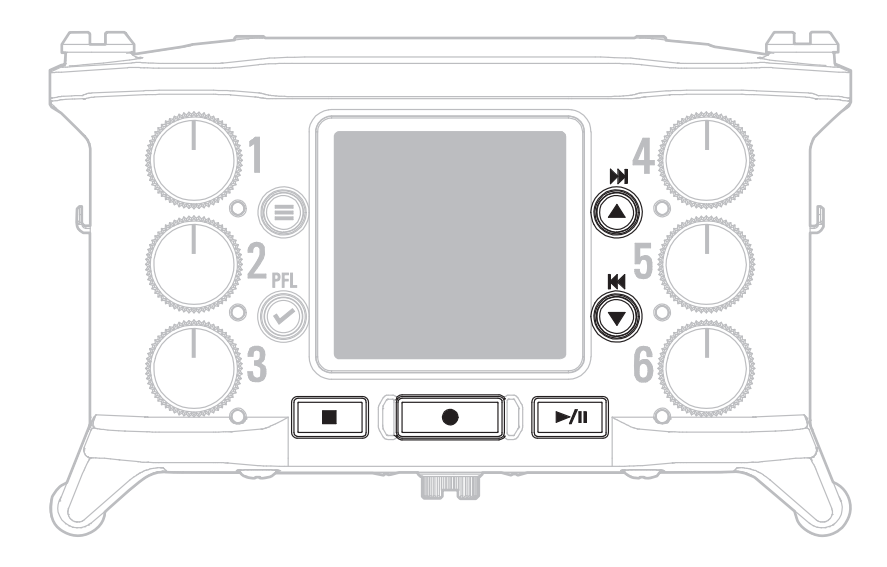

1. キーを押す

録音が始まります。

### HINT

タイムコード機能を有効にした場合、録音は 00(ドロップフレーム時は 00 または 02) フレームから始まり、ファイルの長さは必ず整数秒にな ります。これは後で編集するときの同期処理を簡単にするためです。

2. 録音中に次テイクの録音を開始するには ● を押す

録音は継続したまま現在の録音を停止し、新たに録音が始まり ます。

**NOTE** 録音中の ■ が有効になるのは、録音開始より 1 秒経過した後からで す。

### 3. 一時停止するには トーズを押す

#### **NOTE**

・一時停止を行うと、整数秒の位置で一時停止します。 ・一時停止を行ったときは、停止位置にマークがつきます。 録音を再開するには ■■ を押します。 ・マークは 1 テイクに最大 99 個つけられます。

#### HINT  $M$   $M4$

·再生時には、 △ / ● を押してマークを付けた場所に移動できます。 ・一時停止せずにマークを付けることもできます。( → [170 ページ「録](#page-169-1) [音中/再生中のマークの付け方を設定する」\)](#page-169-1)

### 4. 停止するには■■を押す

#### **NOTE**

録音中にファイルサイズが 2GB を超えると、自動的に新しいファイルが 作成され、録音が継続されます。 このとき、2 つのテイク間に音飛びは発生しません。

#### HINT

·HOME 画面で(=)を長押しすると、次に録音するテイク名を確認できま す。

・録音中は一定時間ごとにファイルが自動保存されます。録音中に電源遮 断などの問題が発生した場合でも、該当ファイルをF6で再生すること により、正常なファイルとして復帰させることができます。

# <span id="page-29-1"></span><span id="page-29-0"></span>**サンプルレートを設定する**

録音するファイルのサンプルレートを設定できます。

### 1. ●を押す

2. ◎ / ♥で「録音設定」を選択し て、のを押す

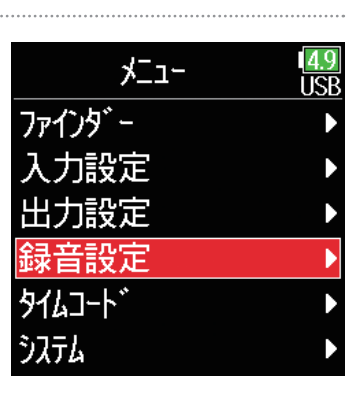

# 4. ◎/ でサンプルレートを選択

して、のを押す

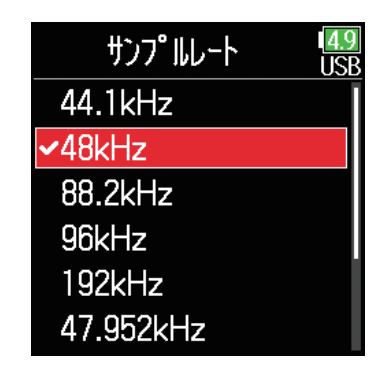

 $3.$   $\bigcirc$  / $\bigcirc$ で「サンプルレート」を 選択して、のを押す

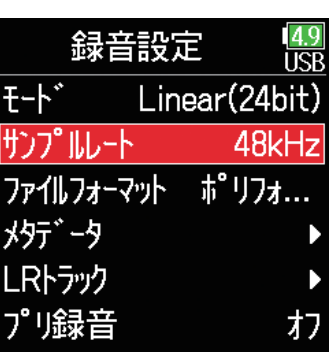

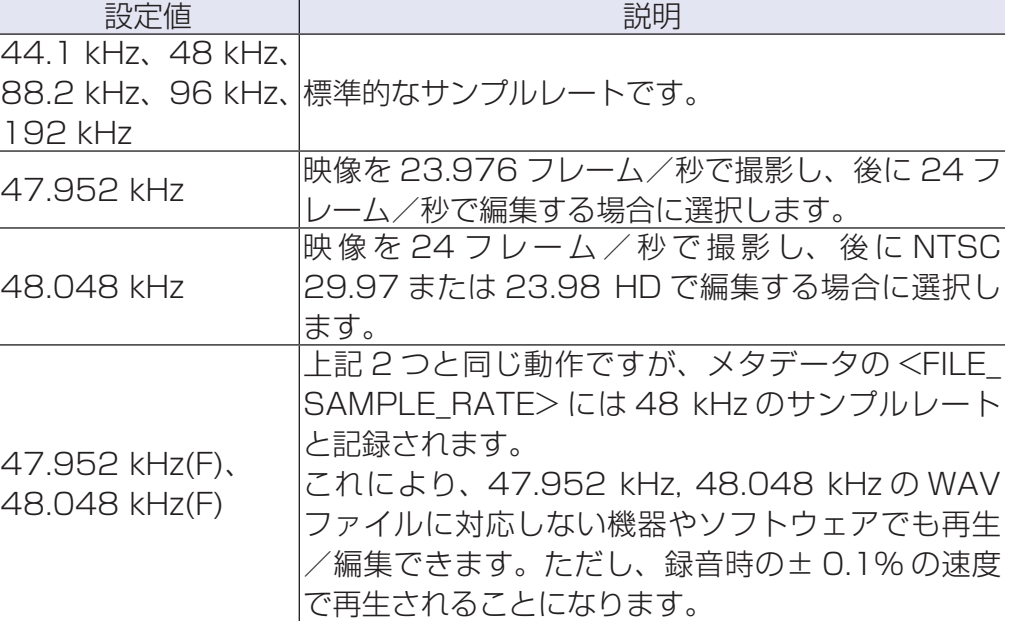

#### **NOTE**

·録音のモードを Float (32bit)、かつ LR トラックをオンに設定した状 態で 192 kHz を選択することはできません。

· 192 kHz を選択した場合、録音のモードを Dual (16+32bit) や Dual(24+32bit)に設定することはできません。

・録音のモードが MP3 の場合、44.1 kHz、48 kHz のみ選択できます。

・192 kHz を選択した場合、入力のディレイ、出力のディレイは無効と なります。また、オートミックスをオンに設定することや、Ambisonic のフォーマットをオフ以外の設定にすること、リミッターをオン(先読み) に設定することはできません。

・44.1 kHz, 48 kHz 以外を選択した場合、AIF with Rec を使用するこ とができません。

# <span id="page-31-1"></span><span id="page-31-0"></span>**録音のモード ( ビット深度 ) を設定する**

録音のモードを設定します。

FBはモードの設定によって録音される WAV ファイルのビット深度が変わります。

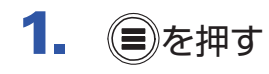

2. 4 / すで「録音設定」を選択し て、のを押す

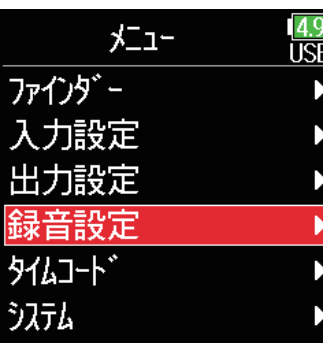

 $3.$  (a)  $\sqrt{9}$ で「モード」を選択して、 を押す

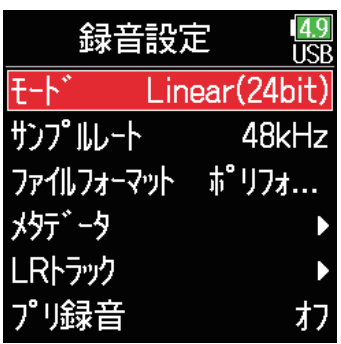

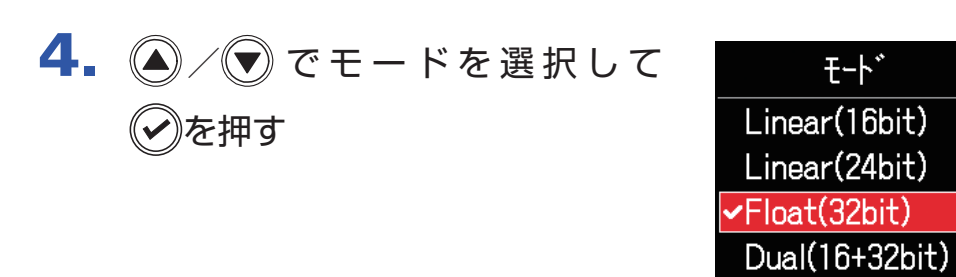

 $\frac{49}{15R}$ 

Dual(24+32bit)

MP3

### **HINT**

Linear(16bit)、Linear(24bit)、Float(32bit)、Dual(16+32bit)、 Dual(24+32bit)、MP3 のいずれかに設定できます。

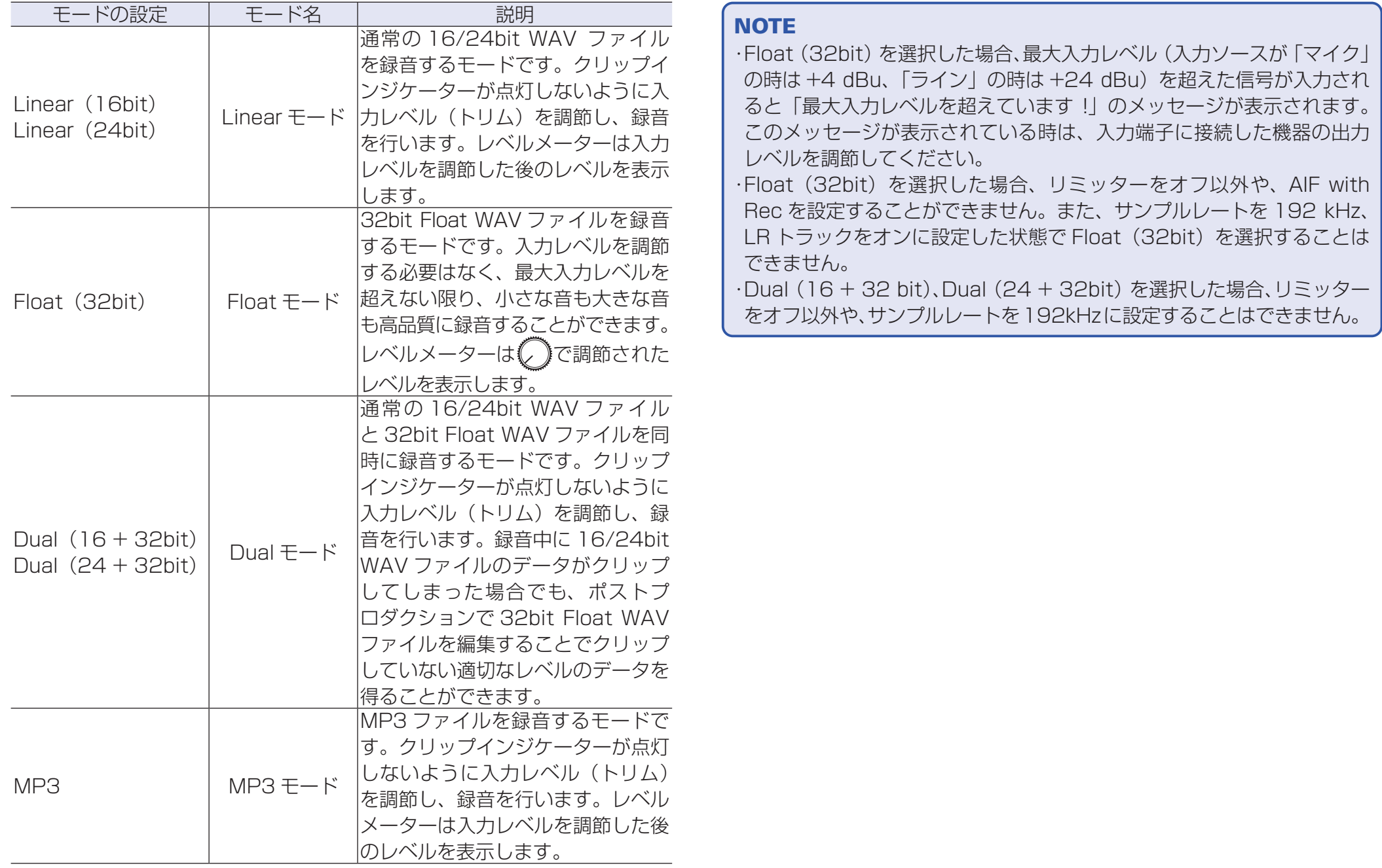

# <span id="page-33-0"></span>**MP3 ファイルのビットレートを設定する(MP3)**

録音する MP3 ファイルのビットレートを設定できます。

1. ●を押す

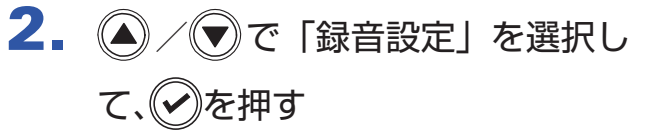

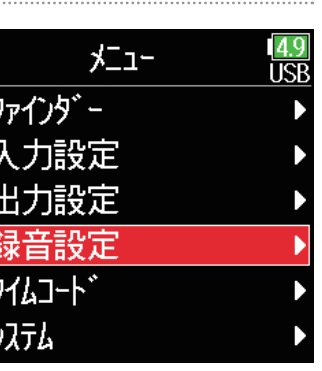

 $3.$  (4)  $\sqrt{9}$ で「モード」を選択して、 を押す

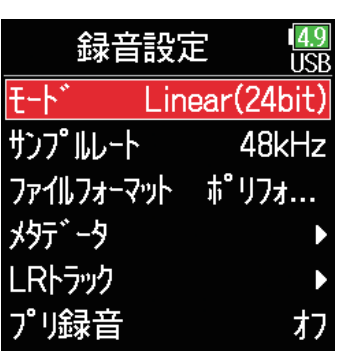

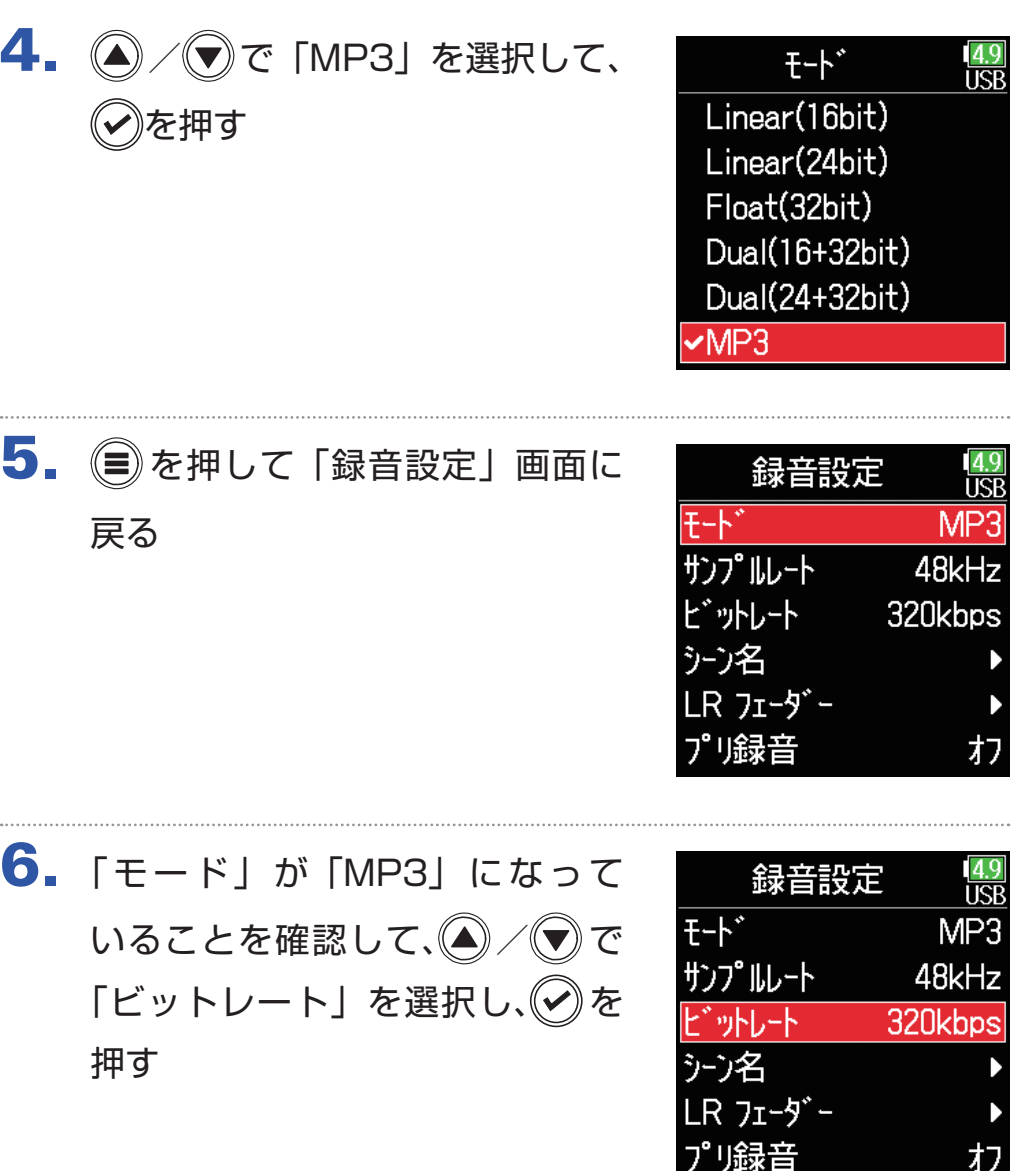

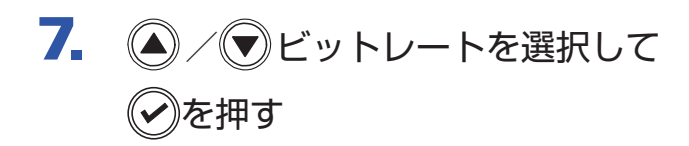

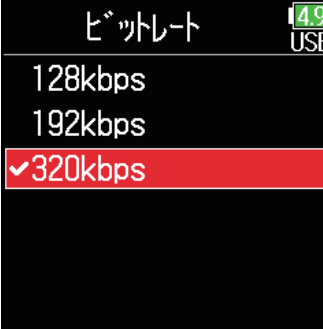

### HINT

128 kbps、192 kbps、320 kbps のいずれかに設定できます。

# <span id="page-35-0"></span>**LR トラックの設定をする**

■LR トラックを有効にする

1. ●を押す

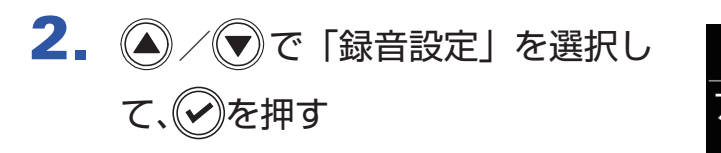

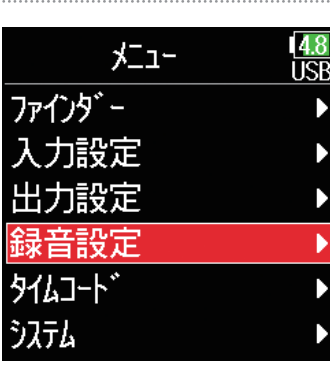

4. ◎/ ▼で「オン / オフ」を選択 して、のを押す

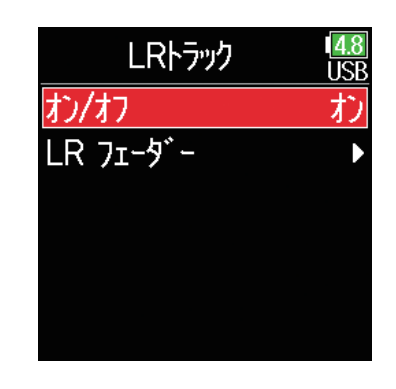

 $\overline{\mathbf{5}}$ .  $\left(\bigcirc\right)$  /  $\bigcirc$   $\overline{\mathbf{c}}$  [オン] を選択して、 を押す

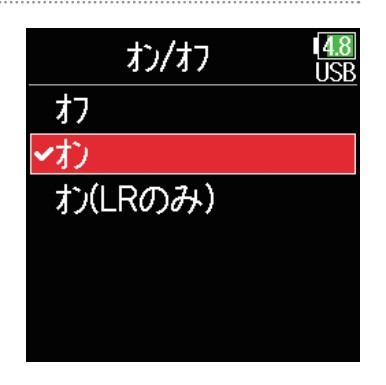

### **NOTE**

・オフ:LR トラックは無効になります

- ·オン:IRトラックが有効になり、選択された全てのトラックとIRトラッ クが録音されます
- ·オン(LR のみ): LR トラックが有効になり、LR トラックが録音されます ·サンプルレートを 192 kHz、かつ録音のモードを Float (32bit) に設定 した状態で、オンを選択することはできません。

# 3. 4/ で「LR トラック」を選 択して、√を押す

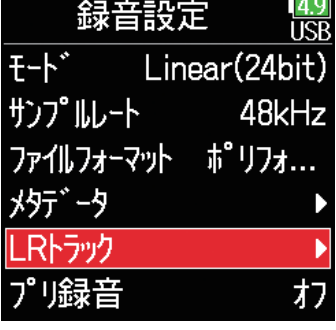
## ■ LR トラックの音量を調節する

1. (目)を押す

# 2. 4 / すで「録音設定」を選択し て、のを押す

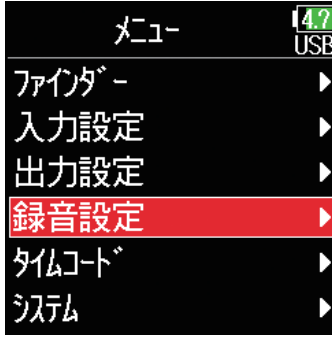

3. 4 / で 「LR トラック」を選 択して、√を押す

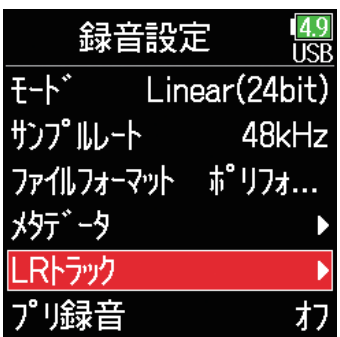

4. <u>(</u>△ / ⊙) で「LR フェーダー」を 選択して、のを押す

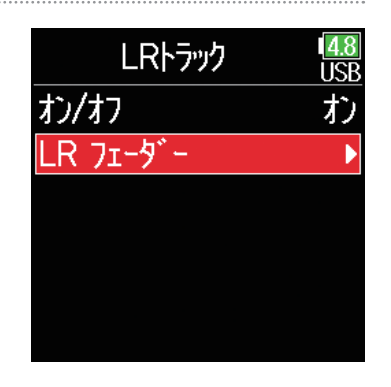

 $\overline{5}$ .  $\left(\frac{2}{\sqrt{2}}\right)$ で「LR フェーダー」を

選択して、のを押す

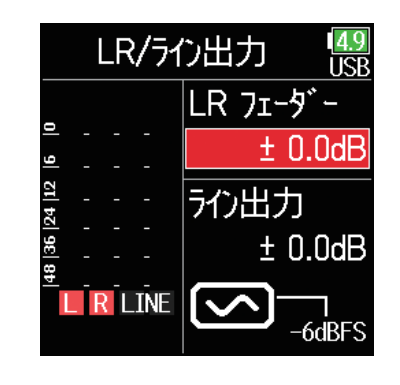

**6. (4) / で C LR フェーダーの値を** 変更して、LR トラックの音量を 調節します

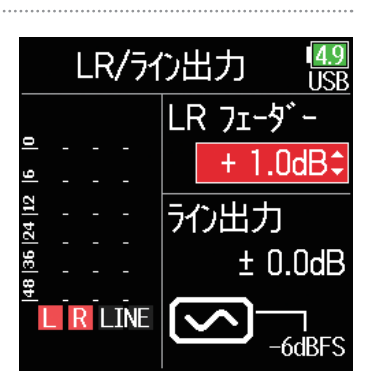

### **NOTE**

ホーム画面で ◎+ ●を押すことでも、「LR/ ライン出力」の設定画面に 移行できます。

# **時間をさかのぼって録音する**

入力信号を常に一定時間蓄えておくことにより、 ● ■を押した時点から最大で 6 秒までさかのぼって録音(プリ録音)できます。 ■ ■ を押 し遅れてしまった場合などに役に立ちます。

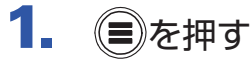

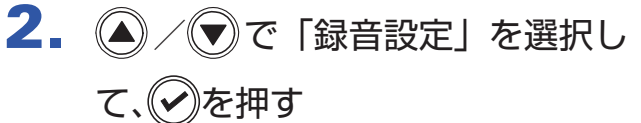

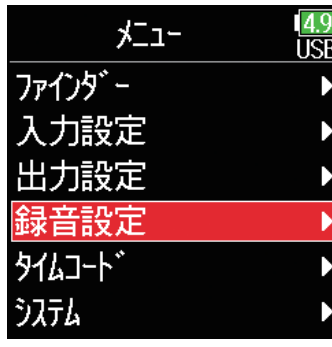

3. 4/ で「プリ録音」を選択し ◯ を押す

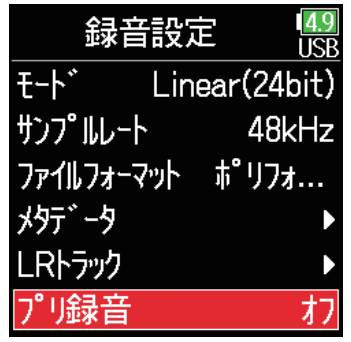

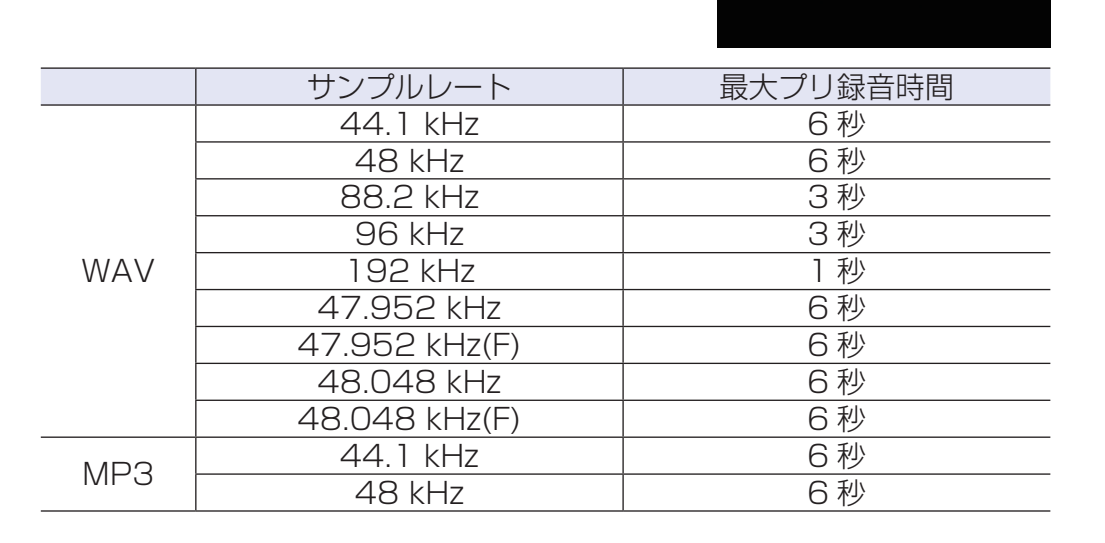

 $\frac{4.9}{\text{USB}}$ 

プリ録音

わ √オン(6秒)

4. △/ (▼) で「オン」を選択して、

を押す

### **NOTE**

メニュー > タイムコード > モード(→ [127 ページ「タイムコードを設](#page-126-0) [定する」\)](#page-126-0)が Int Rec Run、Ext、Ext Auto Rec のいずれかに設定され ていた場合、プリ録音は無効になります。

# **録音時の時間表示を設定する**

録音時に、録音経過時間を表示するか、残りの録音可能時間を表示するかを設定します。

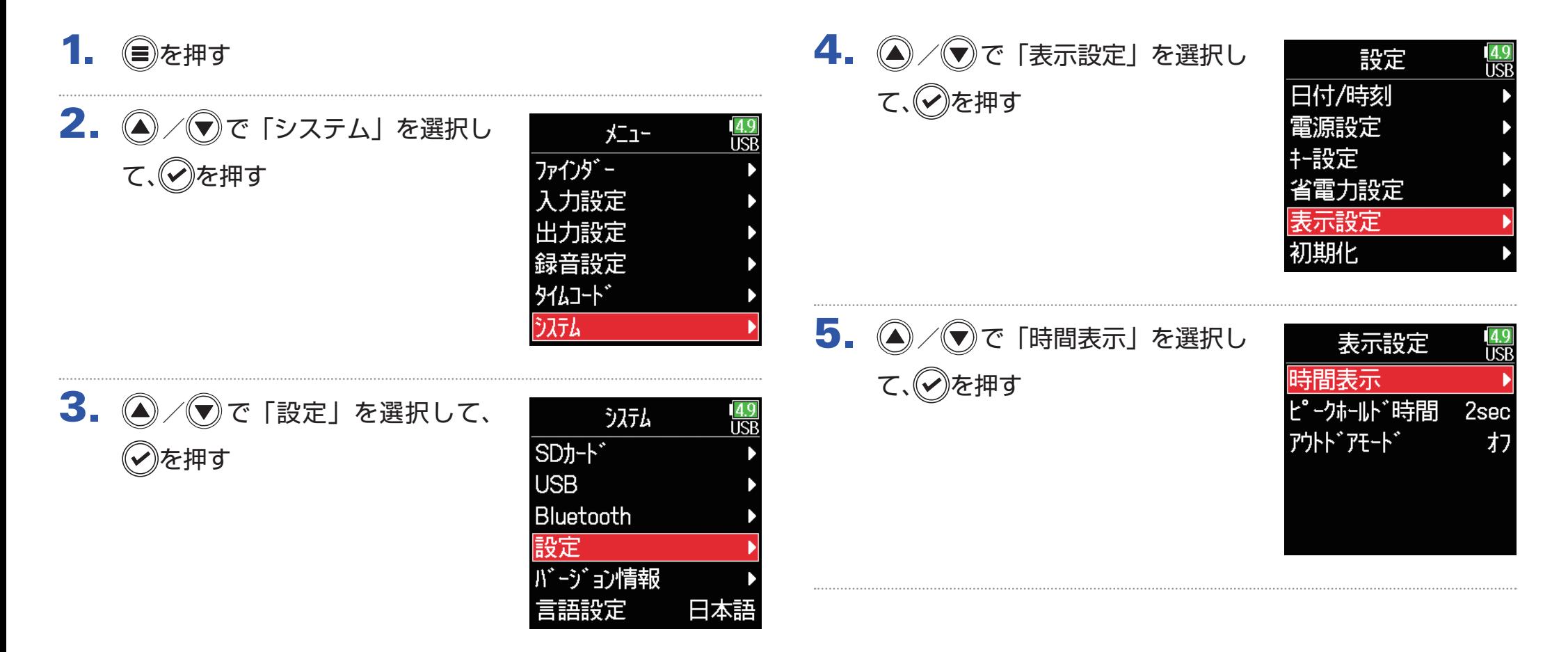

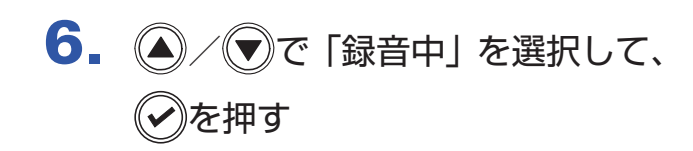

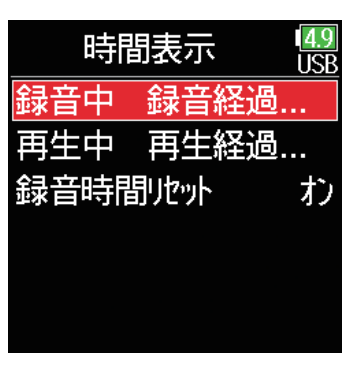

7. 4 / ▼で表示させたい時間を選 択して、√を押す

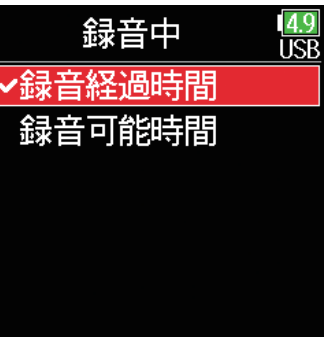

### **NOTE**

- ・長時間録音時にファイルサイズが 2GB を 超えると、新しいファイルの録音が開始さ れ録音時間がリセットされますが、このと きリセットせずにトータルの録音時間を表 示することができます。
- ・「時間表示」の画面の「録音時間リセット」 で録音時間のリセットの「オン / オフ」が 選べます。

### オフ

録音時にファイルサイズが 2GB に到達し ても、ホーム画面で表示されるカウンター をリセットしません。

# オン(リセット)

録音時にファイルサイズが 2GB に到達し たときに、ホーム画面で表示されるカウン ターを 000:00:00 にリセットします。

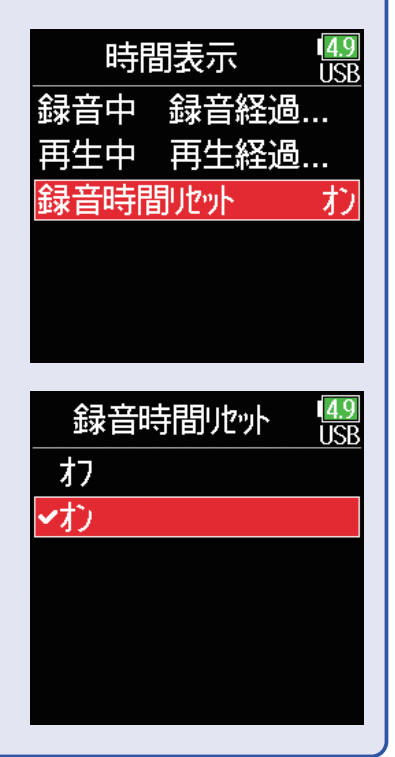

# **再生時の時間表示を設定する**

再生時に、再生経過時間を表示するか、残りの再生可能時間を表示するかを設定します。

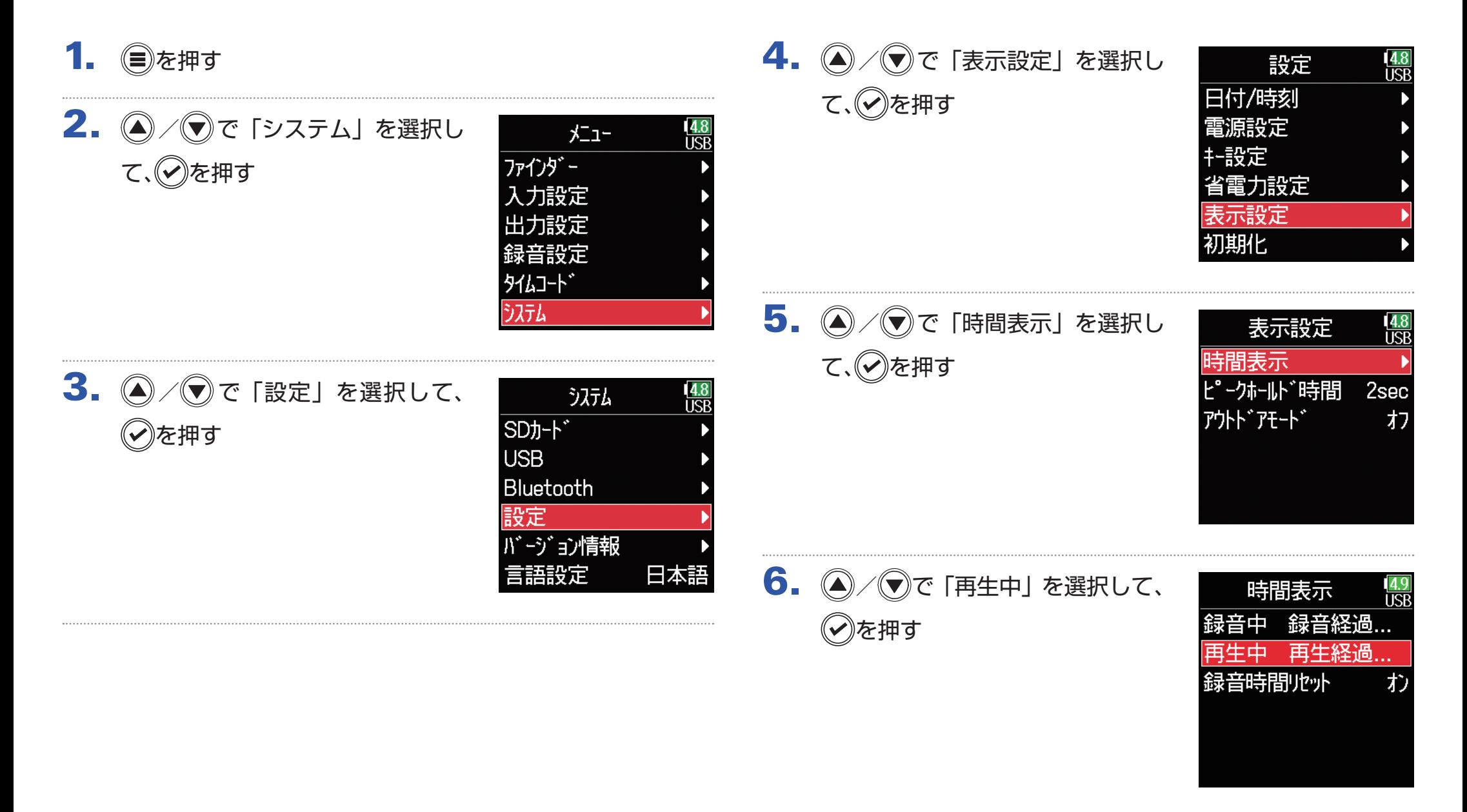

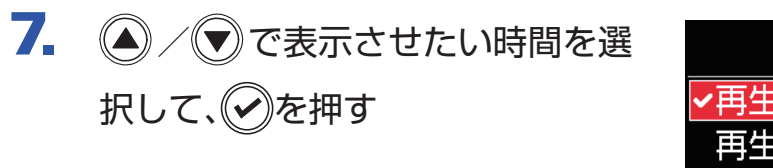

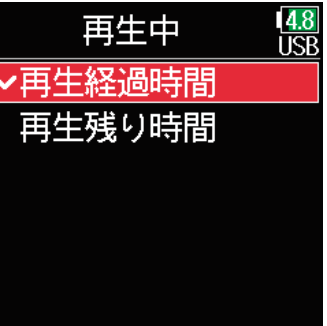

# **フォルダ・ファイル構成**

Root

52

で録音すると、SD カードに次のようなフォルダ・ファイルが作成 されます。

のフォルダ・ファイルは、シーンおよびテイクを基本として管理さ れます。

### フォルダ・ファイル構成

フォルダおよびファイルの構成は、録音ファイルの形式によって異な ります。また、フォルダ名・ファイル名は、シーン名の付け方によっ て異なります。

### **HINT**

テイク:1 回の録音で作成されるデータの単位です。 シーン:ひとつの場面を構成する複数のファイルやテイクをまとめた単位 です。

### **NOTE**

・録音ファイルの形式を設定する(→ [26 ページ「録音ファイルの形式](#page-25-0) [を設定する」](#page-25-0)) ・シーン名の付け方(モード)を選択する(→ [48 ページ「次に録音さ](#page-47-0) [れるシーン名の付け方を設定する」](#page-47-0))

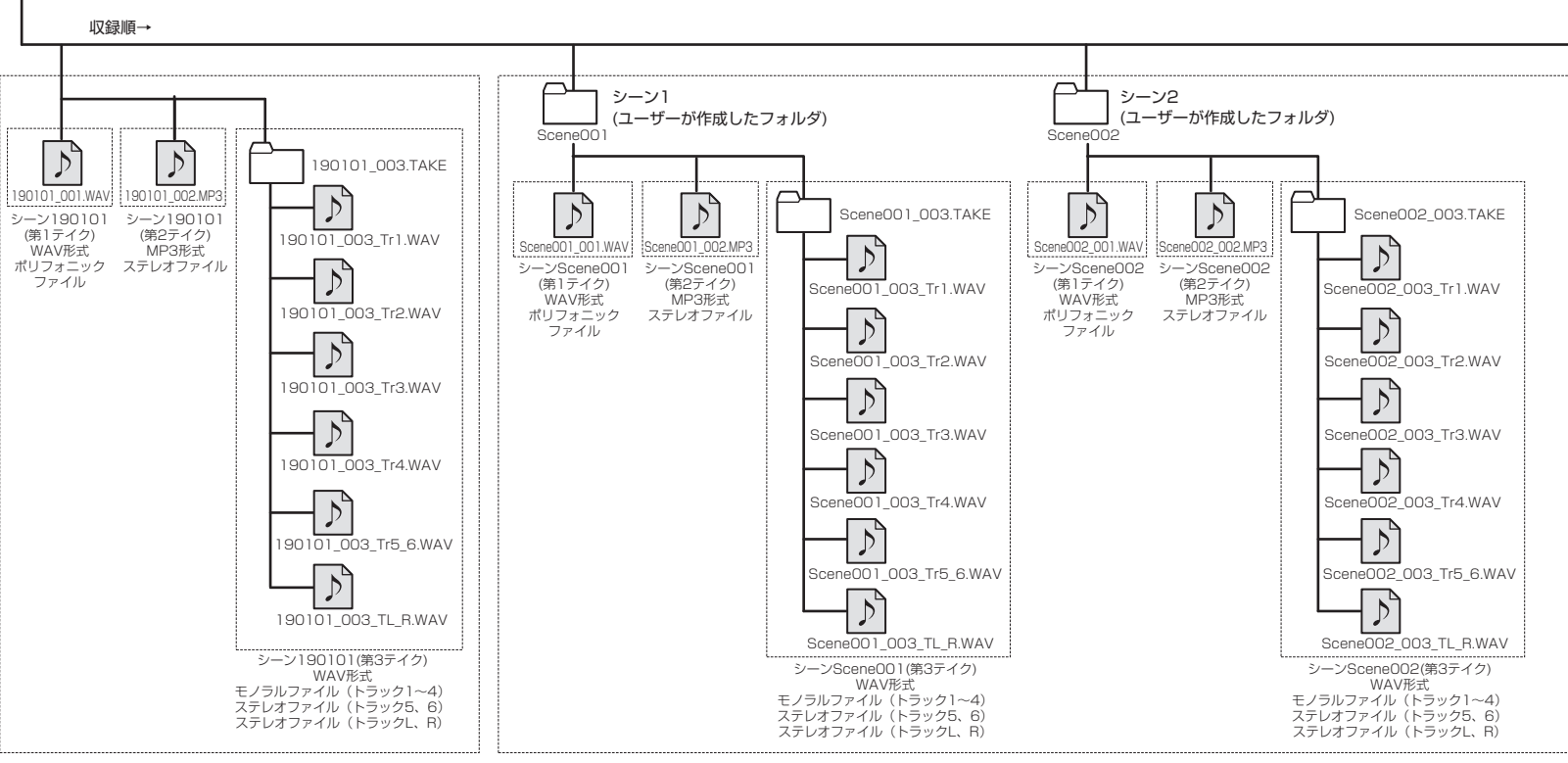

シーン名の付け方を「日付」にして録音 シーン名の付け方を「カレントフォルダ」にして録音

43

## ■テイク名

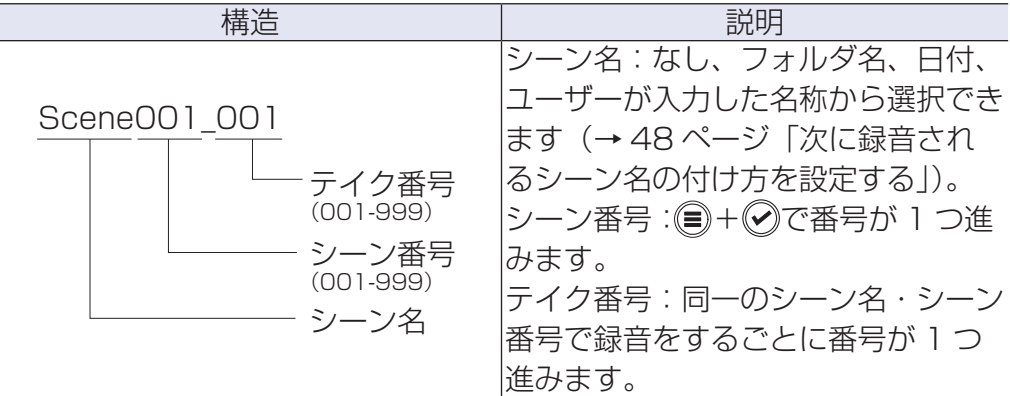

## ■オーディオファイル名

はポリフォニック、モノラル、ステレオのファイル形式ごとにファ イル名が異なります。ファイル名にはトラック番号等が付加されます。

## ファイル名

### 以下の形式で記録されます。

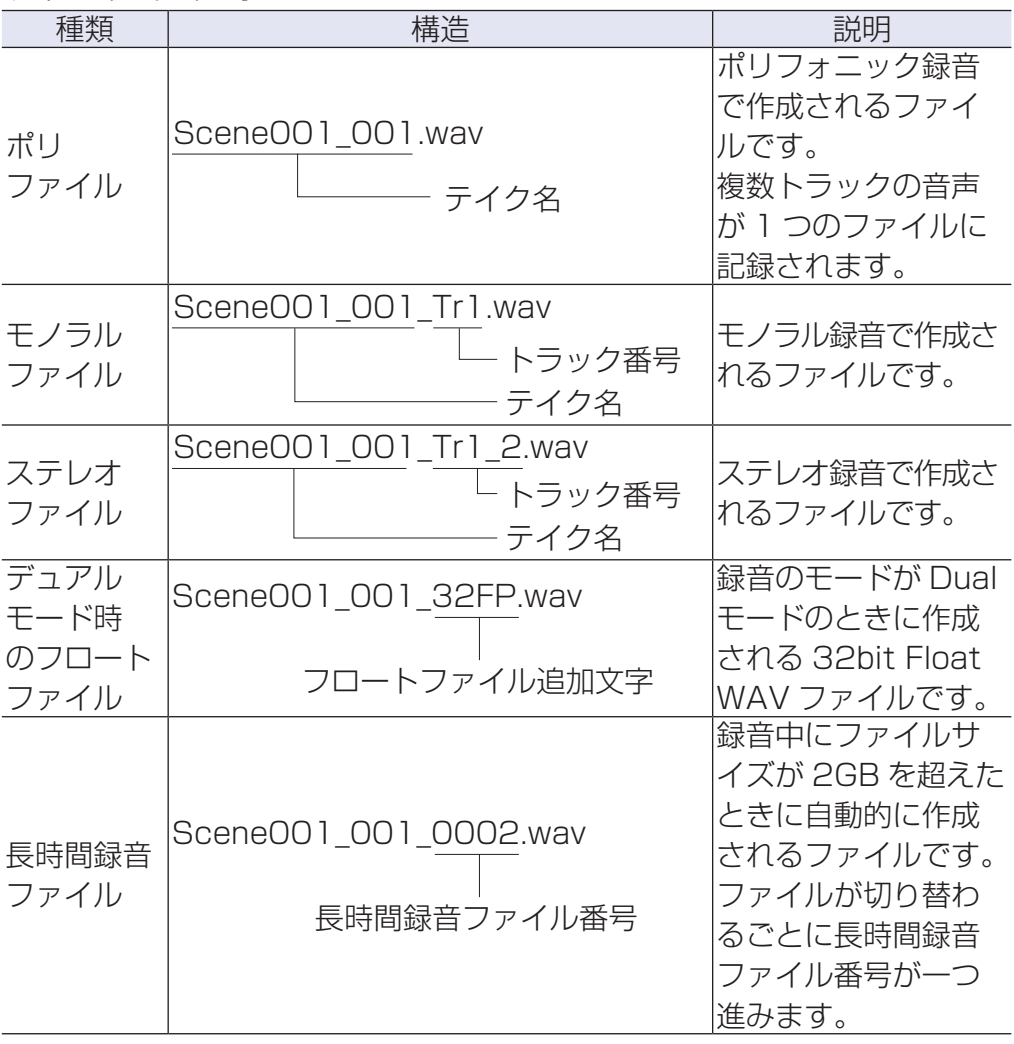

### HINT

モノ / ステレオで録音すると、テイクフォルダが作成されその中にオー ディオファイルが作成されます。

# **直前に録音したテイクを FALSE TAKE フォルダに移動する**

直前の録音が失敗した場合、ショートカット操作でその録音テイクを FALSE TAKE フォルダに移動することができます。

1. ホーム画面を表示する

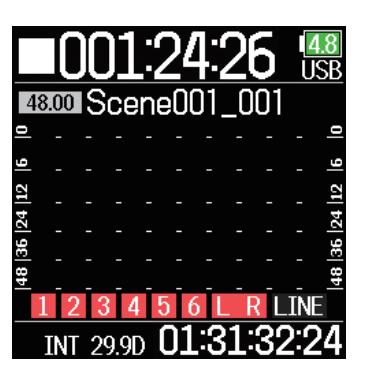

2. ●を押しながら●を押す

HINT

・テイクを FALSE TAKE フォルダに移動することで、テイク番号を 1 つ 減らすことができます。 ・録音中でも、直前に録音したテイクを FALSE TAKE フォルダに移動す ることができます。

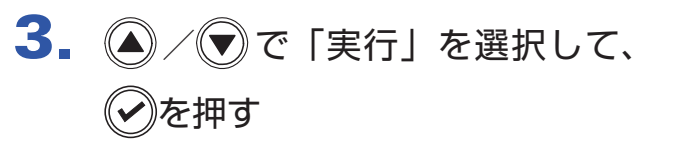

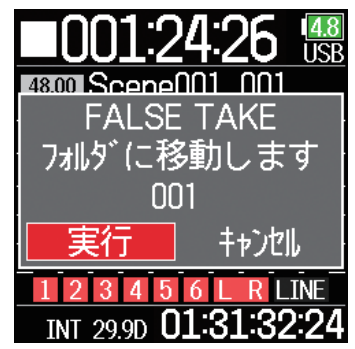

# **録音テイクの設定**

# **次に録音されるテイクのノートを編集する**

メタデータとしてファイルにメモなどの文字を入力することができます。

- 1. ●を押す
- 2. 4/ すで「録音設定」を選択し て、のを押す

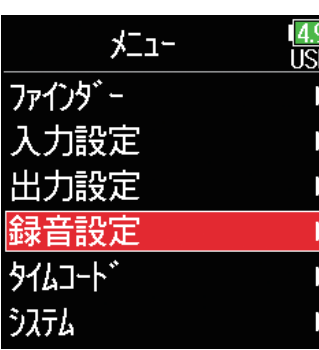

3. 4/ マで「メタデータ」を選択 して、のを押す

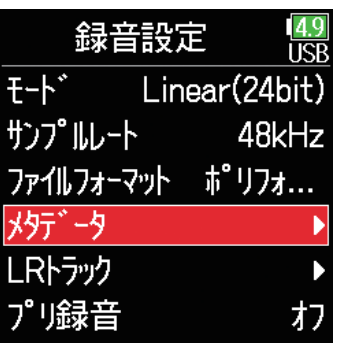

### ▶いずれかの操作手順に進んでください

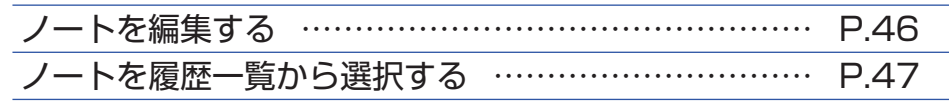

<span id="page-45-0"></span>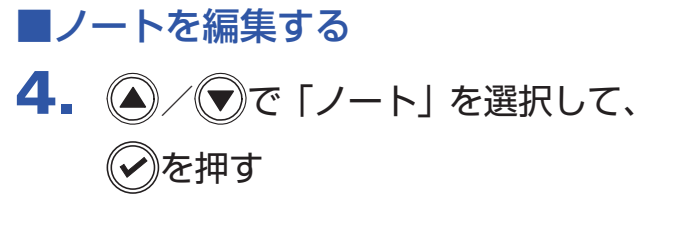

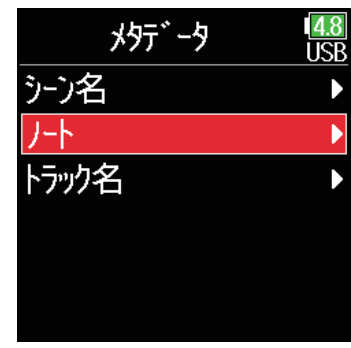

 $\overline{5}$ .  $\left($   $\right)$  /  $\left($  $\overline{v}$   $\right)$   $\overline{c}$   $\left[$  設定」を選択して、 を押す

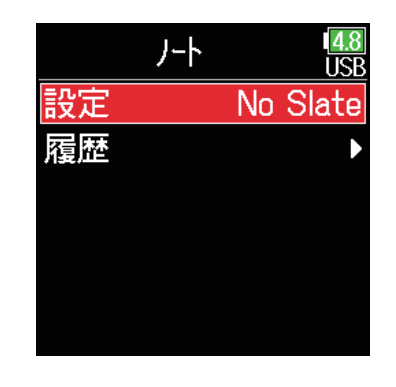

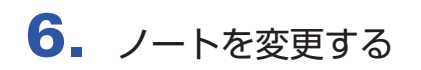

文字の入力方法は「文字入力画面」(→ [14 ページ「文字入力画面」](#page-13-0))を参 照してください。

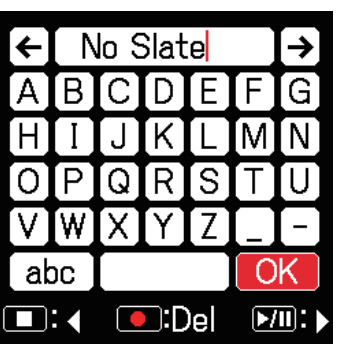

## <span id="page-46-0"></span>■ノートを履歴一覧から選択する

 $\overline{5}$ .  $\left($   $\right)$  /  $\left($   $\overline{0}$   $\right)$   $\in$   $\left[$  履歴 $\right]$  を選択して、 を押す

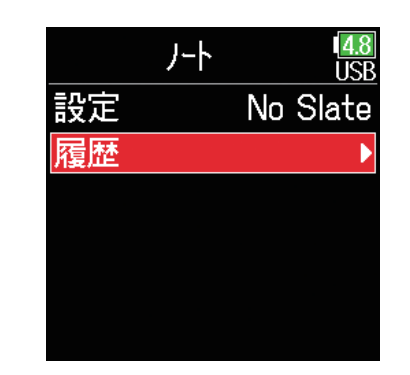

### **NOTE**

ノートはメタデータの <NOTE> に書き込まれます。

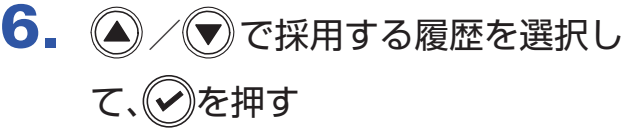

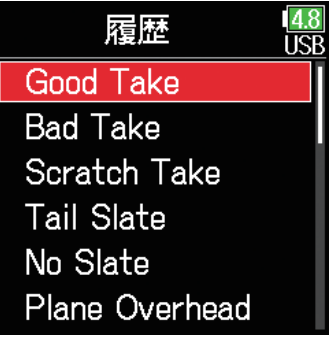

### **NOTE**

履歴一覧は、「初期化」を行うと消去されます。

# <span id="page-47-0"></span>**次に録音されるシーン名の付け方を設定する**

シーン名の付け方(モード)を設定します。

- 1. ●を押す
- 2. 4/ 「録音設定」を選択して、 を押す

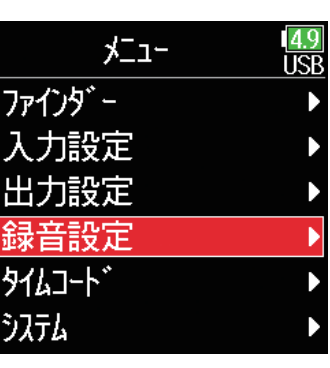

3. 4 / すで「メタデータ」を選択 して、のを押す

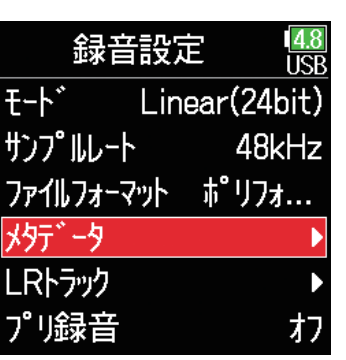

### ▶いずれかの操作手順に進んでください

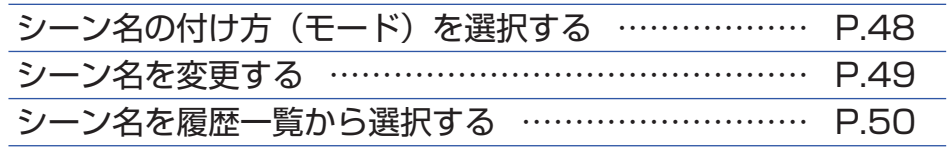

## <span id="page-47-1"></span>■シーン名の付け方 (モード)を選択する

4. 4 / マで「シーン名」を選択し て、のを押す

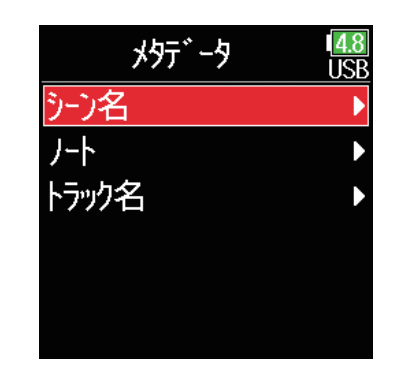

 $\overline{5}$ .  $\left(\bigcirc$  /  $\bigcirc$   $\circ$  [モード] を選択して、 を押す

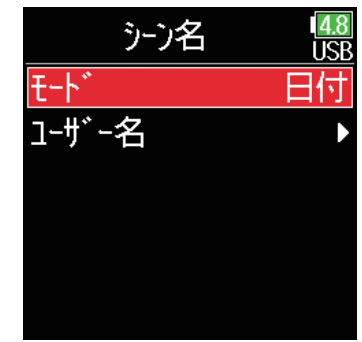

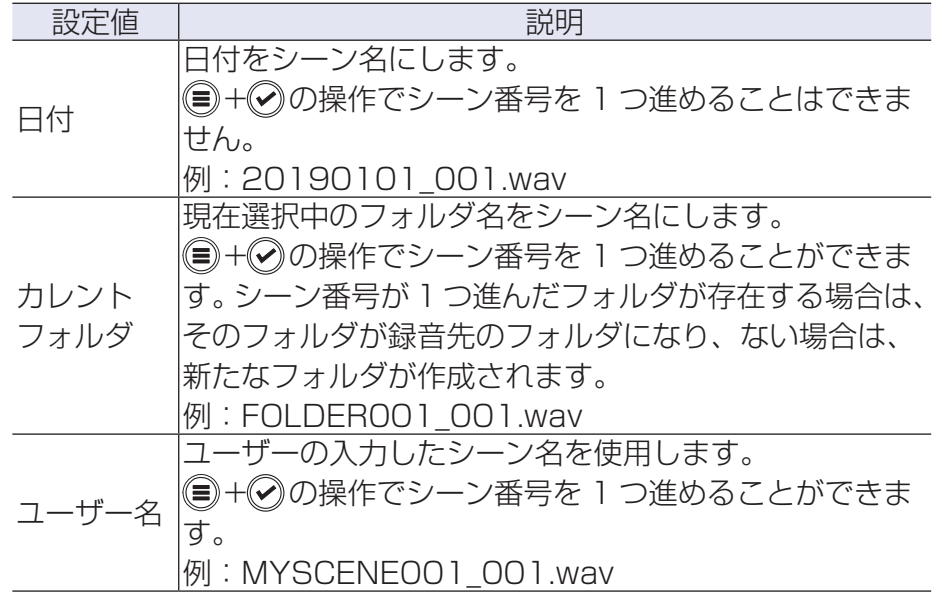

## <span id="page-48-0"></span>■シーン名を変更する

シーン名の付け方で「ユーザー名」を選択した場合、ここで変更したシー ン名が使用されます。

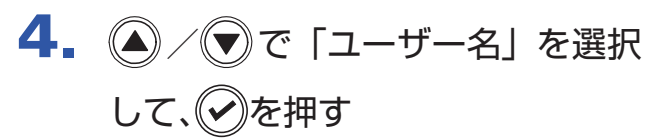

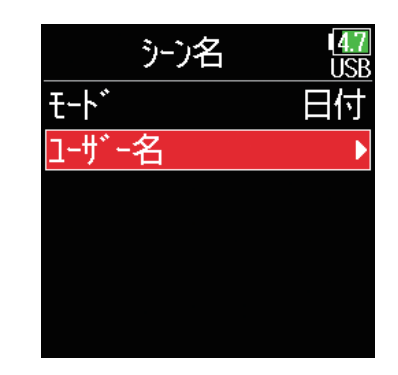

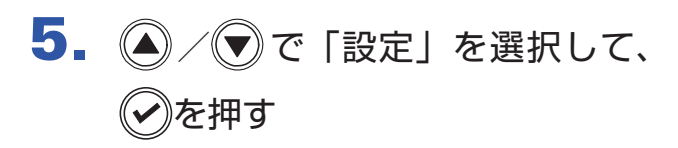

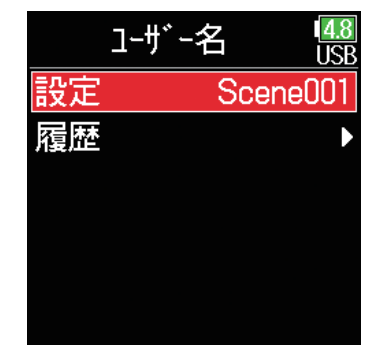

6. シーン名を変更する

文字の入力方法は「文字入力画面」 (→ 14ページ「文字入力画面」) を参照してください。

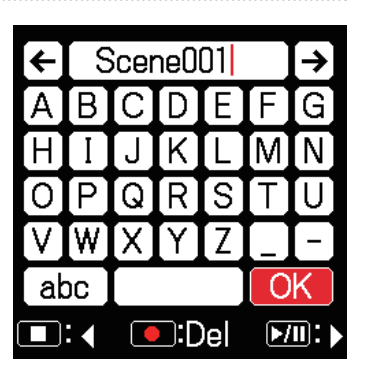

### **NOTE**

シーン名はメタデータの <SCENE> に書き込まれます。 先頭に「スペース」、「@」は入力できません。

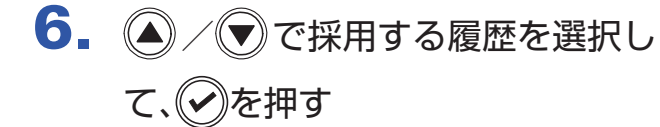

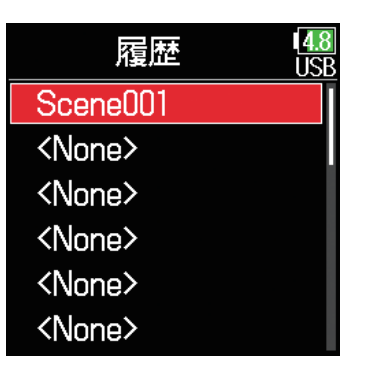

## <span id="page-49-0"></span>■シーン名を履歴一覧から選択する

4. ◎/ ▼で「ユーザー名」を選択 して、のを押す

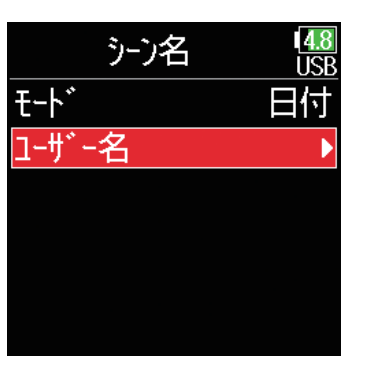

### **NOTE**

履歴一覧は、「初期化」を行うと消去されます。

 $\overline{5}$ .  $\bigcirc$  /  $\bigcirc$  で「履歴」を選択して、 を押す

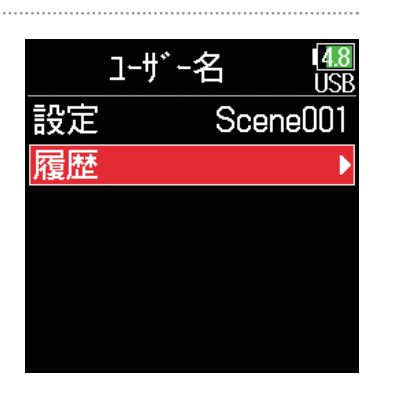

# **次に録音されるテイクのトラック名を編集する**

ここで編集したトラック名は次に録音されるテイクに書き込まれます。

1. ●を押す

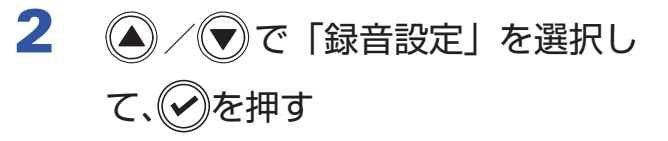

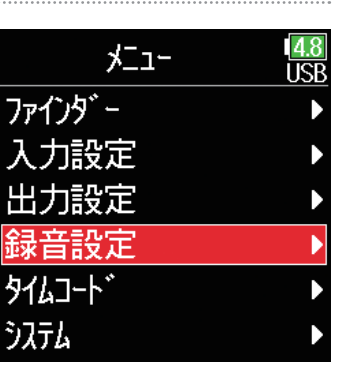

3. 4/ マで「メタデータ」を選択 して、のを押す

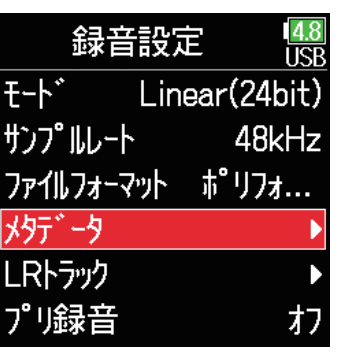

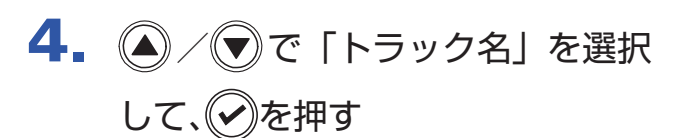

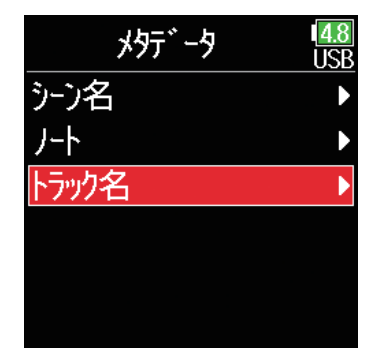

5. 4/ ●でトラックを選択して、 を押す

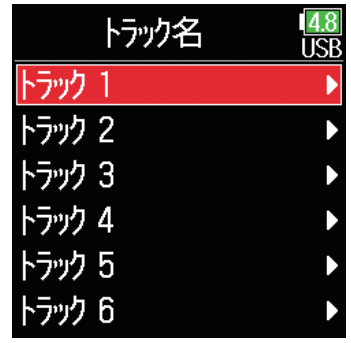

▶以下のいずれかの操作手順に進んでください。

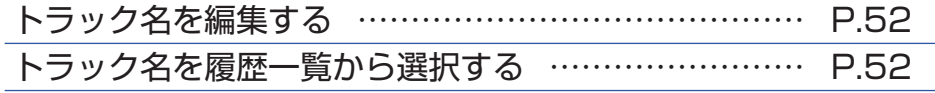

## <span id="page-51-0"></span>■トラック名を編集する

 $6.$   $\bigcirc$  /  $\bigcirc$  で「設定」を選択して、 を押す

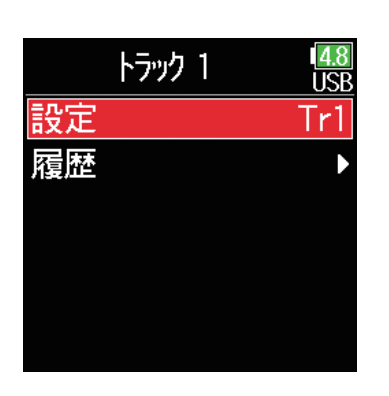

## <span id="page-51-1"></span>■トラック名を履歴一覧から選択する

 $6.$   $\odot$  /  $\odot$  で「履歴」を選択して、 を押す

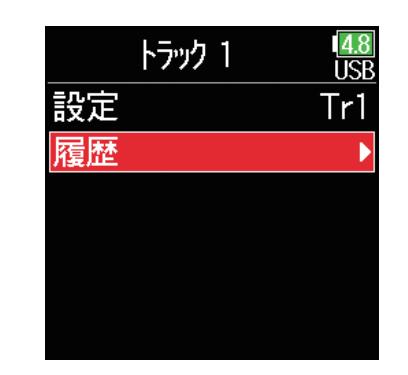

## 7. トラック名を編集する

文字の入力方法は「文字入力画面」 (→ 14ページ「文字入力画面)) を参照してください。

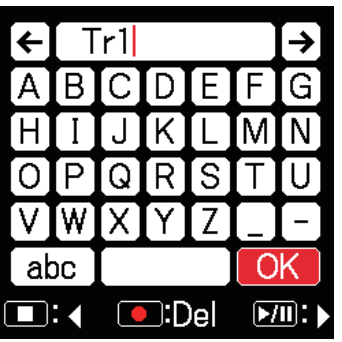

# 7. 4 / すで採用する履歴を選択し て、(の)を押す

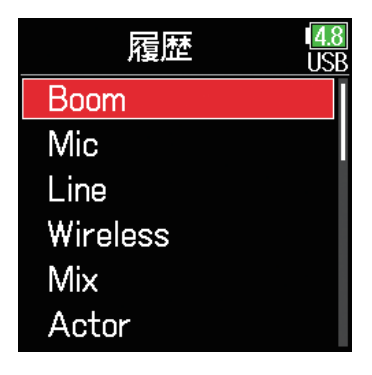

### **NOTE**

トラック名はメタデータの <TRACK> の <NAME> に書き込まれます。

### **NOTE**

履歴一覧は、「初期化」を行うと消去されます。

# **次に録音されるテイクの番号を変更する**

ホーム画面の操作から、次に録音するテイク番号を変更することができます。

- 1. ●を押しながら▲を押す
- $2.$  (a)  $\sqrt{9}$ でテイク番号を 1 つ増や すか、1 つ減らすかを選択して、 を押す

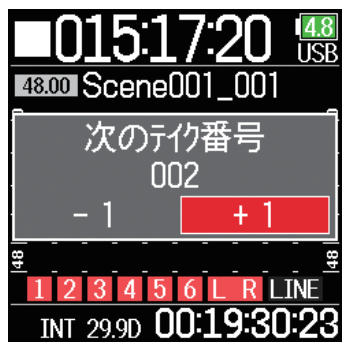

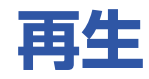

# **再生する**

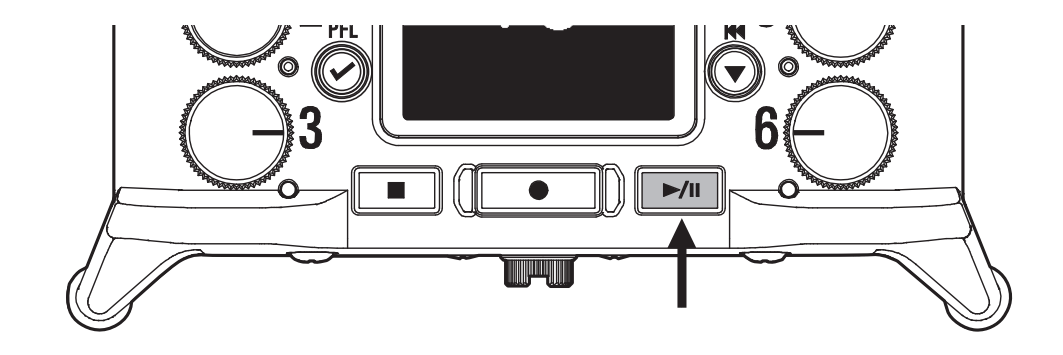

## ■■を押す

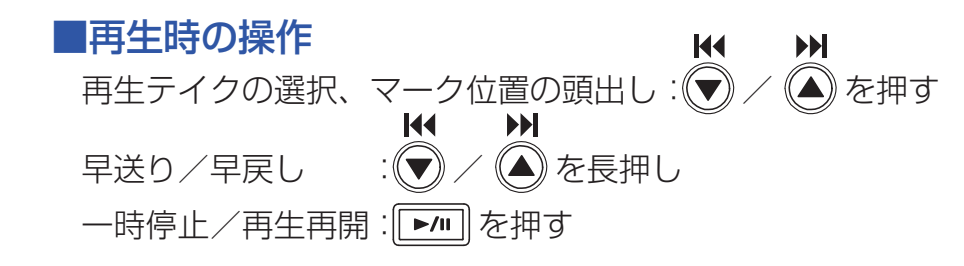

### HINT **K4**  $\blacktriangleright$ • (▼) / (▲) を長押しする時間が長いほど、早送り / 早戻しのスピードも速 くなります。 ・選択したテイクが不正の場合、「不正なテイクです !」のメッセージが表 示されます。 ・再生可能なテイクが 1 つもない場合、「再生テイクがありません !」のメッ セージが表示されます。 ·再生中に **■** を押すと頭出し用のマークを付けることができます。

(→ [170 ページ「録音中/再生中のマークの付け方を設定する」](#page-169-0))

## 2. ホーム画面に戻るには■定定押す

### **NOTE**

再生ファイルのないトラックは、トラックの 背景色が黒で表示されます。

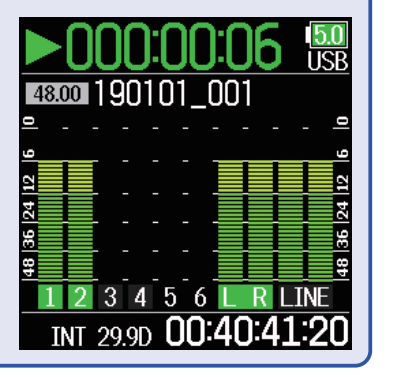

# **テイクをミキシングする**

再生時の各トラックの音量やパンを変更できます。

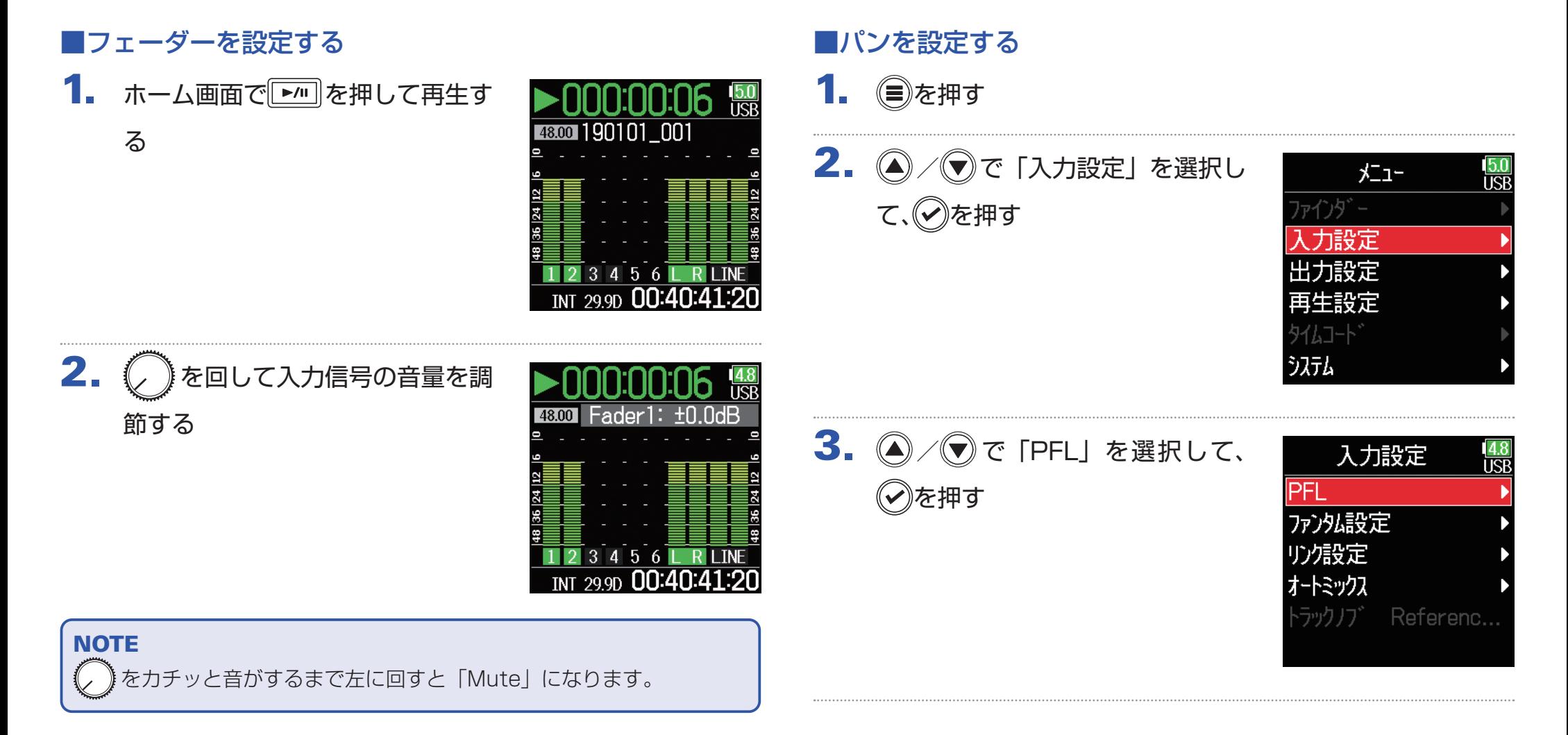

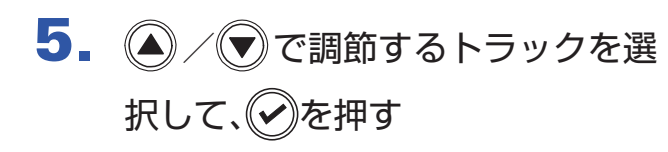

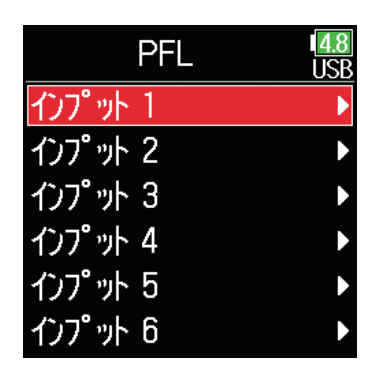

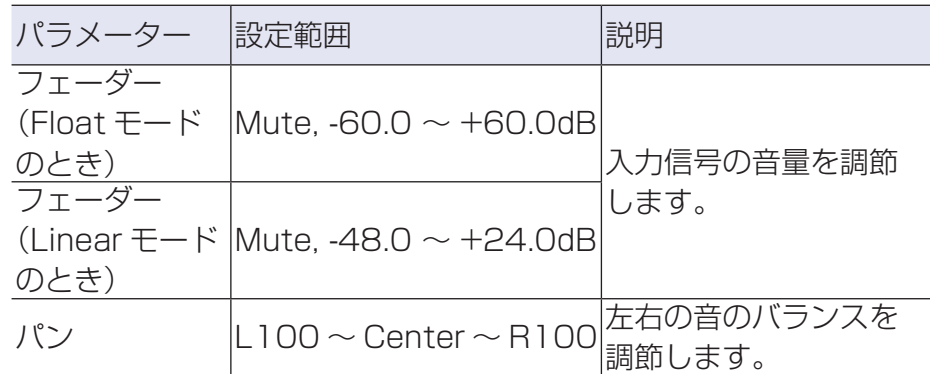

# $6.$   $\odot$  /  $\odot$   $\circ$  [パン] を選択して、 を押す

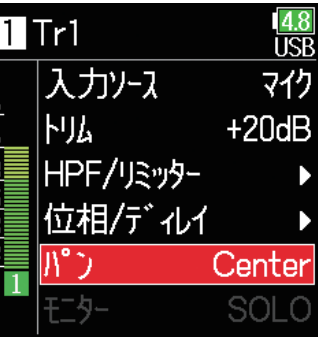

### **NOTE**

・設定したミキシングはテイクごとに保存され、再生時に適用されます。 ・録音するファイル形式が MP3 の場合、ミキサー設定はテイクに保存さ れません。

7. パンの値を設定する

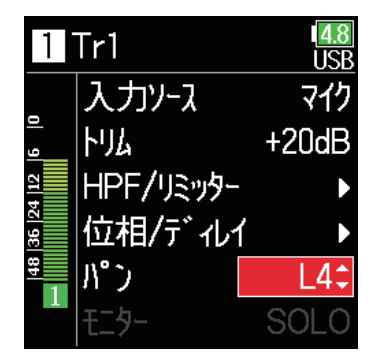

# **再生時に特定のトラックの再生音だけをモニターする**

特定のトラックの再生音だけをモニターできます(SOLO モード)。

1. ホーム画面を表示する

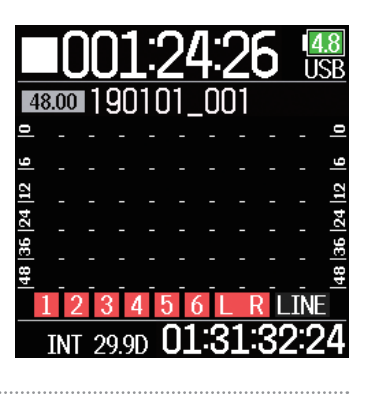

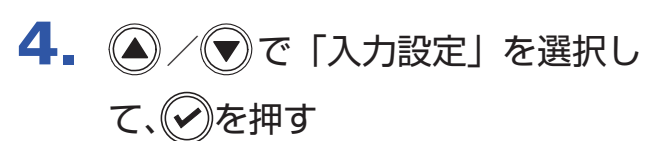

 $\overline{5}$ .  $\left(\bigcirc\right)$  /  $\left(\overline{y}\right)$   $\overline{c}$  [PFL] を選択して、

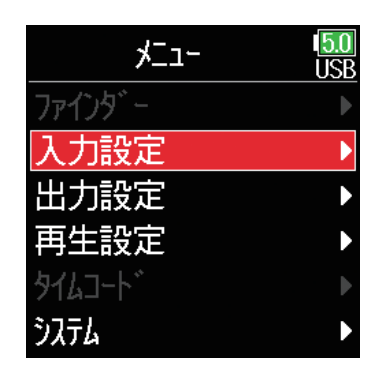

### **NOTE**

を押す

SOLO モードを使用できるのは、インジケーターが緑点灯している再生 可能トラックだけです。

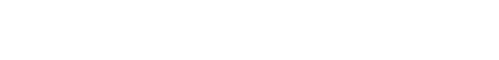

2. ト川を押し、再生する

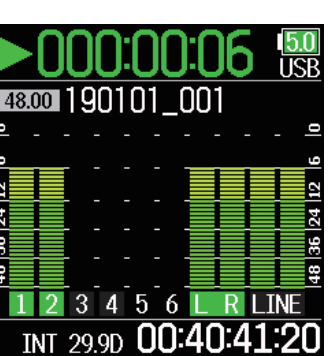

3. 再生中に ニンを押す

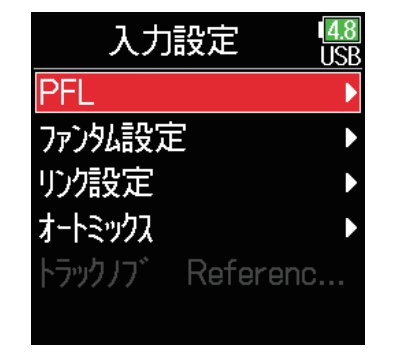

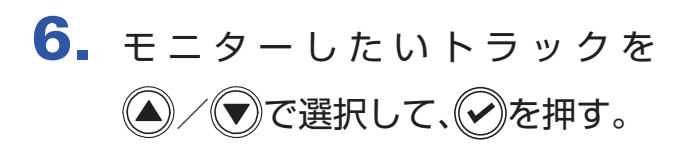

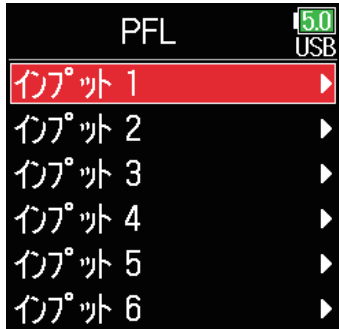

# **再生時のリピート設定を変更する**

再生時のリピート設定を変更できます。

- 1. ●を押す
- 2. 2/ すで「再生設定」を選択し て、のを押す

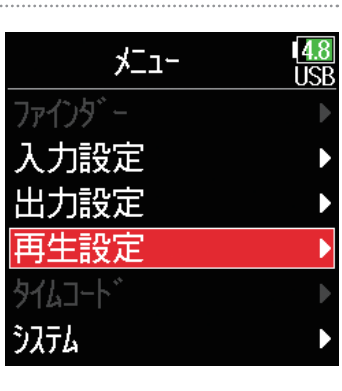

3. 4/ で「リピート」を選択し て、のを押す

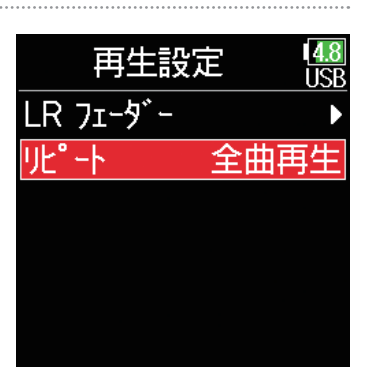

# 4. (A/v)で再生モードを選択し て、のを押す

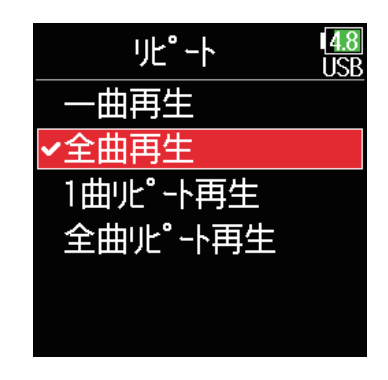

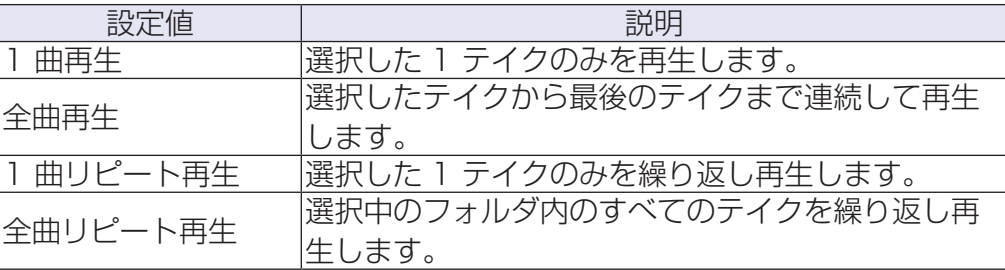

### **HINT**

「再生設定」のメニューは、再生中のみ表示されます。

# **テイク・フォルダーの操作**

# <span id="page-59-0"></span>**テイク・フォルダの操作**

SD カード、テイク、フォルダの内容を一覧し、プロジェクト / シーンフォルダの作成、録音 / 再生フォルダの設定、削除、情報の確認などができます。

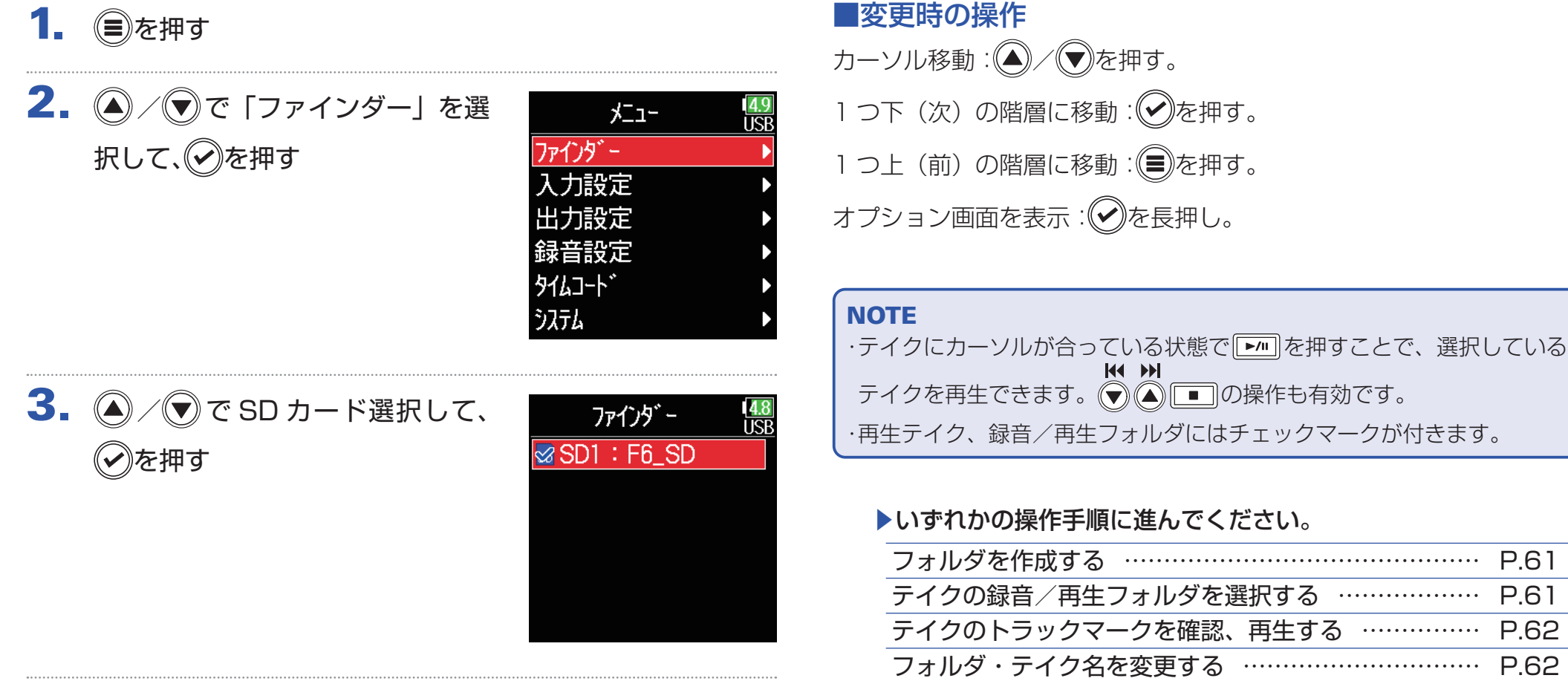

### 60

フォルダ・テイクを削除する …………………………… [P.63](#page-62-0) フォルダ・テイクの情報を確認する …………………… [P.64](#page-63-0) TRASH / FALSE TAKE フォルダを空にする ……… [P.65](#page-64-0)

## <span id="page-60-0"></span>■フォルダを作成する

現在選択している SD カード/フォルダ内にフォルダを作成します。

4. A/v で「New Folder」を選 択して、√を押す

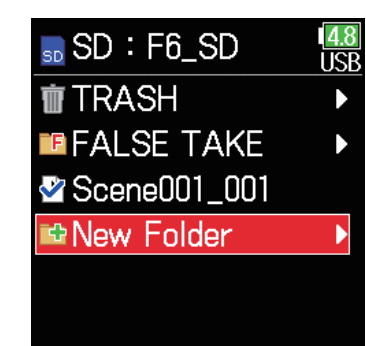

## <span id="page-60-1"></span>■テイクの録音/再生フォルダを選択する

再生するテイクの保存されたフォルダ、または録音したテイクを保存 するフォルダを選択し、ホーム画面に戻ります。

4. ©を長押しして「オプション」画面に入る

 $\overline{5}$ . (A) / (v) で「選択」を選択して、 ◇》を押す

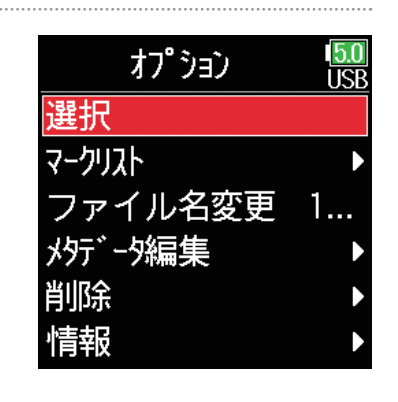

## 5. フォルダ名を変更する

文字の入力方法は「文字入力画面」 (→ 14ページ「文字入力画面|) を参照してください。

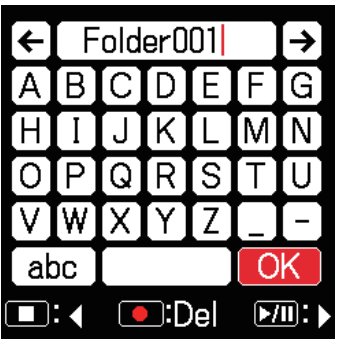

### **NOTE**

・作成したフォルダが録音フォルダとして選択されます。

・作成したフォルダ名は録音したテイクのメタデータの <PROJECT> ま

たは <SCENE> に書き込まれます。

・先頭に「スペース」、「@」は入力できません。

# $6.$   $\bigcirc$  /  $\bigcirc$  で「実行」を選択して、のを押す

### **NOTE**

·「オプション画面」に入るには、フォルダ・テイク選択時に(◇)を長押し します。

・選択した SD カードまたはフォルダ内の最初のテイクが再生テイクとし て選択された状態になります。

## <span id="page-61-0"></span>■テイクのトラックマークを確認、再生する

録音したテイクのマークを一覧表示できます。

- 4. (タ)を長押しして「オプション」画面に入る
- 5. 4 / ●で「マークリスト」を選 択して、√を押す

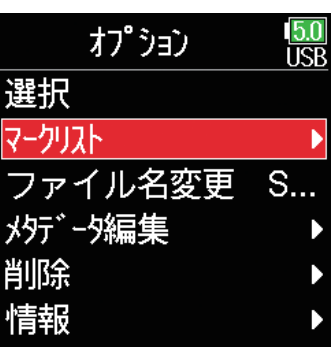

 $6.$   $\left($   $\right)$  /  $\left($   $\right)$   $\sigma$   $\tau$  -  $\sigma$   $\sigma$   $\mathbb{R}$   $\mathbb{R}$   $\sigma$   $\mathbb{C}$ . を押す

> ホーム画面に戻り、マークの位置か ら再生を開始します。

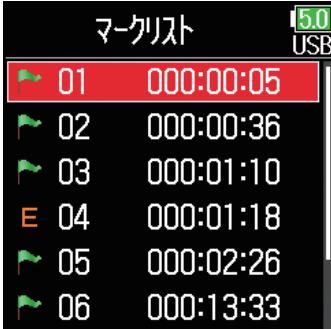

<span id="page-61-1"></span>■フォルダ・テイク名を変更する

- 4. ②を長押しして「オプション」画面に入る
- 5. 4/ ●で「ファイル名変更」を 選択して、のを押す

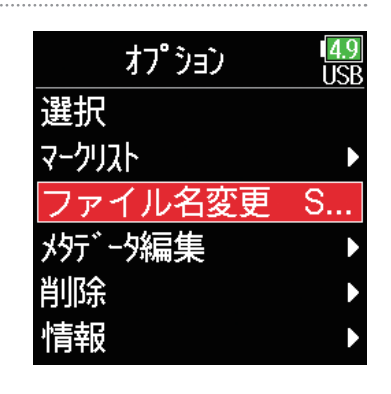

6. フォルダ・テイク名を変更する 文字の入力方法は「文字入力画面」 (→ 14ページ 「文字入力画面 |) を参照してください。

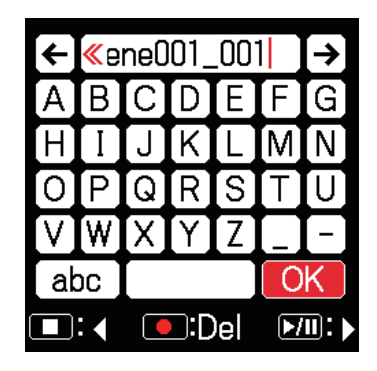

### **NOTE**

・変更したフォルダ・テイク名はメタデータの <PROJECT> または <SCENE> に書き込まれます。

・先頭に「スペース」、「@」は入力できません。

## <span id="page-62-0"></span>■フォルダ・テイクを削除する

- 4. ②を長押しして「オプション」画面に入る
- $\overline{5}$ .  $\left(\frac{\Gamma}{2}\right)$  /  $\left(\frac{\Gamma}{2}\right)$  で「削除」を選択して、 を押す

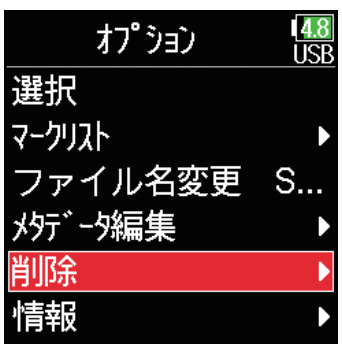

 $6.$   $\bigcirc$  /  $\bigcirc$  で削除するフォルダ・テ イクを選択して、しつを押す を押すと削除を中止します。

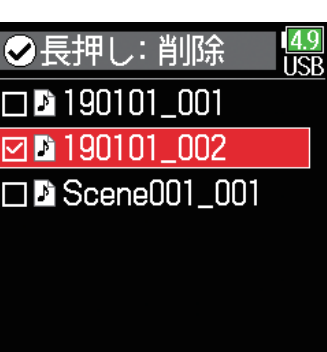

**NOTE** 

 を押すと現在表示しているすべてのフォルダ・テイクを選択/選択 解除することができます。

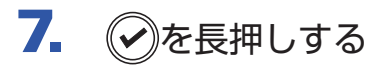

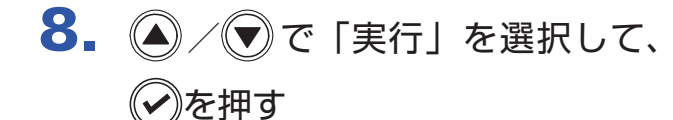

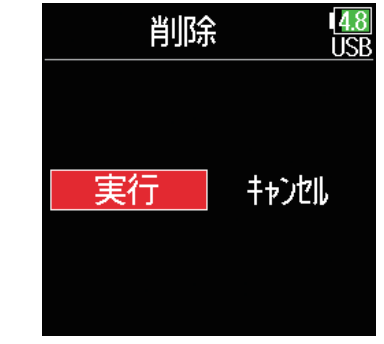

### **NOTE**

- ・削除したフォルダ・テイクは、ただちに SD カード上から消去されるの ではなく、TRASH フォルダに移動します。
- ・TRASH フォルダ内にあるフォルダ・テイクを削除した場合、そのデー タは完全に消去されます。

## <span id="page-63-0"></span>■フォルダ・テイクの情報を確認する

- 4. ②を長押しして「オプション」画面に入る
- $\overline{5}$ .  $\left(\bigcirc$  /  $\bigcirc$  で「情報」を選択して、 を押す

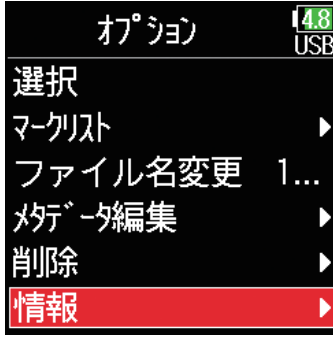

■ SD カード選択時

Free:空き容量 Size:テイクの容量 Remain:録音可能時間

## ■フォルダー選択時

Date:日付 Time:時刻

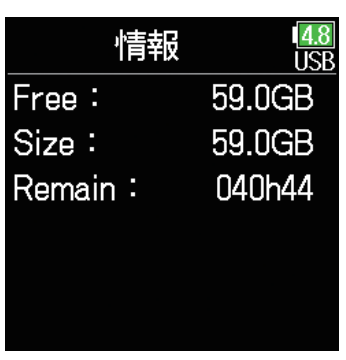

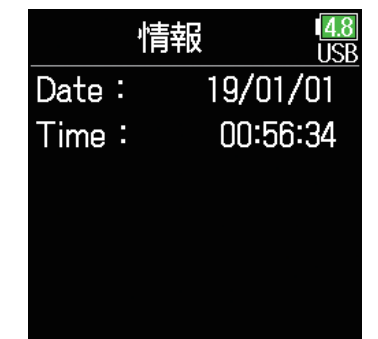

## ■テイク選択時

TC:タイムコード FPS:タイムコードのフレームレート Len:テイクの録音時間 Fmt:テイクのサンプルレート Date: 日付 Time:時刻 Size:テイクの容量

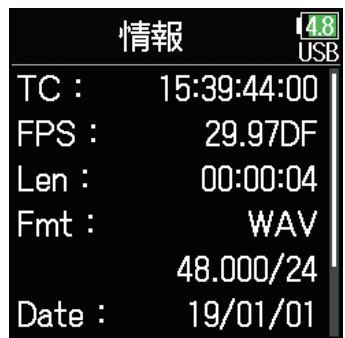

<span id="page-64-0"></span>■ TRASH / FALSE TAKE フォルダを空にする

4.  $\left(\bigcirc\right)$   $\left(\bigcirc\right)$   $\circ$  [TRASH] または 「FALSE TAKE」を選択する

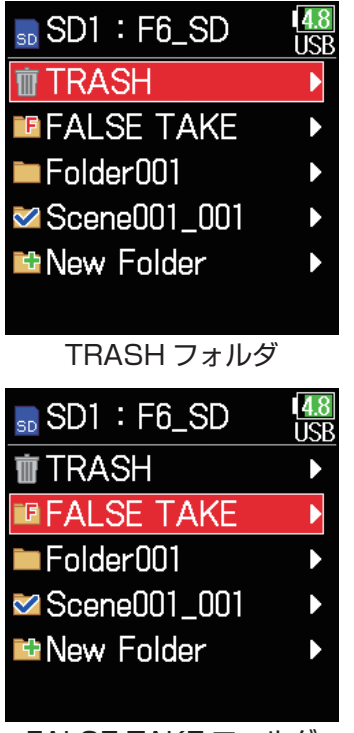

FALSE TAKE フォルダ

5. のを長押しする

 $6.$  (a) / で)で「空にする」を選択し て、(~)を押す

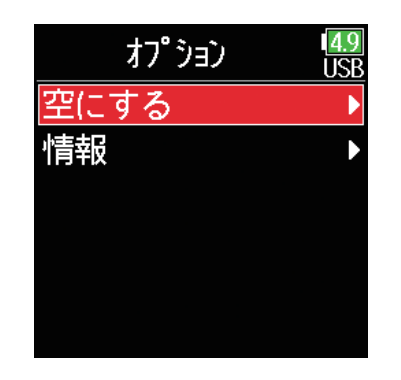

 $7.$  (4) /  $\odot$  で「実行」を選択して、

◆》を押す

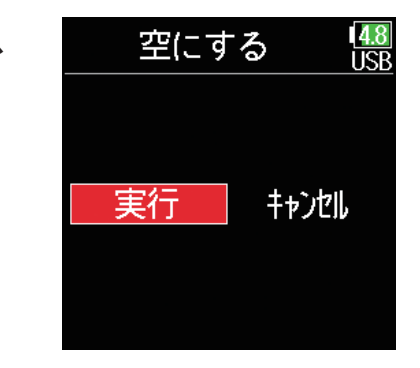

### **NOTE**

・TRASH フォルダを空にすると、その中のデータは完全に消去されます。 ・FALSE TAKE フォルダを空にすると、その中のデータはただちに SD カード上から消去されるのではなく、TRASH フォルダに移動します。

# **ファイルに埋め込まれるテイク情報(メタデータ)について**

FRは、緑音時にさまざまな関連情報(メタデータ)をファイルに埋め 込みます。

埋め込まれた情報は、メタデータに対応するアプリケーションでファ イルを読み込んだときに確認・使用できます。

### HINT

・メタデータ:あるデータについての関連情報を記録したデータのことを いいます。F6では音声ファイルのメタデータとしてシーン名、テイク 番号などを記録します。

・チャンク:複数のデータをひとつのブロックにまとめた単位です。 ・BEXT チャンク、iXML チャンクのメタデータを利用するには、それぞ れのデータ形式に対応するアプリケーションが必要です。

### ■ WAV ファイルのメタデータ

F6で WAV 形式で録音したファイルに埋め込まれるメタデータは、 BEXT(Broadcast Audio Extension)チャンクと iXML チャンク にまとめられています。

それぞれのチャンクに埋め込まれるメタデータについては、「WAV ファイルの BEXT チャンクに埋め込まれるメタデータ」(→ [188](#page-187-0) [ページ「WAV ファイルの BEXT チャンクに埋め込まれるメタデー](#page-187-0) [タ」](#page-187-0))、「WAV ファイルの iXML チャンクに埋め込まれるメタデータ」 (→ [189 ページ「WAV ファイルの iXML チャンクに埋め込まれるメ](#page-188-0) [タデータ」](#page-188-0))を参照してください。

### ■ MP3 ファイルのメタデータ

で MP3 形式で録音したファイルのメタデータは、ID3v1 タグに 埋め込まれます。

メタデータが保存される ID3 フィールドとフォーマットについて は、「MP3 ファイルに埋め込まれるメタデータと ID3 フィールド」 (→ [191 ページ「MP3 ファイルに埋め込まれるメタデータと ID3](#page-190-0) [フィールド」](#page-190-0))を参照してください。

### HINT

・F6の MP3 ファイルは MPEG-1 Laver III に対応しています。 ・MP3 のメタデータは編集できません。

# **テイクの情報(メタデータ)を確認、編集する**

- 1. (目)を押す
- 2. ◎ / ♥で「ファインダー」を選 択して、のを押す

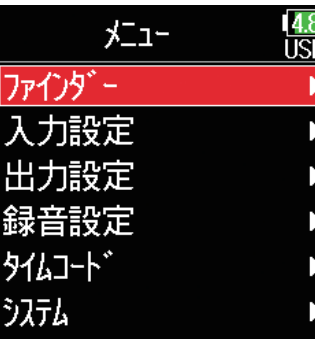

3. 4 / マで「SD カード」を選択 して、のを押す

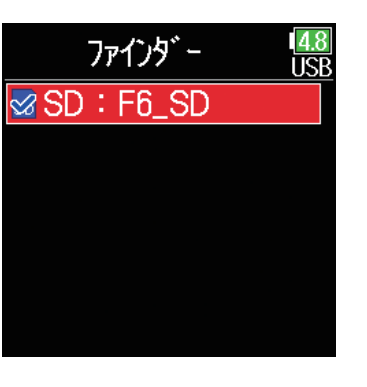

4. (A) / でフォルダを選択して、 を押す

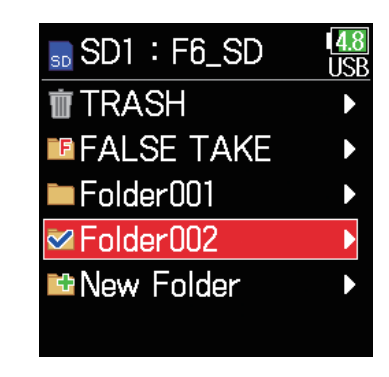

 $5.$   $\bigcirc$  /  $\bigcirc$  でテイクを選択して、 を長押しする オプション画面が表示されます。 ファインダーの操作方法は「テイク・ フォルダの操作」(→ [60 ページ「テ](#page-59-0) イク・フォルダの操作1) を参照して ください。

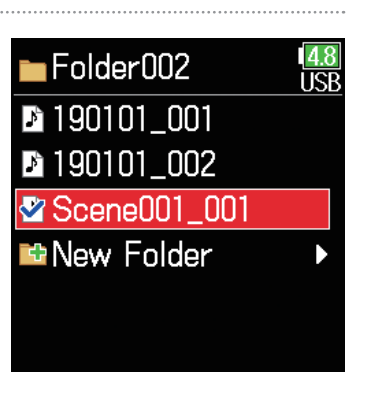

 $6.$   $\bigcirc$  /  $\bigcirc$  で「メタデータ編集」を 選択して、のを押す

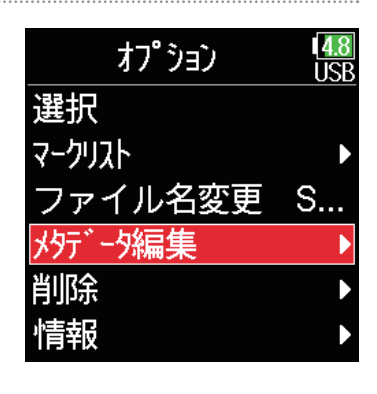

### ▶いずれかの操作手順に進んでください。

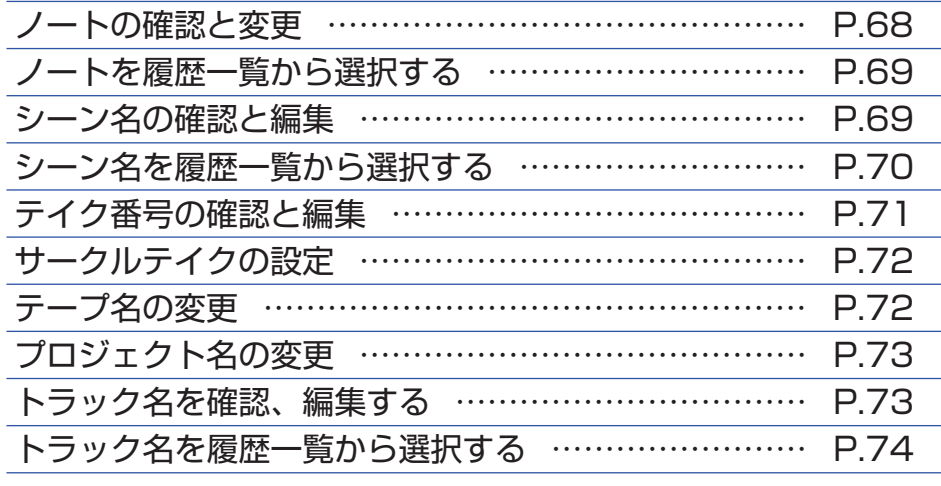

## <span id="page-67-0"></span>■ノートの確認と変更

7. 4/ ⊙で「ノート」を選択して、 を押す

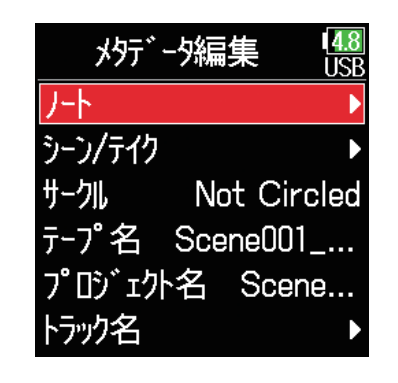

 $8.$   $\bigcirc$  /  $\bigcirc$   $\circ$  「設定」を選択して、 を押す

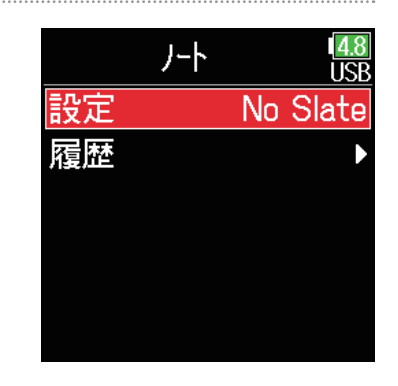

9. ノートを変更する

文字の入力方法は「文字入力画面」 (→14ページ「文字入力画面」) を参照してください。

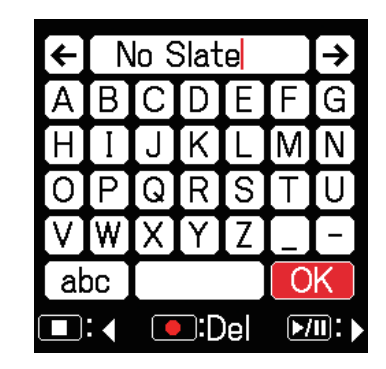

### **NOTE**

ノートの内容はメタデータの <NOTE> に書き込まれます。

#### <span id="page-68-0"></span>■ノートを履歴一覧から選択する ■シーン名の確認と編集 7. 4 / すで「ノート」を選択して、  $7.$  (A)  $\sqrt{9}$ で「シーン / テイク」を メタデータ編集  $\frac{4.8}{15.8}$ メタデータ編集  $\frac{48}{155}$ 選択して、のを押す を押す シーン/テイク ーン/テイク **サークル** Not Circled Not Circled サークル テープ名 Scene001\_... テープ名 Scene001\_... プDジェ外名 Scene... プDジェ外名 Scene... トラック名 トラック名 8. 4 / フで「履歴」を選択して、 8. 4/ マで「シーン」を選択して、  $J - K$  $\frac{4.8}{15}$ シーン/テイク ।त्व 設定 No Slate シーン を押す を押す 履歴 テイク  $\left( \begin{array}{cc} \textbf{9.} \text{ } \textcircled{(}\textbf{)} \textcircled{(}\textbf{)} \textcircled{(}\text$  $\left( \frac{1}{2} \right)$  (a) /  $\left( \frac{1}{2} \right)$  で「設定」を選択して、 履歴 4.8 シーン **ISB** 設定 **Good Take** Scene001 て、(?)を押す を押す **Bad Take** 履歴 Scratch Take **Tail Slate** No Slate Plane Overhead **NOTE**

<span id="page-68-1"></span>履歴一覧は、「初期化」を行うと消去されます。

# 10. シーン名を編集する

**NOTE** 

文字の入力方法は「文字入力画面」(→ [14 ページ「文字入力画面」](#page-13-0))を参 照してください。

シーン名はメタデータの <SCENE> に書き込まれます。

<span id="page-69-0"></span>■シーン名を履歴一覧から選択する

選択して、のを押す

 $7.$   $\bigcirc$  /  $\bigcirc$   $\circ$   $\lceil \cdot \rangle - \vee$  / テイク」を

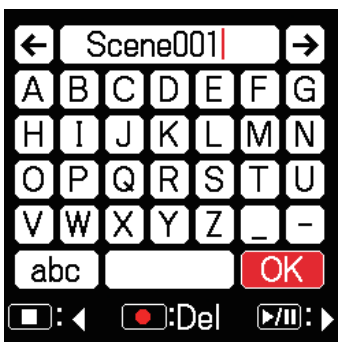

メタデータ編集

〒-プ名 Scene001\_... プDジェ外名 Scene...

Not Circled

 $J-h$ 

シーン/テイク

サークル

トラック名

 $\overline{9}$ .  $\left ( \right )$  /  $\overline{0}$   $\sigma$  [履歴] を選択して、

を押す

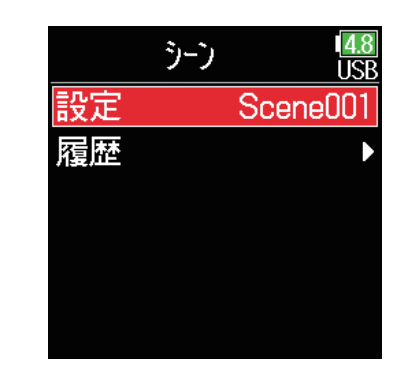

# 10. △ / ♥ で採用する履歴を選択 して、の)を押す

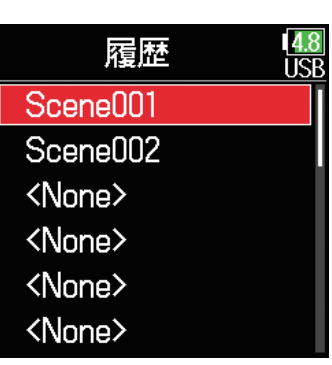

### **NOTE**

履歴一覧は、「初期化」を行うと消去されます。

8. 4 / マで「シーン」を選択して、 を押す

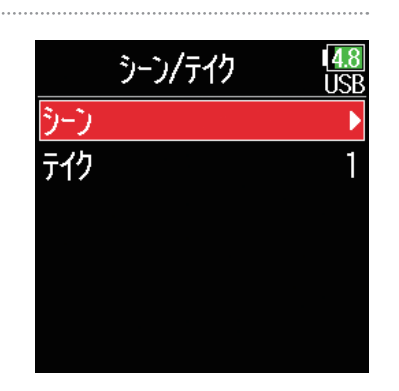

## <span id="page-70-0"></span>■テイク番号の確認と編集

 $7.$  (a)  $\sqrt{9}$ で「シーン / テイク」を 選択して、のを押す

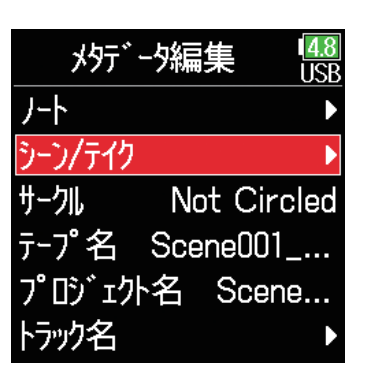

HINT

1 〜 999 の範囲で設定できます。

### **NOTE**

テイク番号はメタデータの <TAKE> に書き込まれます。

10. 変更し終わったら、 ◎ / ◎ で 「Enter」を選択して、※を押す

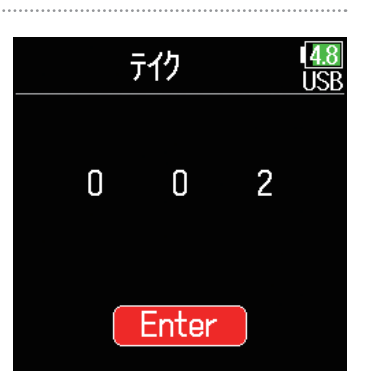

8. 4/ マで「テイク」を選択して、 を押す

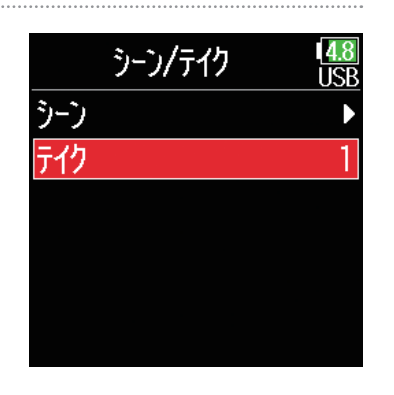

9. テイク番号を変更する

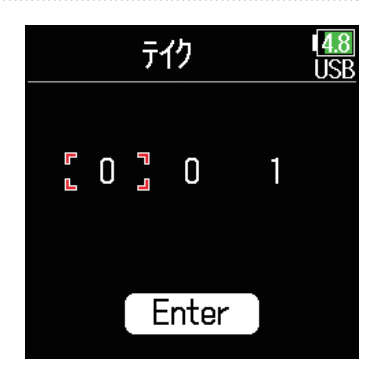

## ■変更時の操作

カーソル移動、設定値の変更: / を押す。

変更するパラメーターの選択: (?)を押す。

## <span id="page-71-0"></span>■サークルテイクの設定

最も良いテイクの名称の先頭に「@」を付けて目立たせることができ ます。これをサークルテイクと呼びます。

# 7. (A) / ♥)で「サークル」を選択し て、(v)を押す

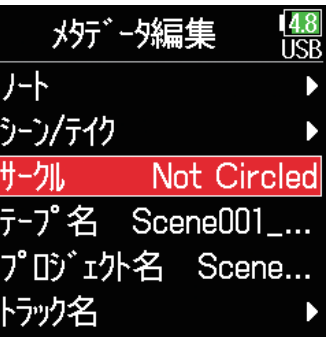

8. A/vで「Circled」を選択して、 を押す

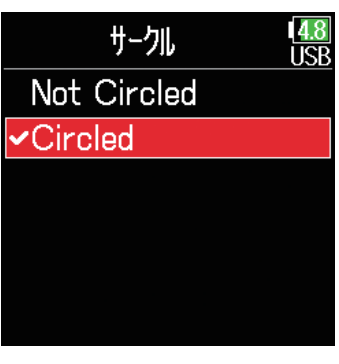

### **NOTE**

・サークルをクリアするには「Not Circled」を選択して、 ◇ を押します。

・サークルテイクの情報はメタデータの <CIRCLE> に書き込まれます。

## <span id="page-71-1"></span>■テープ名の変更

7. 4 / ▼で「テープ名」を選択し て、⊘を押す

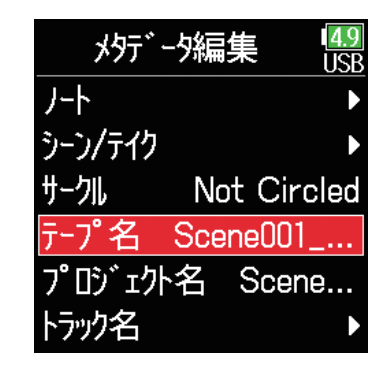

## 8. テープ名を変更する

文字の入力方法は「文字入力画面」 (→ 14ページ「文字入力画面)) を参照してください。

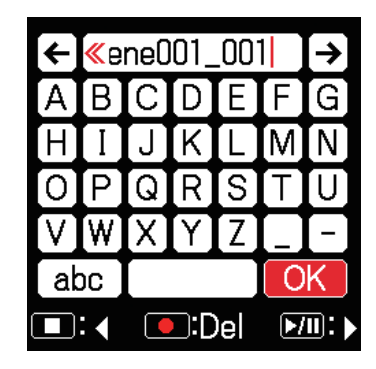

### **NOTE**

・テープ名は、メタデータの <TAPE> に書き込まれます。 ・録音直後のテープ名には、テイクが録音されたフォルダ名が入っていま す。
### ■プロジェクト名の変更

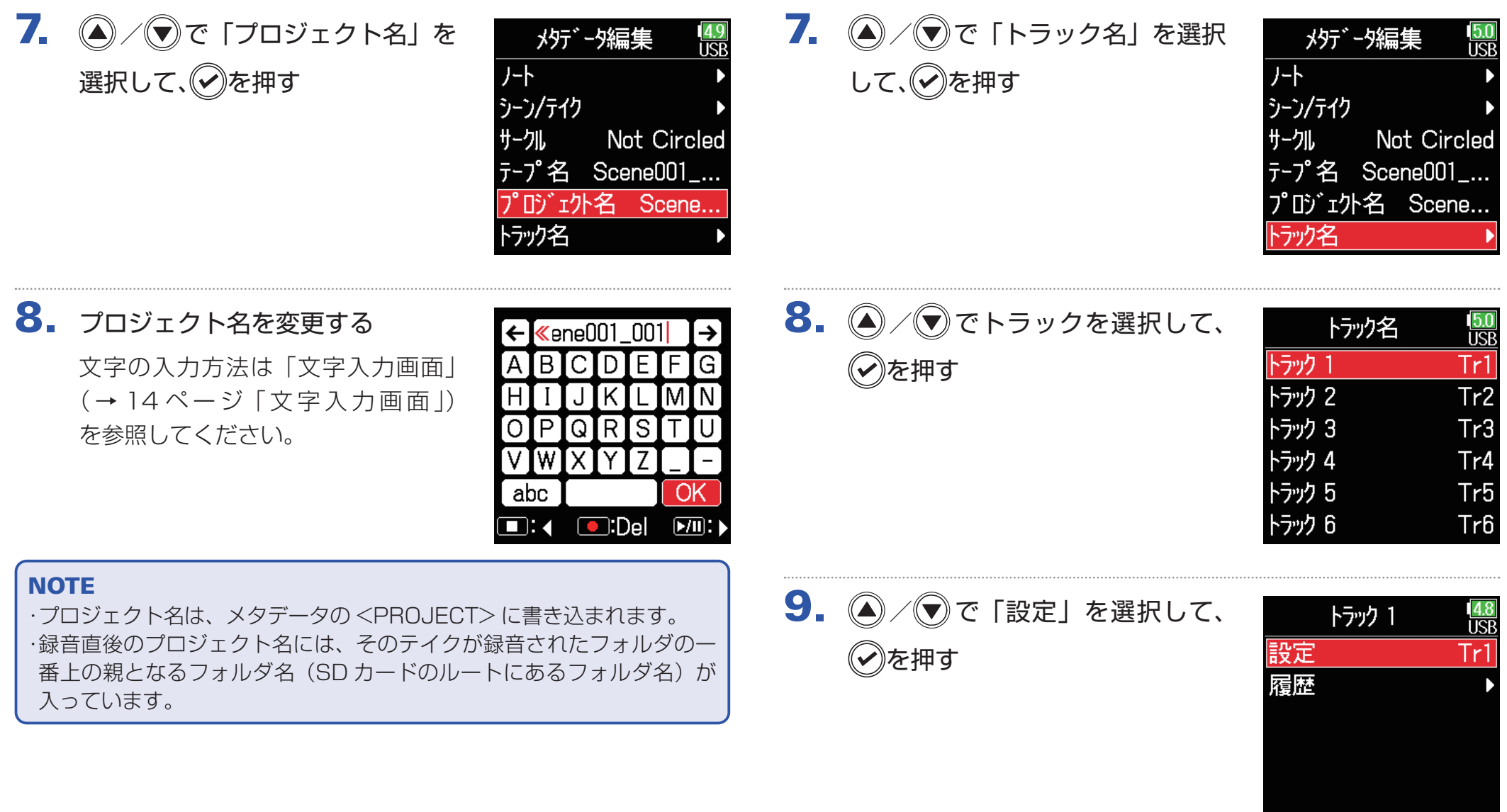

■トラック名を確認、編集する

## 10. トラック名を編集する

文字の入力方法は「文字入力画面」(→ [14 ページ「文字入力画面」](#page-13-0))を参 照してください。

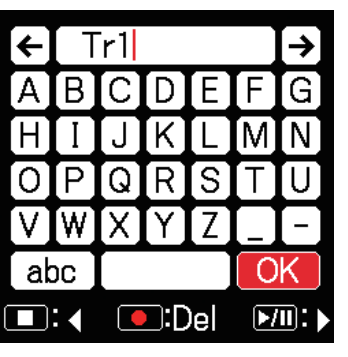

### ■トラック名を履歴一覧から選択する

7. 4 / すで「トラック名」を選択 して、のを押す

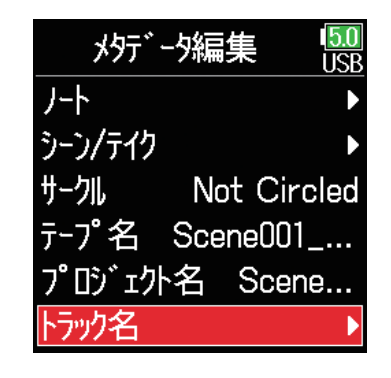

#### **NOTE**

トラック名はメタデータの <TRACK> の <NAME> に書き込まれます。

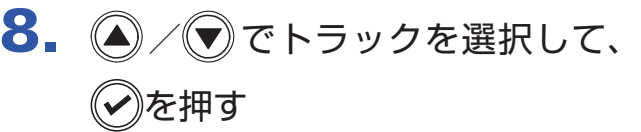

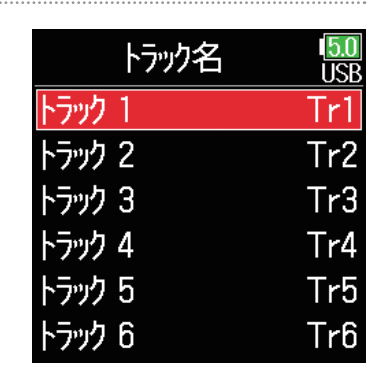

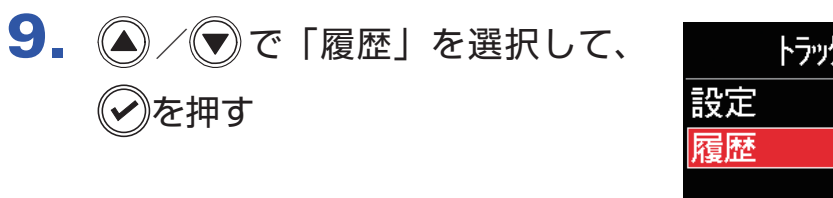

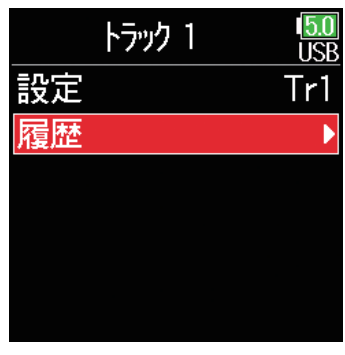

## 10. ◎ / ◎ で採用する履歴を選択 して、(✔)を押す

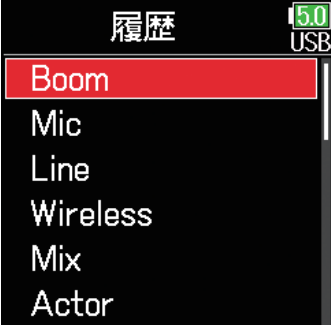

**NOTE** 

履歴一覧は、「初期化」を行うと消去されます。

## **サウンド・レポートを書き出す**

サウンド・レポートとは、撮影時の情報やテイク情報をまとめたレポートです。 サウンド・レポートは CSV 形式のファイル(F6\_"フォルダ名".CSV)で書き出すことができます。 また、サウンド・レポートに書かれるコメントを編集することもできます。

1. ⊜を押す

2. 4 / で「ファインダー」を選 択して、√を押す

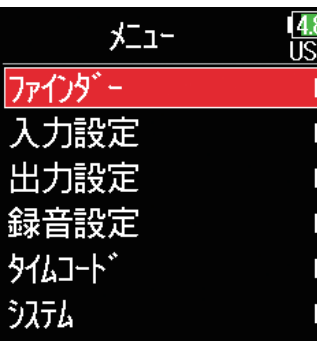

 $3.$   $\textcircled{2}/\textcircled{3}$ でサウンド・レポートを 作りたいフォルダまたは、SD カー ドを選択して、のを長押しする

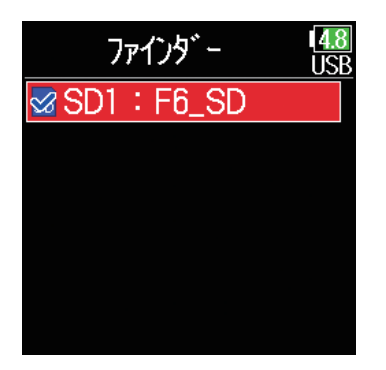

### $\left( \bigwedge_{i=1}^n A_i \right)$   $\left( \bigwedge_{i=1}^n A_i \right)$   $\left( \bigwedge_{i=1}^n A_i \right)$   $\left( \bigwedge_{i=1}^n A_i \right)$ を選択して、の押す

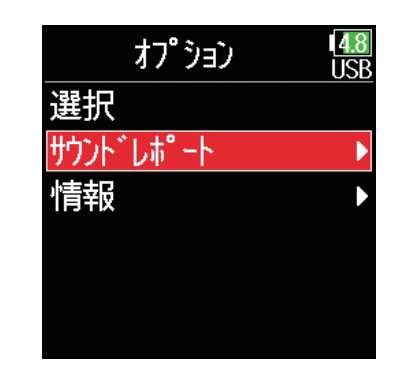

#### ▶いずれかの操作手順に進んでください。

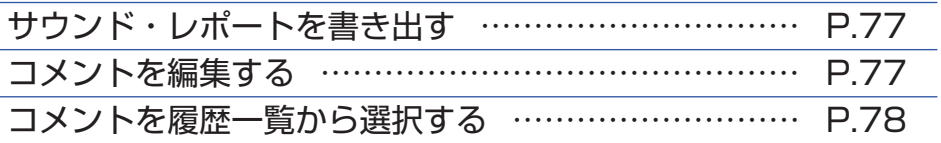

### <span id="page-76-0"></span>■サウンド・レポートを書き出す

 $\overline{5}$ .  $\left(\bigcirc\right)$  /  $\left(\bigcirc\right)$  で「作成」を選択して、 を押す

 $6.$   $\bigcirc$  /  $\bigcirc$  で「実行」を選択して、

選択した SD カードまたは、フォル ダ内にサウンド・レポートが書き出

を押す

されます。

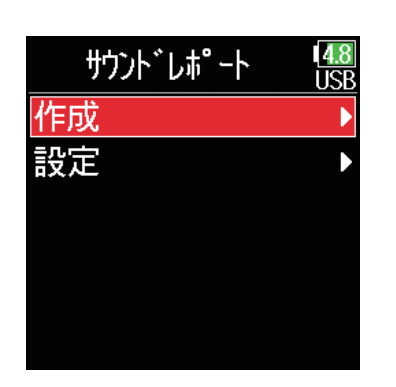

作成

実行

 $\frac{4.8}{11}$ 

キャンセル

### <span id="page-76-1"></span>■コメントを編集する

 $\overline{5}$ .  $\left(\bigcirc\right)$  /  $\left(\bigcirc\right)$  で「情報」を選択して、 を押す

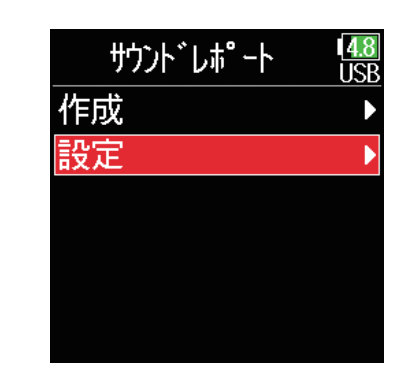

 $6.$   $\bigcirc$  /  $\bigcirc$  で「設定」を選択して、 を押す

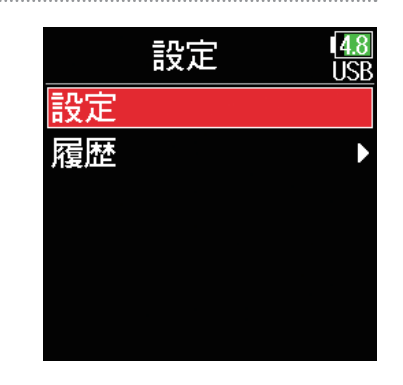

#### **NOTE**

・フォルダまたは、SD カード内のテイク情報のみをサウンド・レポート に書き出します。 ・同名のサウンド・レポートファイルがある場合に書き出すと、上書きさ れますので、ご注意ください。

### 7. コメントを編集する

文字の入力方法は「文字入力画面」 (→ 14ページ「文字入力画面)) を参照してください。

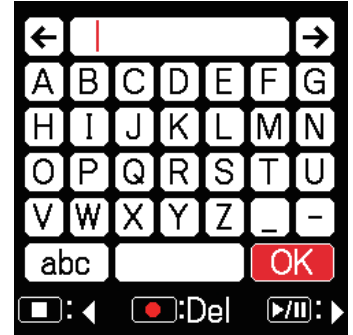

<span id="page-77-0"></span>■コメントを履歴一覧から選択する

 $\overline{5}$ .  $\bigcirc$  /  $\bigcirc$  で「設定」を選択して、 を押す

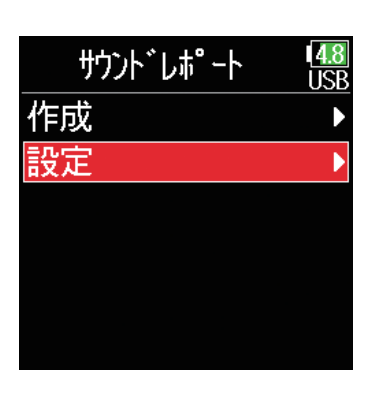

 $6.$   $\odot$  /  $\odot$  で「履歴」を選択して、 を押す

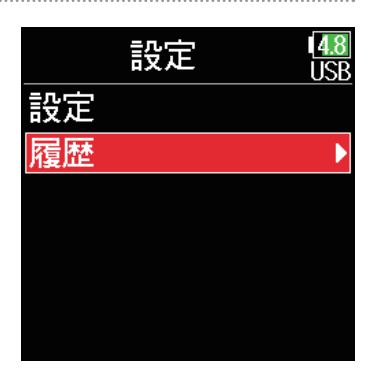

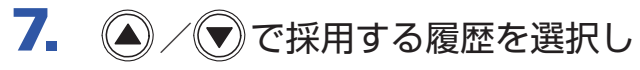

て、②を押す

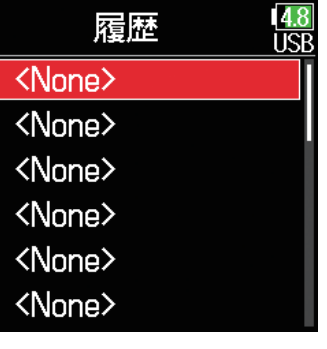

#### **NOTE**

履歴一覧は、「初期化」を行うと消去されます。

**入力設定**

### **入力信号のモニターバランスを調節する**

入力信号をモニターするときの各トラックの音量を調節できます。

1. ホーム画面を表示する

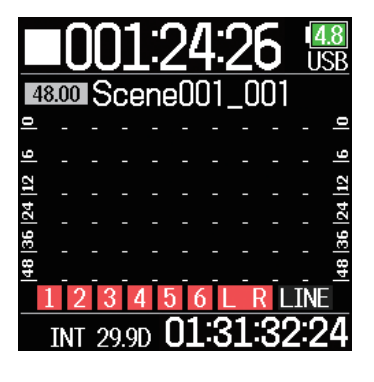

### HINT

フェーダーの設定範囲は、録音のモードが Float モードのときは Mute、 -60.0 ~ +60.0 dB、録音のモードが Linear モードのときは Mute、  $-48.0 \sim +24.0$  dB になります。

#### **NOTE**

・設定したミキシングは録音後テイクごとに保存され、再生時に変更する こともできます。(→ [55 ページ「テイクをミキシングする」](#page-54-0)) ・録音するファイル形式が MP3 の場合、ミキサー設定はテイクに保存さ れません。

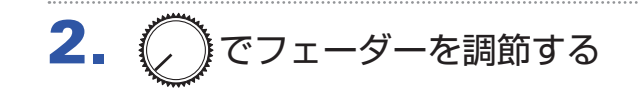

## **特定のトラックの入力音だけをモニターする**

特定のトラックの入力音だけをモニターできます。 録音する設定になっていないトラックでも PFL 画面に入って入力音をモニターすることができます。 該当トラックを RTN 入力として使用するときに便利です。 また、選択したトラックの各種設定が可能です。

## ホーム画面で(✔)を押す

最後に PFL 画面を表示したトラックの PFL 画面に遷移し、ス テータスインジケーターがオレンジ色に点灯します。 表示中のトラックの入力音のみをヘッドフォンからモニターで きます。

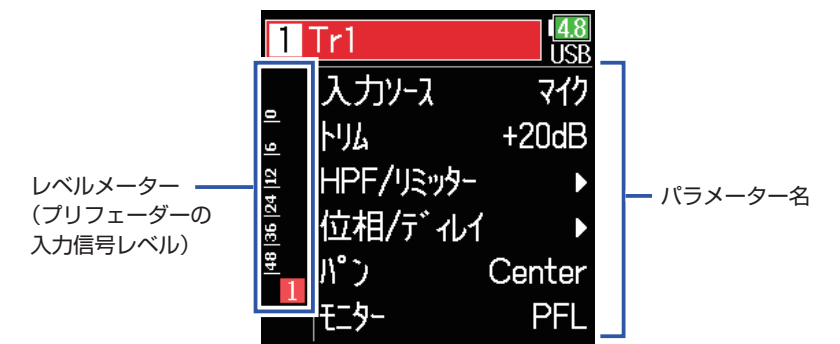

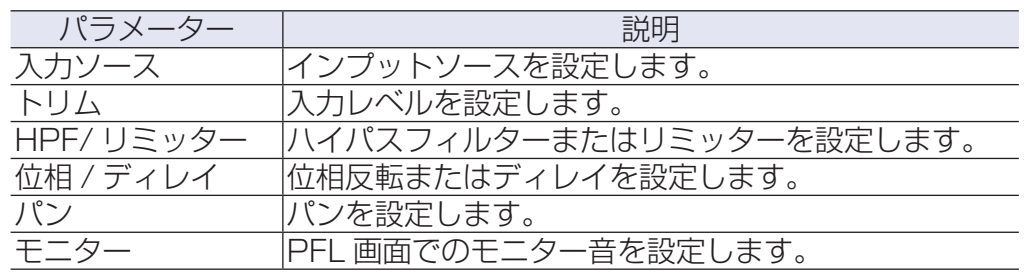

#### **NOTE**

このときライン出力から出力される信号は変化しません。

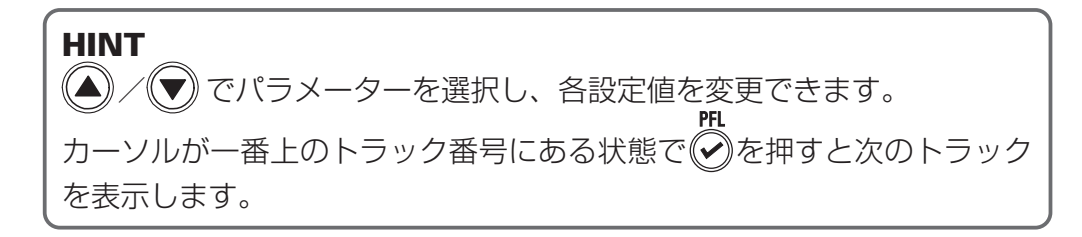

### 2. ●を押す

ホーム画面に遷移します。

## <span id="page-80-0"></span>**入力ソースを設定する**

各トラックの入力ソースとファンタム電源のオン / オフを設定します。

- 1. ●を押す
- 2. 2/ すで「入力設定」を選択し て、のを押す

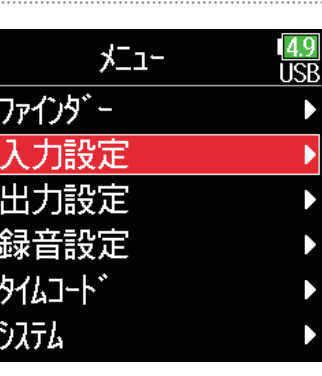

 $3.$   $\bigcirc$  /  $\bigcirc$   $\circ$  [PFL] を選択して、 を押す

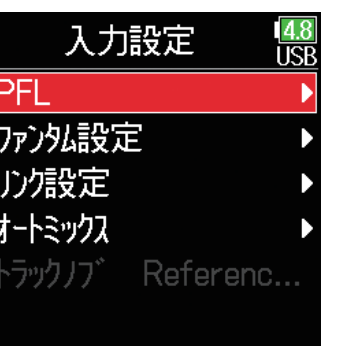

4. 4/ マでトラックを選択して、 PFL **TICR** インプット 1 を押す **インプット 2 インプット 3 インプット4** 1つプット 5 **门"** 小 6 5. 4/ で「入カソース」を選択  $\Pi$ Tr1 USB して、のを押す 入力ソース 71)  $|H|$  $+20dB$ HPF/Jミッター |位相/ディレイ| n° کا Center **∓<sup>-</sup>ቃ-**PFL  $6.$   $\odot$  /  $\odot$  で入力ソースを選択し 入力ソース 14 C **TSR** て、のを押す ママイク **717(PH)** ライン うイン(PH)

> USB<sub>1</sub> USB<sub>2</sub>

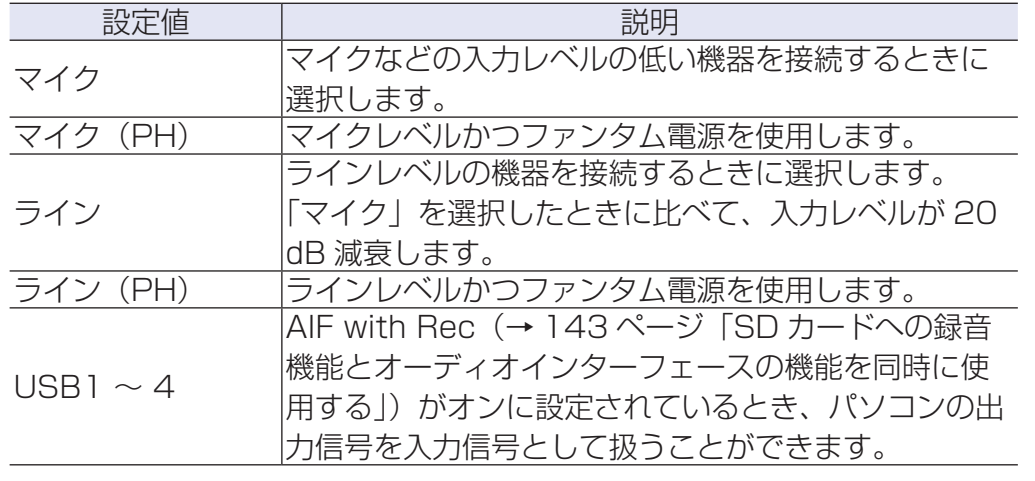

HINT

ファンタム電源の電圧は「ファンタム電源の設定を変更する」(→ [95](#page-94-0) [ページ「ファンタム電源の設定を変更する」\)](#page-94-0)を参照してください。

### **PFL 画面でのモニター音を設定する**

PFL 画面でモニターする音を、プリフェーダー (PFL) /ポストフェーダー (SOLO) に設定できます。

#### 1. ●を押す 4. 4/ アでトラックを選択して、 PFL 4.9 **ISB インプット1** を押す 2. 4 / ▼で「入力設定」を選択し インプット 2  $x^2 - 1$ ĪŜF **インプット 3** て、のを押す ファインダー **インプット 4** 入力設定 インプット 5 出力設定 インプット 6 録音設定 タムコード うステム 5. 4/ で「モニター」を選択し  $\Pi$ Tr1  $\frac{4.8}{USB}$ て、のを押す |入力ソース マイク  $3.$  (A)  $\sqrt{v}$   $\sigma$  [PFL] を選択して、  $|H|$  $+20dB$ 入力設定  $\frac{48}{11}$ HPF/リミッター PFI を押す 位相/ディレイ ファンタム設定  $\mathbb{N}^\bullet$ Center リンポ文定 **干二ター** PFL オートミックス Referenc... トラックノフ゛  $6.$   $\bigcirc$  /  $\bigcirc$  でモードを選択して、 **E-9-**14.9 TCE  $\sqrt{PFL}$ を押す SOLO

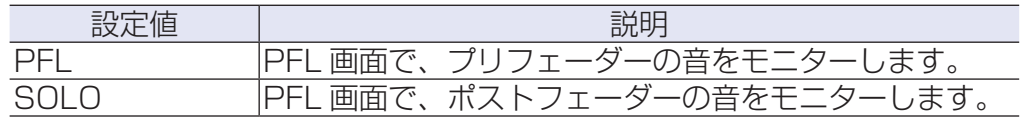

#### **NOTE**

・設定された録音のモードによってプリフェーダーとポストフェーダーの モニター位置が異なります。詳細な位置については、ブロックダイヤグ ラムを参照してください。(→ [193 ページの「ブロックダイヤグラム」\)](#page-192-0) ・再生中の PFL 画面でのモニター音は、設定に関係なくポストフェーダー (SOLO)になります。

## **ノイズを軽減する[低域カット]**

低域をカットして、風雑音やボーカルのポップノイズなどを軽減できます。

1. ●を押す 4. 4/ アでトラックを選択して、 PFL  $4.9$ **TCR インプット 1** を押す 2. 4 / ▼で「入力設定」を選択し インプット 2  $x^2 - 1$ ĪŜF **インプット 3** て、のを押す ファインダー **インプット 4** 入力設定 **インプット 5** 出力設定 1つ ット 6 録音設定 タムコード うステム  $5.$   $\bigcirc$  /  $\bigcirc$   $\sigma$  [HPF/ リミッター]  $\Pi$ Tr1  $\frac{14.8}{\text{USE}}$ を選択して、のを押す |入力ソース マイク  $3.$   $\bigcirc$  /  $\bigcirc$   $\circ$  [PFL] を選択して、  $|H|$  $+20dB$ 入力設定  $\frac{48}{11}$ HPF/Jミッター PFI を押す 位相/ディレイ ファンタム設定  $\mathbb{N}^{\circ}$ Center リンポ文定 **FI4-**PFL オートミックス トラックノフ゛ Referenc...  $6.$   $\odot$  /  $\odot$   $\circ$  [HPF] を選択して、 HPF/リミッター 14.8 IRR **HPF** を押す 実ッター

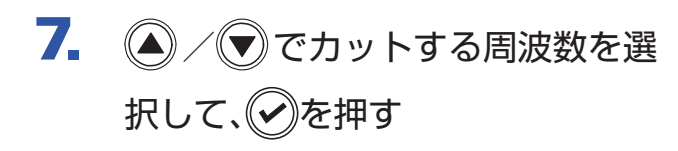

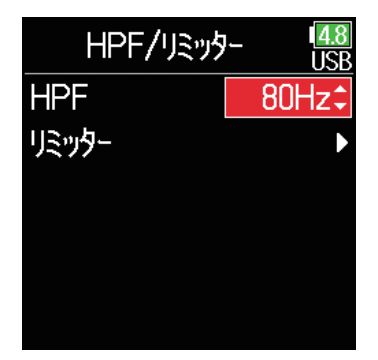

#### HINT

オフまたは 10 ~ 240 Hz の範囲で設定できます。

**入力リミッター**

レベルが高すぎる入力信号を抑えて、信号が歪むのを防ぎます。

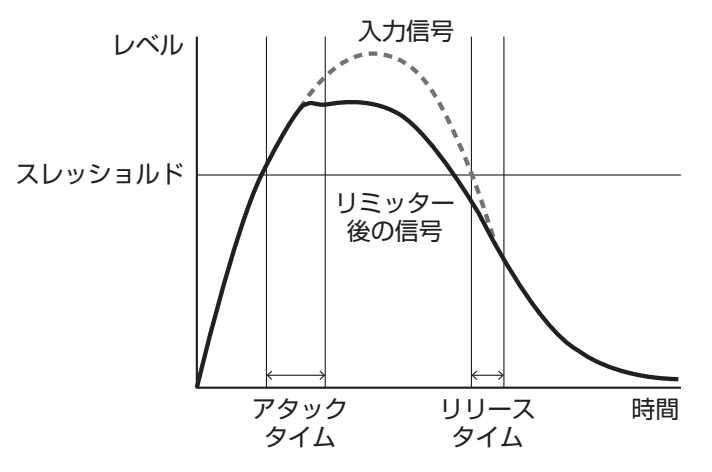

リミッターをオンにすると、入力信号のレベルがしきい値(スレッショ ルド)を超えた場合、入力信号のレベルを圧縮して音が歪まないよう にします。

入力信号がスレッショルドを超えてから、リミッター後の信号を圧縮 しきるまでの時間をアタックタイム、入力信号がスレッショルドを下 回ってから、リミッター後の信号の圧縮が終わるまでの時間をリリー スタイムといいます。この 2 つを変更して音質を調節します。

1. (■)を押す

2. 4/ マで「入力設定」を選択し て、(?)を押す

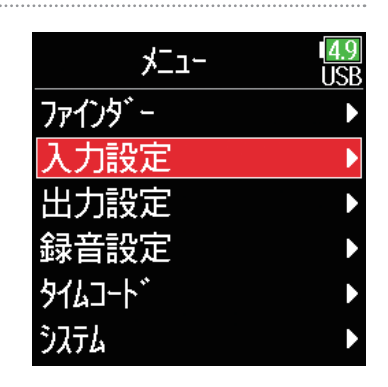

 $3.$   $\textcircled{2}/\textcircled{7}$ で「PFL」を選択して、 を押す

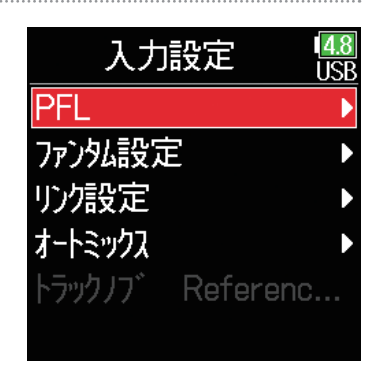

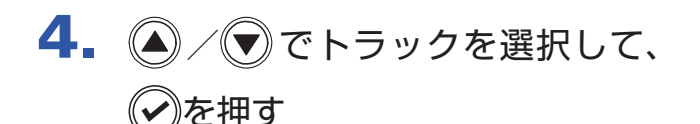

PFL 14.9 ITCR **インプッ**ト1 **インプット 2** 1つプット 3 インプット 4 1つプット 5 1つプット 6

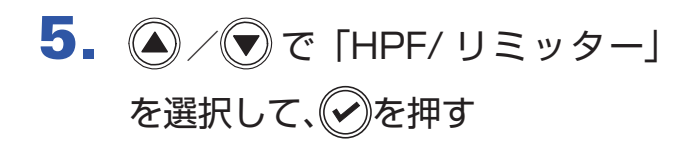

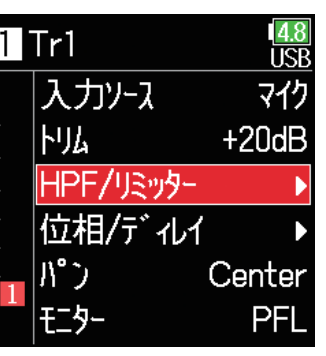

6. 4/ マで「リミッター」を選択 して、のを押す

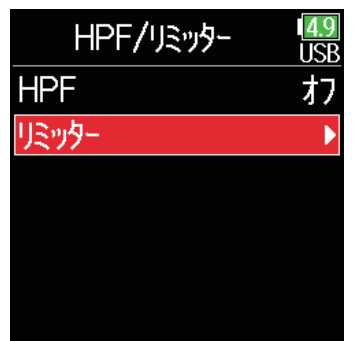

#### ▶いずれかの操作手順に進んでください。

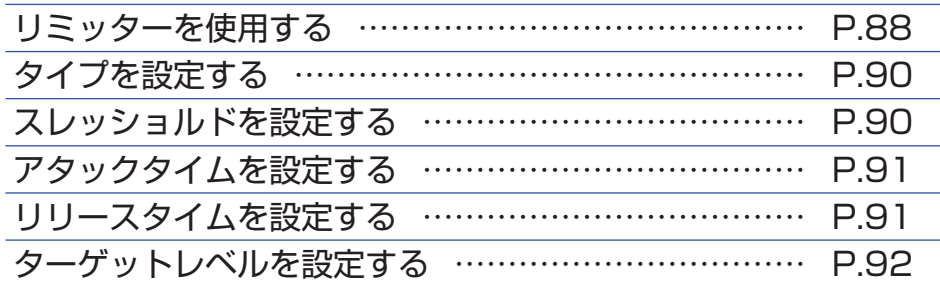

<span id="page-87-0"></span>リミッターを使用する

7. 4 / マで「オン / オフ」を選択 して、のを押す

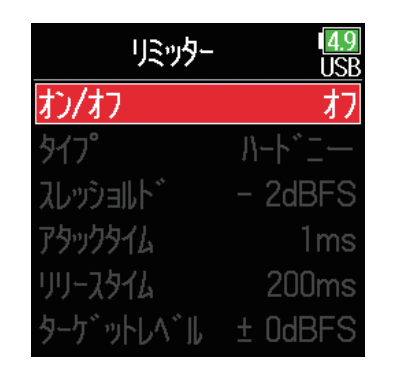

 $8.$  (4) / で設定を選択して、のを 押す

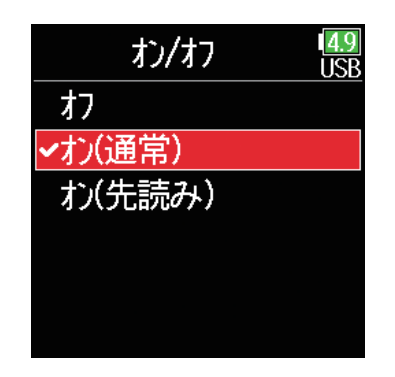

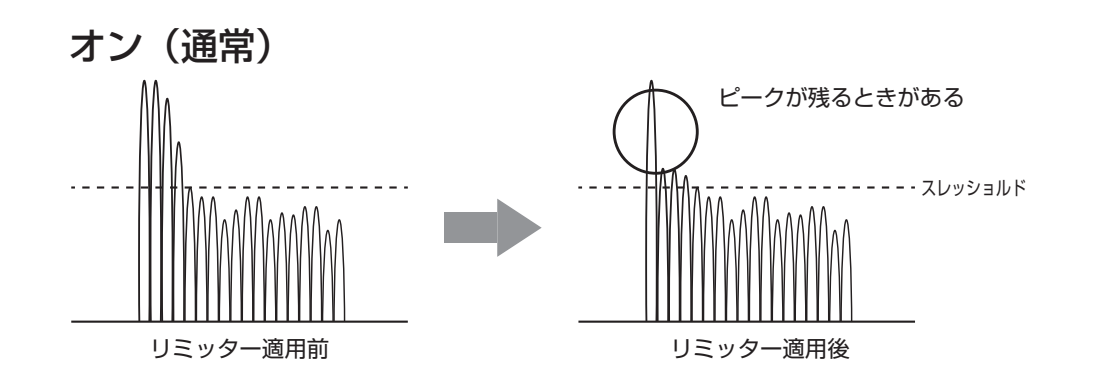

**NOTE** 

・オン(先読み)に設定すると、サンプルレートを 192 kHz に設定する ことができません。また、サンプルレートが 192 kHz のときに、オン(先 読み)に設定することができません。

·リミッターをオフ以外にすると、録音のモードを Float (32bit) や、 Dual (16+32bit)、Dual (24+32bit) に設定することはできません。

オン(先読み)

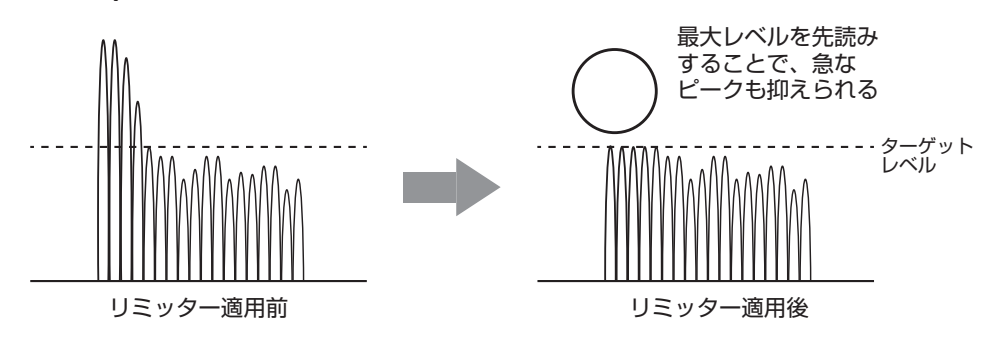

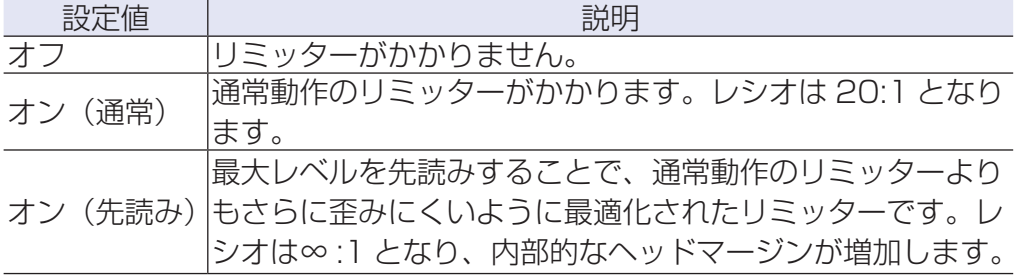

**NOTE** 

·オン(先読み)に設定すると、F6の入力レイテンシーが 1ms 上がります。 マイクで収録している音をリアルタイムでモニターしている場合、レイ テンシーが上がると、空気中を伝わる収録音とモニター音が干渉し、正 確な音色がモニターしにくくなることがあります。

### <span id="page-89-0"></span>■タイプを設定する

7. 4 / すで「タイプ」を選択して、 を押す

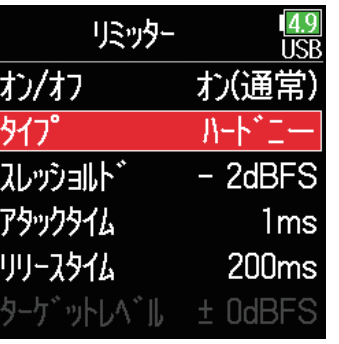

### <span id="page-89-1"></span>■スレッショルドを設定する

リミッターの動作する基準レベルを設定します。

 $7.$   $\bigcirc$  /  $\bigcirc$   $\circ$   $\lceil$   $Z$   $L$   $\vee$   $\circ$   $\exists$   $L$   $\uparrow$   $\bot$ 選択して、のを押す

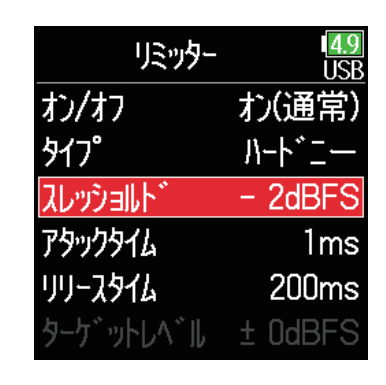

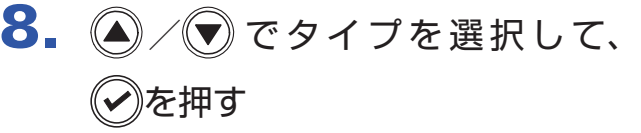

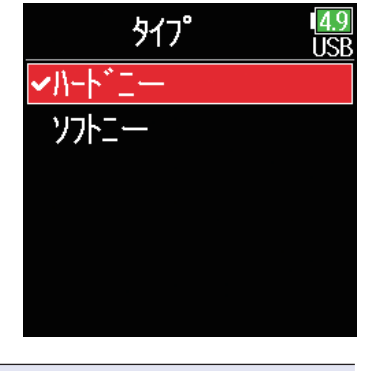

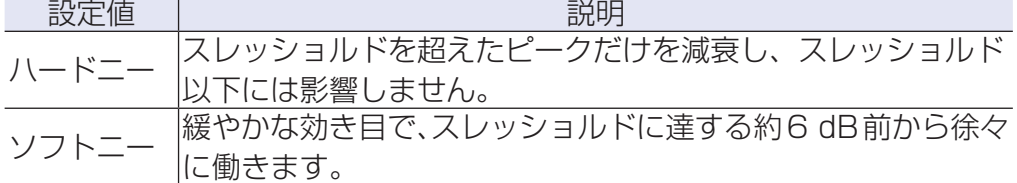

#### **NOTE**

「オン / オフ」をオン(通常)に設定すると、設定できるようになります。

### $8.$  (a) /  $\odot$  で設定を調節して、 $\odot$ を 押す

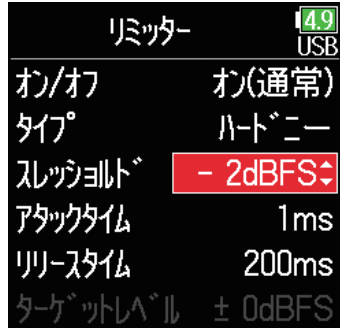

#### HINT

-16 ~ -2 dBFS の範囲で設定できます。

#### **NOTE**

「オン / オフ| をオン(通常)に設定すると、設定できるようになります。

### <span id="page-90-0"></span>■アタックタイムを設定する

入力信号がスレッショルドを超えてから圧縮を開始するまでの時間を 設定します。

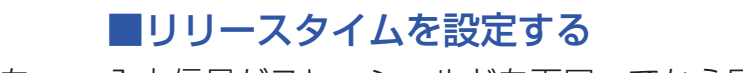

<span id="page-90-1"></span>入力信号がスレッショルドを下回ってから圧縮が終わるまでの時間を 設定します。

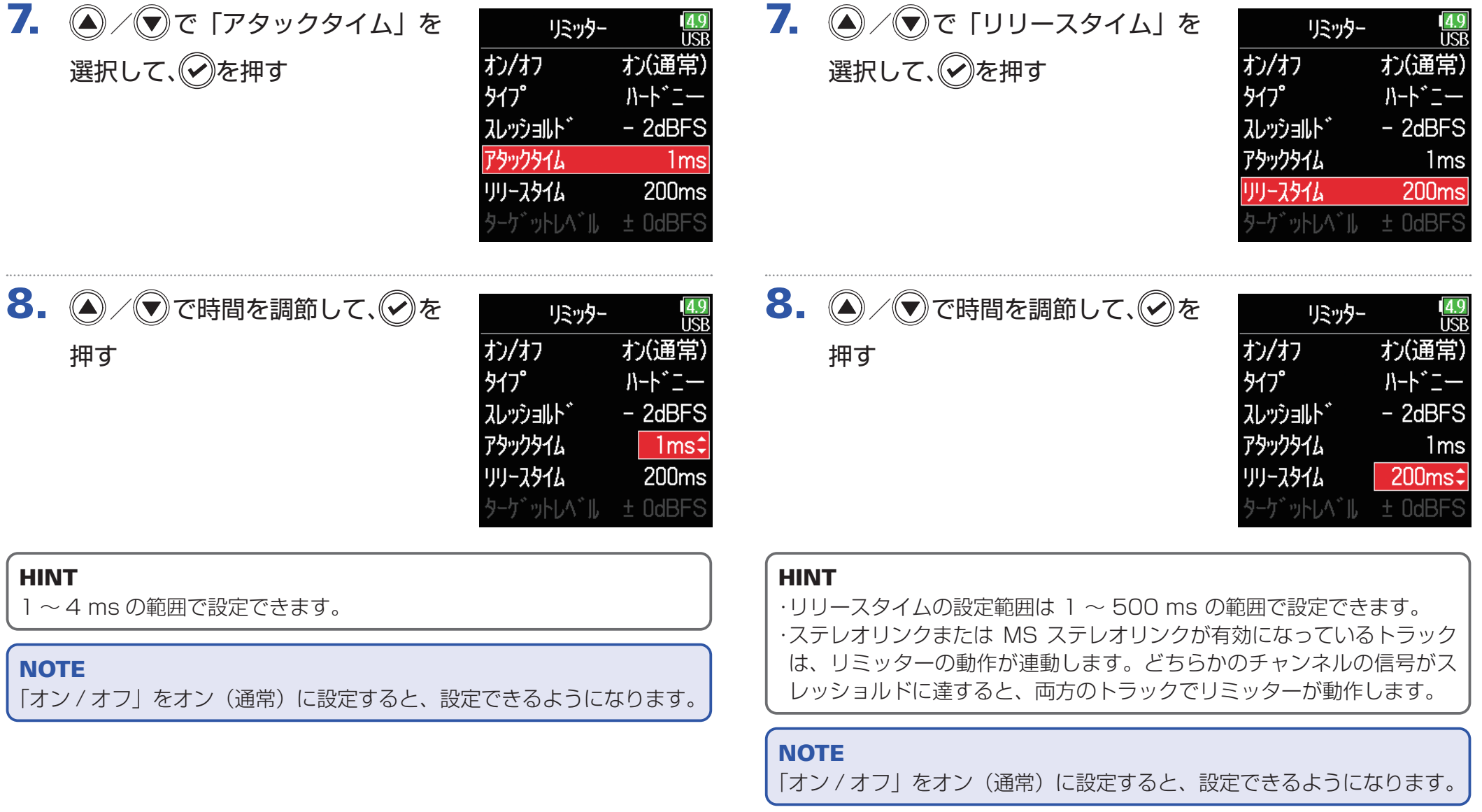

### <span id="page-91-0"></span>■ターゲットレベルを設定する

リミッターの「オン / オフ」の設定がオン (先読み)のときの、信号 の出力レベルを抑える基準レベルを設定します。

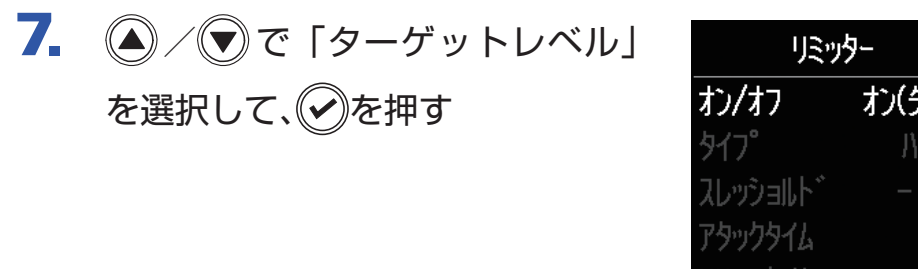

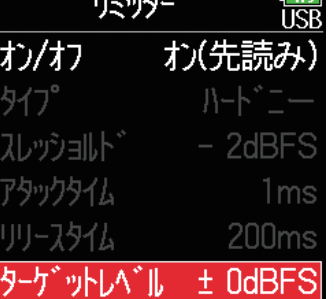

 $8.$   $\bigcirc$  /  $\bigcirc$  で設定を調節して、 $\bigcirc$  を 押す

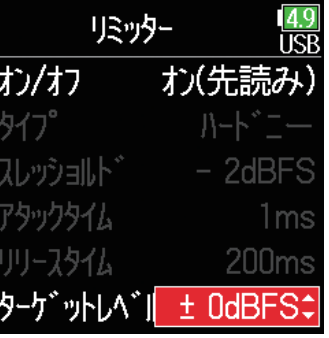

#### HINT

・-16 ~ 0 dBFS の範囲で設定できます。

・リミッターを通した後の信号は、ターゲットレベルで設定した値を超え ることはありません。

#### **NOTE**

オン / オフをオン(先読み)に設定すると、設定できるようになります。

# **入力位相反転**

入力信号の位相を反転させます。 マイクのセッティングによって音が打ち消しあってしまったときに便利です。

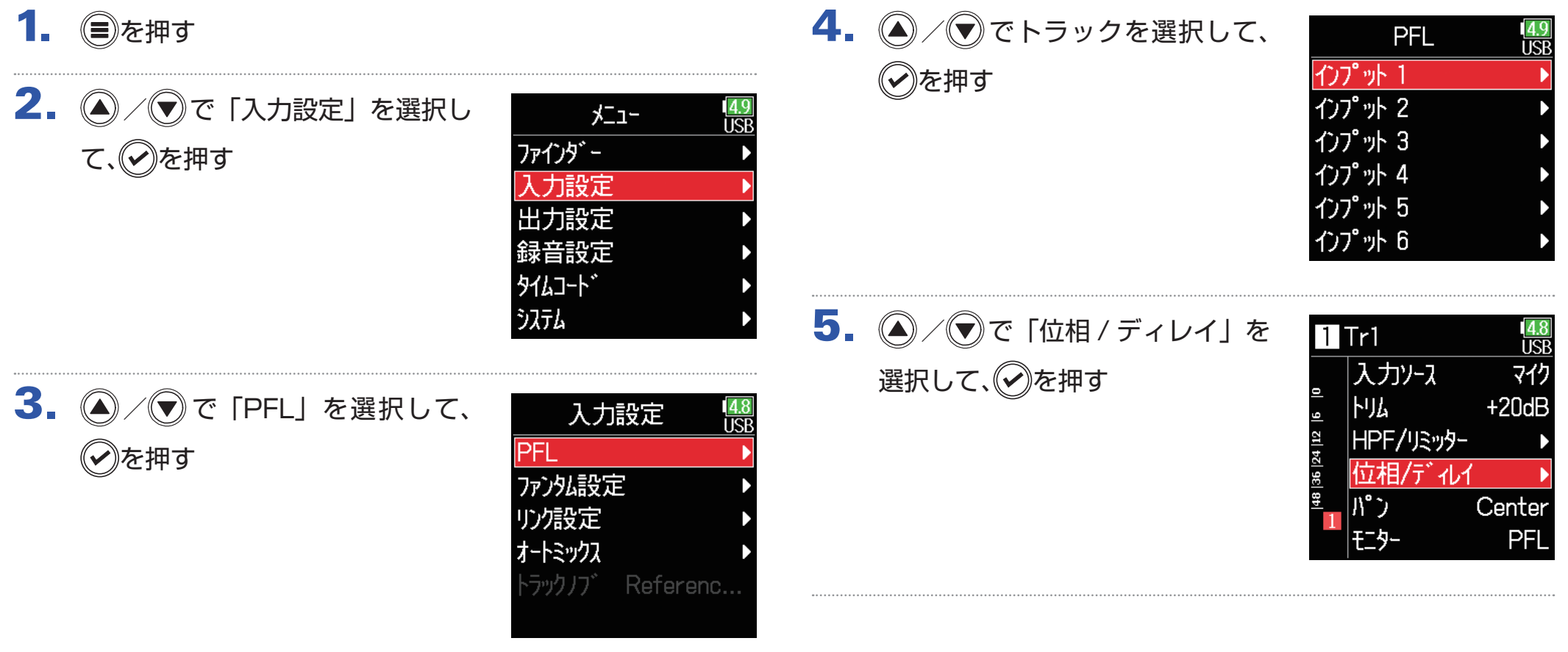

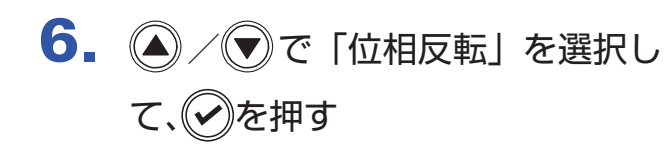

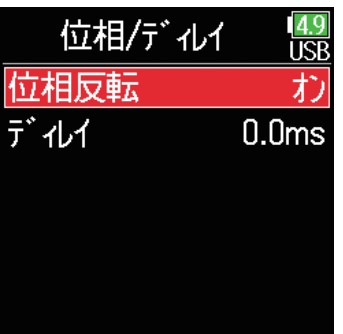

 $7.$  (a)  $\sqrt{9}$ で「オン」を選択して、 ◎を押す

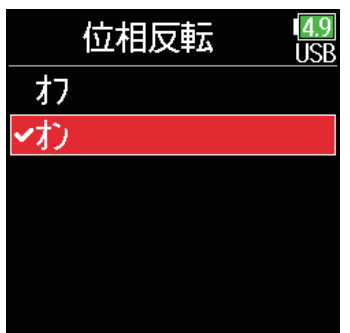

### <span id="page-94-0"></span>**ファンタム電源の設定を変更する**

はファンタム電源に対応しています。+24、+48 V の電圧を選択でき、各インプットごとにオン / オフ可能です。

#### HINT

・ファンタム電源とは、一部のコンデンサーマイクなど、外部電源で動作 する機器に電力を供給する機能です。+ 48 V が一般的ですが、それよ り低電圧で動作する機器もあります。

・ファンタム電源のオン / オフは「入力ソースを設定する」(→ [81 ペー](#page-80-0) [ジ「入力ソースを設定する」\)](#page-80-0)を参照してください。

#### **NOTE**

ファンタム電源に対応していない機器にはこの機能を使用しないでくださ い。機器が破損することがあります。

- 1. (■)を押す
- 2. 4 / マで「入力設定」を選択し て、(?)を押す

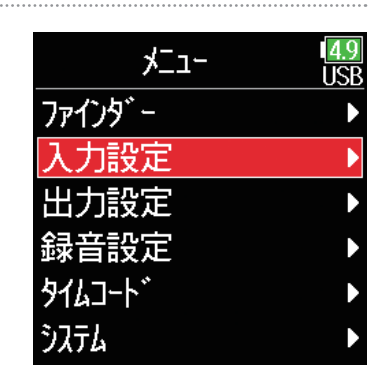

3. ◎ / ♥ で「ファンタム設定」を 選択して、のを押す

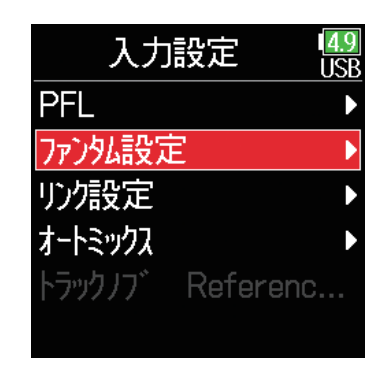

▶いずれかの操作手順に進んでください。

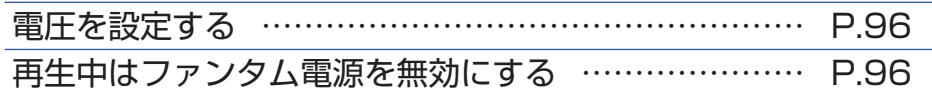

<span id="page-95-0"></span>■電圧を設定する

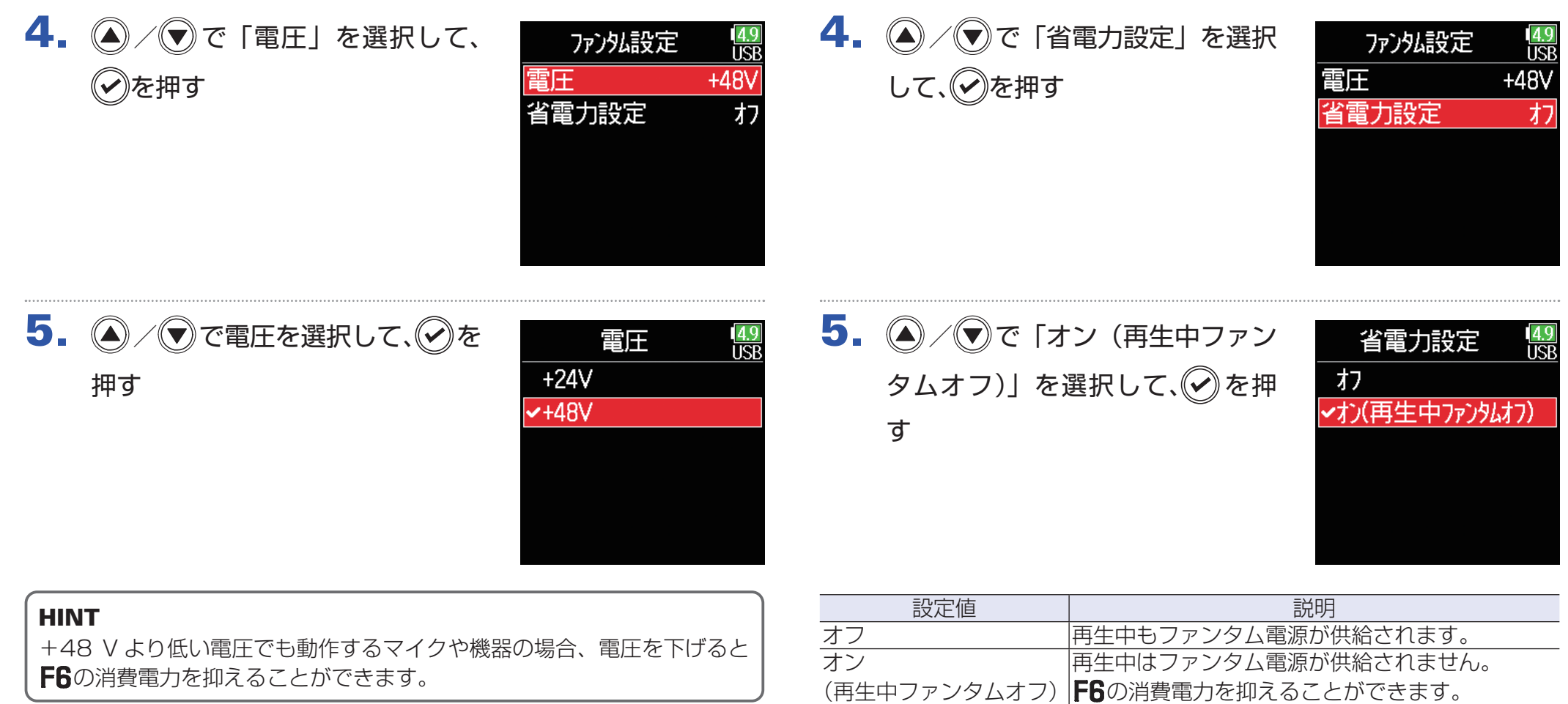

#### HINT

再生中のマイクへのファンタム電源供給が不要の場合、再生中に無効にす るとF6の消費電力を抑えることができます。

#### **NOTE**

すべてのトラックに共通の設定です。

<span id="page-95-1"></span>■再生中はファンタム電源を無効にする

## **入力信号に遅延をかける**

各インプットの音にタイミングのズレがある場合、それを補正して録音できます。

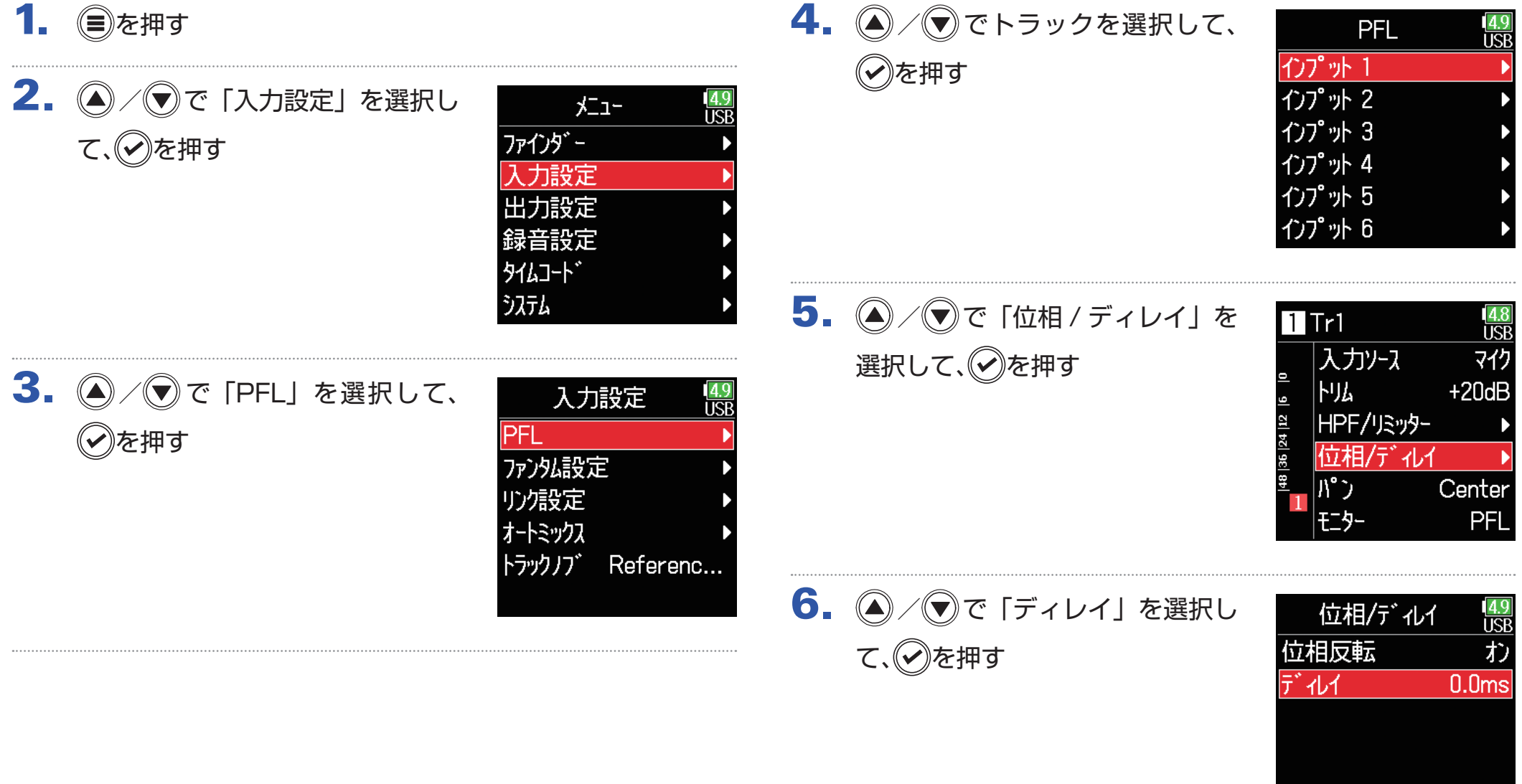

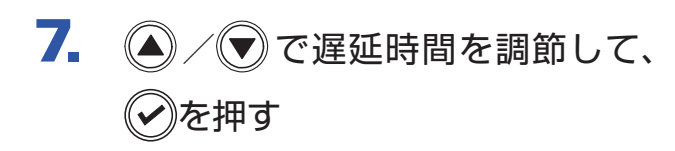

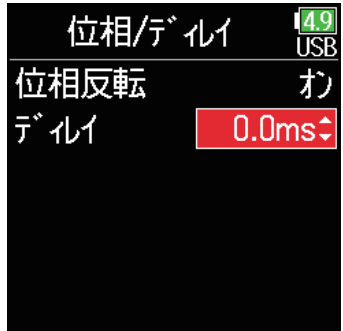

#### HINT

0 ~ 30.0 ms の範囲で設定できます。

### **NOTE**

サンプルレートを 192 kHz にした場合、ディレイは無効となります。

## **入力のステレオリンクを設定する**

トラック 1/2、3/4、5/6 をステレオトラックに設定(ステレオリンク)することにより、インプット 1/2、3/4、5/6 をステレオ音声として 扱うこともできます。ステレオリンクの方式は、ステレオリンクまたは MS ステレオリンクから選択することができます。

### ■ MS ステレオ方式について

センターの音を拾う単一指向性の Mid マイクと、左右の音を拾う双指向性の Side マイクを組み合わせ、そこから入 力した信号をステレオに変換する技術で す。

Side マイクのレベルを調節することで、 ステレオ幅を自在に調節できます。 ワイドなステレオイメージを捉えること ができるため、音源が複数ある広く開放 的な空間での録音、たとえばオーケスト ラやライブコンサート、サウンドスケー プの収録に最適です。

また、ルームアンビエンスの量を調節し たい場合にも非常に効果的です。スタジ

オレコーディングで使われるだけでなく、その自由度の高さからリハー サルやライブレコーディングでも広く使われています。

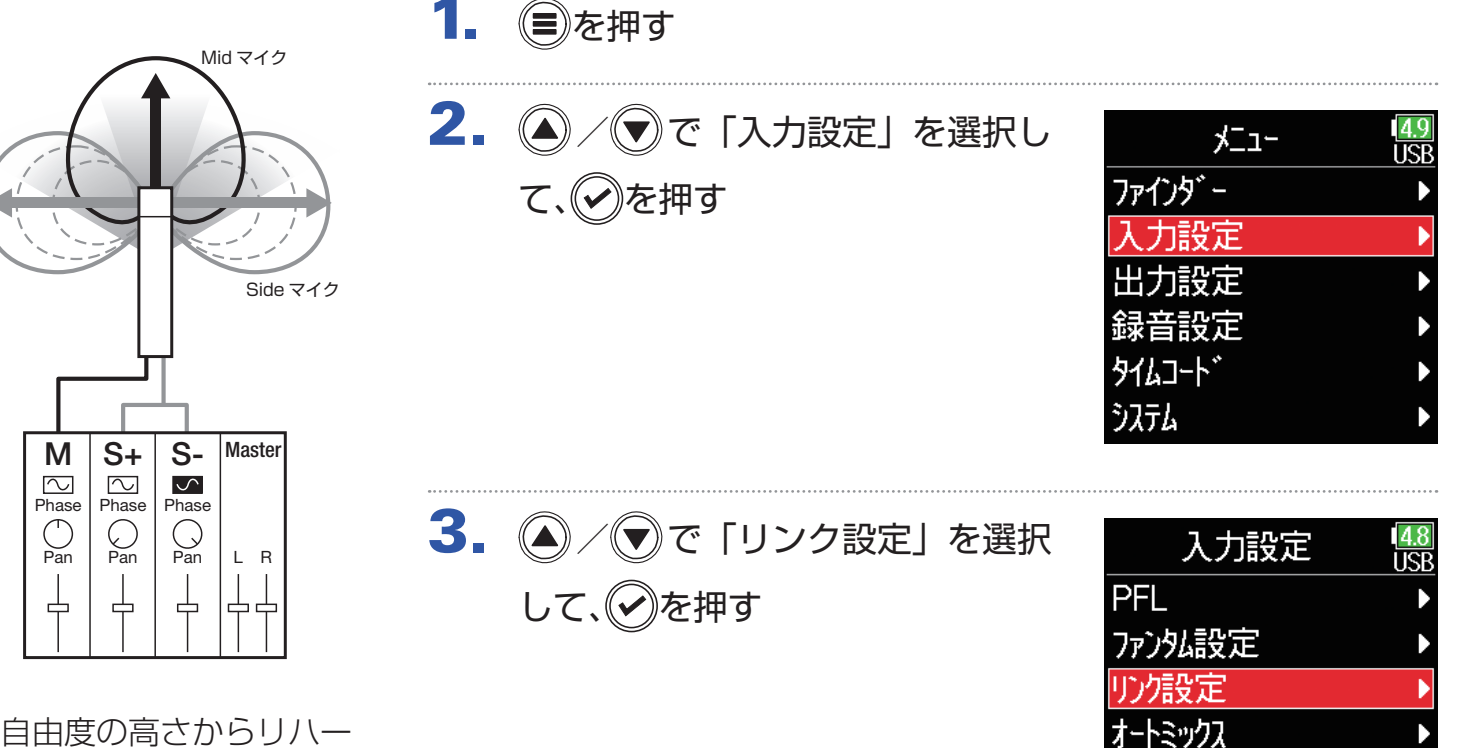

トラックリフ゛

Referenc...

## 4. 4 / すで「入力リンク」を選択 して、のを押す

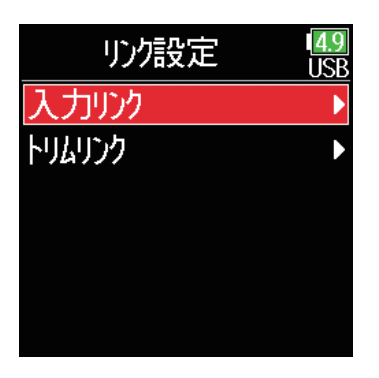

### ■入力リンクを設定する

ステレオ △/ ●で「ステレオ」を選択して、※を 押す

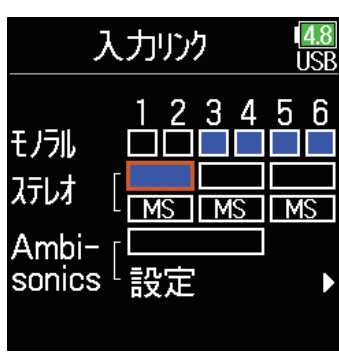

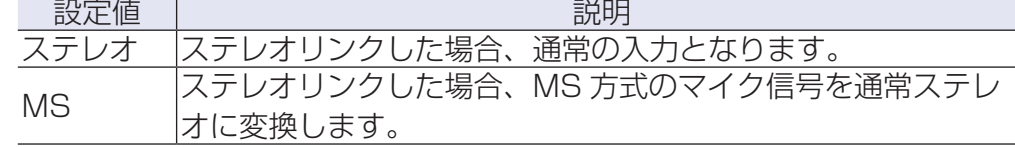

#### **NOTE**

・ステレオリンクでは、奇数トラックは Lch、偶数トラックは Rch とし て扱われます。

・MS ステレオリンクでは、奇数トラックは Mid、偶数トラックは Side として扱われます。

#### HINT

MS ステレオリンクでは、Mid、Side のバランスの調節方法は録音モー ドの設定によって以下のようになります。

・Float(32bit)のとき:Mid、Side のバランスは各トラックの ( 、)で 調節してください。

·Float (32bit)以外のとき: Mid、Side のバランスは各トラックの入 力レベルで調節してください。(→ [28 ページ「入力レベルを調節する」](#page-27-0))

MS **▼で「MS」を選択して、⊘を押す** 

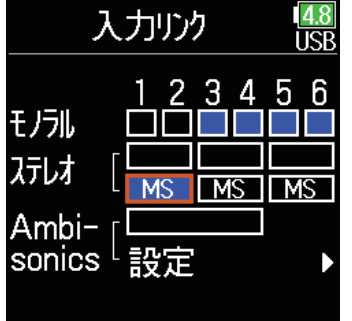

## **複数トラックの入力レベルを同時に調節する**

複数トラックの入力レベルをリンクして同時に調節することができます。

- 1. ●を押す
- 2. 4/ すで「入力設定」を選択し て、のを押す

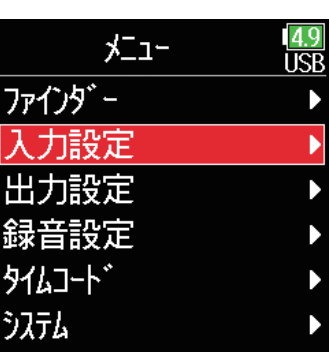

3. 4 / ▼で「リンク設定」を選択 して、(?)を押す

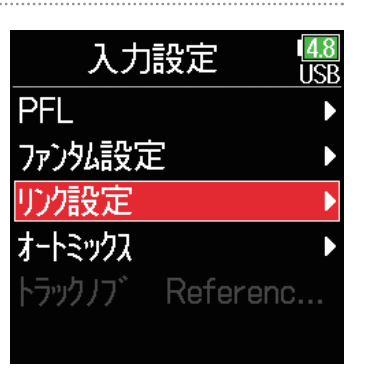

4. (△/v)で「トリムリンク」を選 択して、√を押す

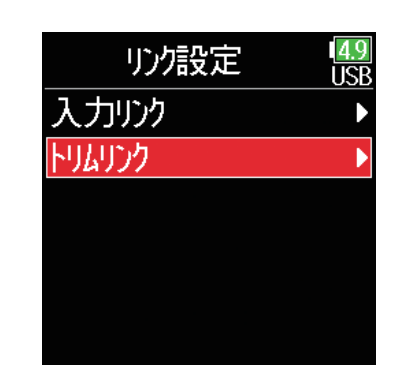

## 5. 4/ ●でリンクするトラックを選択して、※を押す

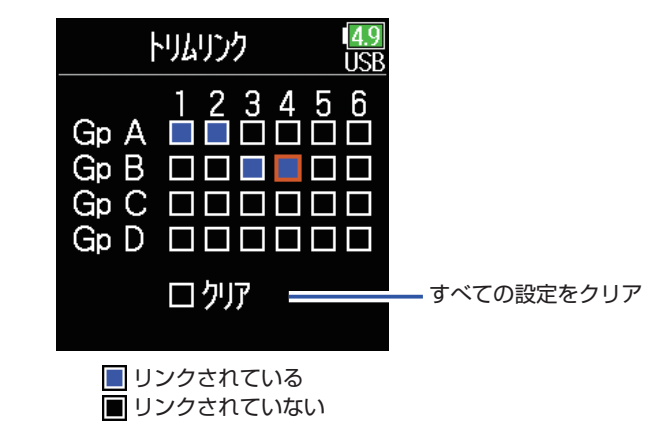

#### **NOTE**

・1 つのトラックを複数のグループに同時に入れることはできません。 ・MS ステレオリンクに設定されているトラックも、グループに入ってい る場合は入力レベルがリンクされます。

## **オートミックスの設定を変更する**

会議などで複数のマイクを使用して音声収録をするときに、発言していないマイク入力を自動で減衰させることで、以下のことができるようにな ります。

4. 4/ アでトラックを選択して、

オートミックス

 $\frac{4.9}{1.5B}$ 

- ・ハウリングマージンをかせぐ
- ・発言者の数に依存せずに、ファンや雑踏などのバックグラウンドノイズを一定のレベルに抑える
- ・複数のマイクの距離差によって生じる、位相差による音質の劣化を防ぐ

1. (■)を押す

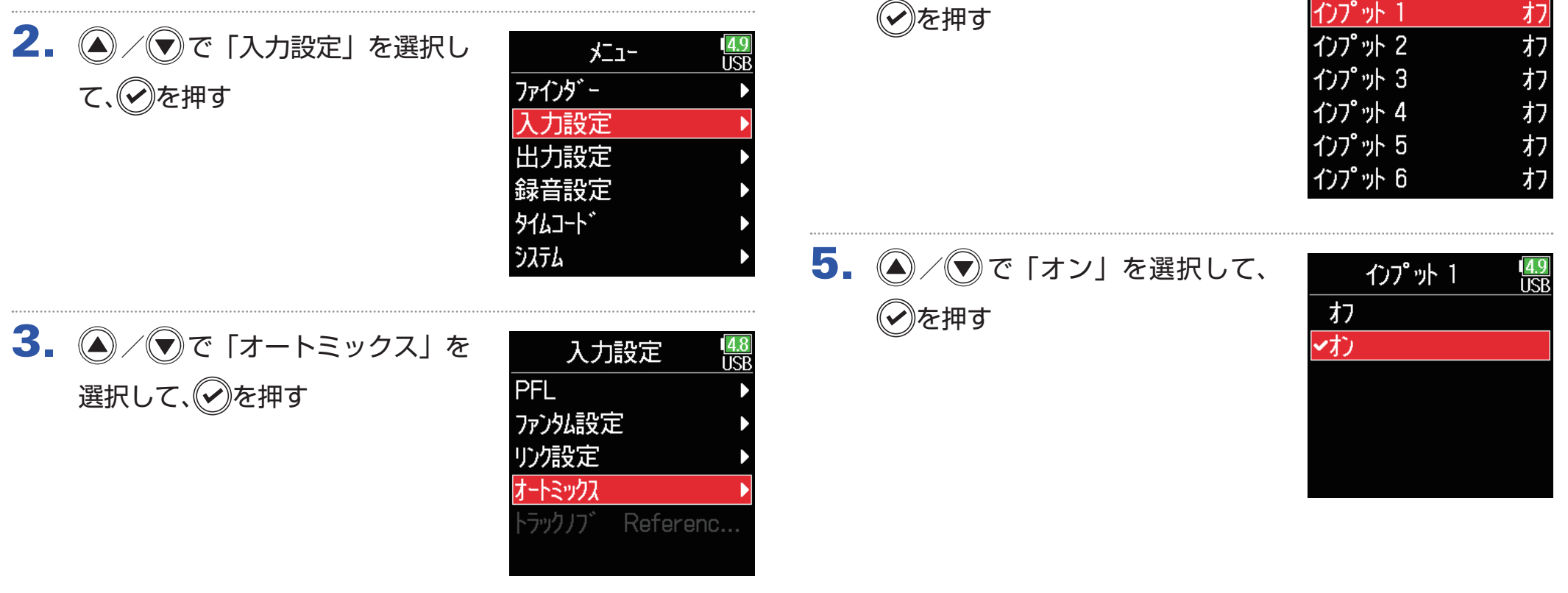

#### **NOTE**

・以下の機能や設定と併用することができません。 −サンプルレートを 192 kHz にすること − Ambisonic のフォーマットをオフ以外に設定すること ・マイクで収録している音をリアルタイムでモニターしている場合、レイ テンシーが上がると、空気中を伝わる収録音とモニター音が干渉し、正 確な音色がモニターしにくくなることがあります。

## **Ambisonic のフォーマットを設定する**

アンビソニックス A フォーマットを出力できるマイクをインプット 1 ~ 4 に接続して、アンビソニックス B フォーマットに変換して録音するこ とができます。

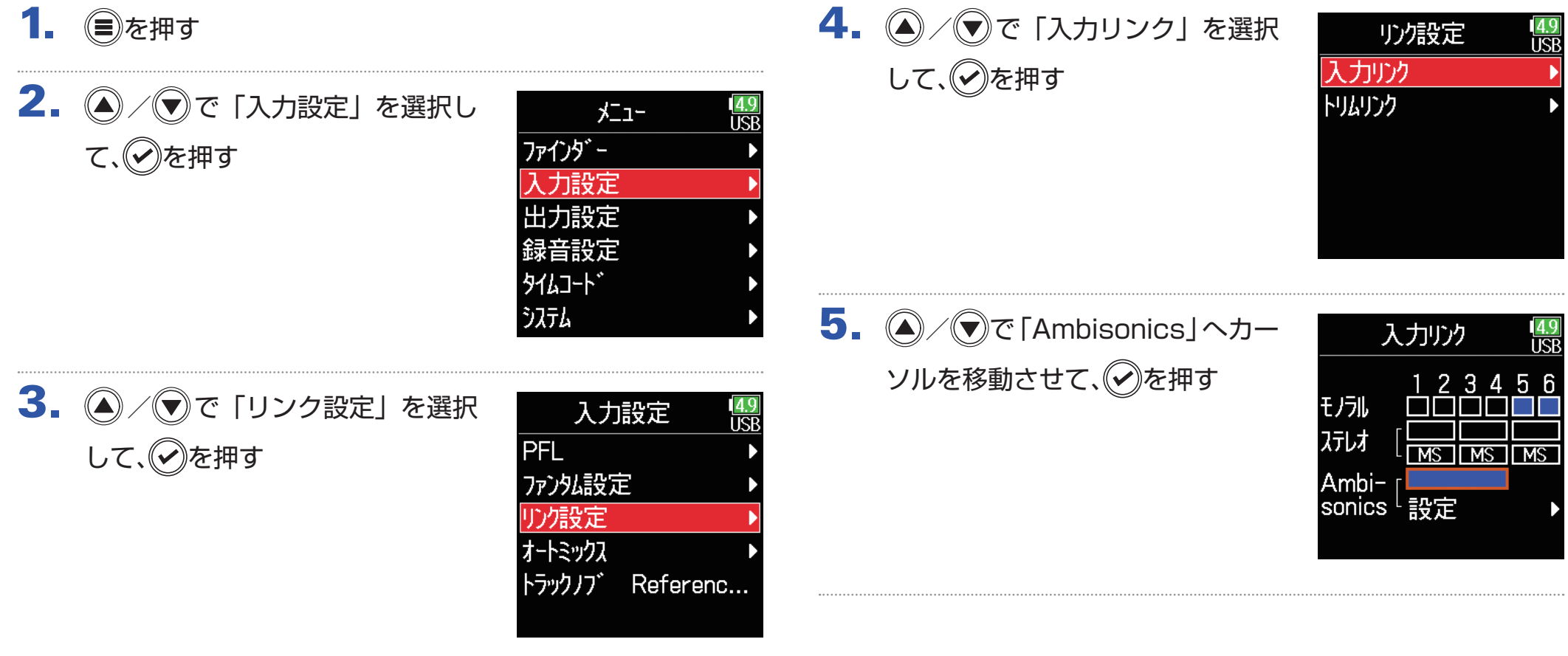

 $6.$   $\bigcirc$  /  $\bigcirc$  で「設定」を選択して、 を押す

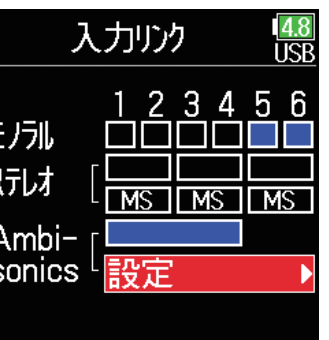

7. ◎/ ◎で「フォーマット」を選 択して、⊙を押す

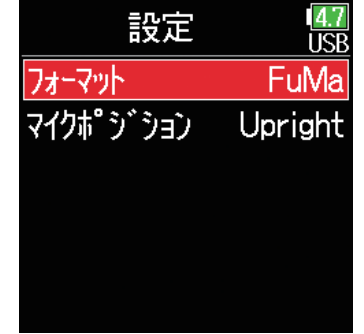

8. 4/ マでフォーマットを選択し て、(v)を押す

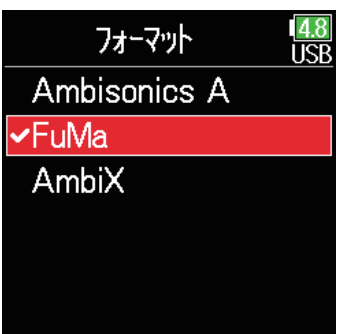

### FuMa

インプット 1 ~ 4 からの信号をアンビソニックス B フォーマット (FuMa) に変換し、4 チャンネルポリファイルとして保存します。

### AmbiX

インプット 1 ~ 4 からの信号をアンビソニックス B フォーマット (AmbiX) に変換し、4 チャンネルポリファイルとして保存します。

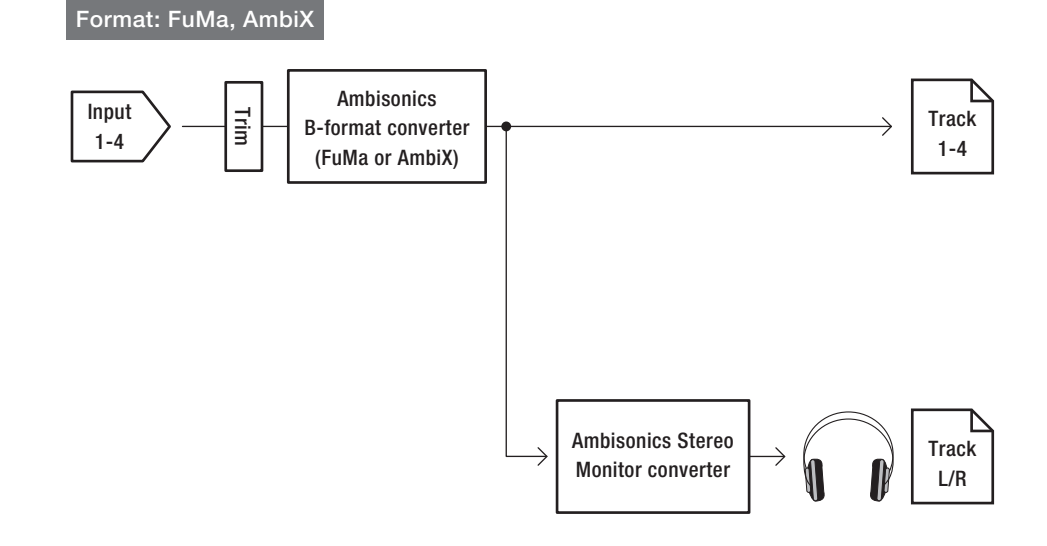

### Ambisonics A

インプット 1 ~ 4 からの信号をアンビソニックス B フォーマットに 変換せずに 4 チャンネルポリファイルとして保存できます。モニター 信号は、アンビソニックス B フォーマットに変換し、その後通常のス テレオ信号に変換したものになります。

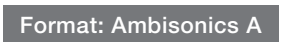

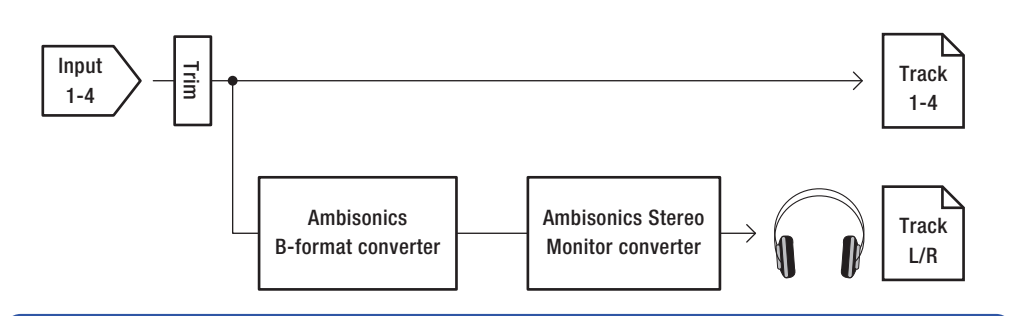

#### **NOTE**

・Ambisonic のフォーマットがオフ以外に選択されているとき、サンプル レートとして 192 kHz を選択することができません。 ・アンビソニックファイルは4チャンネルのポリファイルとして保存され、 モノラル/ステレオファイルとしては保存されません。 ・Ambisonic の入力トラックに対して、以下の各パラメーターが設定でき なくなります。

- 位相反転
- ディレイ
- パン
- 入力リンク
- トリムリンク

・Ambisonic のフォーマットがオフ以外のときに録音をしたファイルは、 通常の 4 チャンネルのポリファイルとしてではなく、アンビソニック音 源として再生されます。そのため、再生中は該当するトラックに対して パンの調節や、Mute を行うことができません。

・オートミックスの機能と併用することはできません。

HINT ・オーディオインターフェース動作時(マルチトラック)でも Ambisonic を設定できます。 ・Ambisonic のフォーマットがオフ以外のときでも、モニターしたいト ラックの PFL を選択すれば、そのトラックの入力音をモニターすること ができます。モニターが「PFL」に設定されている場合、アンビソニッ クス B フォーマットに変換される前の音をモニターすることができ、 「SOLO」に設定されている場合はアンビソニックス B フォーマットに 変換された後の音をモニターすることができます。 ・Ambisonic の入力トラックのインプット有効/無効は連動し、トラック 1 の操作により同時に切り替えることができます。 ・Ambisonic の入力トラックの PFL 画面から設定できる、以下の各パラ メーターの設定が連動します。 – 入力ソース – トリム – HPF – リミッター – ファンタム – フェーダー – PFL モニター

## **アンビソニック録音時のマイクポジションを設定する**

アンビソニック録音時のマイクの向きをF6のパラメーターとして定めることによって、マイクの設置方向を上向き/下向き/前向きと変更して も、アンビソニック B フォーマットに変換するときに正しい定位を保つことができます。

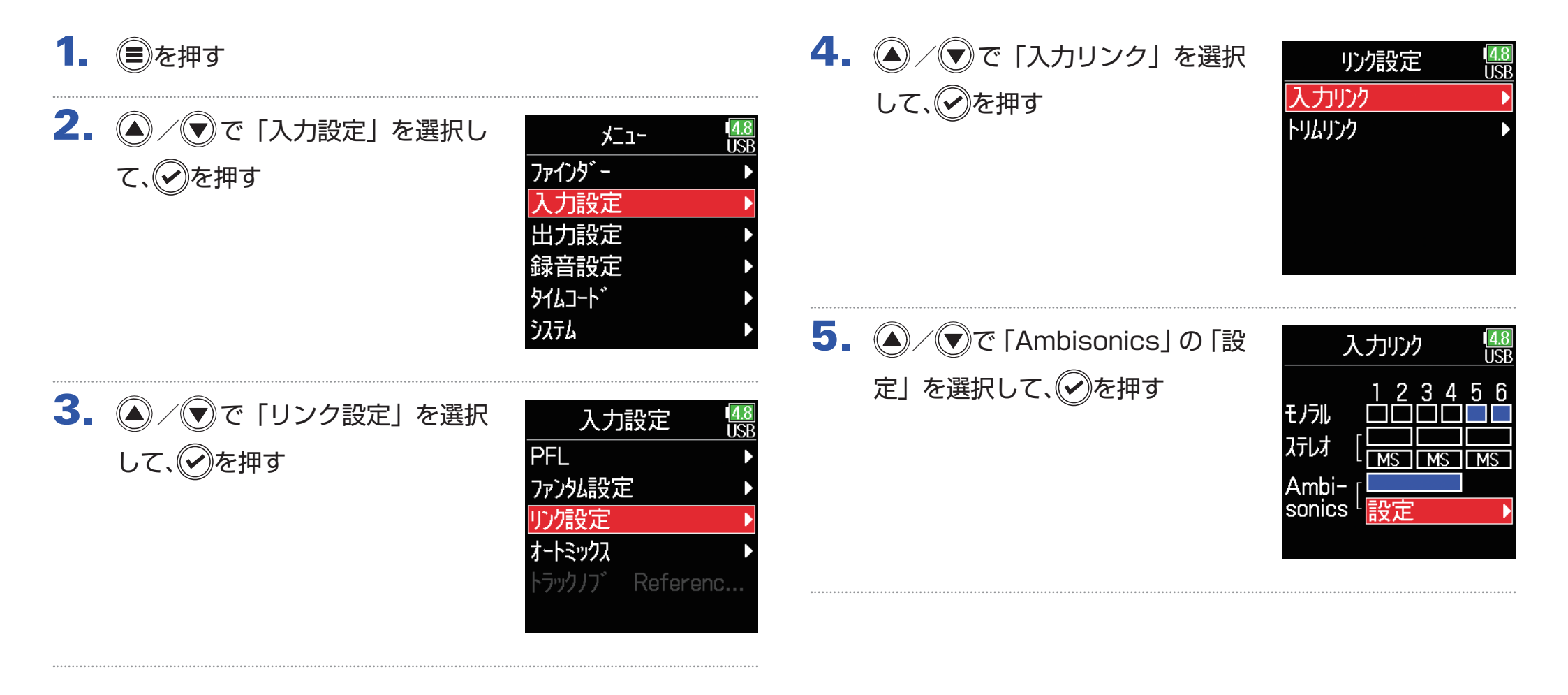

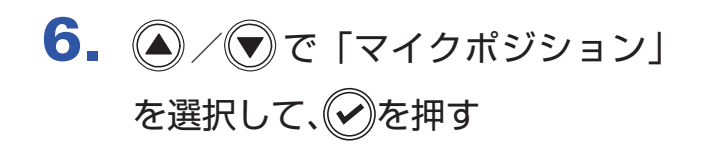

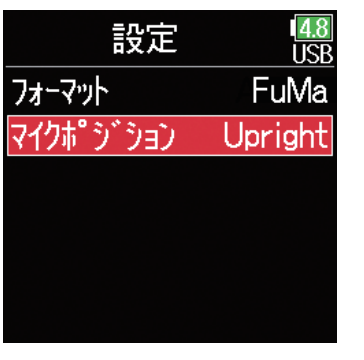

7. 4 / ▼でマイクの向きを選択し (✔)を押す

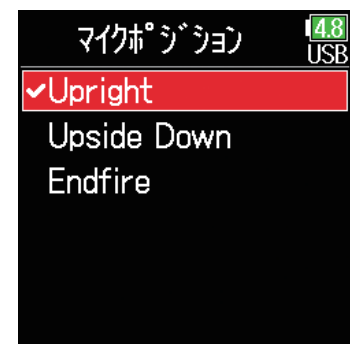

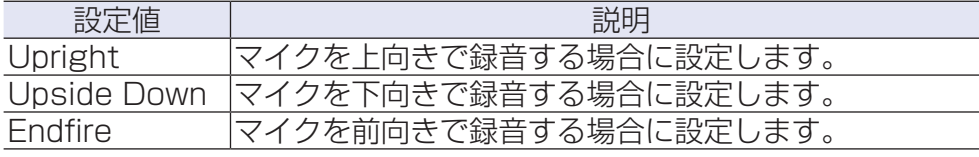

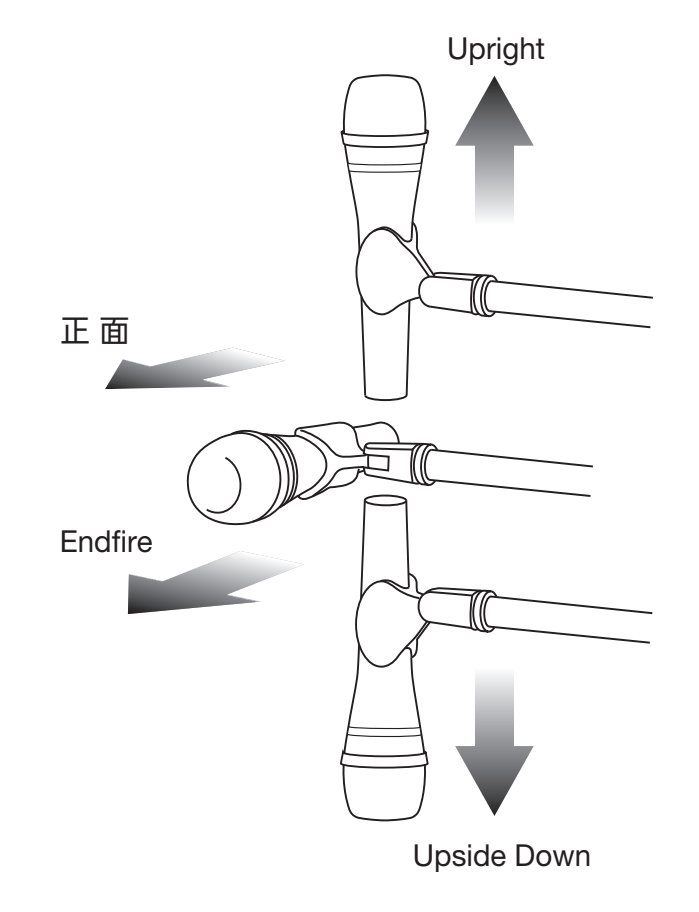

#### **HINT**

・アンビソニック録音では、マイク自体やフロアからの反射を最小限に抑 えることができるように、マイクを上向きに設定することが推奨されて います。

・もしマイクを上向きに設置することが難しい場合は、下向きか前向きに 設置し、ここでの設定値を変更するようにしてください。

#### **NOTE**

ここでの設定値と録音時のマイクセッティングが合っていない場合、アン ビソニックス B フォーマットに変換されたとき、音の位置が正しく再現 されません。
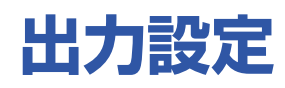

## <span id="page-108-0"></span>**ヘッドフォン出力に送る信号を設定する**

ヘッドフォン出力へ送る信号を、トラックごとにプリフェーダー/ポストフェーダーのいずれかに設定します。 また、それらの設定を 10個 (Setting 1 ~ Setting 10) 保存することができます。

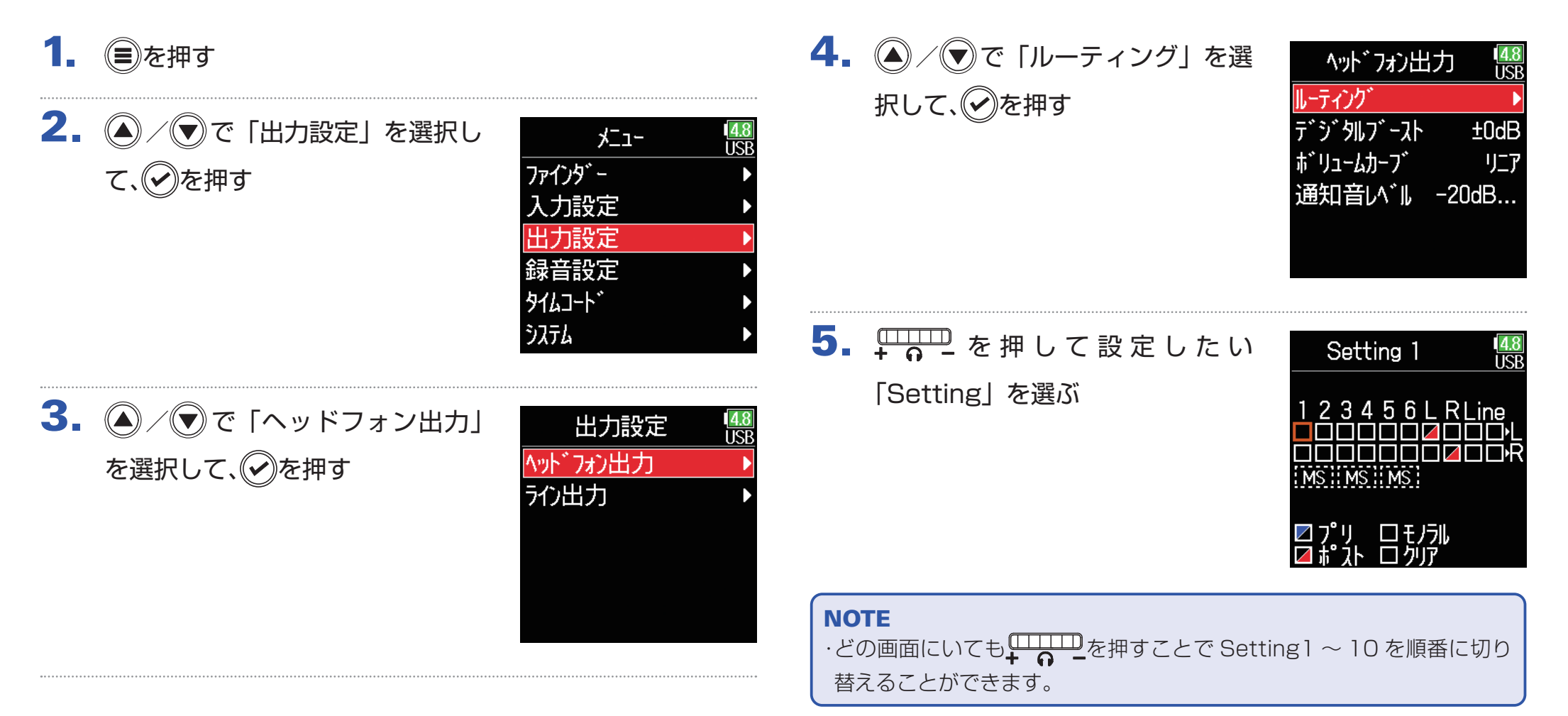

### ▶いずれかの操作手順に進んでください。

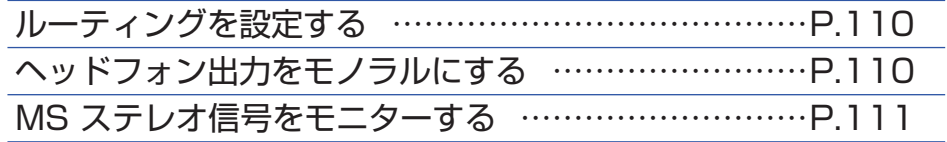

### <span id="page-109-0"></span>■ルーティングを設定する

6. 4 / ▼でヘッドフォンヘルーティングするトラック、出 力を選択して、(?)を押す

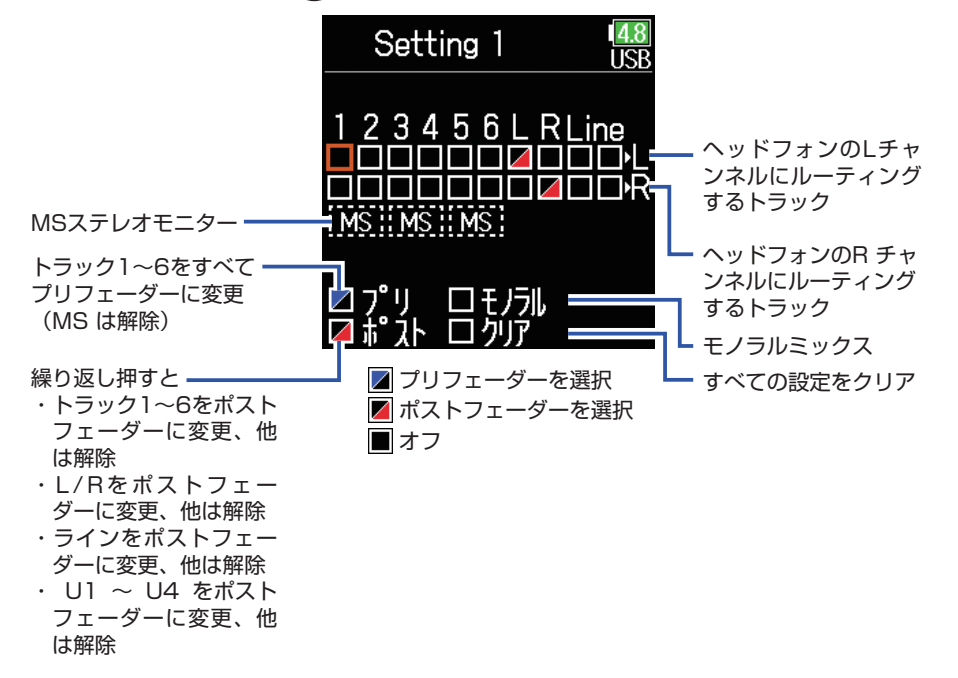

### HINT を押すたびに、「プリフェーダー」→「ポストフェーダー」→「オフ」 の順に切り替わります。

#### **NOTE**

- ・L/R トラック、ライン出力はプリフェーダーに設定することはできませ  $h_{10}$
- $\cdot$  AIF with Rec がオンに設定されているとき、USB トラック 1  $\sim$  4 を アサインすることができます。
- ・トラック 1 〜 6、L/R トラック、ライン出力、USB トラック 1 〜 4 は同時に選択できません。いずれかを選択すると、他は解除されます。

## 7. ●を押す

### <span id="page-109-1"></span>■ヘッドフォン出力をモノラルにする

6. (A) / (▼) で「モノラル」を選択し て、(✔)を押す

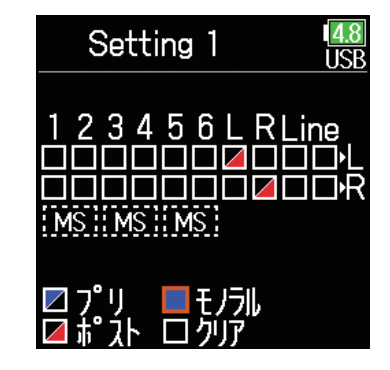

## 7. (■)を押す

### <span id="page-110-0"></span>■ MS ステレオ信号をモニターする

MS 方式のステレオマイク信号を、通常のステレオ信号に変換してモ ニターすることができます。

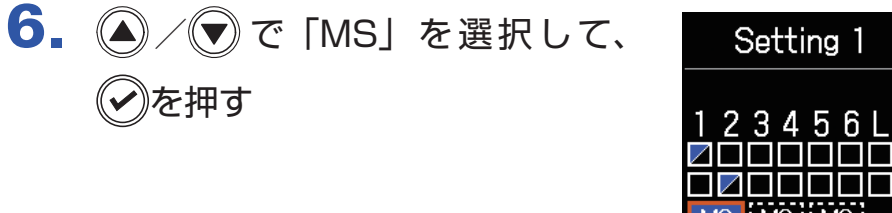

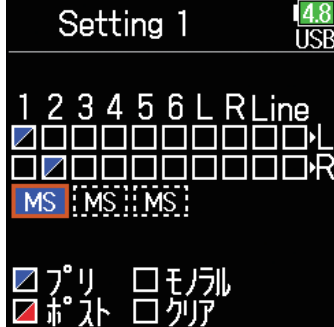

# 7. ●を押す

#### **NOTE**

・入力リンクの設定が「MS」に設定されたトラックには無効です。 ·MS ステレオモニターを有効にすると、ヘッドフォンの1 に奇数トラッ クのプリフェーダー、R に偶数トラックのプリフェーダーが自動的にルー ティングされます。このとき手動でのルーティング変更はできません。

# <span id="page-111-0"></span>**ヘッドフォンから通知音を出力する**

録音開始・終了時などにヘッドフォンに出力する通知音の音量を設定します。

- 1. ●を押す
- 2. 4 / すで「出力設定」を選択し て、のを押す

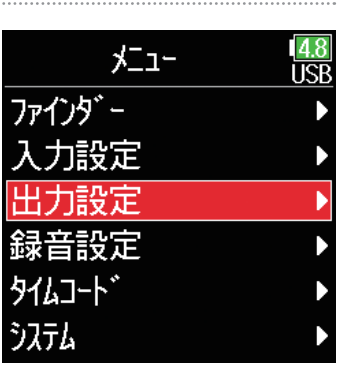

3. / で「ヘッドフォン出力」 を選択して、のを押す

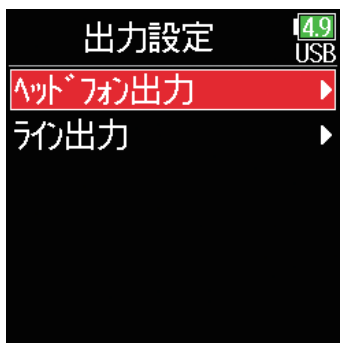

4. (△/▽)で「通知音レベル」を選 ヘッドフォン出力  $\frac{4.9}{1.5B}$ 択して、√を押す ルーティング デジ知ブースト  $±0dB$ ボリュームカーフ゛  $U-T$  $-20dB.$ |通知音|バ||  $\overline{\mathbf{5}}$ .  $\left(\bigcirc$  /  $\bigcirc$  で音量を調節して、(三)を ヘッドフォン出力 **TISR** ルーティング 押す デジ知ブースト  $±0dB$ ボリュームカーブ リニア 通知音IA<sup>\*</sup>】 -20dBFS;

#### **HINT**

・オフまたは -48 ~ -12 dBFS の範囲で設定できます。 ・「オフ」を選択すると、通知音を出力しません。

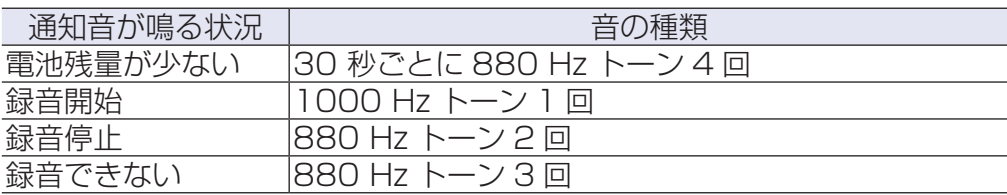

## <span id="page-112-0"></span>**ヘッドフォン出力のカーブを設定する**

ヘッドフォンボリュームを回したときの、ヘッドフォンに出力する音量のカーブを設定します。

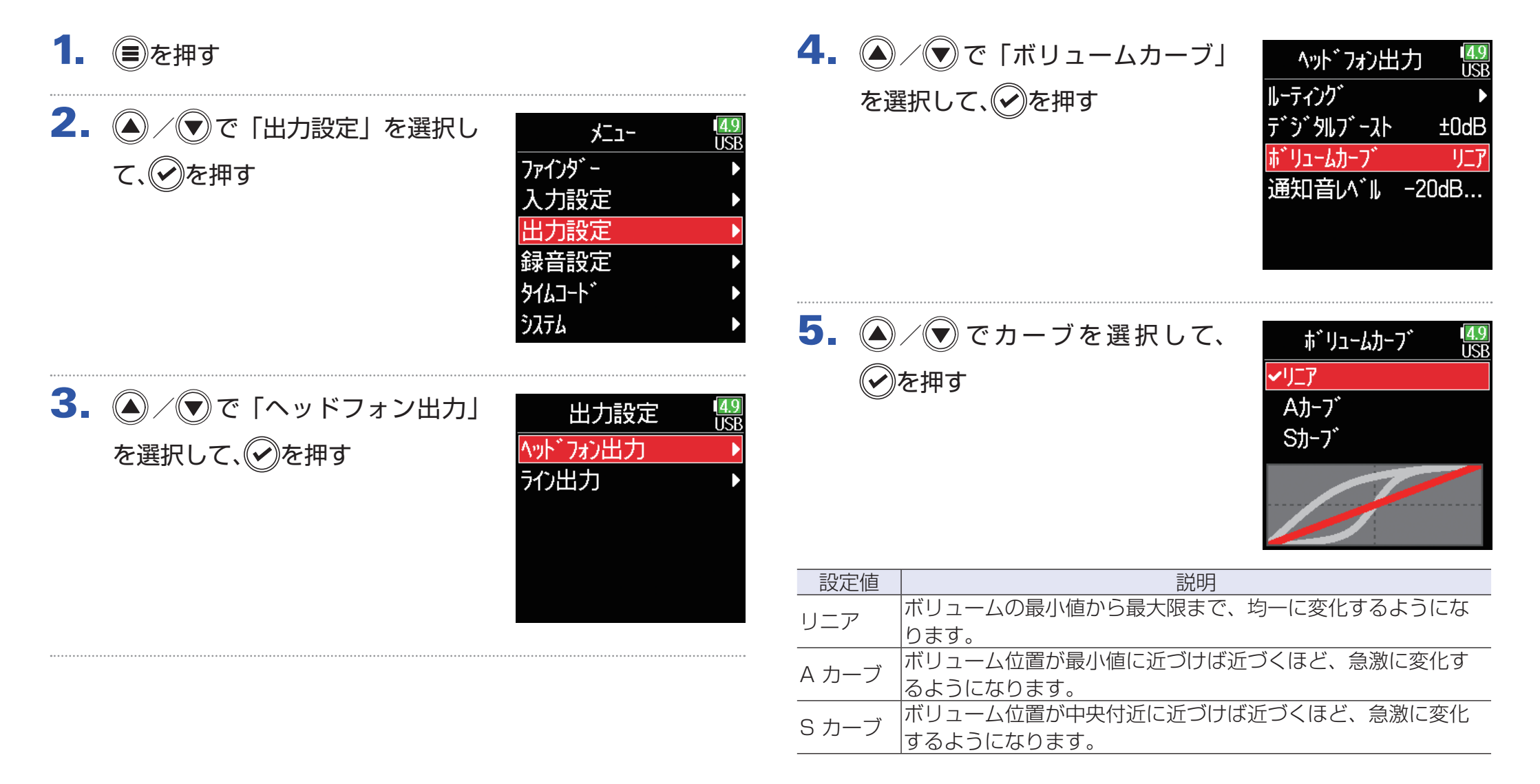

# **ヘッドフォン出力をブーストさせ、収録する音声との干渉を緩和させる**

ヘッドフォン出力をブーストさせることで、ヘッドフォンモニターと空気中を伝わる音波による干渉を緩和させ、収録している音の音色をより正 確にモニターできます。

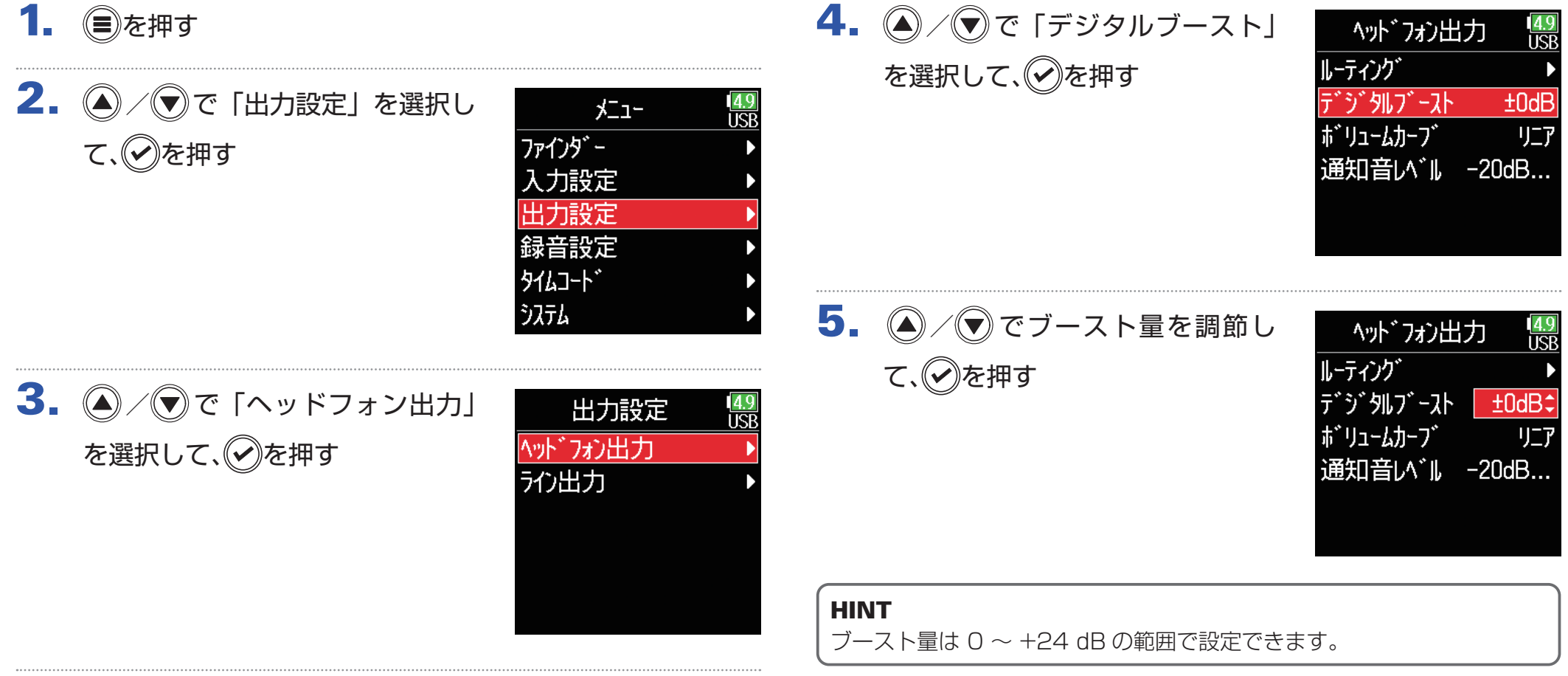

#### **NOTE**

収録する音声がヘッドフォンモニターする位置で聞こえる環境では、空気 中を伝わる音波とヘッドフォンで聴く音声が干渉し、モニター音が色付け される場合があります。ヘッドフォンで聴く音声が遅延していたり、音量 が小さい場合にその影響が大きくなります。 「デジタルブースト」では、ヘッドフォンボリュームで調節する音量に一

定のブースト量を加えることで、空気中を伝わる音波の影響を小さくしま す。

# **出力のレベルを設定する**

ライン出力の出力レベルを変更することができます。

- 1. ●を押す
- 2. 2/ すで「出力設定」を選択し て、のを押す

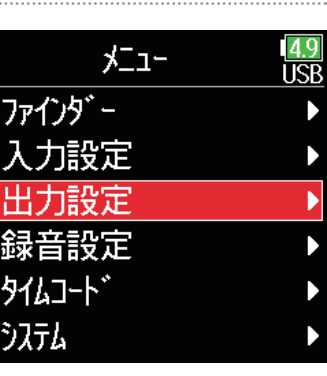

3. 4/ で「ライン出力」を選択 して、のを押す

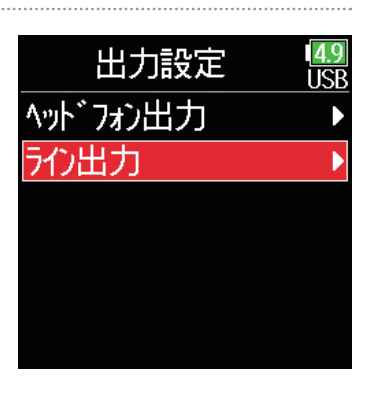

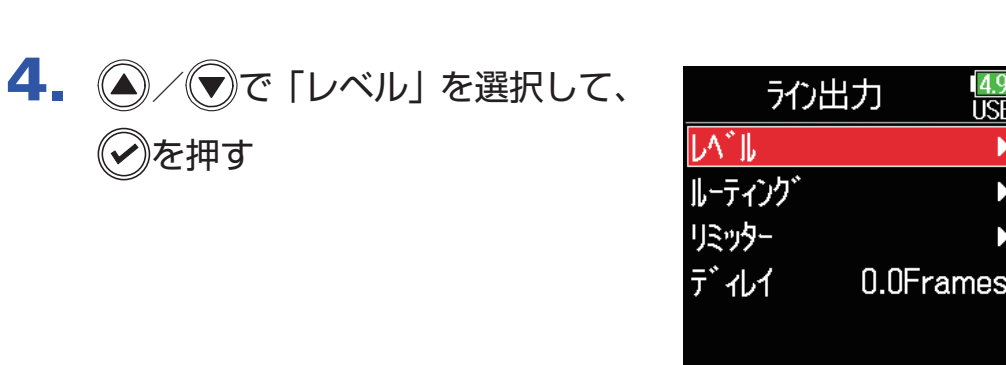

## ■ライン出力レベルを調節する

5. 4 / ⊙で「ライン出力」を選択 して、のを押す

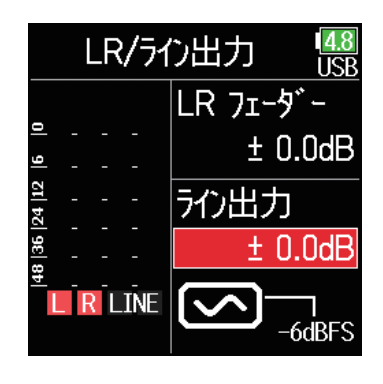

**TICR** 

 $6.$   $\odot$  /  $\odot$  で出力レベルを調節し て、(?)を押す

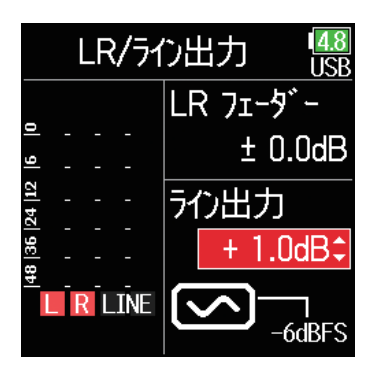

#### HINT

Mute、-48.0 ~ +12.0 dB の範囲で設定できます。

### ■外部機器とのレベル調整をする(テストトーンを再生する)

5. 2/ マライン出力の正弦波の アイコンを選択して、の押すとテ ストトーンが再生されます。

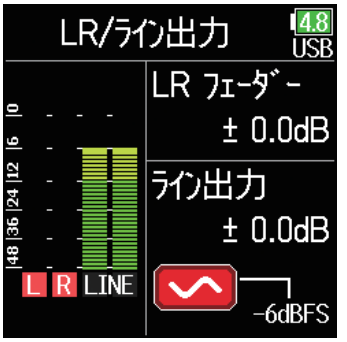

6. ●を押すとテストトーンの再生

が終了します。

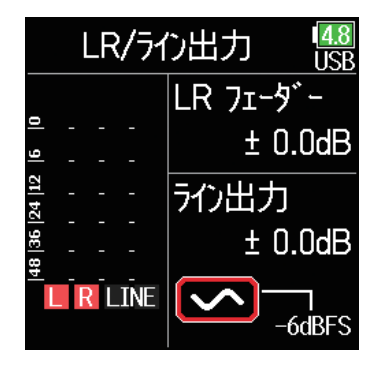

#### HINT

・外部機器のオーディオメーター(レベルメーター)を確認しながら、音 声信号のレベルが -6 dB 程度になるように、外部機器の入力ゲインを調 節します。

・テストトーンは、1 kHz -6 dBFS のサイン波です。

#### **NOTE**

- ・外部機器の操作方法については、使用する外部機器の取扱説明書を参照 してください。
- ・外部機器のオートゲインコントロール機能がオンになっている場合は、 オフにしてください。
- ・[LINE OUT]端子、[HEADPHONE] 端子の両方からテストトーンが 再生されます。
- ・ヘッドフォンなどで音声をモニターしている場合は、音量に注意してく ださい。

# **出力に遅延をかける**

出力を遅らせることで、出力先の機器に入力される音のタイミングのズレを補正できます。

- 1. ●を押す
- 2. 2/ すで「出力設定」を選択し て、のを押す

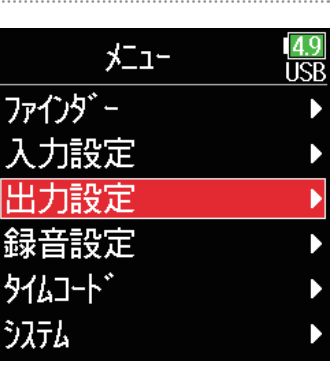

3. 4/ で「ライン出力」を選択 して、のを押す

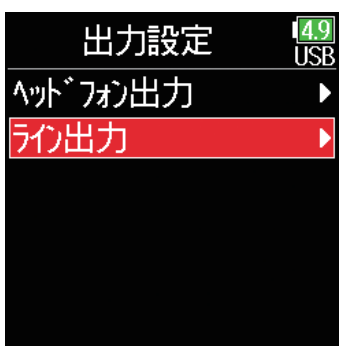

4. 4 / すで「ディレイ」を選択し て、(?)を押す

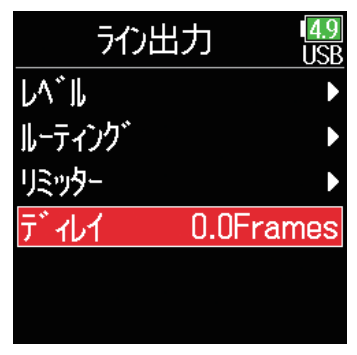

5. 4/ (▼) で遅延するフレーム数を 調節して、のを押す

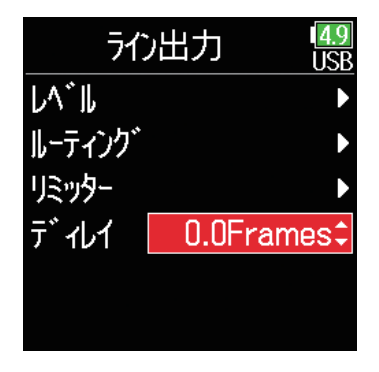

### **HINT**

0.0 〜 10.0 フレームの範囲で設定できます。

### **NOTE**

・ミリ秒単位の遅延量は選択されているタイムコードのフレームレートに よって変わります。

・サンプルレートを 192 kHz にした場合、ディレイは無効となります。

## **出力リミッター**

出力にリミッターをかけることで、各出力端子に接続した機器を保護できます。

### HINT

リミッターの効果については、「入力リミッター」(→ [87 ページ「入力](#page-86-0) [リミッター」\)](#page-86-0)を参照してください。

## 1. ●を押す

2. ◎ / ♥で「出力設定」を選択し て、⊘を押す

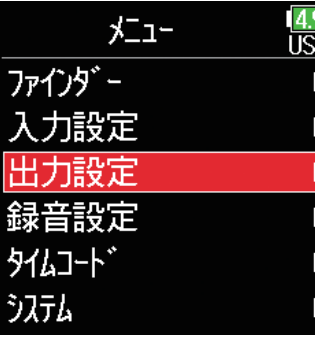

3. 4/ で「ライン出力」を選択 して、のを押す

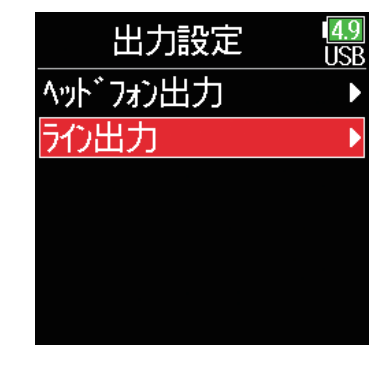

## 4. ◎/ ▼で「リミッター」を選択 して、のを押す

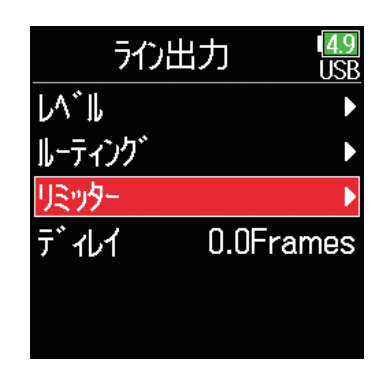

### ▶いずれかの操作手順に進んでください。

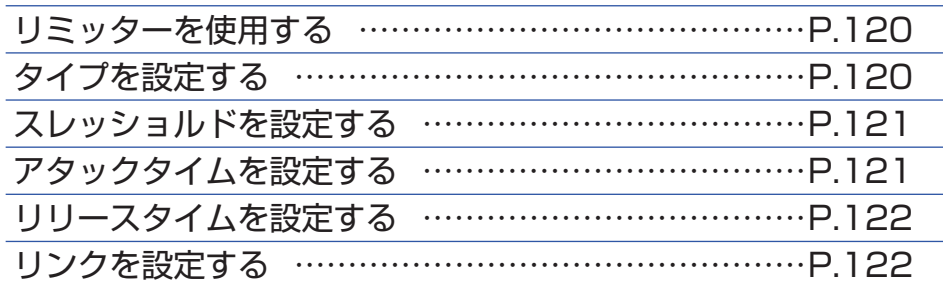

<span id="page-119-0"></span>■リミッターを使用する

5. 4/ で「オン / オフ」を選択 して、のを押す

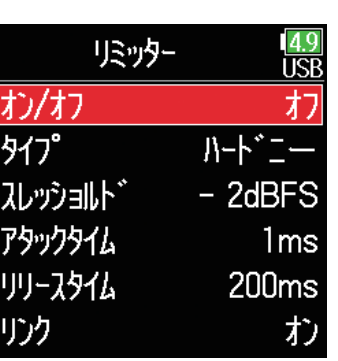

 $6.$   $\bigcirc$  /  $\bigcirc$  で「オン」を選択して、 を押す

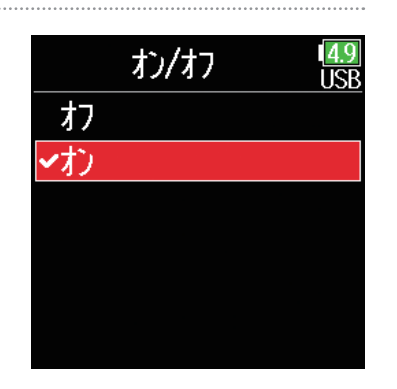

<span id="page-119-1"></span>■タイプを設定する

 $5.$  (4) (5) で「タイプ」を選択して、 を押す

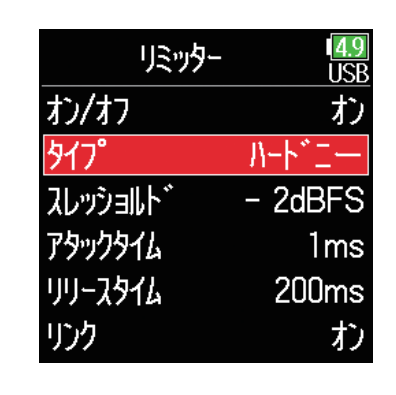

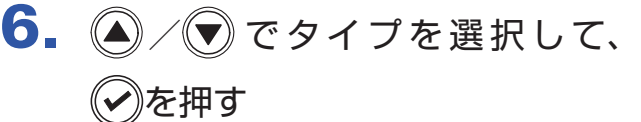

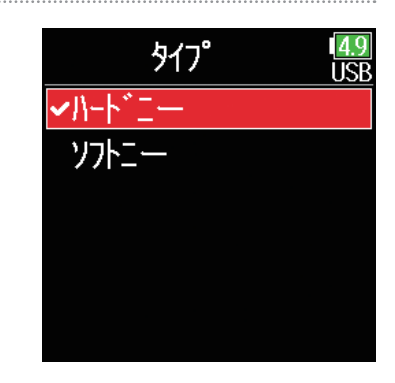

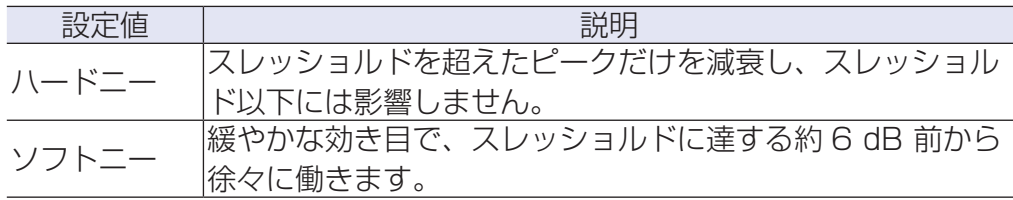

### <span id="page-120-0"></span>■スレッショルドを設定する

リミッターの動作する基準レベルを設定します。

 $\overline{5}$ .  $\left(\bigcirc$  /  $\bigcirc$   $\right)$   $\subset$   $\left[\bigcirc$   $\bigcirc$   $\bigcirc$   $\bigcirc$   $\bigcirc$   $\bigcirc$ 選択して、のを押す

 $6.$   $\bigcirc$  /  $\bigcirc$  で設定を調節して、のを

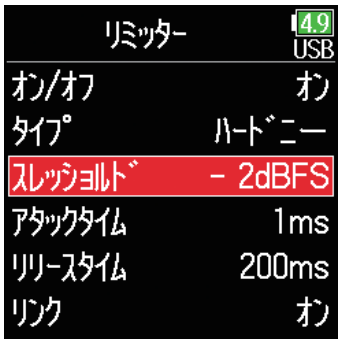

リミッター

オン/オフ

スレッショルト

アタックタイム

リリースタイム

リンク

 $317^\circ$ 

### <span id="page-120-1"></span>■アタックタイムを設定する

入力信号がスレッショルドを超えてから圧縮を開始するまでの時間を 設定します。

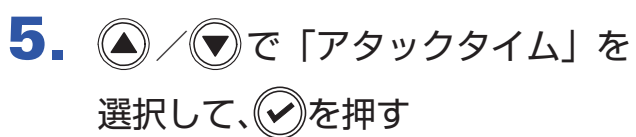

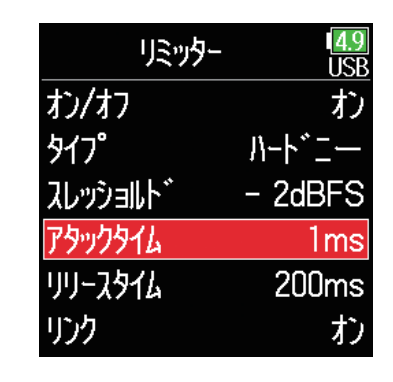

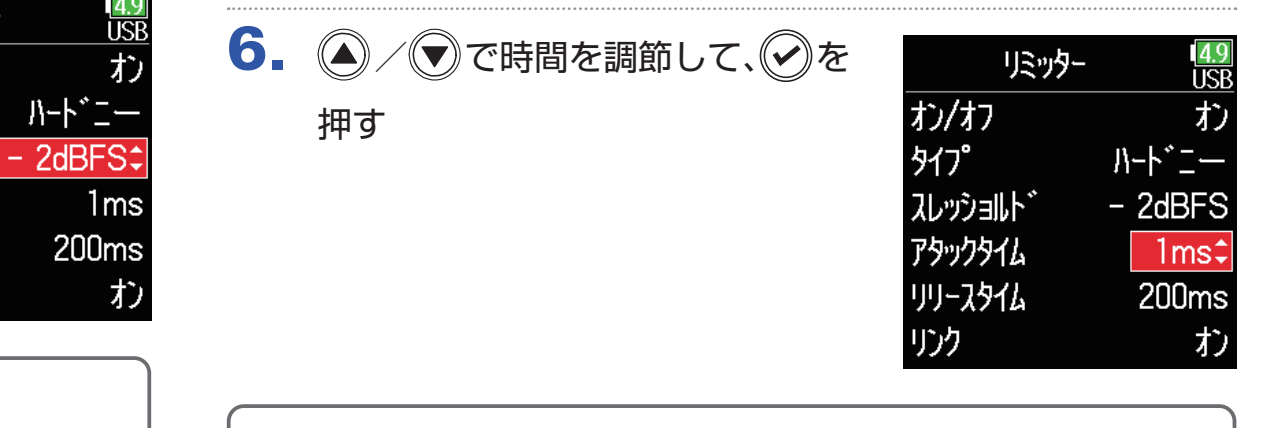

#### HINT

押す

-16 ~ -2 dBFS の範囲で設定できます。

#### **HINT**

1 ~ 4 ms の範囲で設定できます。

### <span id="page-121-0"></span>■リリースタイムを設定する

入力信号がスレッショルドを下回ってから圧縮が終わるまでの時間を 設定します。

5. (A) / (マ)で「リンク」を選択して、 リミッター **TISR** 5. 4/ でで「リリースタイム」を リミッター オン/オフ お を押す USF  $317^\circ$ **ハート・ニー** 選択して、のを押す オン/オフ お  $317^\circ$  $H-F^*=-$ スレッショルト\*  $-$  2dBFS アタックタイム  $1<sub>ms</sub>$ スレッショルト\*  $-$  2dBFS アタックタイム リリースタイム **200ms**  $1<sub>ms</sub>$ リリースタイム **200ms** リンク お お リンク  $6.$   $\bigcirc$  /  $\bigcirc$  で「オフ」を選択して、 リンク 14 C **ITCR**  $6.$   $\bigcirc$  /  $\bigcirc$  で時間を調節して、のを リミッター |✔オフ を押す USB お オン/オフ 尤 押す  $317^\circ$ ハードニー スレッショルト\*  $-$  2dBFS アタックタイム 1<sub>ms</sub> リリースタイム  $200ms$ お リンク - 設定値 | またりの意味をしかすいか。<br>| オフ エリミッターを個別に動作させます。 リミッターを個別に動作させます。 HINT **オン リミッターを連動して動作させます。どちらかの信号がスレッショ** ルドに達すると、両方のチャンネルでリミッターが動作します。

<span id="page-121-1"></span>■リンクを設定する

ライン出力のLとRのリミッターを別々に動作させることができます。

1 ~ 500 ms の範囲で設定できます。

## **ライン出力に送る信号を設定する**

ライン出力へ送る信号の種類を、トラックごとにプリフェーダー/ポストフェーダーのいずれかに設定します。

## 1. ●を押す

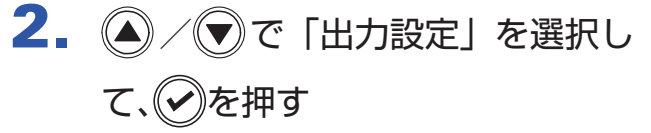

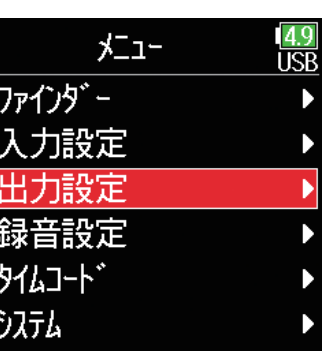

3. 4/ で「ライン出力」を選択 して、(?)を押す

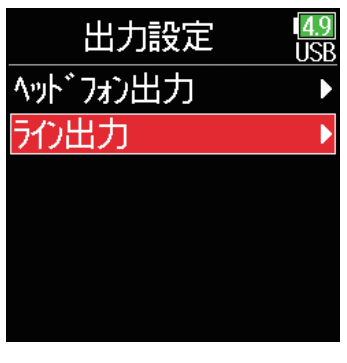

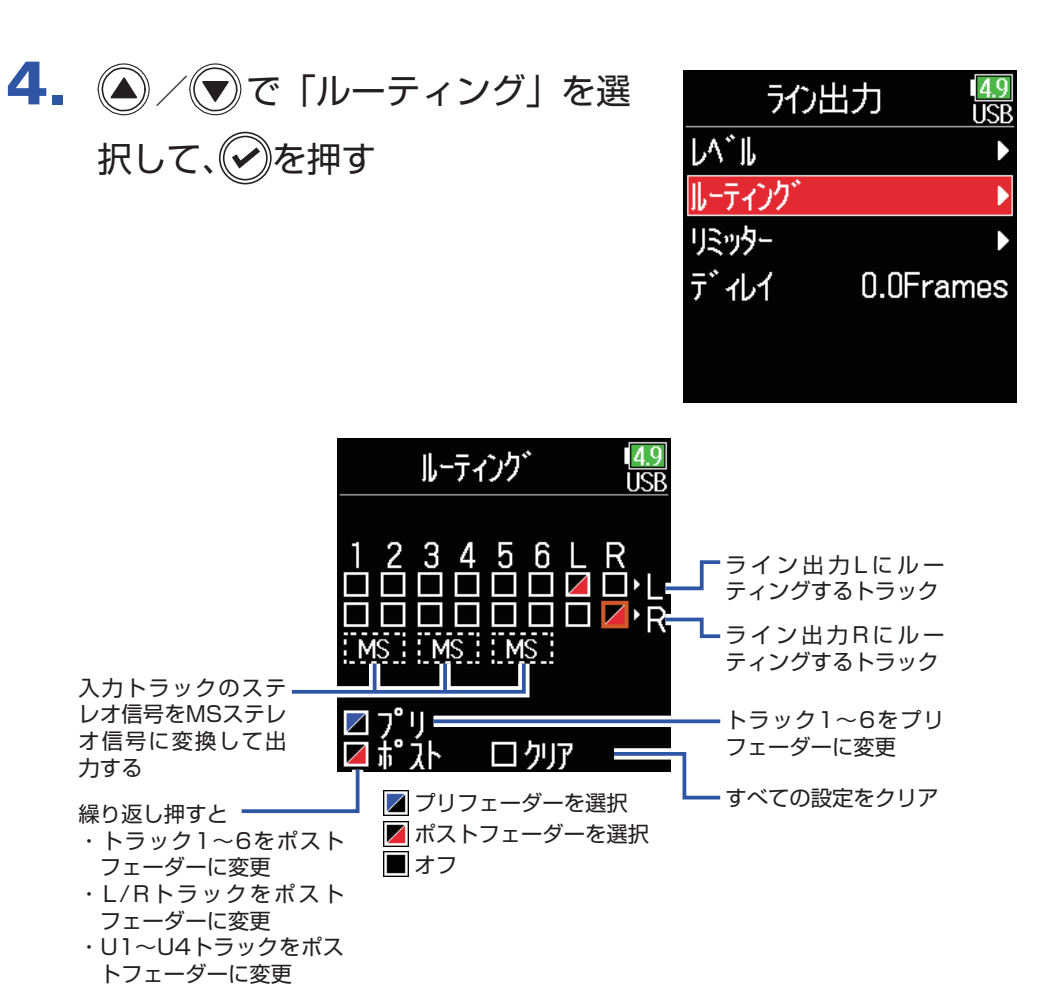

#### **HINT**

 を押すたびに、「プリフェーダー」→「ポストフェーダー」→「オフ」 の順に切り替わります。

#### **NOTE**

・AIF with Rec が On に設定されているとき、USB トラック 1 ~ 4 を アサインすることができます。

- ・トラック 1 〜 6 はプリフェーダー / ポストフェーダーの選択が可能で す。
- ・L/R トラックはポストフェーダーのみ選択できます。
- ・トラック 1 〜 6 と L/R トラック、USB トラック 1 ~ 4 は同時に選択 できません。どちらかを選択すると、もう一方は解除されます。 ・MS ステレオモニターを有効にすると、ライン出力の L に奇数トラック のプリフェーダー、R に偶数トラックのプリフェーダーが自動的にルー ティングされます。このとき手動でのルーティング変更はできません。

## 5. ●を押す

# **タイムコードについて**

FGは SMPTE タイムコードを入出力できます。

タイムコードとは、映像や音声を記録するとき、そのデータに書き込まれる時間情報です。ビデオ編集や周辺機器の制御、映像と音声の同期など の目的に使用します。

### ■タイムコードを使用した編集

映像データ、音声データ共にタイムコードが記録されていると、ノン リニア編集ソフトウェアで編集する際に、時間軸上の配置とお互いの 同期が容易になります。

HINT FBは高精度の発振器を使用することにより、24 時間で誤差 0.5 フレー

ム以内の正確なタイムコードを生成できます。

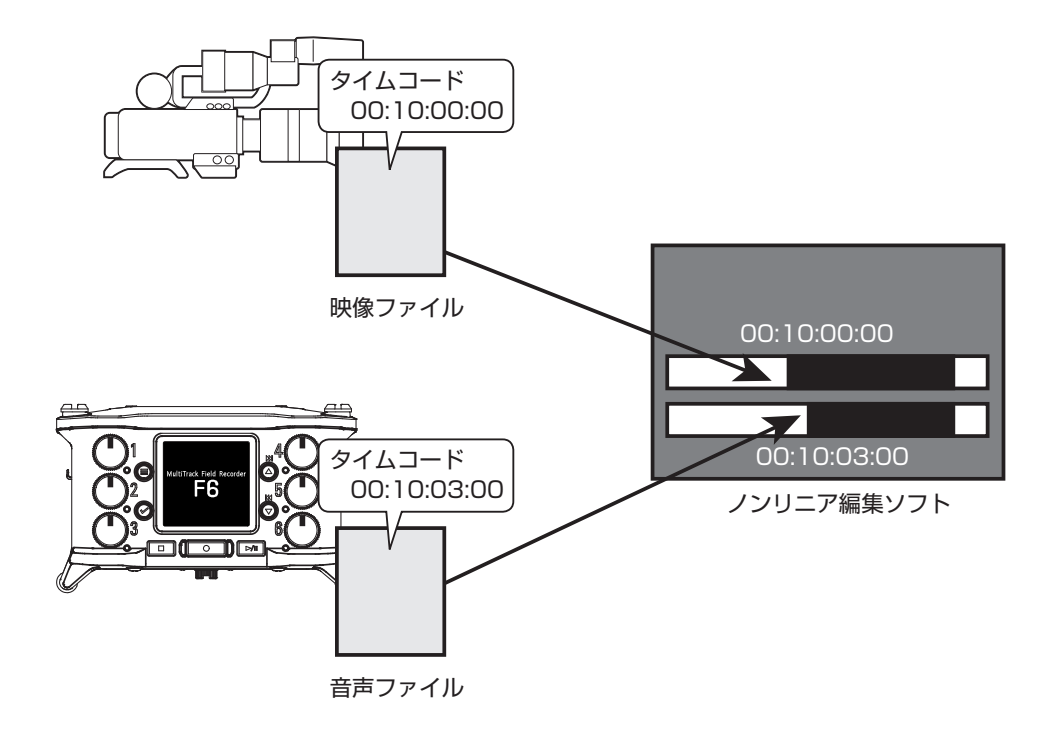

### ■接続の例

場面に応じて、次のような接続が可能です。

### ビデオカメラと同期する

でマイク入力の録音と、タイムコードの発信を行います。 F6は自分自身で発生したタイムコードを音声データに記録します。ま た、ビデオカメラでは受信したタイムコードを映像データに記録しま す。

### ■タイムコードを入力する

タイムコードジェネレーターでタイムコードを発信します。

F6とビデオカメラの両方でタイムコードを受信し、それぞれ音声デー タと映像データに記録します。

また、FGのオーディオクロックを、入力したタイムコードに同期させ ることも可能です。

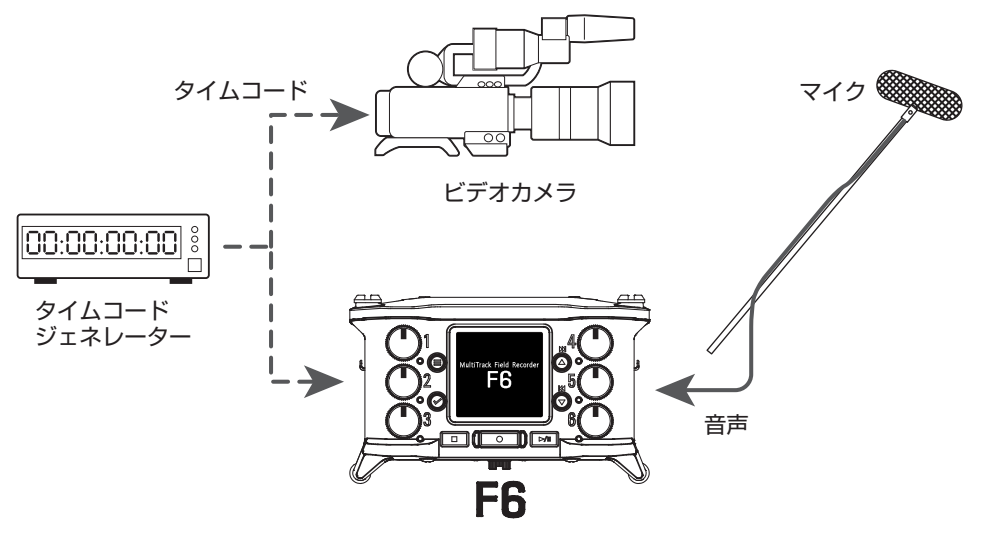

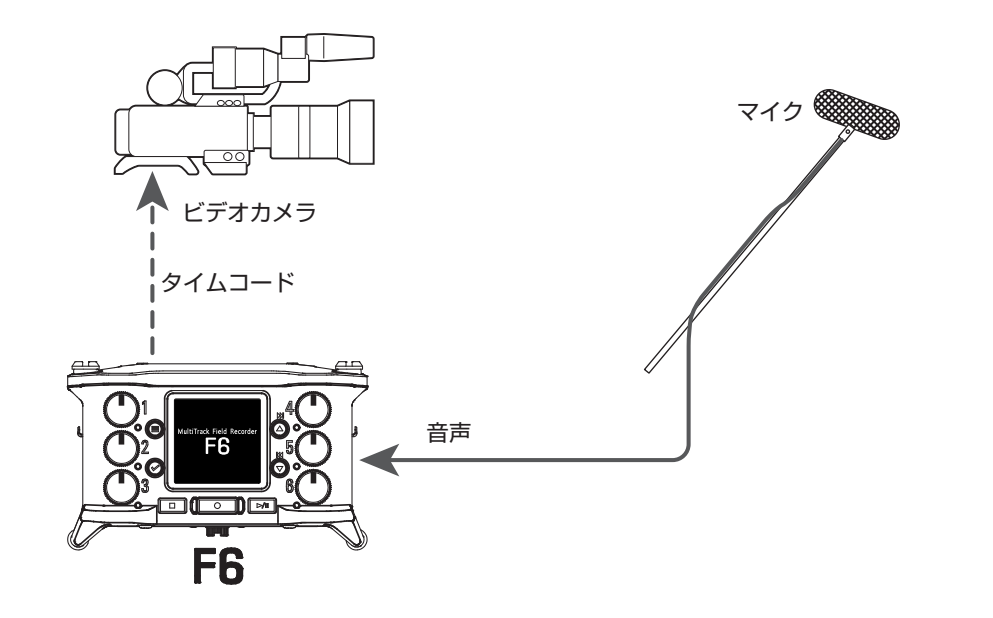

# **タイムコードを設定する**

# 1. ●を押す

# 2. ◎/ ◎で「タイムコード」を選 択して、⊙を押す

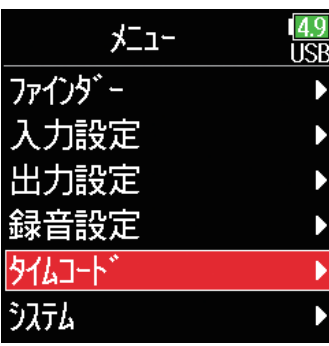

▶いずれかの操作手順に進んでください。

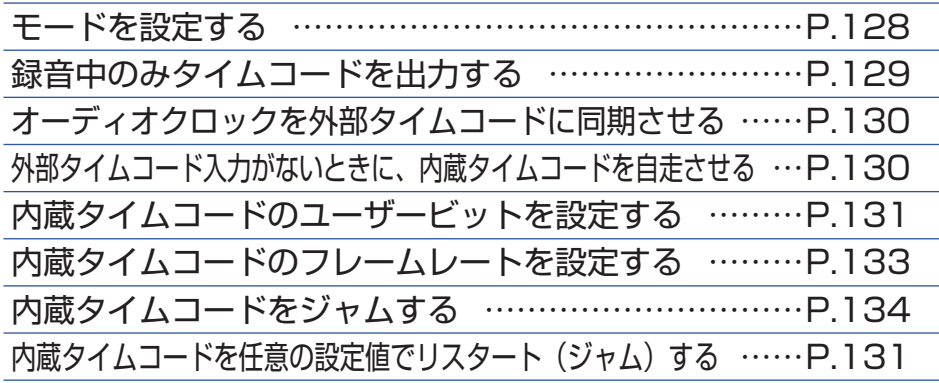

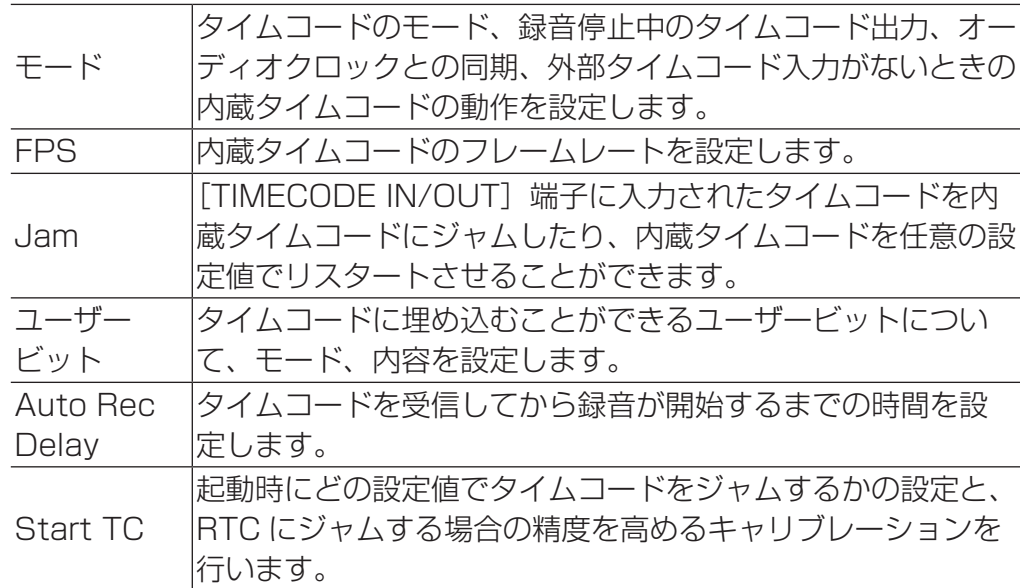

### <span id="page-127-0"></span>■モードを設定する

主に次のような設定を行います。

・F6からタイムコードを発信するか、外部から受信するか ・録音時以外もタイムコードを自走させるか、停止するか

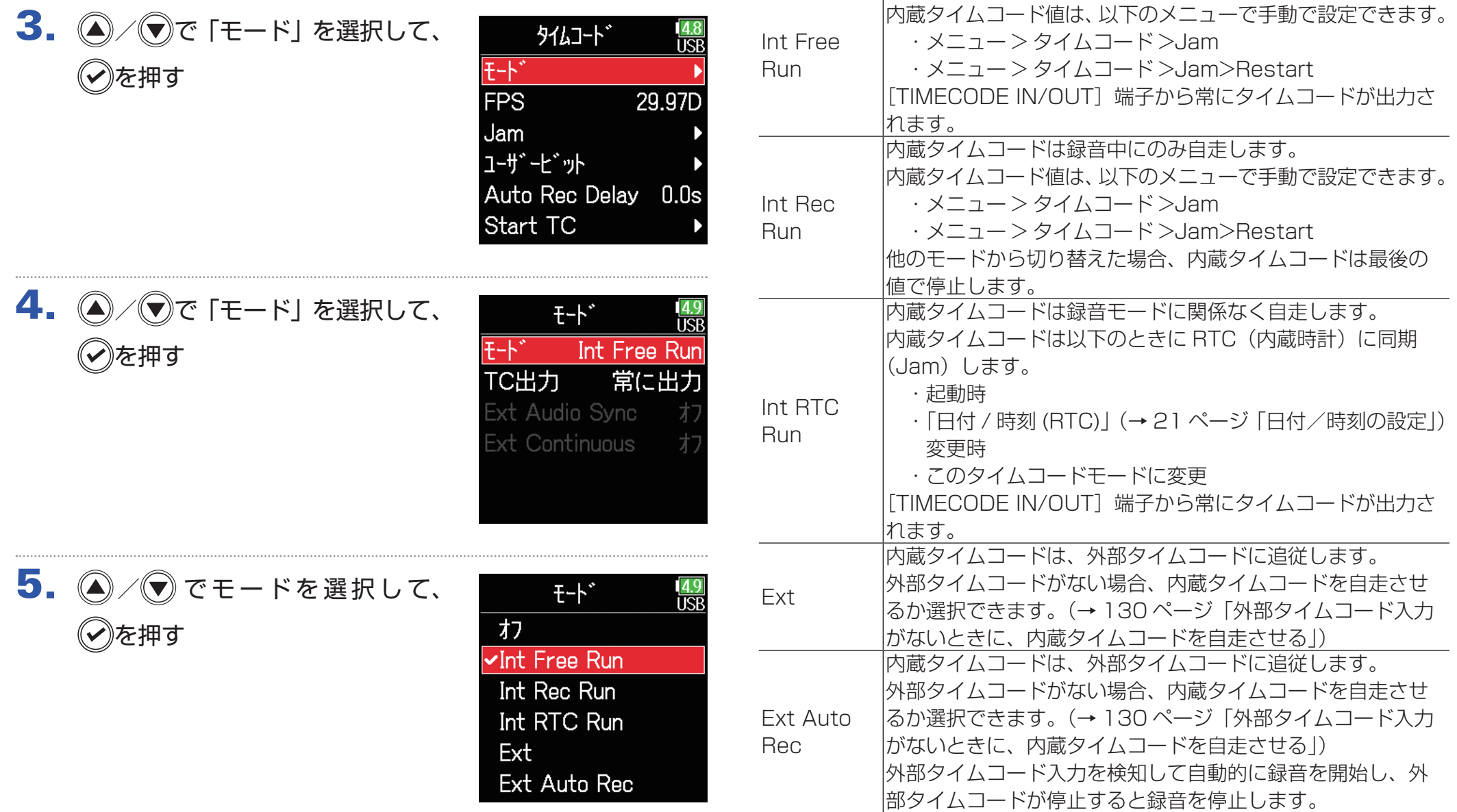

オフ

設定値 えいせい こうしん 説明

せん。

録音ファイルにタイムコードを記録しません。

|「TIMECODE IN/OUT]端子からタイムコードが出力されま

内蔵タイムコードは録音モードに関係なく自走します。

### <span id="page-128-0"></span>■録音中のみタイムコードを出力する

レコーダー停止中に [TIMECODE IN/OUT] 端子からタイムコード を出力するかどうか設定します。

## $3.$  (4)  $\sqrt{2}$ で「モード」を選択して、 を押す

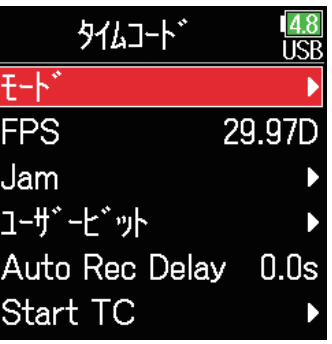

4. 4 / アで「TC 出力」を選択して、 を押す

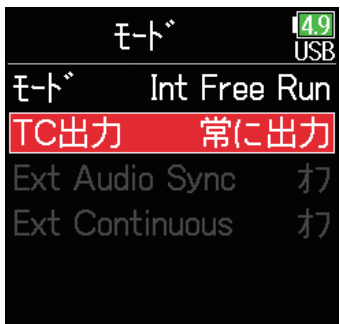

 $\overline{5}$ .  $\left ( \right )$  /  $\overline{0}$ で「録音中のみ」を選択 して、のを押す

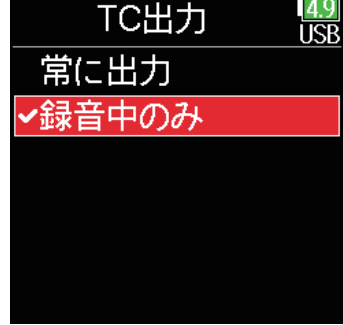

#### **NOTE**

・録音/再生の一時停止中は、タイムコードが継続して出力されます。 ・「モード」がオフ、Ext、Ext Auto Rec のときは設定できません。

### HINT

常に出力:レコーダーの状況によらずタイムコードを常に出力する。 録音中のみタイムコードを出力する。

## <span id="page-129-0"></span>■オーディオクロックを外部タイムコードに同期させる

3.  $\left(\frac{1}{2}\right)$  (v)  $\mathfrak{c}$  [モード] を選択して、 を押す

4.  $\bigcirc$  /  $\bigcirc$   $\tau$  [EXT Audio Sync]

を選択して、のを押す

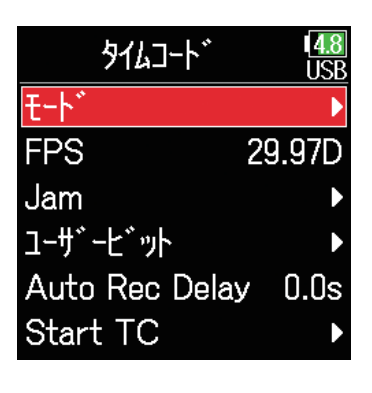

 $E-F^*$ 

**Ext Audio Sync** 

**Ext Continuous** 

 $F-F$ 

liče

オフ

Ext Auto Rec

常に出っ

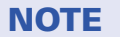

・外部タイムコードがない場合、連続性を保つために内蔵オーディオクロッ クが有効になります。 ・「モード」がオフ、Int Free Run、Int Rec Run、Int RTC Run のとき は設定できません。

### <span id="page-129-1"></span>■外部タイムコード入力がないときに、内蔵タイムコードを 自走させる

外部タイムコードがない場合、連続性を保つように内蔵タイムコード を自走させることができます。

3. (A) (マ)で「モード」を選択して、 を押す

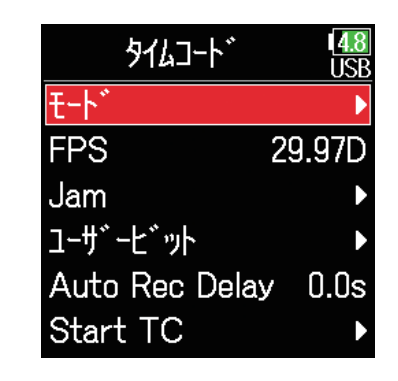

5. 4 / ▼で「オン」を選択して、 を押す

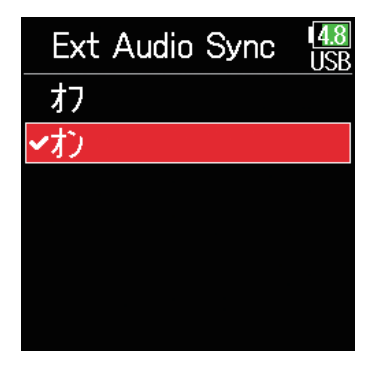

4. (A/T) T [Ext Continuous] を選択して、のを押す

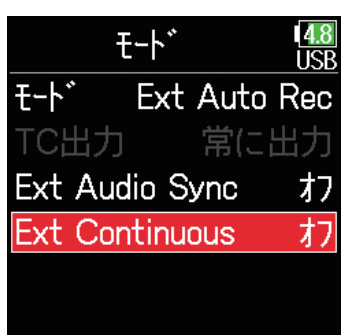

<span id="page-130-0"></span>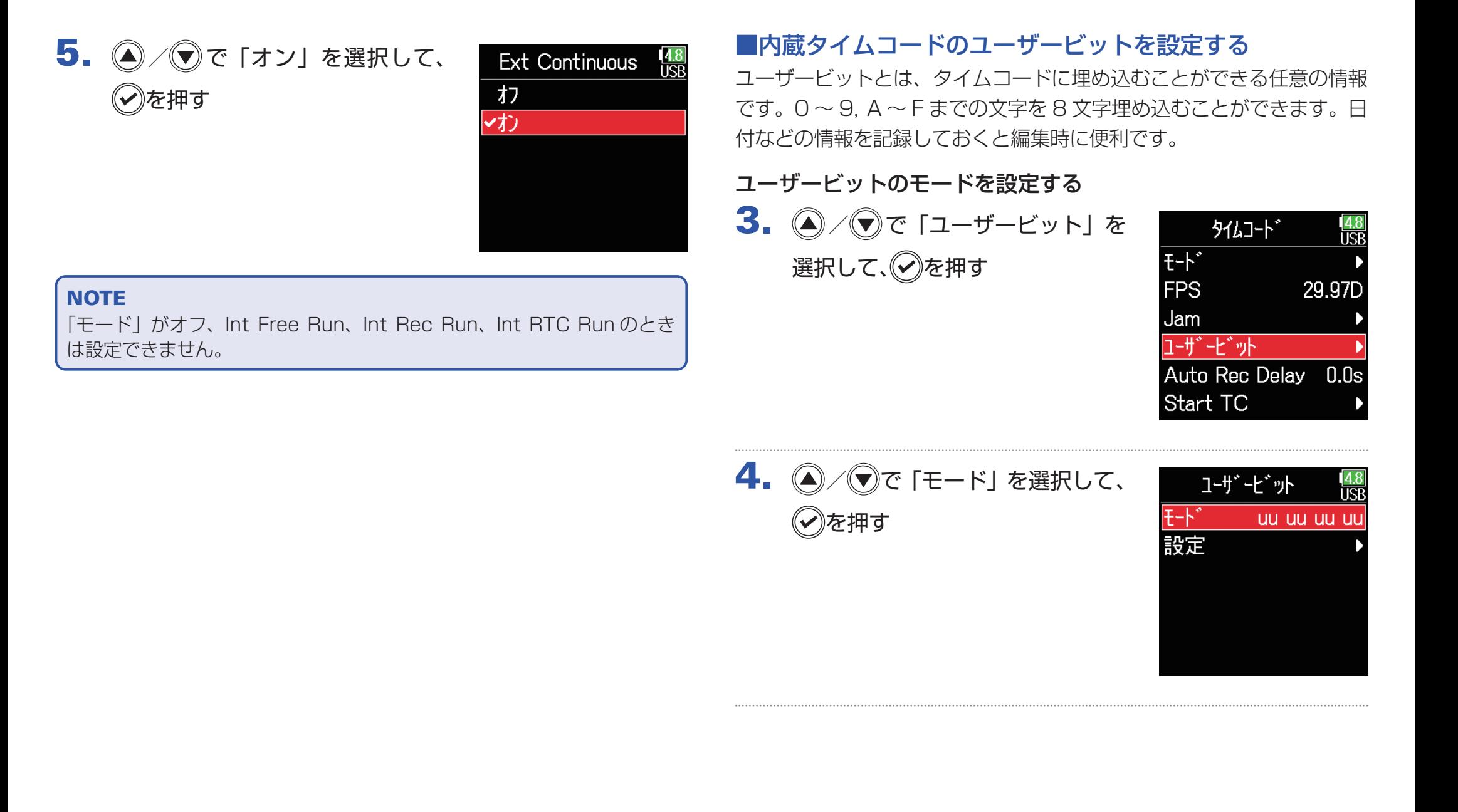

## $5.$   $\bigcirc$  /  $\bigcirc$   $\tau$  = - ドを選択して、 を押す

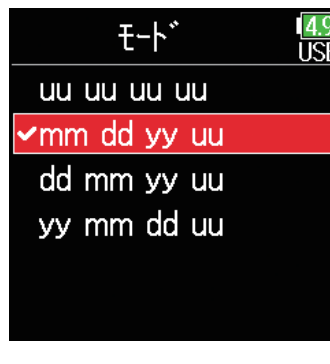

■ユーザービットを設定する

 $3.$   $\bigcirc$  /  $\bigcirc$   $\circ$   $\lceil$   $1-\rightleftharpoons$   $\vdash$   $\vee$   $\uparrow$   $\downarrow$ 選択して、のを押す

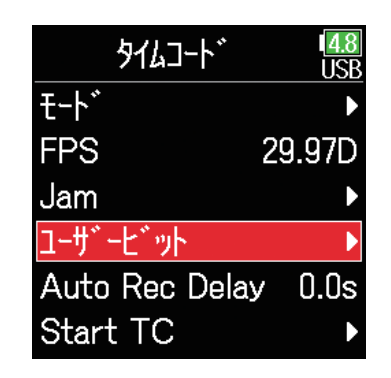

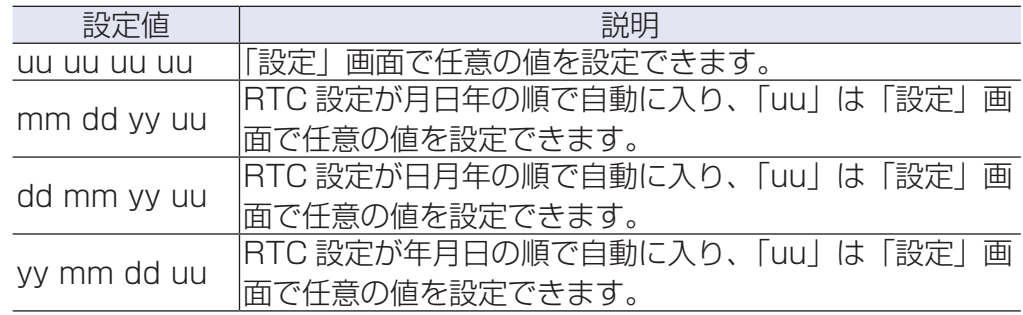

### HINT

「uu」の項目のみ変更可能です。

4. 2/ すで「設定」を選択して、 を押す

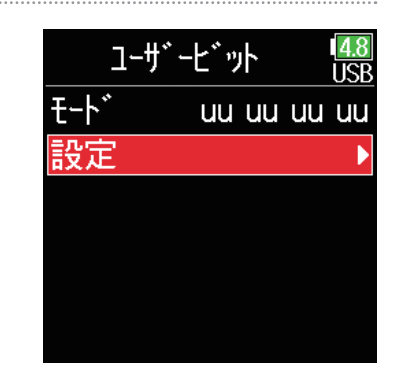

5. 値を変更する カーソル移動、設定値の変更: (△)/ (▼)を押す 変更するパラメーターの選択: を押す

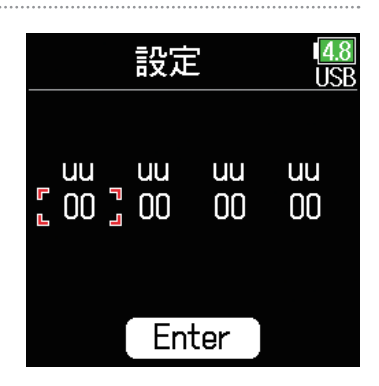

#### HINT

 $0 \sim 9$ 、A ~ F の範囲で設定できます。

 $6.$ 設定し終わったら、のを押して、 / で「Enter」を選択して、 を押す

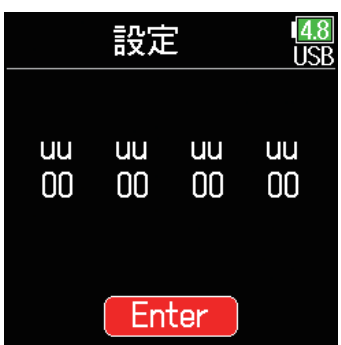

#### 23.976ND HD カメラなど、ハイビジョン撮影で使用される最も一般的な フレームレートです。実時間より 0.1%遅れてカウントされま す。  $\begin{array}{|l|l|} \hline \text{24ND} & \text{77} \hline \text{77} & \text{78} \hline \text{78} & \text{88} \hline \text{79} & \text{99} \hline \text{79} & \text{199} \hline \text{79} & \text{199} \hline \text{79} & \text{199} \hline \text{79} & \text{199} \hline \text{79} & \text{199} \hline \text{79} & \text{199} \hline \text{79} & \text{199} \hline \text{79} & \text{199} \hline \text{7$ メラでも使用されます。 **PAL ビデオ用のフレームレートです。ヨーロッパなどで採用** されている PAL 方式のビデオに使用します。 29.97ND NTSC カラービデオや HD カメラ用のフレームレートで、実時 間より 0.1%遅れてカウントされます。日本、アメリカなどで 採用されている NTSC 方式のビデオに使用します。 29.97D NTSC を実時間に合うようにドロップフレームを使って調整 したフレームレートです。実際の時間枠に一致させる必要があ る放送用の映像で使用されます。 30ND NTSC ビデオへ移行するフィルムへ音を同期させるときに使 用します。日本、アメリカなどの白黒テレビの標準フレームレー トです。 30D 特殊用途のレートです。NTSC へ移行するフィルムサウンド へ 29.97fps ドロップフレームで同期します。実時間より 0.1%早くカウントされます。

設定値

## <span id="page-132-0"></span>■内蔵タイムコードのフレームレートを設定する

 $3.$  (A)  $\sqrt{v}$   $\sigma$  [FPS] を選択して、 を押す

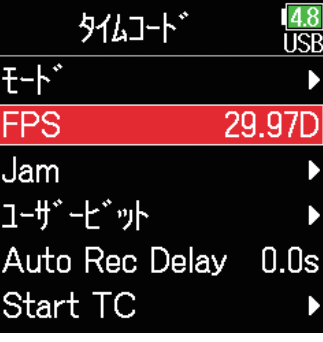

4. (▲) / (▼) でフレームレートを選択 して、(?)を押す

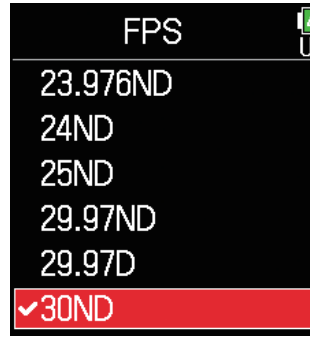

#### **NOTE**

フレームレートの設定は、使用する機器やすべての映像データ、音声デー タで統一しておく必要があります。

### <span id="page-133-0"></span>■内蔵タイムコードをジャムする

[TIMECODE IN/OUT] 端子に入力されたタイムコードを、内蔵タイ コードにわぃ トロキオ

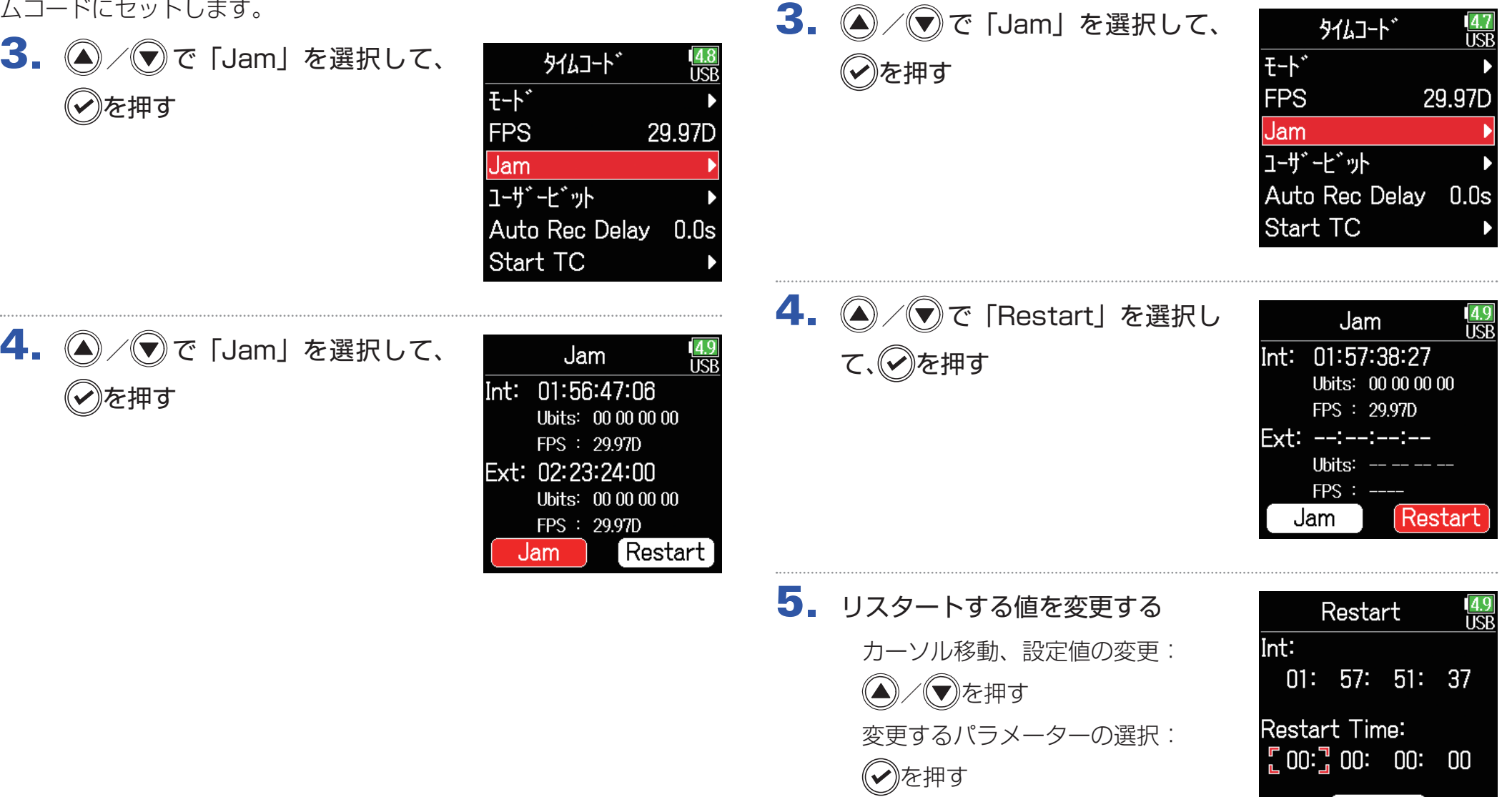

する

<span id="page-133-1"></span>■内蔵タイムコードを任意の設定値でリスタート(ジャム)

Restart

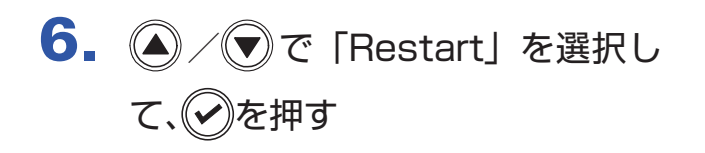

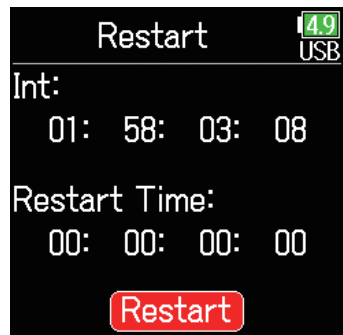

# **タイムコード自動録音のための待ち時間を設定する**

外部タイムコードを受信して自動録音する設定の場合、瞬間的なタイムコードの受信によって、不必要な録音が行われてしまうことがあります。 これを回避するために、タイムコードを受信してから録音が開始するまでの時間を設定できます。

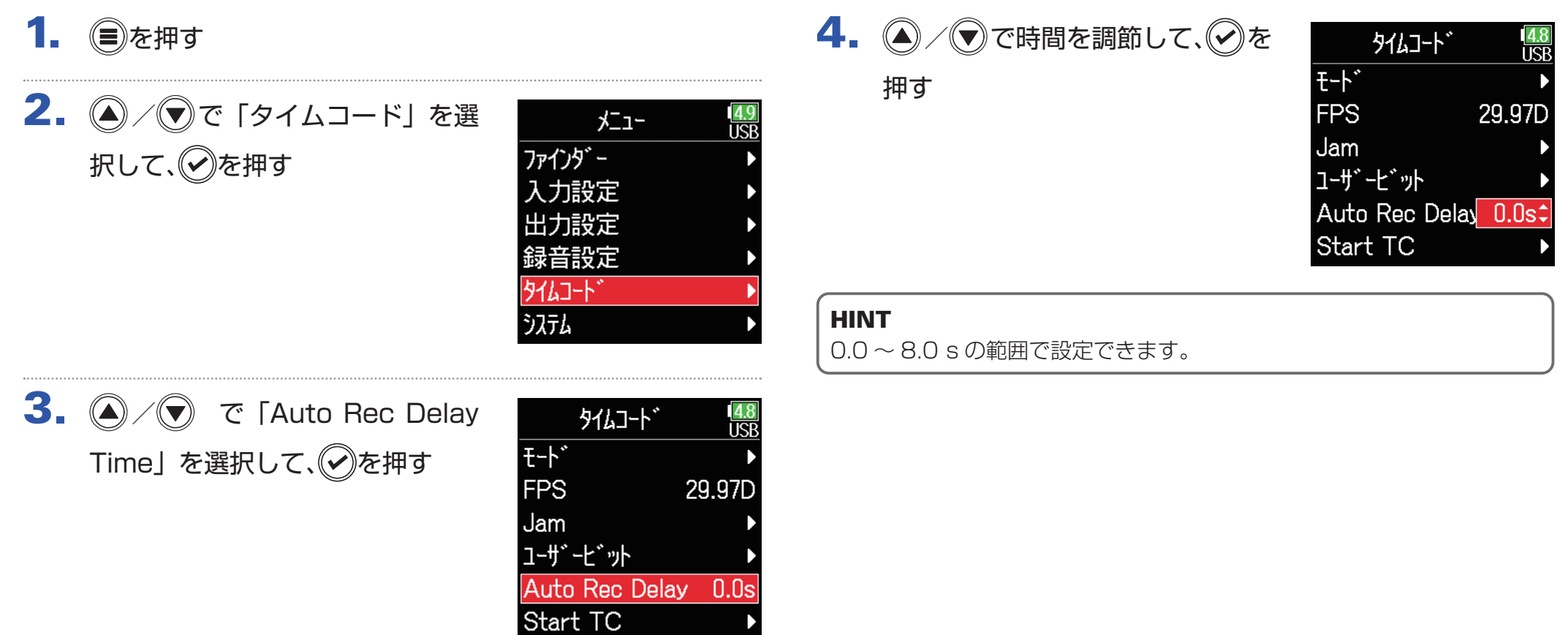

# **起動時のタイムコードの初期化の設定を行う**

FBは、電源をオフにすると内蔵タイムコードが止まるため、起動時にタイムコードを自動的に初期化(ジャム)します。 その際に、どの設定値でジャ ムするかを設定できます。

<span id="page-136-0"></span>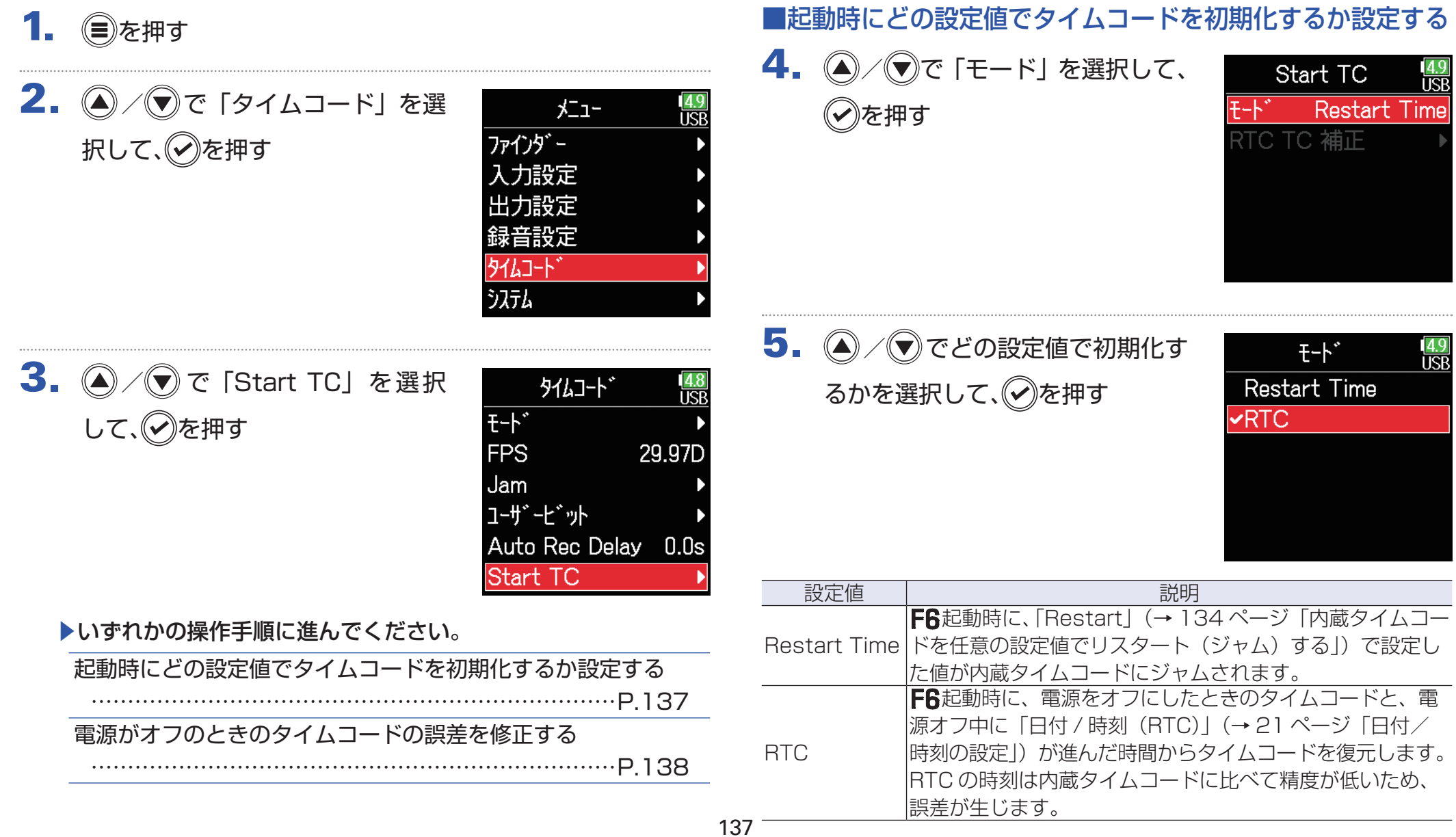

## <span id="page-137-0"></span>■電源が OFF のときのタイムコードの誤差を修正する

Start TCのモードをRTCに設定している場合に電源をオフにすると、 タイムコードの精度が落ちてしまいますが、この機能を使うことによ り、電源オフのときでも 0.2 ppm に近い誤差まで精度を高めること ができます。

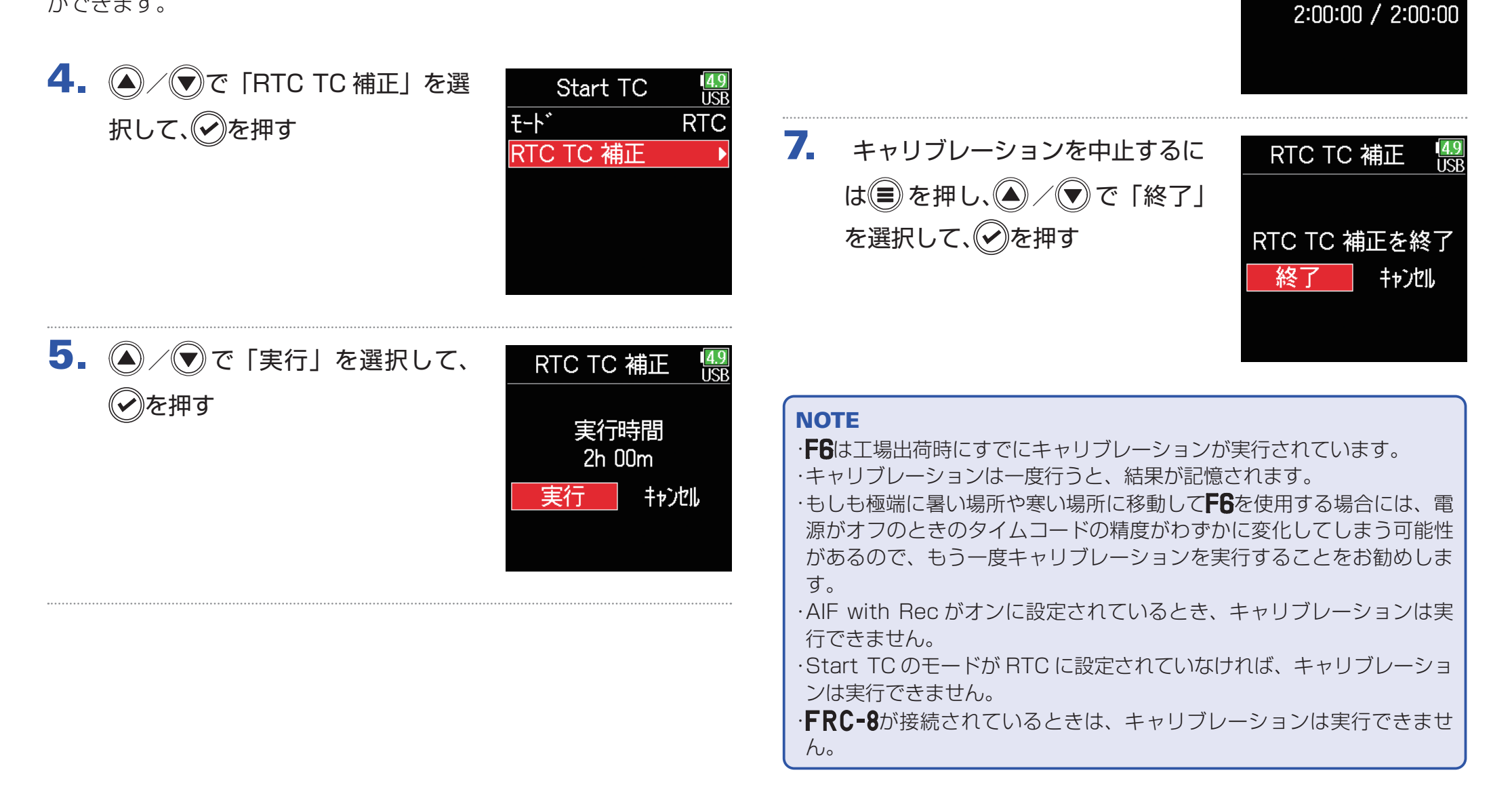

6. キャリブレーションが終了する

**RTC TC 補正** 

完了!

14.9<br>LISR

**USB を使う**

## <span id="page-138-0"></span>**パソコンとデータをやり取りする**

パソコンと接続して、カード内のデータの確認やコピーができます。

■接続する

- 1. ●を押す
- 2. 4 / すで「システム」を選択し て、のを押す

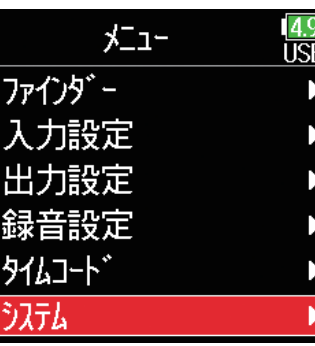

3. 4/ (v) で 「USB」を選択して、 ◯》を押す

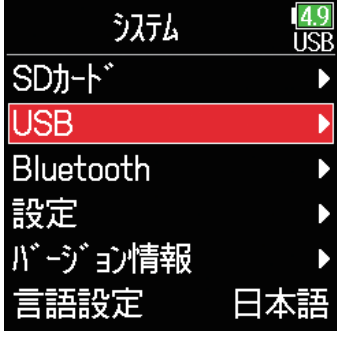

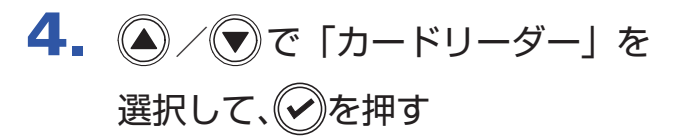

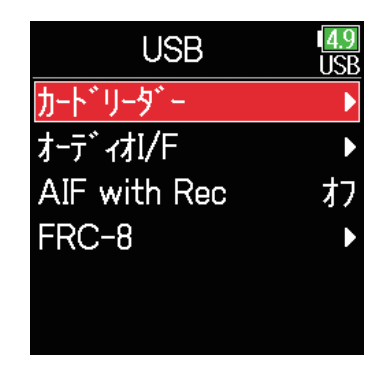

## 5. F6とパソコンを USB ケーブルで接続する

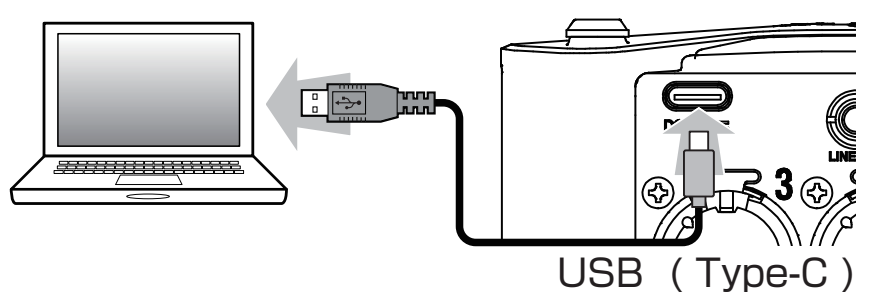

### **NOTE**

データ転送に対応した USB ケーブルを使用してください。

## ■取り外す

## 1. パソコン側で接続を解除する

Windows の場合: "ハードウェアの安全な取り外し"でF6を選択する Mac OS の場合:

**F6**のアイコンをゴミ箱にドラッグ & ドロップする

**NOTE** USB ケーブルを抜く前に、必ず解除操作を行ってください。

2. パソコンとF6からケーブルを抜いて、 まを押す

# <span id="page-140-0"></span>**オーディオインターフェースとして使う**

FBの入力信号をパソコンや iOS デバイスに直接入力したり、パソコンや iOS デバイスの再生信号をFBから出力できます。

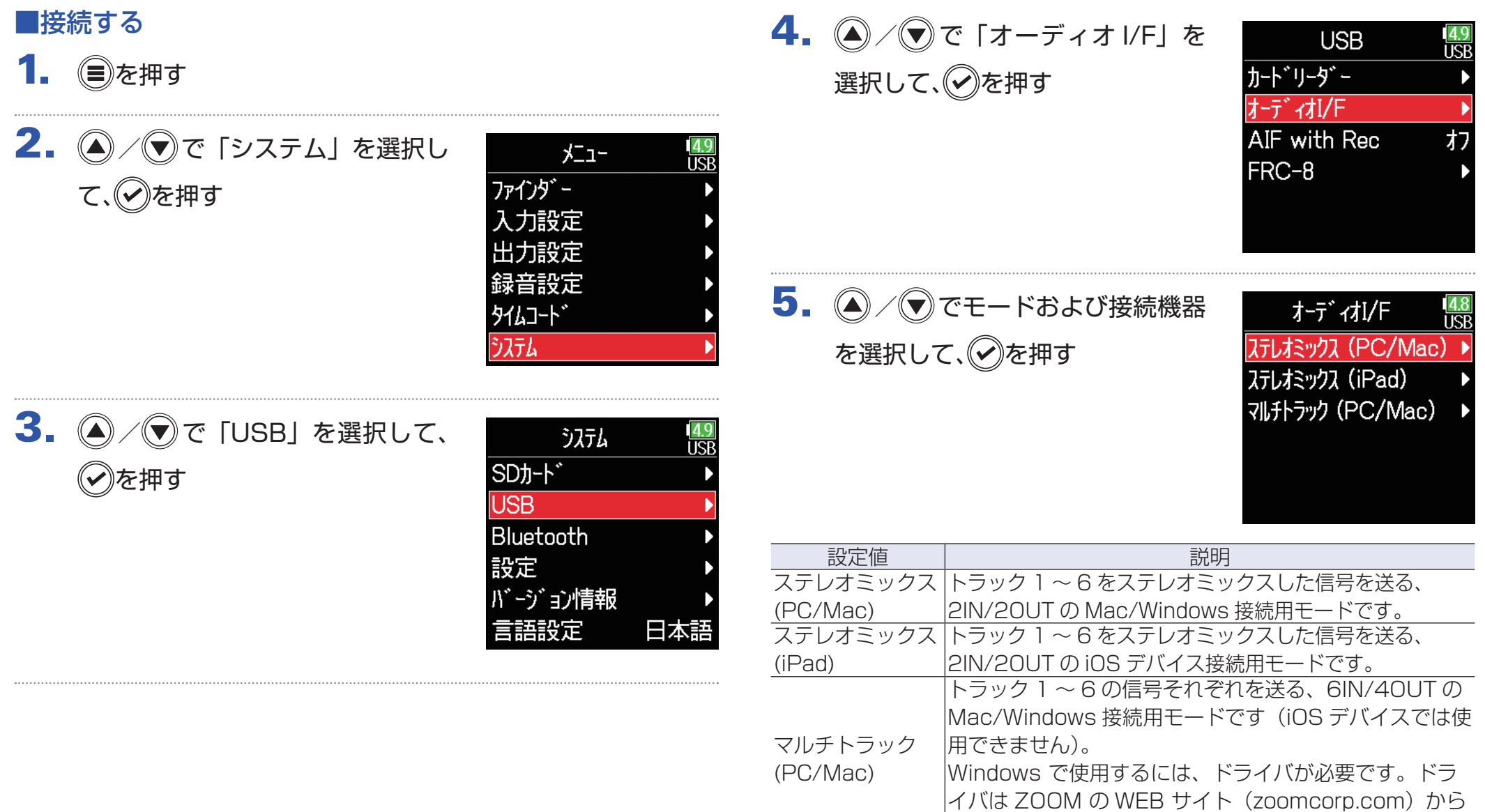

ダウンロードできます。

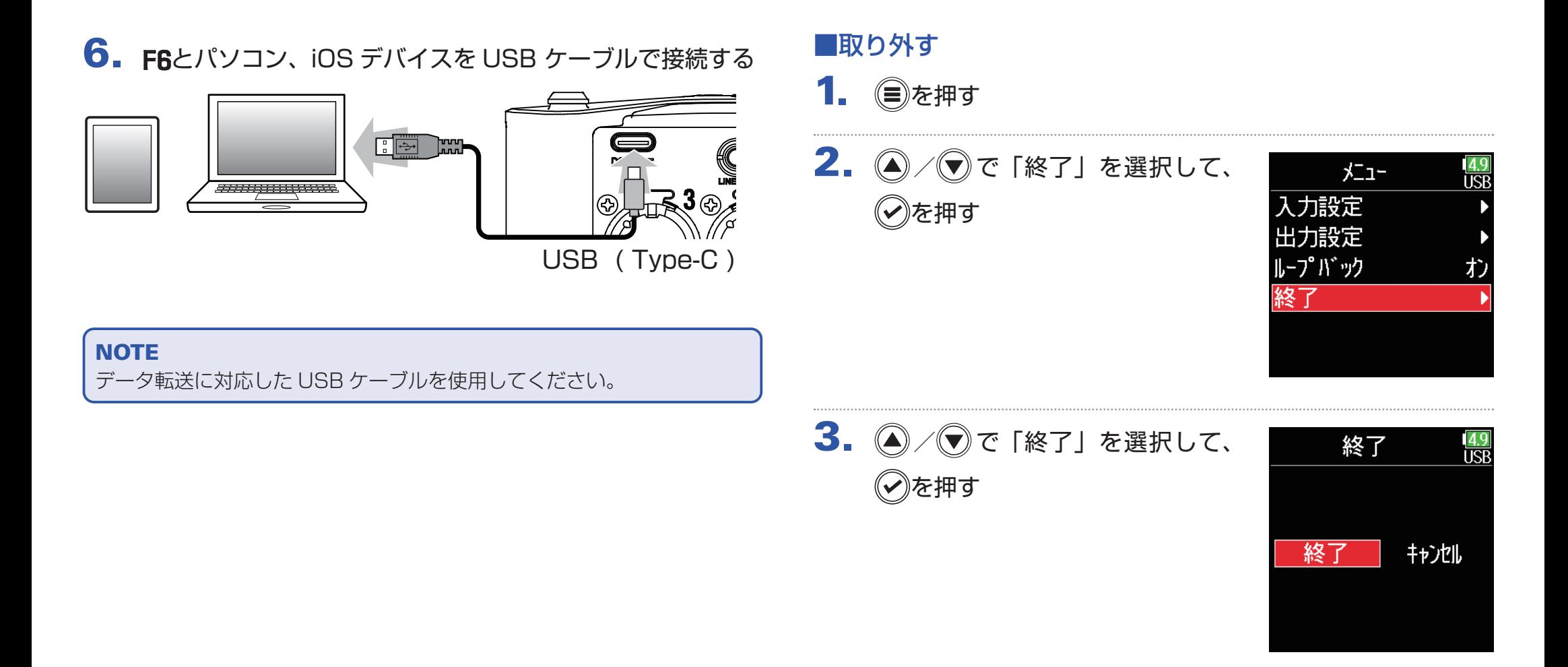

4. パソコン、iOS デバイスとF6からケーブルを抜く

# **SD カードへの録音機能とオーディオインターフェースの機能を同時に使用する**

SD カードに加え、パソコンを録音バックアップ対象として使用できます。

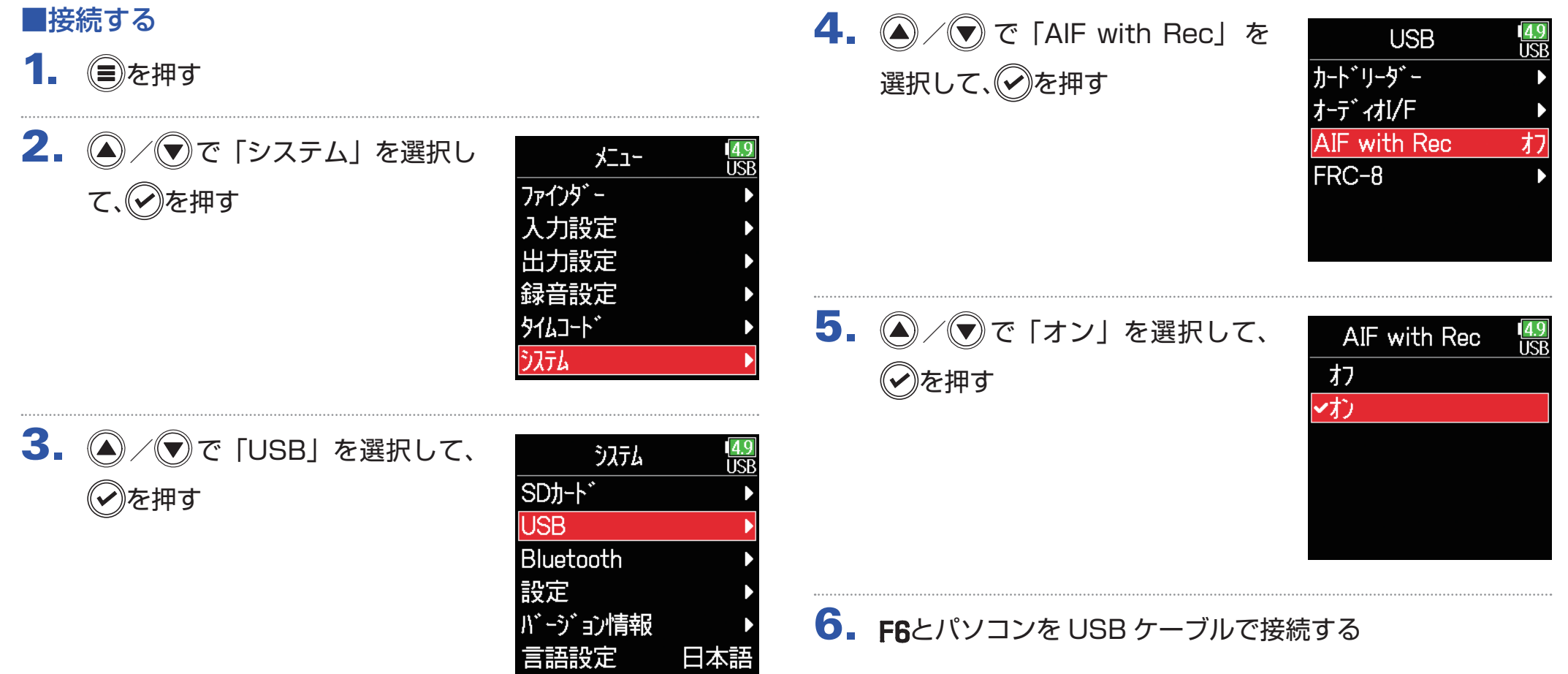

#### **NOTE**

・AIF with Rec は、以下の設定や機能と併用できません。

- 録音のモードが Float (32bit)の設定
- サンプルレートが 44.1/48 kHz 以外の設定
- カードリーダー (→ 139ページ「パソコンとデータをやり取りする」)
- オーディオ I/F(→ [141 ページ「オーディオインターフェースとし](#page-140-0) [て使う」](#page-140-0))
- FRC-8 (→ 146ページ「FRC-8をコントローラーとして使う1) ・Windows で使用するには、ドライバが必要です。ドライバは ZOOM の WEB サイト [\(zoomcorp.com](https://zoomcorp.com)) からダウンロードできます。
- ・AIF with Rec がオンに設定されているとき、サンプルレートは変更で きません。
- ・AIF with Rec がオンに設定されているとき、FBで現在選択しているサ ンプルレートとは異なるファイルは再生することができません。
- ·パソコンの再生音をモニターする場合は、インプットソースを USB1 ~ 4 に設定する(→ [81 ページ「入力ソースを設定する」\)](#page-80-0)か、出力ルー ティングで USB1 ~ 4 を選択してください。(→ [109 ページ「ヘッド](#page-108-0) [フォン出力に送る信号を設定する」](#page-108-0)[、112 ページ「ヘッドフォンから通](#page-111-0) [知音を出力する」](#page-111-0)、113ページ「ヘッドフォン出力のカーブを設定する」)

## ■取り外す

- 1. (目)を押す
- 2. 4 / フェ 「オフ」を選択して、 ◇》を押す

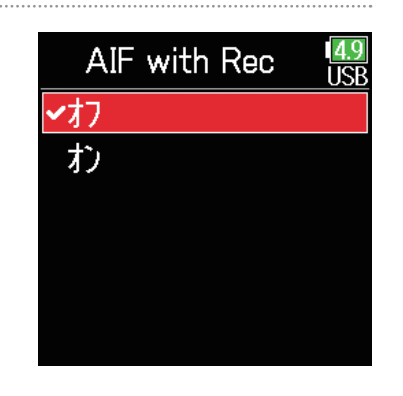

## 3. パソコンとF6からケーブルを抜く
## **オーディオインターフェースの設定**

をオーディオインターフェースとして使用する場合は、次のような設定ができます。

■ループバックを設定する(ステレオミックスのみ)

パソコン、iOS デバイスの再生音とFGへの入力をミックスして、も う一度パソコン、iOS デバイスに送る(ループバック)ことができます。 パソコンで再生した音楽にナレーションをつけてパソコンで録音した り、ストリーム配信ができます。

### ●あります

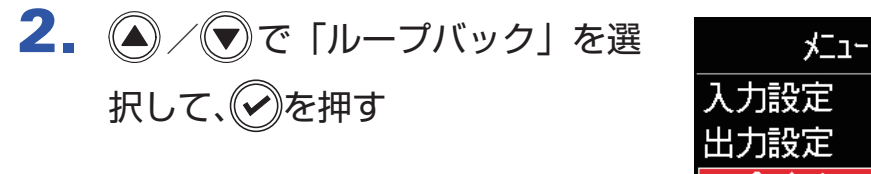

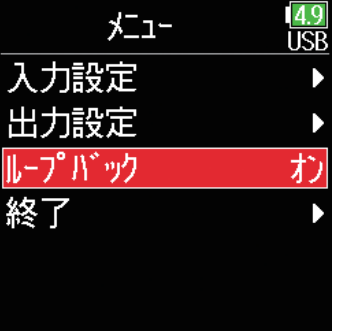

3.  $\left($  /  $\left($   $\right)$   $\sigma$  [オン] を選択して、 ◇》を押す

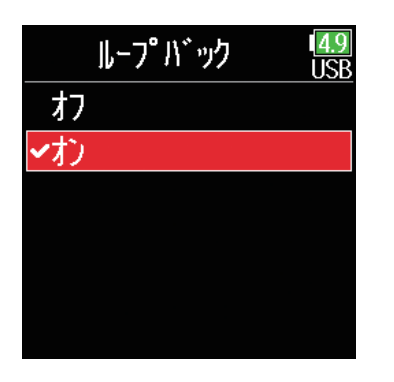

### ■入力をミキシングする

各入力のミックスバランスを変更できます。ここで設定したバランス でパソコンや iOS デバイスに入力信号が送られます。ステレオミック スの場合はステレオにミキシングされた状態で送られます。

1. ホーム画面でミキサーを表示する

(→ [13 ページ「ホーム画面」](#page-12-0))

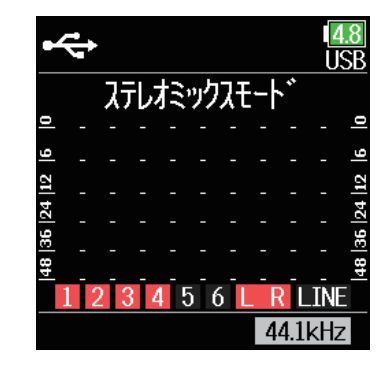

### 2. 各パラメーターの設定値を変更する

設定値の変更方法は「入力信号のモニターバランスを調節する」 (→ [79 ページ「入力信号のモニターバランスを調節する」\)](#page-78-0) を参照してください。

## <span id="page-145-0"></span>FRC-8をコントローラーとして使う

FRC-8をFRに接続し、トリム、フェーダー、パンなどを操作することができます。

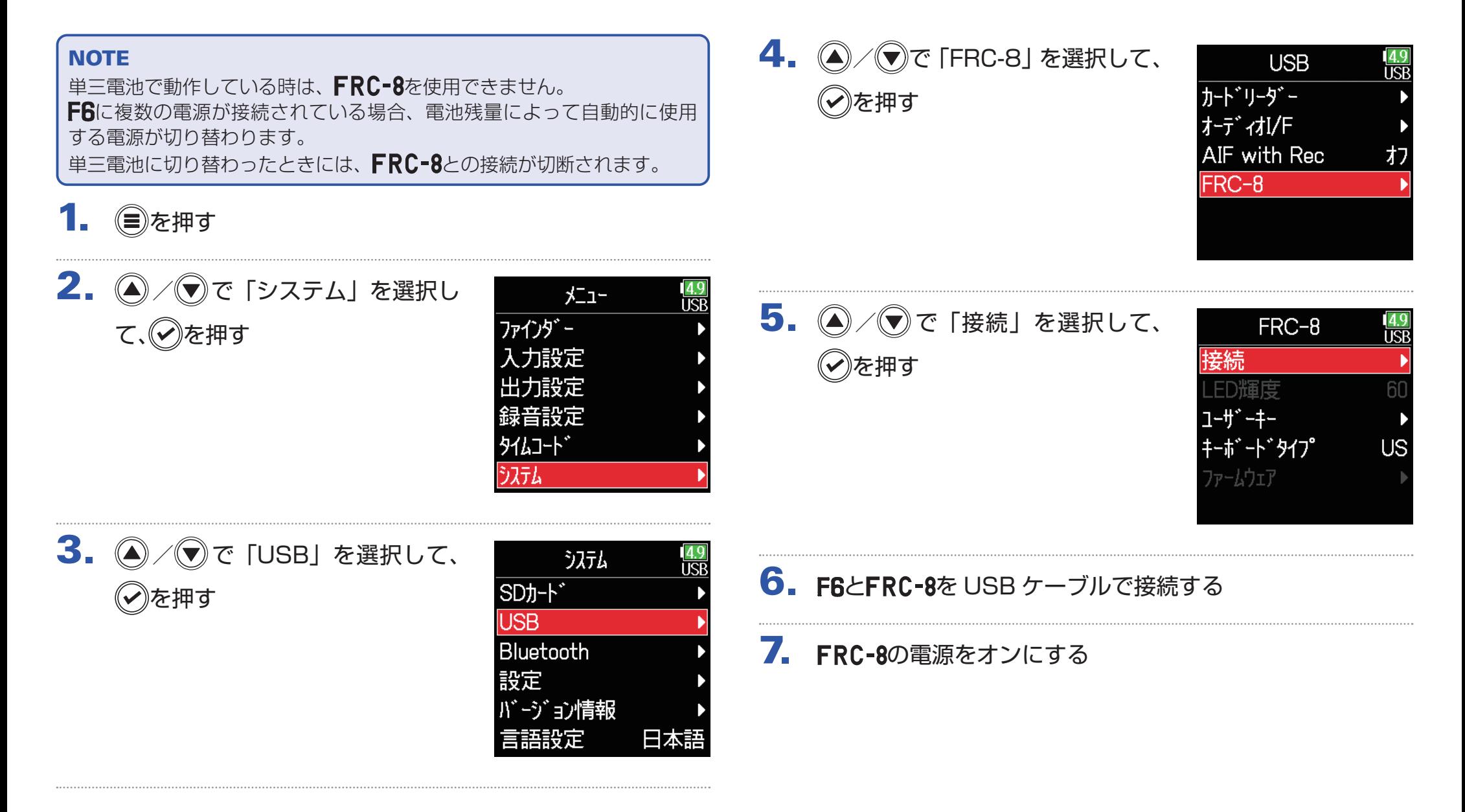

#### **NOTE**

·FRC-8を取り外す際は、「切断」を選択してから USB ケーブルを抜い てください。

・「接続」を選択して(✔)を押すと、 ┣6の USB 端子からバスパワーが供給 されます。バスパワー供給中は、**FRC=8**以外の機器と接続しないでく ださい。 F6および接続先の機器が破損するおそれがあります。

HINT

F6とFRC-8を接続する場合、 FRC-8に接続された単三電池や DC 電源 は無効となり常に USB バスパワーで動作します。

## **に接続するキーボードのタイプを設定する**

FRC-8に PC 用キーボードを接続し、文字を入力することができます。 PC 用キーボードを使うときは、FRC-8に接続するキーボードのタイプを設定してください。

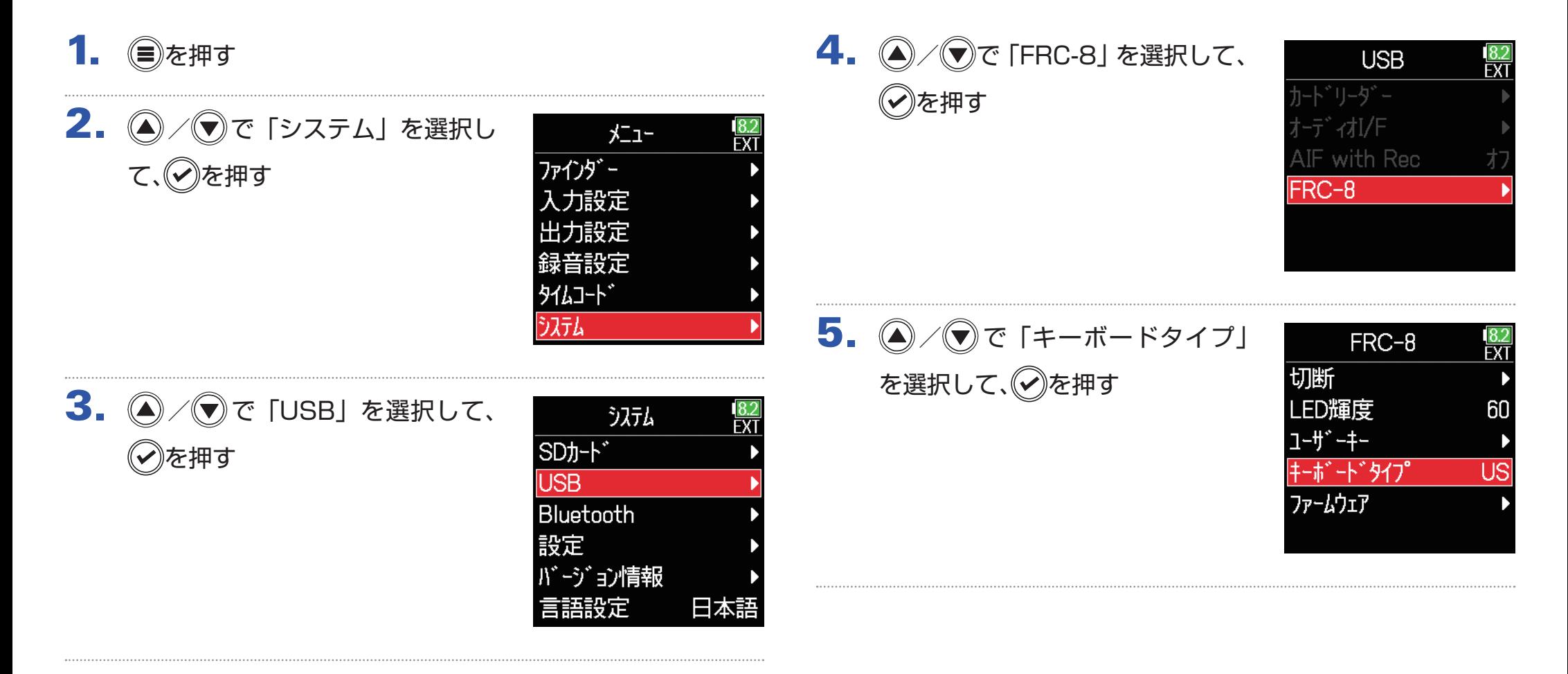

![](_page_148_Picture_0.jpeg)

![](_page_148_Picture_1.jpeg)

![](_page_148_Picture_29.jpeg)

## FRC-8のユーザーキーの設定をする

FRC-8のユーザーキーに機能を割り当てることができます。

- 1. ●を押す
- 2. 4 / すで「システム」を選択し て、のを押す

![](_page_149_Picture_81.jpeg)

3. 4/ (マ) で 「USB」を選択して、 を押す

![](_page_149_Picture_82.jpeg)

4. 4/ (c) / で「FRC-8」を選択して、 を押す

![](_page_149_Picture_83.jpeg)

5. 4/ マで「ユーザーキー」を選 択して、√を押す

![](_page_149_Picture_84.jpeg)

![](_page_150_Picture_0.jpeg)

![](_page_150_Picture_83.jpeg)

 $7.$  (A) /  $\odot$  で割り当てる機能を選択 して、(✔)を押す

![](_page_150_Picture_84.jpeg)

![](_page_150_Picture_85.jpeg)

## **の LED の明るさを設定する**

FRC-8の LED 表示全体の明るさを設定します。

- 1. ●を押す
- 2. 4 / すで「システム」を選択し て、のを押す

![](_page_151_Picture_80.jpeg)

3. 4/ で 「USB」を選択して、 を押す

![](_page_151_Picture_81.jpeg)

4. 4/ すで「FRC-8」を選択して、 を押す

![](_page_151_Picture_82.jpeg)

5. 2/ すで「LED 輝度」を選択 して、のを押す

![](_page_151_Picture_83.jpeg)

![](_page_152_Picture_0.jpeg)

![](_page_152_Picture_23.jpeg)

#### HINT

5 ~ 100 の範囲で設定できます。

## FRC-8のファームウェアのアップデート

FRC-8のファームウェアのバージョンを確認し、最新のバージョンにアップデートできます。 最新のアップデート用ファイルは ZOOM の WEB サイト ([zoomcorp.com\)](https://zoomcorp.com) からダウンロードできます。

1. 「FRC-8をコントローラーとして使う(→ 146ページ 6. 4/ でで「USB」を選択して、 「FRC-8をコントローラーとして使うり」を参照して、F6 とFRC-8を接続する

#### **NOTE**

L バッテリーの残量が少ないと、アップデートできません。その場合は充 雷された I バッテリーを使用してください。

- **2.** アップデート用ファイルを SD カードのルートディレクト リにコピーする
- $3.$  SD カードを SD スロットにセットする
- 4. ●を押す

![](_page_153_Picture_8.jpeg)

![](_page_153_Picture_9.jpeg)

#### ▶いずれかの操作手順に進んでください。

![](_page_153_Picture_157.jpeg)

![](_page_153_Picture_12.jpeg)

**7. (4)/(▼)で [FRC-8] を選択して、** を押す

を押す

![](_page_153_Picture_14.jpeg)

<span id="page-154-1"></span><span id="page-154-0"></span>![](_page_154_Picture_85.jpeg)

#### **NOTE**

アップデート中に電源を切ったり、SD カードや USB ケーブルを抜かな いでください。FRC-8が起動しなくなるおそれがあります。

## 11. アップデートが完了したら、

FRC-8の電源をオフする

![](_page_155_Picture_2.jpeg)

## **iOS デバイスから操作する**

#### ■ iOS デバイスと接続する

専用無線アダプター(BTA-1 など)を接続すると、専用のコントロー ラーアプリケーションを使用して、iOS デバイスからF6を操作できま す。

#### **NOTE**

・あらかじめ専用アプリを iOS デバイスにインストールしておく必要があ ります。専用アプリは App Store からダウンロードできます。 ・設定や操作の方法については、専用アプリのマニュアルを参照してくだ さい。

1. 専用無線アダプター端子のカバーを外し、専用無線アダプ ターを接続する。

![](_page_156_Picture_6.jpeg)

2. ●を押す

3. 4/ マで「システム」を選択し て、のを押す

![](_page_156_Picture_9.jpeg)

## 4. A / (v) で「Bluetooth」を選択 して、(~)を押す

![](_page_157_Picture_1.jpeg)

**Bluetooth** 

**F6 Control** タイムコート゛

F6 Control(iOS 9-...)

īā

 $\overline{5}$ .  $\left(\sqrt{2}\right)$   $\overline{c}$  [F6 Control(iOS

9-12)」または「F6 Control」を 選択して、(?)を押す 接続する iOS デバイスのバージョン に合わせて選択してください。

 $\cdot$  iOS9  $\sim$  12の方: F6 Control(iOS 9-12) ・iOS/iPadOS13 以降の方: F6 Control

![](_page_157_Picture_5.jpeg)

![](_page_157_Picture_6.jpeg)

### 7. iOS デバイスで専用アプリを起動

#### する

F6 Control に Bluetooth デバイス リストが表示された場合、デバイス 名 /ID をタップすると接続が開始さ れます。

接続が完了すると、 F6のディスプレ イに「接続しました」と表示されます。

![](_page_157_Picture_11.jpeg)

#### HINT

・F6 Control 側にペアリングの要求が表示された場合、レコーダー本体 側に表示されているパスワードを入力してください。

![](_page_157_Picture_184.jpeg)

・接続がうまくできない場合、レコーダー本体との距離を近づけたり、電 波をさえぎるものがない場所に移動して F6 Control を起動し直してく ださい。または、iOS デバイス側の Bluetooth 機能が使用可能な状態 であることを確認してください。それでも接続できない場合、お使いの iOS デバイスの取り扱い説明書に従って、iOS デバイスに Bluetooth デバイスとして登録されている F6を解除し、手順の最初からやり直して ください。

### ■ iOS デバイスと接続を解除する

1. ●を押す

2. 4 / すで「システム」を選択し て、のを押す

![](_page_158_Picture_3.jpeg)

3. 4/7で「Bluetooth」を選択 して、のを押す

![](_page_158_Picture_103.jpeg)

4.  $\bigcirc$  /  $\bigcirc$   $\tau$  [F6 Control(iOS 9-12)」または「F6 Control」を 選択して、のを押す

![](_page_158_Picture_7.jpeg)

![](_page_158_Picture_8.jpeg)

![](_page_158_Picture_9.jpeg)

#### ■ UltraSvnc BLUE と接続する

FBを UltraSync BLUE に接続すると、UltraSync BLUE からタイ ムコードが受信され、録音ファイルに記録されます。

- 1. 専用無線アダプター端子のカバーを外し、専用無線アダプ
	- ターを接続する。

![](_page_159_Picture_4.jpeg)

2. ⊜を押す

3. 4 / マで「システム」を選択し て、(?)を押す

![](_page_159_Picture_152.jpeg)

 $6.$   $\bigcirc$  /  $\bigcirc$  で「接続」を選択して、 を押す 「サーチ中」と表示され、接続機器の 検索が開始されます。

4. A/vで「Bluetooth」を選択

5. 4/ でで「タイムコード」を選

して、のを押す

択して、√を押す

![](_page_159_Picture_9.jpeg)

#### **HINT**

・任意のボタンを押すことで検索状態を中断することができます。 ・検索を中断した場合もメニュー > タイムコード >Pair/Forget>Pair を 選択すると、検索を再開できます。

![](_page_159_Picture_13.jpeg)

Bluetooth

F6 Control(iOS 9-...

F6 Control

タイムコート

### 7. UltraSync BLUE で接続機器と

### してFRを選択する

ペアリングが完了すると、FGのディ スプレイに「接続しました」と表示 されます。

![](_page_160_Figure_3.jpeg)

#### HINT

- ・接続機器の選択方法については、UltraSync BLUE の取扱説明書を参 照してください。
- ・通信を安定させるには、 F6と UltraSync BLUE をできるだけ近づけて ください。

・録音中に UltraSync BLUE との通信が遮断された場合もF6でカウント されたタイムコードが録音ファイルに記録されます。

### ■ UltraSync BLUE との接続を解除する

FBと UltraSync BLUE との接続を解除し、タイムコードの記録を停 止します。接続を解除した場合も、ペアリング情報の記録は残ります。

1. (■)を押す

![](_page_160_Figure_11.jpeg)

3. A/v)で「Bluetooth」を選択 して、(?)を押す

![](_page_160_Picture_13.jpeg)

 $x^{-1}$ 

![](_page_161_Picture_0.jpeg)

Start TC

![](_page_162_Picture_0.jpeg)

![](_page_162_Picture_136.jpeg)

 $\overline{5}$ .  $\left(\bigcirc$  /  $\bigcirc$   $\overline{c}$  [Pair] を選択して、 を押す

> 「サーチ中」と表示され、接続機器の 検索が開始されます。

![](_page_162_Picture_4.jpeg)

 $\overline{m}$   $\overline{m}$ 

 $56$   $R$  LTNF 00:22:27:22

#### HINT

・任意のボタンを押すことで検索状態を中断することができます。 ·検索状態を中断した場合もメニュー>タイムコード>Pair/ Forget>Pair を選択すると、検索を再開できます。

6. 別の UltraSync BLUE で接続機 器として選択する ペアリング(登録)が完了すると、 のディスプレイに「接続しました」 と表⽰されます。

#### HINT

- ・接続機器の選択方法については、UltraSync BLUE の取扱説明書を参照 してください。
- ·通信を安定させるには、F6と UltraSync BLUE をできるだけ近づけて ください。
- ·録音中に UltraSync BLUE との通信が遮断された場合もFBでカウント されたタイムコードが録音ファイルに記録されます。

**各種設定**

## **レベルメーターのピークがホールドされる時間を設定する**

![](_page_163_Picture_81.jpeg)

4sec **5sec** 

## **LED の明るさを設定する**

F6前面の LED 表示全体の明るさを設定します。

1. ●を押す

![](_page_164_Picture_87.jpeg)

![](_page_164_Picture_88.jpeg)

 $3.$   $\bigcirc$  /  $\bigcirc$  で「設定」を選択して、 を押す

![](_page_164_Picture_89.jpeg)

![](_page_164_Picture_90.jpeg)

HINT

5 ~ 100 の範囲で設定できます。

### **LCD の設定**

LCD に関する設定を行います。

1. ●を押す

2. 4 / ▼で「システム」を選択し て、のを押す

![](_page_166_Picture_158.jpeg)

 $3.$   $\bigcirc$  /  $\bigcirc$  で「設定」を選択して、 を押す

![](_page_166_Picture_159.jpeg)

▶いずれかの操作手順に進んでください。

![](_page_166_Picture_160.jpeg)

#### <span id="page-166-0"></span>■ LCD の明るさを設定する

4. 4 / すで「省電力設定」を選択 して、のを押す

![](_page_166_Picture_11.jpeg)

5. 4 / すで「LCD 輝度」を選択 して、のを押す

![](_page_166_Picture_13.jpeg)

 $6.$   $\bigcirc$  /  $\bigcirc$  で明るさを調節して、 ◆》を押す

![](_page_166_Picture_15.jpeg)

HINT 5 ~ 100 の範囲で設定できます。

### <span id="page-167-0"></span>■LCD のバックライト設定を変更する

省電力のため、30 秒間何も操作をしないと LCD のバックライトが暗 くなるように設定できます。

4. ●/ マで「省電力設定」を選択 して、のを押す

![](_page_167_Picture_122.jpeg)

![](_page_167_Picture_123.jpeg)

 $6.$   $\odot$  /  $\odot$  で設定を選択して、のを

押す

 $\overline{5}$ .  $\textcircled{2}/\textcircled{3}$ で「省電力設定」を選択 して、のを押す

![](_page_167_Picture_124.jpeg)

![](_page_167_Picture_8.jpeg)

#### <span id="page-168-0"></span>■太陽光の下などで LCD を見やすくする

LCD 表示を、太陽光の下などの明るい環境でも見やすい配色に設定で きます。

![](_page_168_Picture_2.jpeg)

 $5.$   $\odot$  /  $\odot$   $\circ$  [アウトドアモード] を選択して、のを押す

![](_page_168_Picture_78.jpeg)

 $6.$   $\odot$  /  $\odot$  で「オン」を選択して、 を押す

![](_page_168_Picture_79.jpeg)

## **録音中/再生中のマークの付け方を設定する**

WAV フォーマットでの録音中/再生中に ▶ | を押した場合のマークの付け方を設定することができます。

#### 1. ●を押す 4. 4 / すで「キー設定」を選択し 設定 **TCR** て、のを押す 日付/時刻 2. 4 / マで「システム」を選択し 電源設定  $x^2-1$ IISF 书报定 て、のを押す ファインダー 省雷力設定 入力設定 表示設定 出力設定 初期化 録音設定 タイムコート゛ うステム 5. 4 / すで「再生キー機能」を選 **キー設定** IRR 択して、√を押す 再生キー機能 3. A/vで「設定」を選択して、 キーホールト\* うステム iß ショートカットリスト SDカート<sup>\*</sup> を押す **USB** Bluetooth 設定 バージョン情報 ▶いずれかの操作手順に進んでください。 日本語 言語設定 録音中のマークの付け方を設定する ……………………[P.171](#page-170-0) 再生中のマークの付け方を設定する ……………………[P.171](#page-170-1)

#### <span id="page-170-0"></span>■録音中のマークの付け方を設定する

![](_page_170_Picture_84.jpeg)

<span id="page-170-1"></span>■再生中のマークの付け方を設定する

## **ホールドするキーを設定する**

録音中の誤操作を防ぐため、エエエコを長押しすることでホールド/ホールド解除することができます。 ここではそのときに無効にするキーを設定することができます。

![](_page_171_Picture_82.jpeg)

**圖 Track Knob 6** 

#### HINT

Track Knob 1–6、MENU、ENTER、UP、DOWN、PLAY、REC、 STOP、HP Volume Push、HP Volume Turn を選択することができ ます。

### 7. ●を押す

#### HINT

・「HP Volume Push」がホールドされている状態でも、 エココ を長押 しの操作でホールドを解除することができます。

·ホールドされている状態でも、FRC-8、F6 Control での操作は可能です。

# **その他の機能**

## **SD カードの情報を確認する**

SD カードの空き容量や、サイズを確認できます。

- 1. ●を押す
- 2. 4/ マで「システム」を選択し て、のを押す

![](_page_173_Picture_101.jpeg)

3. 4/ で「SD カード」を選択 して、のを押す

![](_page_173_Picture_102.jpeg)

4. 4 / すで「カード情報」を選択 して、のを押す

![](_page_173_Picture_9.jpeg)

#### ■ SD カード情報

![](_page_173_Picture_11.jpeg)

## **SD カードの性能をテストする**

SD カードがF6で使用可能かテストします。短時間で行う簡易テストと、SD カードの全領域を検査するフルテストがあります。

### 1. ●を押す

![](_page_174_Picture_91.jpeg)

![](_page_174_Picture_92.jpeg)

3. 4/ で「SD カード」を選択 して、のを押す

![](_page_174_Picture_93.jpeg)

4. 4 / すで「性能テスト」を選択 して、のを押す

![](_page_174_Picture_8.jpeg)

▶いずれかの操作手順に進んでください。

![](_page_174_Picture_94.jpeg)

#### <span id="page-175-0"></span>■簡易テストを行う

5. / で「クイックテスト」を 選択して、のを押す

![](_page_175_Picture_2.jpeg)

 $6.$   $\bigcirc$  /  $\bigcirc$  で「実行」を選択して、 を押す

> カードの性能テストが始まります。 テストには 30 秒ほどかかります。

 テストが終了する 判定結果が表示されます。

![](_page_175_Picture_95.jpeg)

 $\frac{4.9}{100}$ 

性能テスト **IRR** 結果: OK 0% 50% 100%

HINT テストを中止するには●を押します。 **NOTE** 性能テスト判定が OK になっても書き込み不良が起きないことを保障す るものではありません。あくまで目安として考えてください。

### <span id="page-176-0"></span>■フルテストを行う

5. 4 / ●で「フルテスト」を選択 して、のを押す

フルテストに必要な時間が表示され ます。

![](_page_176_Picture_91.jpeg)

 $6.$   $\odot$  /  $\odot$  で「実行」を選択して、 を押す

![](_page_176_Picture_5.jpeg)

テストが終了する

判定結果が表示されます。アクセス レート MAX が 100%になると NG となります。

![](_page_176_Picture_92.jpeg)

HINT

テストを中止するには●を押します。

#### **NOTE**

性能テスト判定が OK になっても書き込み不良が起きないことを保障する ものではありません。あくまで目安として考えてください。

## **SD カードを初期化する**

SD カードをF6用に初期化します。

1. ●を押す

2. 4 / すで「システム」を選択し て、のを押す

![](_page_177_Picture_122.jpeg)

3. 4/ で「SD カード」を選択 して、のを押す

![](_page_177_Picture_123.jpeg)

4. 4 / すで「フォーマット」を選 択して、⊘を押す

![](_page_177_Picture_8.jpeg)

## $\overline{5}$ .  $\left ( \right )$  /  $\overline{0}$ で「実行」を選択して、 ◇》を押す

![](_page_177_Picture_10.jpeg)

#### **NOTE**

・市販の SD カードや、他のパソコンで初期化された SD カードを使用す る場合は、最初にF6で初期化する必要があります。 ・SD カードを初期化すると、それまでに保存されていたデータはすべて 消去されますので、ご注意ください。

## **のショートカット機能を確認する**

FBにはさまざまな機能に素早くアクセスできるショートカット機能があります。 ショートカット機能は「ショートカット一覧(→ 192ページ「ショートカット一覧」)| で確認することができます。

![](_page_178_Picture_73.jpeg)

MENU + FF

## **の設定をバックアップ/ロードする**

FBの設定を SD カードへバックアップしたり、SD カードからロードすることができます。

### 1. ●を押す

![](_page_179_Picture_3.jpeg)

![](_page_179_Picture_89.jpeg)

3. 4/ で「SD カード」を選択 して、のを押す

![](_page_179_Picture_90.jpeg)

# 4. 4 / すで「設定バックアップ」

を選択して、のを押す

![](_page_179_Picture_9.jpeg)

▶以下のいずれかの操作手順に進んでください。

![](_page_179_Picture_91.jpeg)
## **■バックアップする**

SD カードのルートディレクトリの「F6\_SETTINGS」フォルダ内に、 バックアップファイルを書き出します。

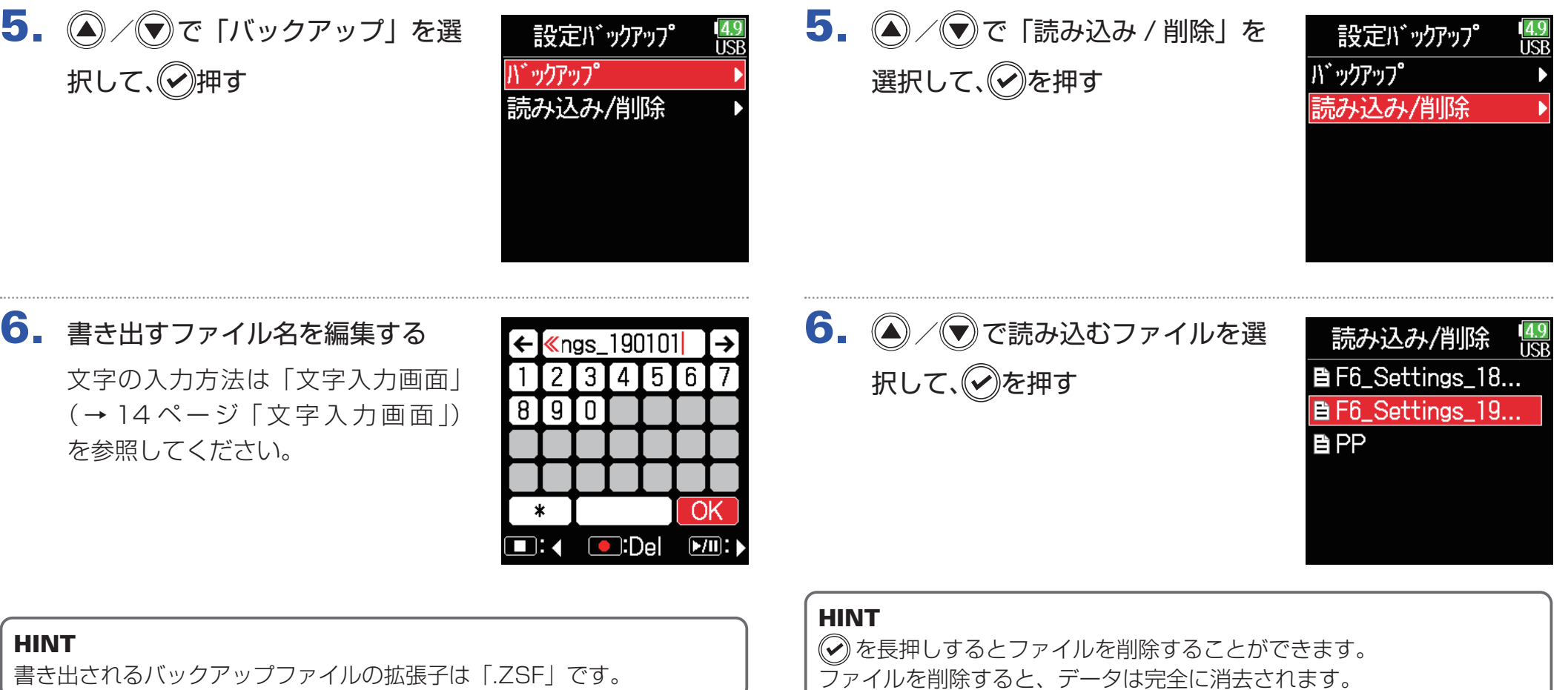

■ロードする

SD カードのルートディレクトリの「F6\_SETTINGS」フォルダ内に

あるバックアップファイルを読み込むことができます。

 $7.$   $\bigcirc$  /  $\bigcirc$  で「実行」を選択して、 を押す

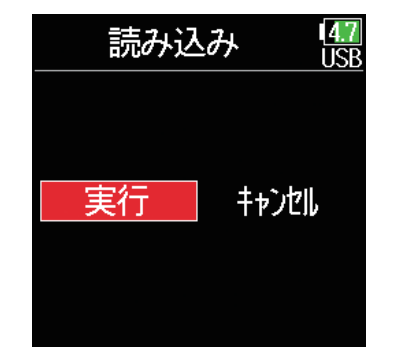

## **設定を初期値に戻す**

工場出荷時の設定に戻すことができます。

1. ●を押す

2. 4/ で「システム」を選択し て、のを押す

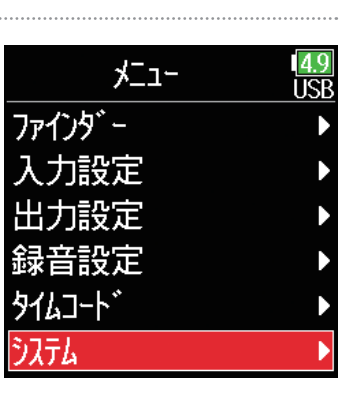

 $3.$   $\bigcirc$  /  $\bigcirc$  で「設定」を選択して、 を押す

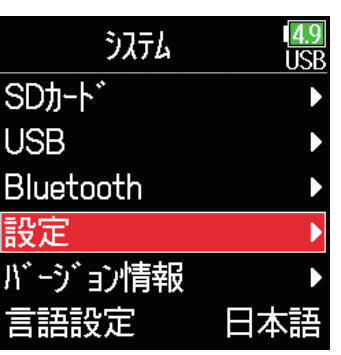

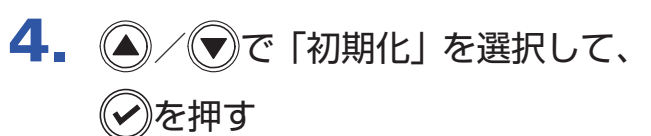

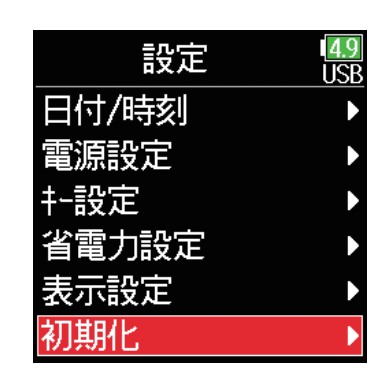

 $\overline{\mathbf{5}}$ .  $\bigcirc$  /  $\bigcirc$  で「実行」を選択して、 を押す

> 初期化が実行され、電源が自動的に オフになります。

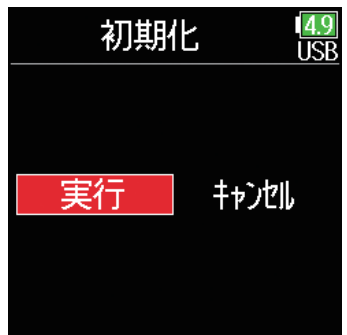

## **ファームウェアのバージョンを確認する**

ファームウェアのバージョンを確認します。

- 1. ●を押す
- 2. 4/ マで「システム」を選択し て、②を押す

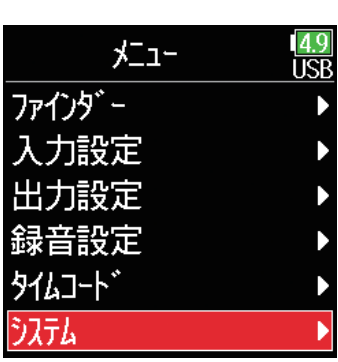

3. 4/ ●で「バージョン情報」を 選択して、のを押す

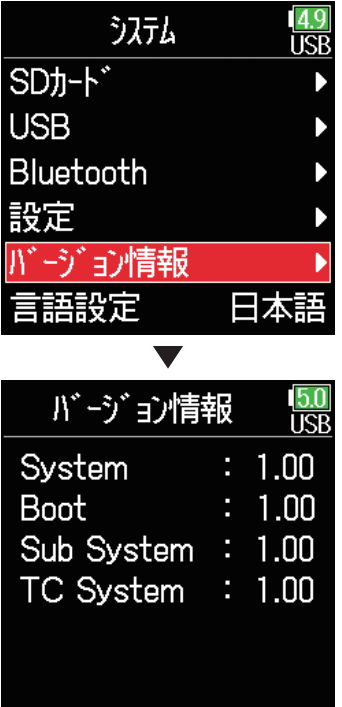

## **ファームウェアのアップデート**

のファームウェアを、最新のものにアップデートできます。

最新のアップデート用ファイルは ZOOM の WEB サイト ([zoomcorp.com\)](https://zoomcorp.com) からダウンロードできます。

F6に新しい電池をセットするか、[USB] 端子に専用 AC

アダプターを接続する

#### **NOTE**

電池残量が少ないと、アップデートできません。その場合は新しい電池に 入れ替えるか、専用 AC アダプターを使用してください。

- **2.** アップデート用ファイルを SD カードのルートディレクト リにコピーする
- $3.$  SD カードをカードスロットにセットして、 がら電源をオンにする
- 4. (A)/v で「Update」を選択して、 を押す

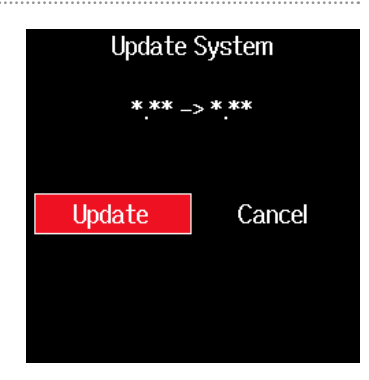

#### **NOTE**

アップデート中に電源を切ったり、SD カードを抜かないでください。 F6が起動しなくなるおそれがあります。

## 5. アップデートが完了したら、電源 をオフにする

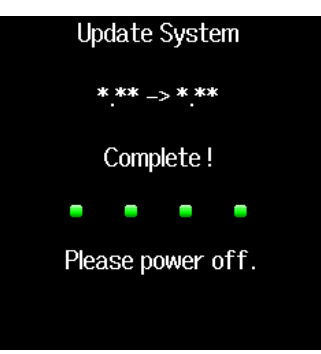

#### **NOTE**

万が一途中でファームウェアアップデートに失敗した場合は、手順の最初 から再度ファームウェアアップデートを実行してください。

**付録**

## **故障かな?と思われる前に**

の動作がおかしいと感じられたときは、まず次の項目を確認してください。

■録音/再生のトラブル

- ◆ 音が出ない、もしくは非常に小さい
- ・モニターシステムの接続、およびモニターシステムの音量を確認してく ださい。
- · F6の音量が下がっていないか確認してください (→ [36 ページ「LR](#page-35-0) [トラックの設定をする」\)](#page-35-0)。
- ◆ 接続した機器や入力からの音が聞こえない、もしくは非 常に小さい
- ・入力レベルの設定を確認してください(→ [28 ページ「入力レベル](#page-27-0) [を調節する」](#page-27-0))。
- ・入力端子に CD プレーヤーなどを接続しているときは、接続した機器の 出力レベルを上げてみてください。
- ・入力信号のモニター設定を確認してください(→ [79 ページ「入力](#page-78-0) [信号のモニターバランスを調節する」\)](#page-78-0)。
- ・ファンタム電源の設定を確認してください(→ [81 ページ「入力ソー](#page-80-0) [スを設定する」、](#page-80-0)[95 ページ「ファンタム電源の設定を変更する」\)](#page-94-0)。
- ・ヘッドフォン、ライン出力ルーティングの設定を確認してください(→ [109 ページ「出力設定」](#page-108-0)、[112 ページ「ヘッドフォンから通知音を出](#page-111-0) [力する」](#page-111-0)、[113 ページ「ヘッドフォン出力のカーブを設定する」](#page-112-0))。

#### ◆ 録音できない

- ・ステータスインジケーターが赤く点灯していることを確認してください。
- ・SD カードに空き容量があることを確認してください(→ [174 ページ](#page-173-0) [「SD カードの情報を確認する」\)](#page-173-0)。
- ・カードスロットに SD カードが正しくセットされていることを確認して ください。
- ・"SD カードが書き込み禁止です!"と表示されるときは、SD カードに
- 書き換え保護がかけられています。ロックスイッチをスライドさせてラ イトプロテクトを解除してください。
- ◆ 録音した音が聞こえない、もしくは非常に小さい
- ・各トラックの音量レベルが下がっていないか確認してください(→ [55 ページ「テイクをミキシングする」](#page-54-0))。
- ・再生時にステータスインジケーターが緑色に点灯していることを確認し てください。

#### ■その他のトラブル

- ◆ [USB] 端子をパソコンに接続しても認識されない
- ・対応 OS が適切かどうかを確認してください(→ [139 ページ「パソ](#page-138-0) コンとデータをやり取りする!)。
- · FGをパソコンに認識させるためには、FG側で動作モードを選択する必 要があります(→ [141 ページ「オーディオインターフェースとして](#page-140-0) [使う」](#page-140-0))。

#### ◆ 電池の持続時間が短い

以下の設定を行うことで、電池持続時間を長くできる場合があります。

- ・「使用する電源の設定」を適切に設定する(→ [23 ページ「使用する](#page-22-0) [電源の設定」\)](#page-22-0)。
- ・不要なトラックをオフにする(→ [27 ページ「入力を選択する・レ](#page-26-0) [ベルを調節する」\)](#page-26-0)。
- ・[HEADPHONE] 端子、[LINE OUT] 端子、[TIMECODE IN/OUT] 端 子に不要なプラグ等が接続されている場合は外す(→ [09 ページ「各](#page-8-0) [部の名称」](#page-8-0))。
- ・ファンタム電源の電圧設定を 24V にする(→ [96 ページ「電圧を設](#page-95-0) [定する」\)](#page-95-0)。
- ・再生中のファンタム電源供給を無効にする(→ [96 ページ「再生中](#page-95-1) [はファンタム電源を無効にする」\)](#page-95-1)。
- ・タイムコードを使用しない場合は、タイムコードをオフに設定する(→ [128 ページ「モードを設定する」\)](#page-127-0)。
- ・LED の明るさを暗くする(→ [165 ページ「LED の明るさを設定する」](#page-164-0))。
- ・LCD の明るさを暗くする(→ [167 ページ「LCD の設定」](#page-166-0))。
- ・しばらくの間、操作をしないと LCD が暗くなるように設定する(→ [168 ページ「LCD のバックライト設定を変更する」](#page-167-0))。
- ・録音ファイルのサンプルレートを下げる(→ [30 ページ「サンプルレー](#page-29-0) [トを設定する」\)](#page-29-0)。
- ・一般的な特性として、消費電力が大きい設定の場合、ニッケル水素充電 池(大容量を推奨)、リチウム乾電池の方がアルカリ電池よりも長時間 使用できます。

#### ◆日付/時刻が頻繁にリセットされる

・本体の電源を ON にして日付/時刻保持用の内蔵充電池を充電してくだ さい。

**メタデータ一覧**

#### ■ WAV ファイルの BEXT チャンクに埋め込まれるメタデータ

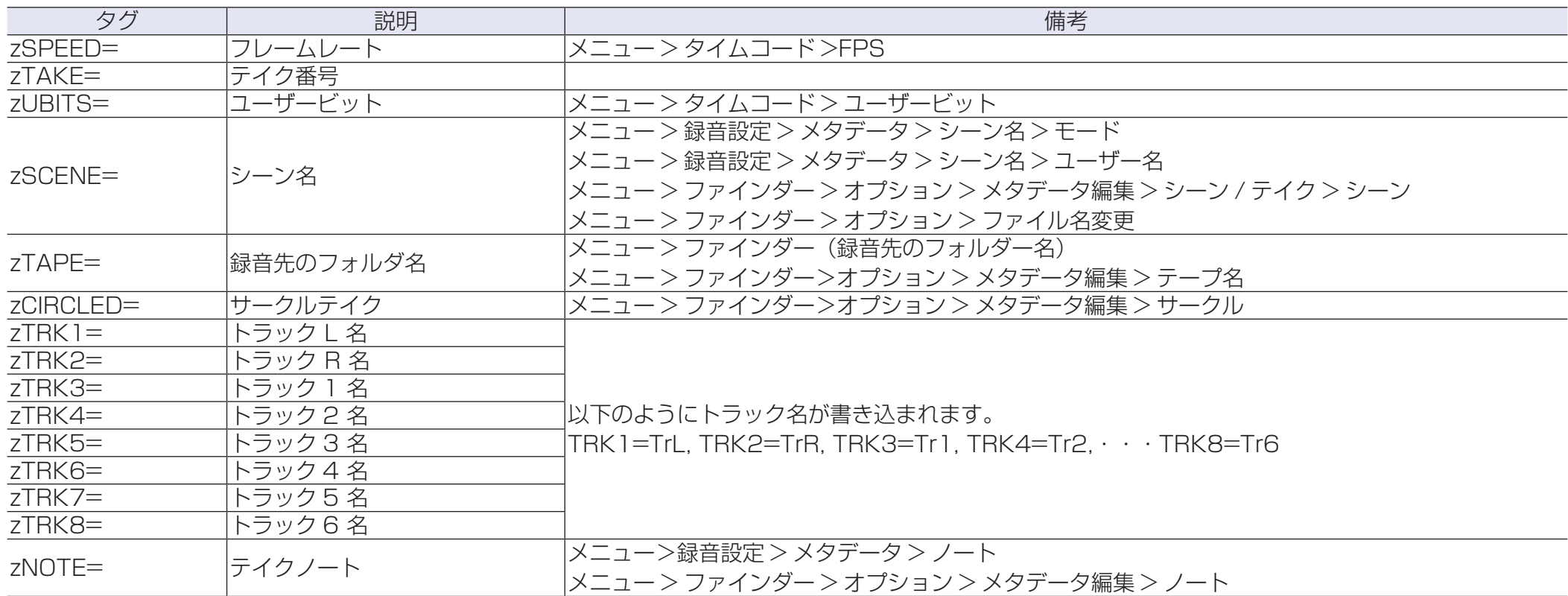

## ■ WAV ファイルの iXML チャンクに埋め込まれるメタデータ

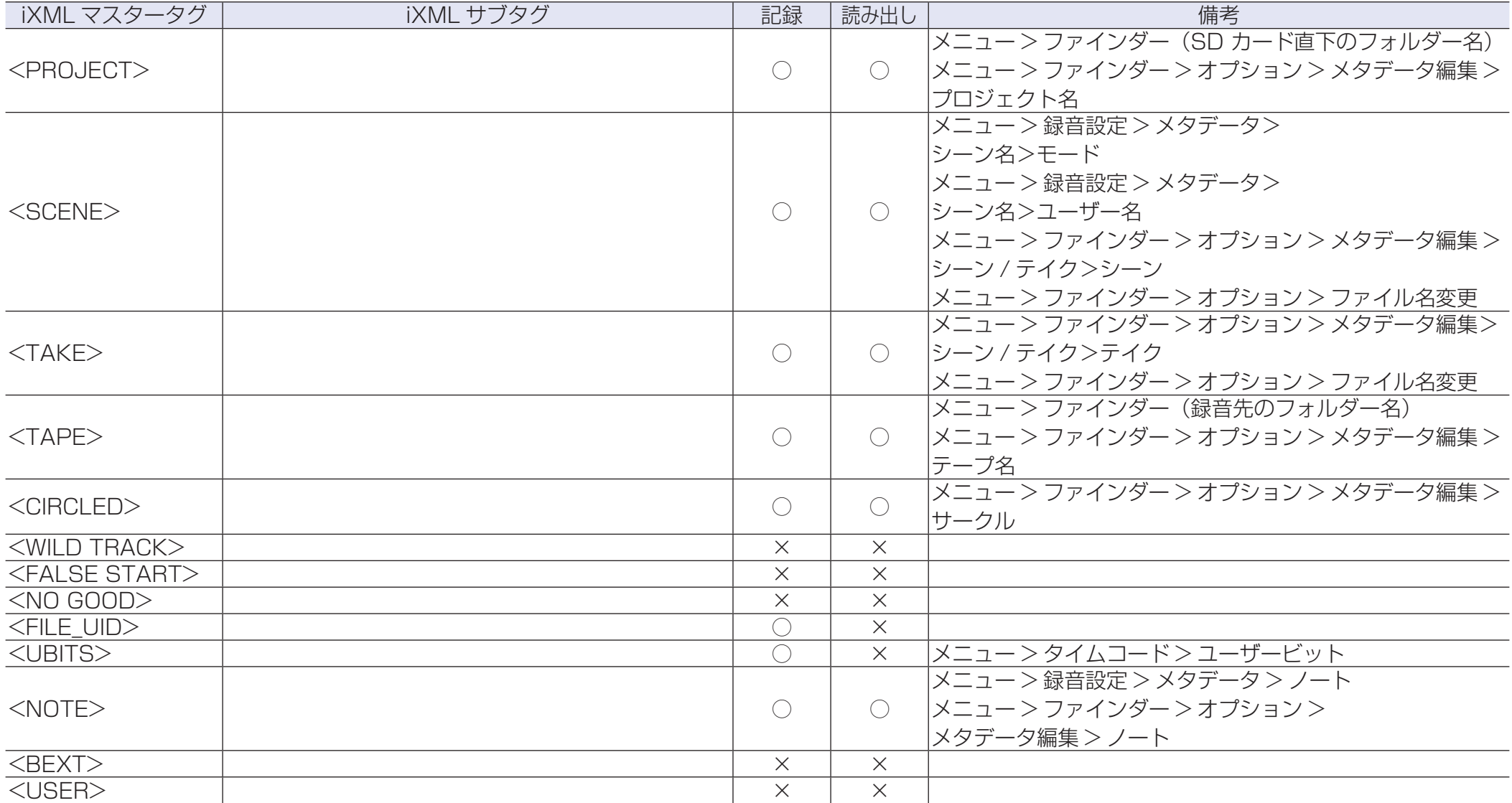

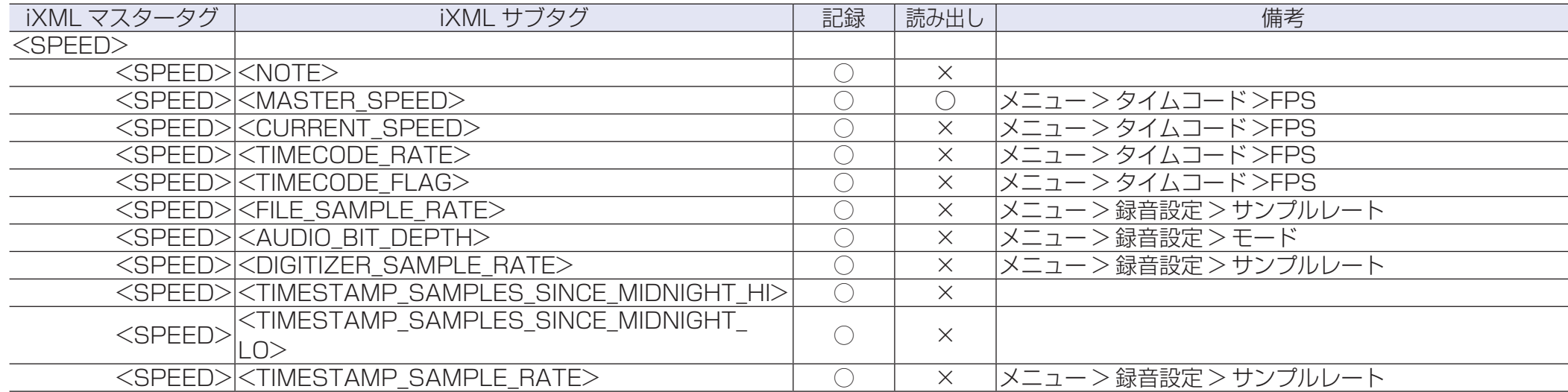

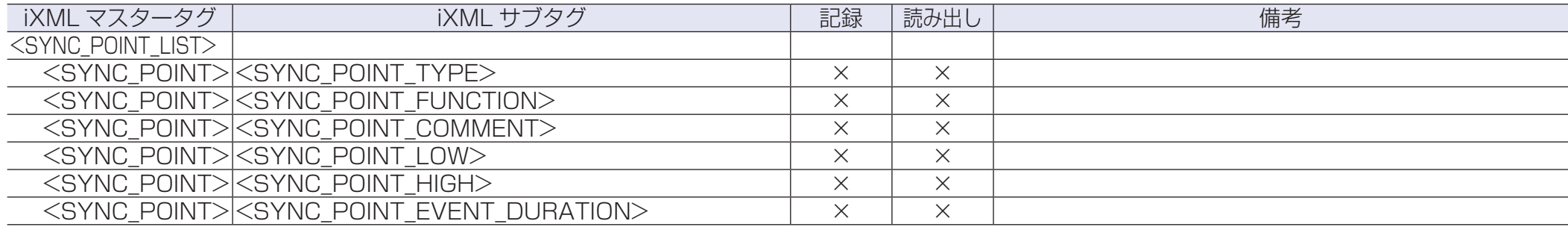

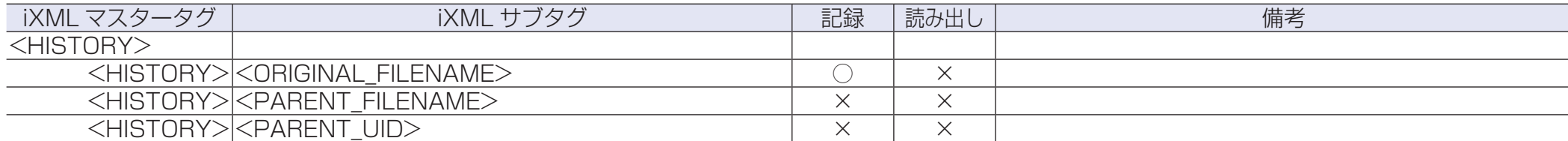

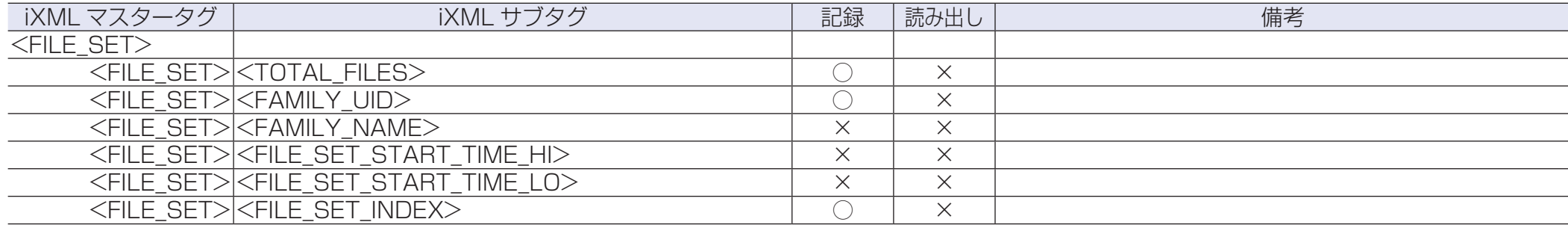

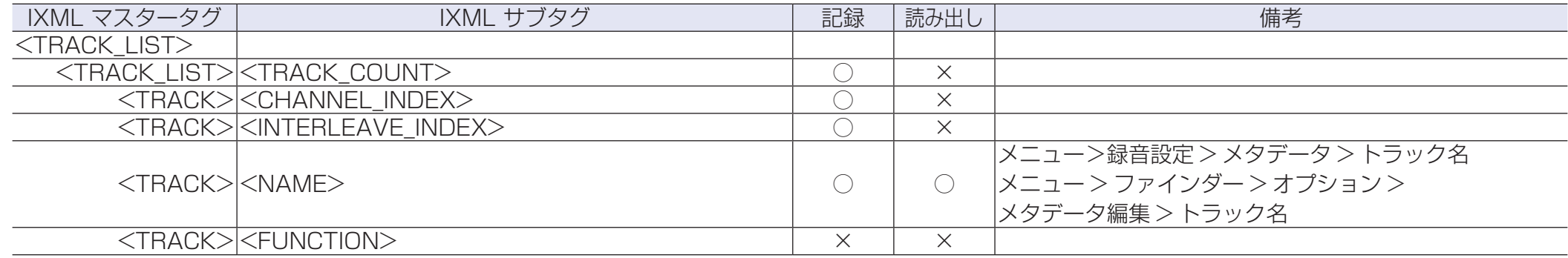

 $\overline{O}$  = YES  $x = NO$ 

### ■ MP3 ファイルに埋め込まれるメタデータと ID3 フィールド

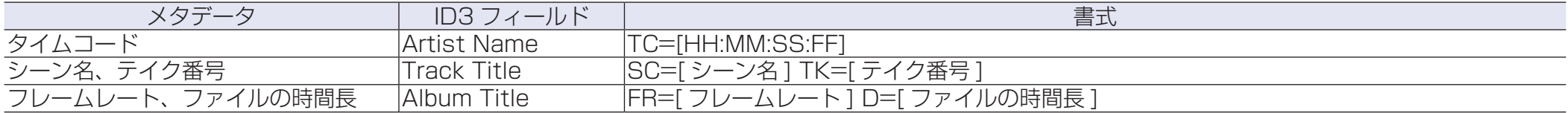

# **ショートカット一覧**

## ■ HOME 画面

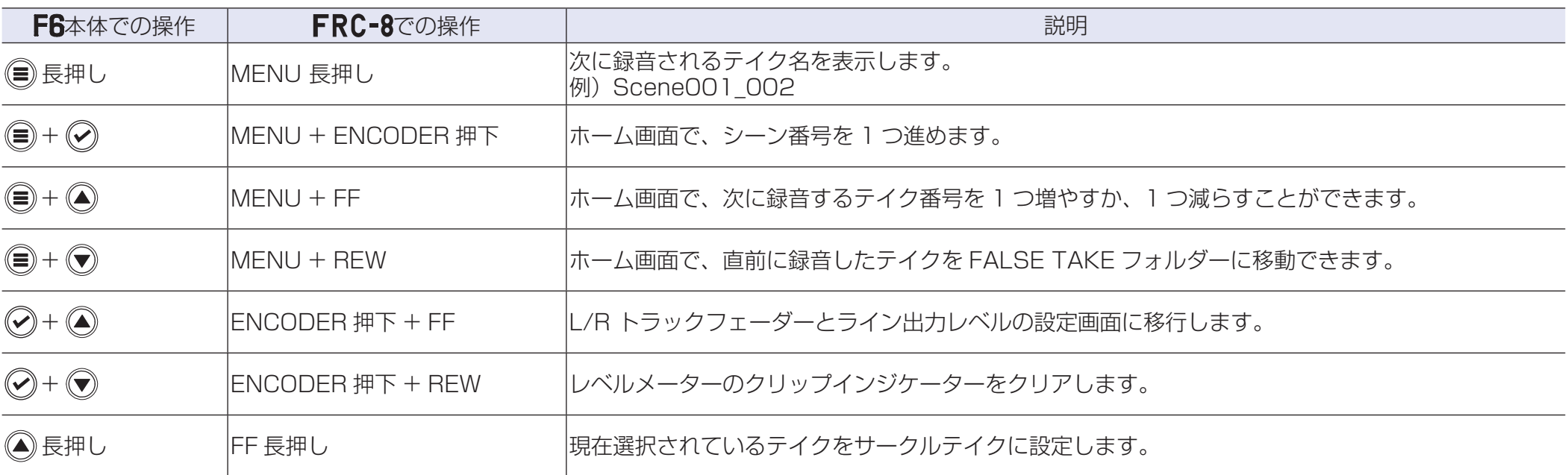

## ■入力リンク画面、トリムリンク画面、ルーティング画

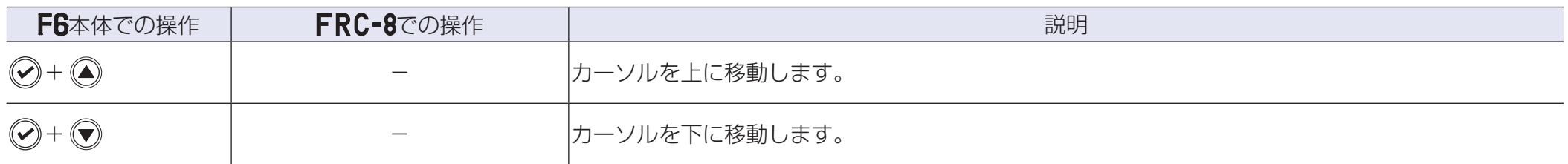

### ■全画面共通

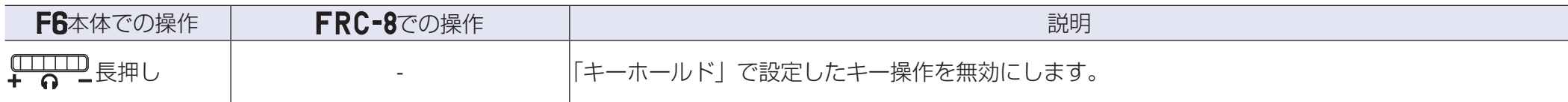

# **ブロックダイヤグラム**

# ■入出力信号ブロック図 (Linear & Dual モード)

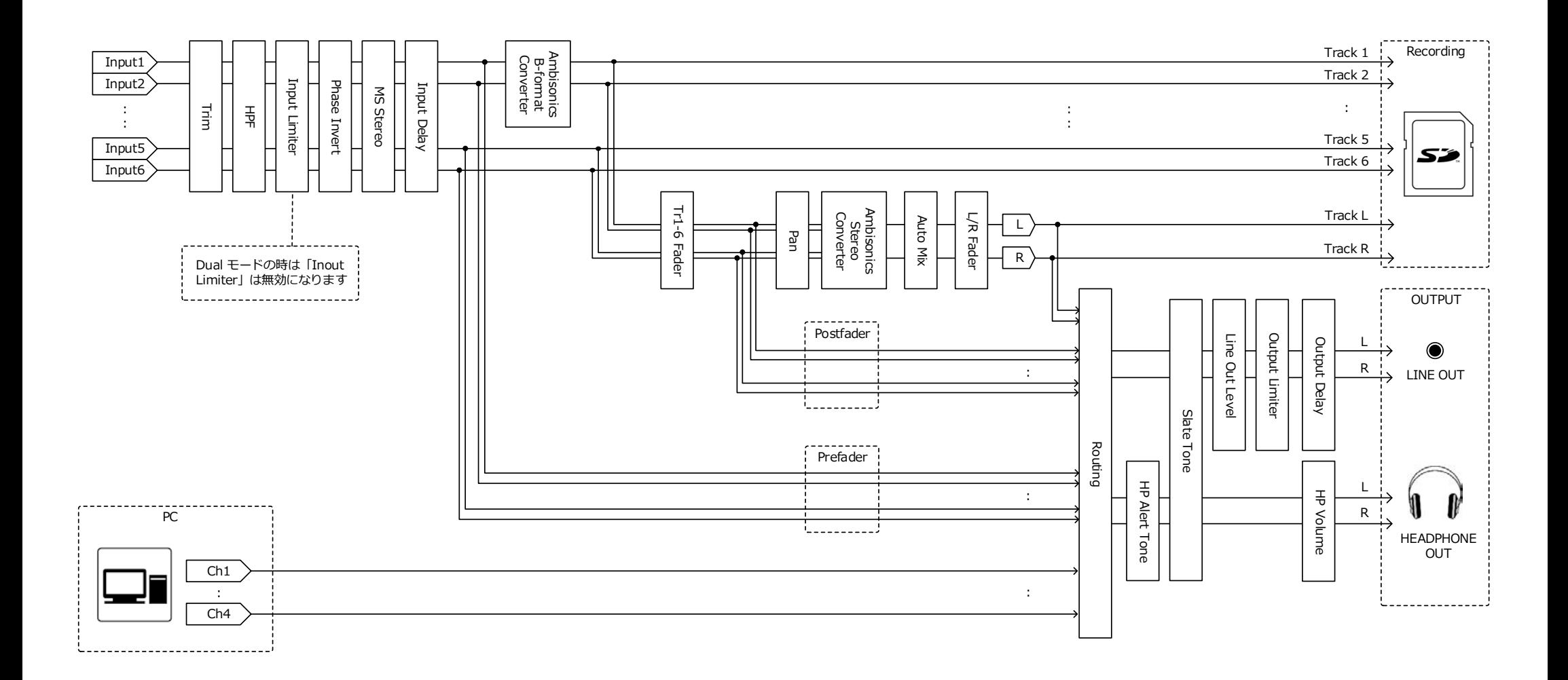

### ■入出力信号ブロック図 (Float モード)

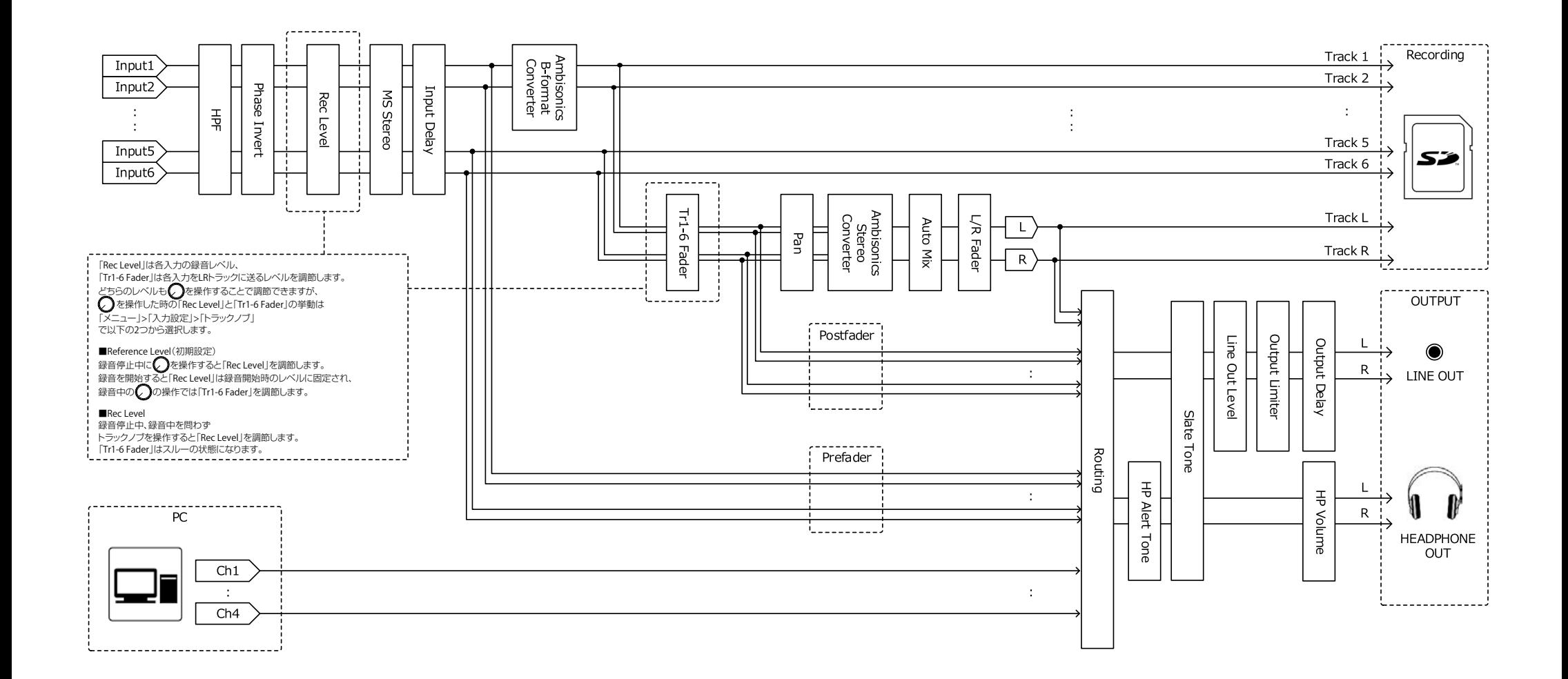

### ■入出力信号ブロック図 (オーディオ I/F ステレオミックス)

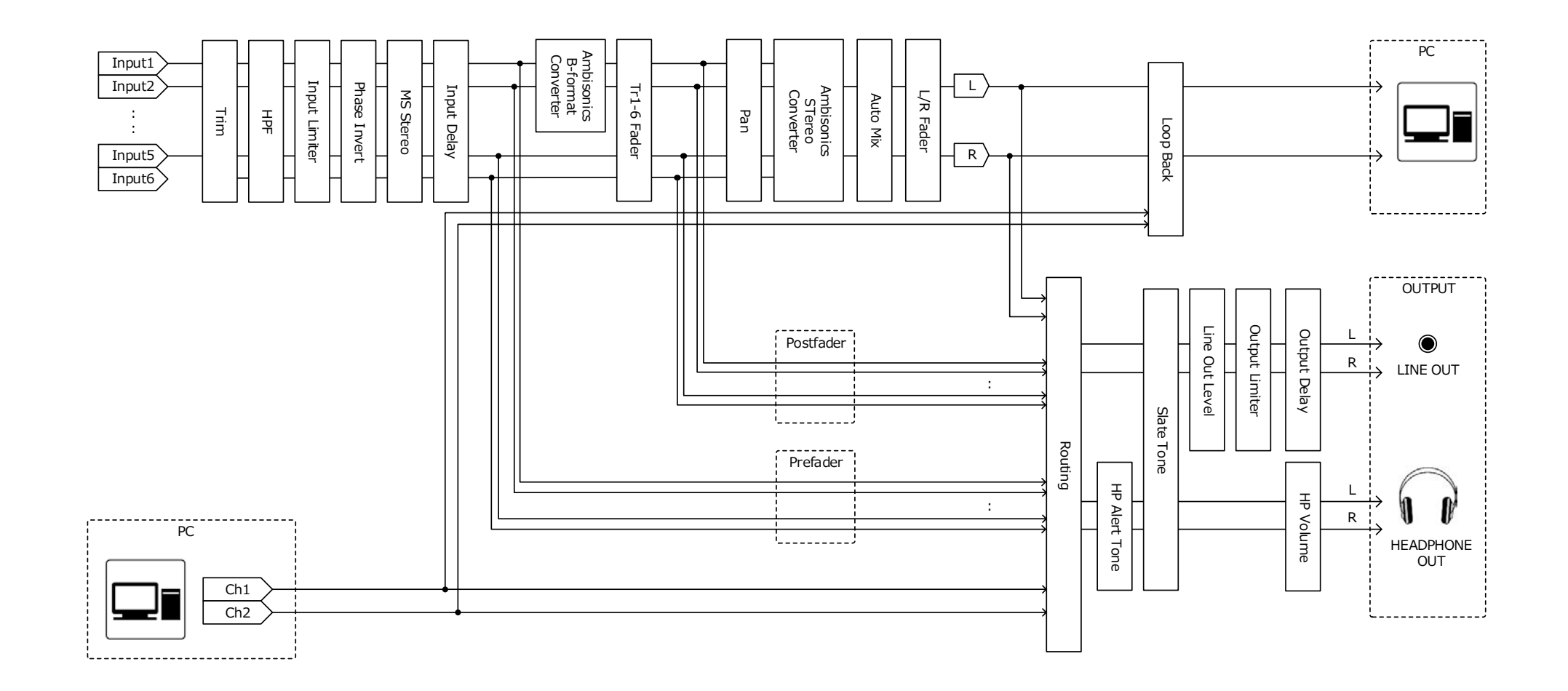

#### ■入出力信号ブロック図 (オーディオ I/F マルチトラック)

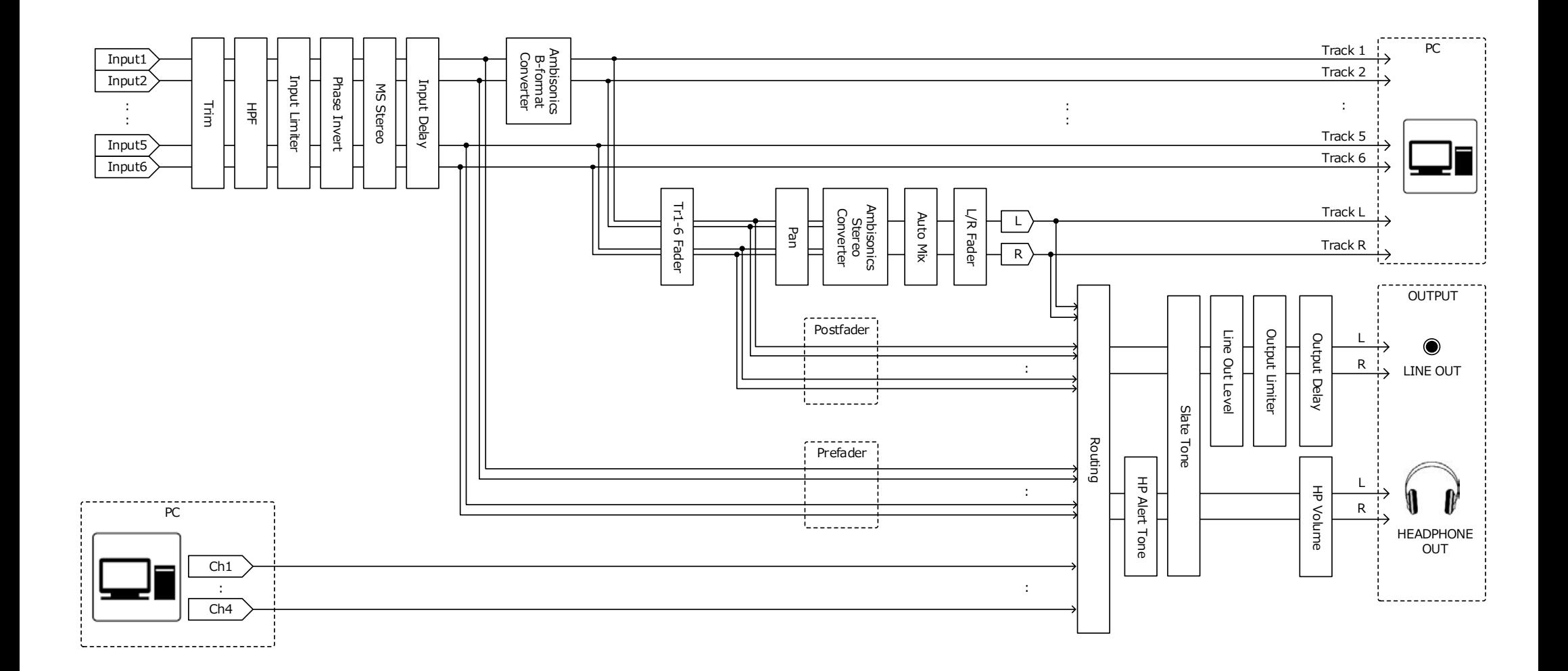

#### ■詳細ブロックダイアグラム (Linear & Dual モード)

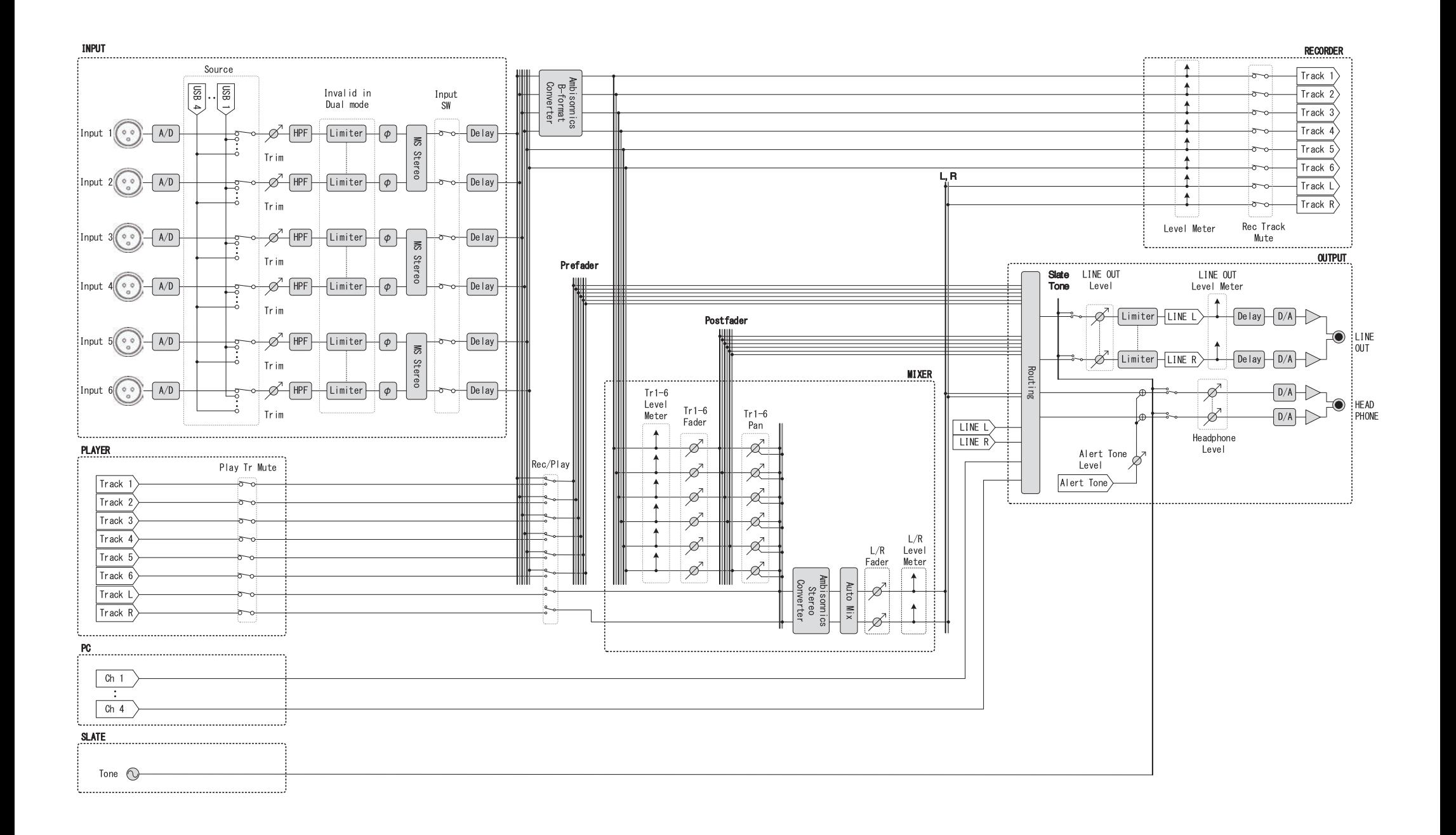

#### ■詳細ブロックダイアグラム (Float モード)

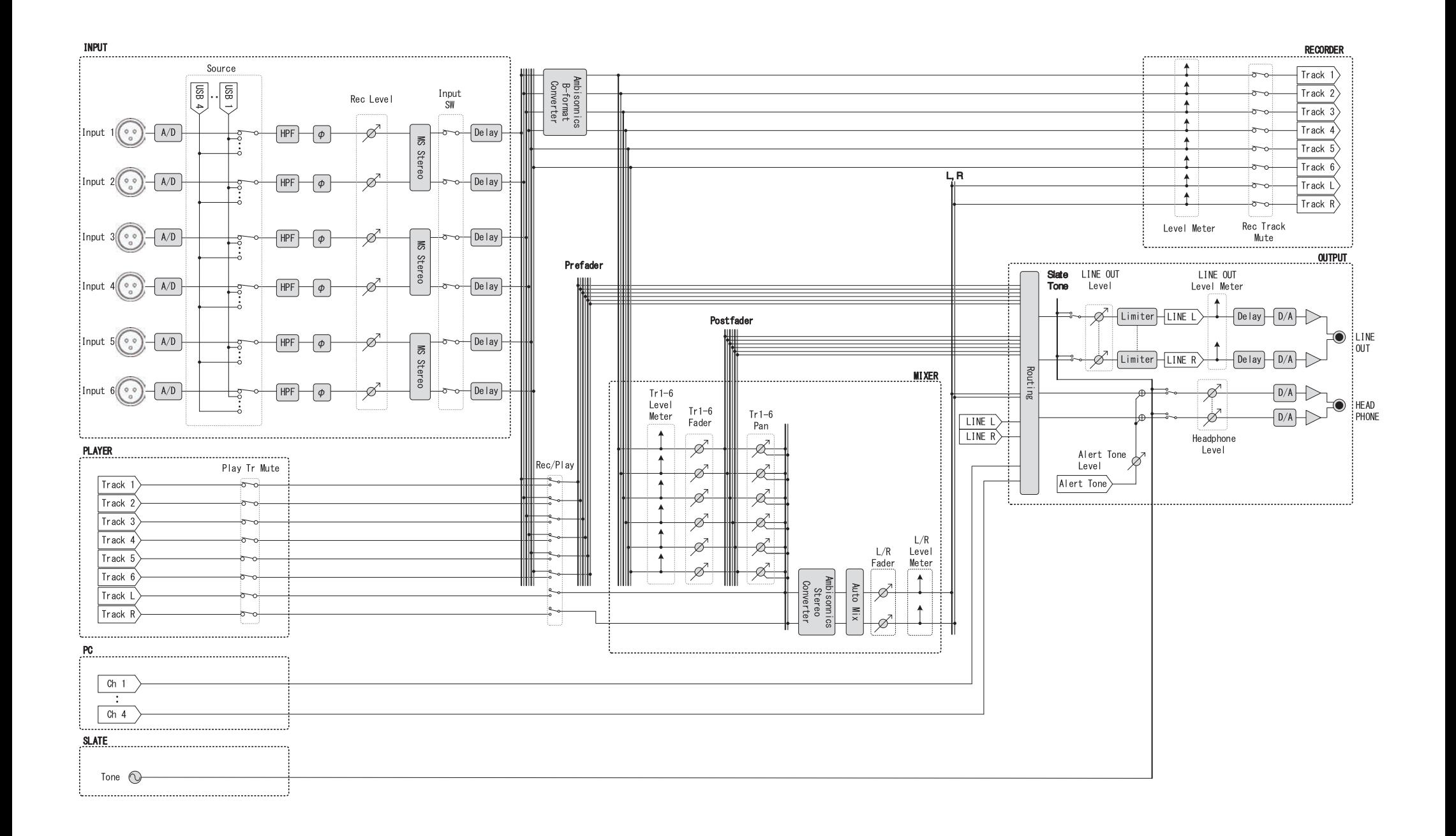

### ■詳細ブロックダイアグラム (Routing)

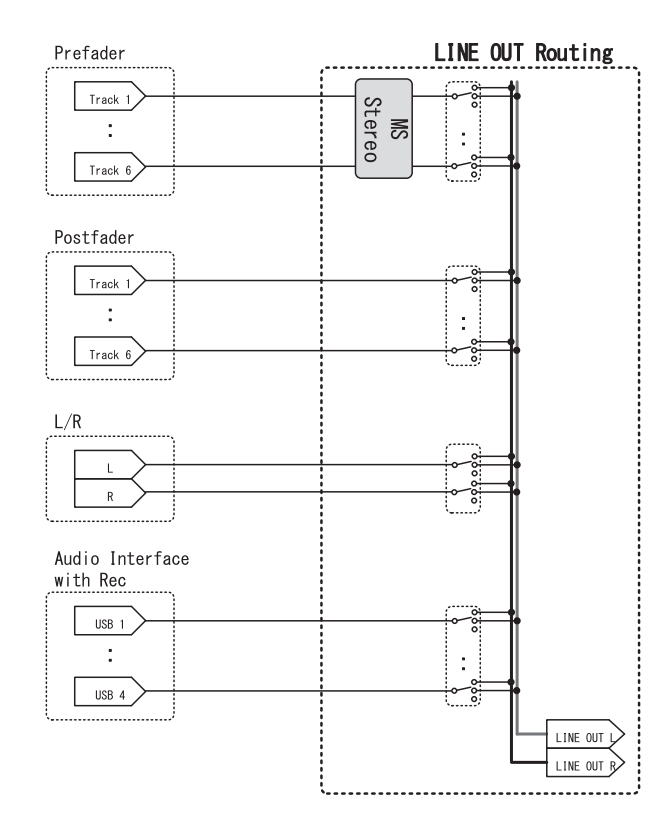

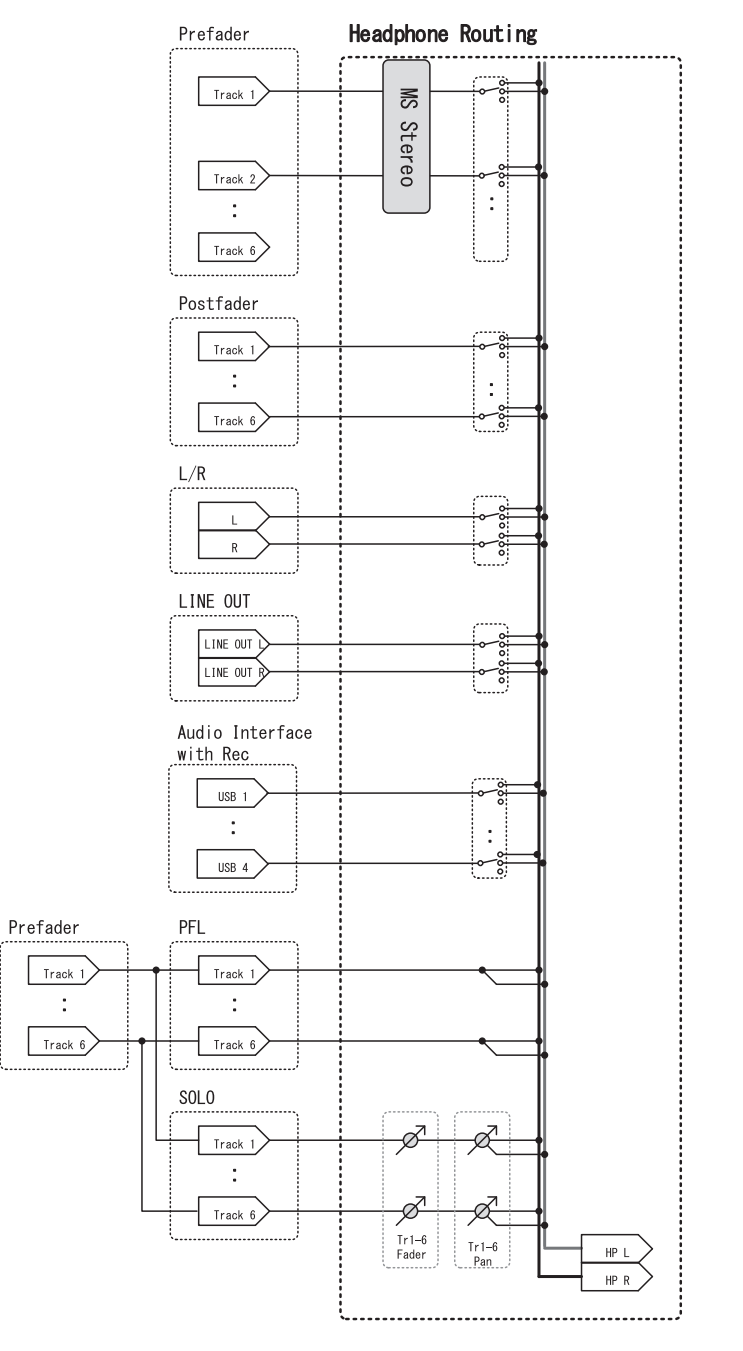

199

**仕 様**

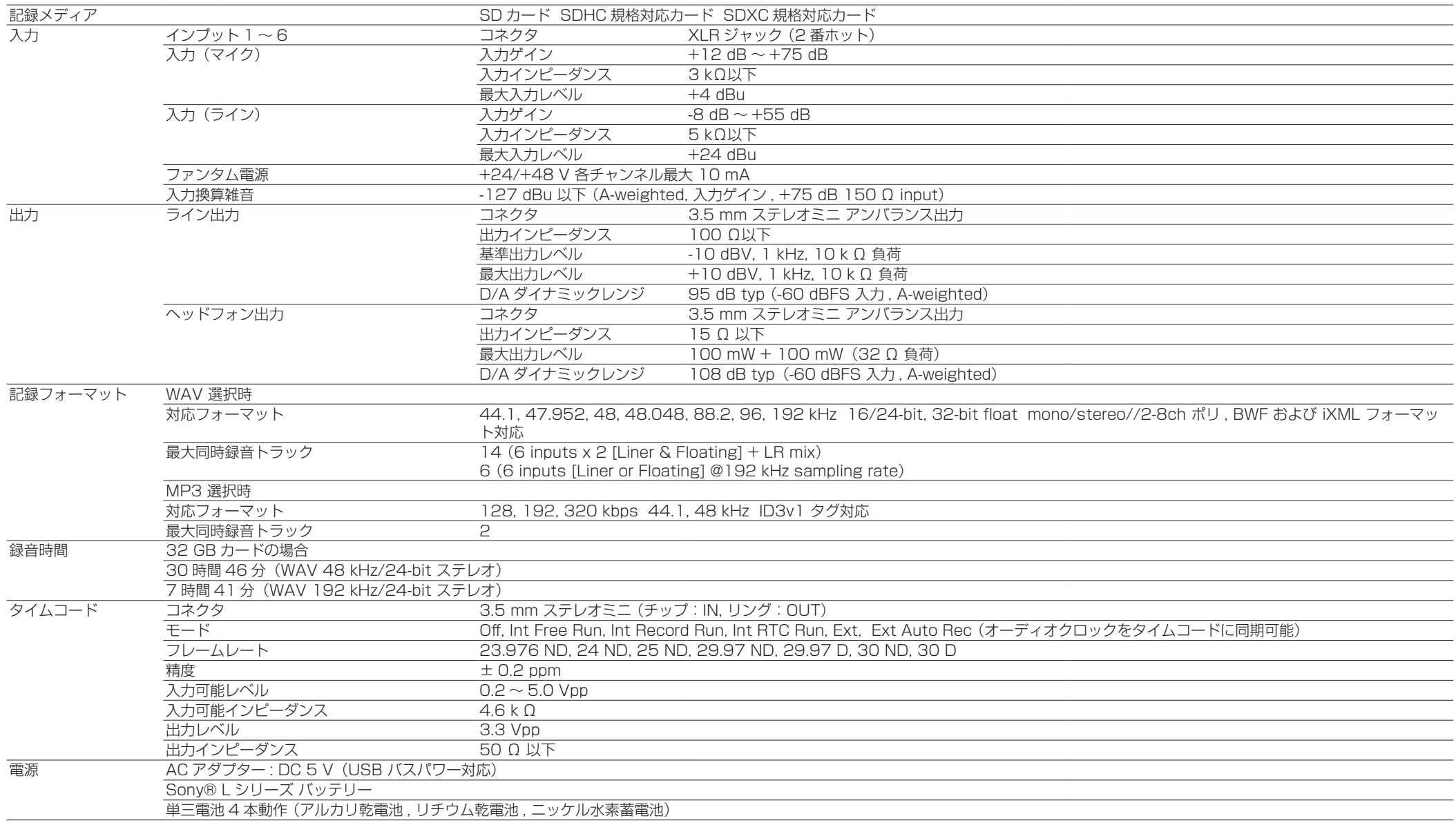

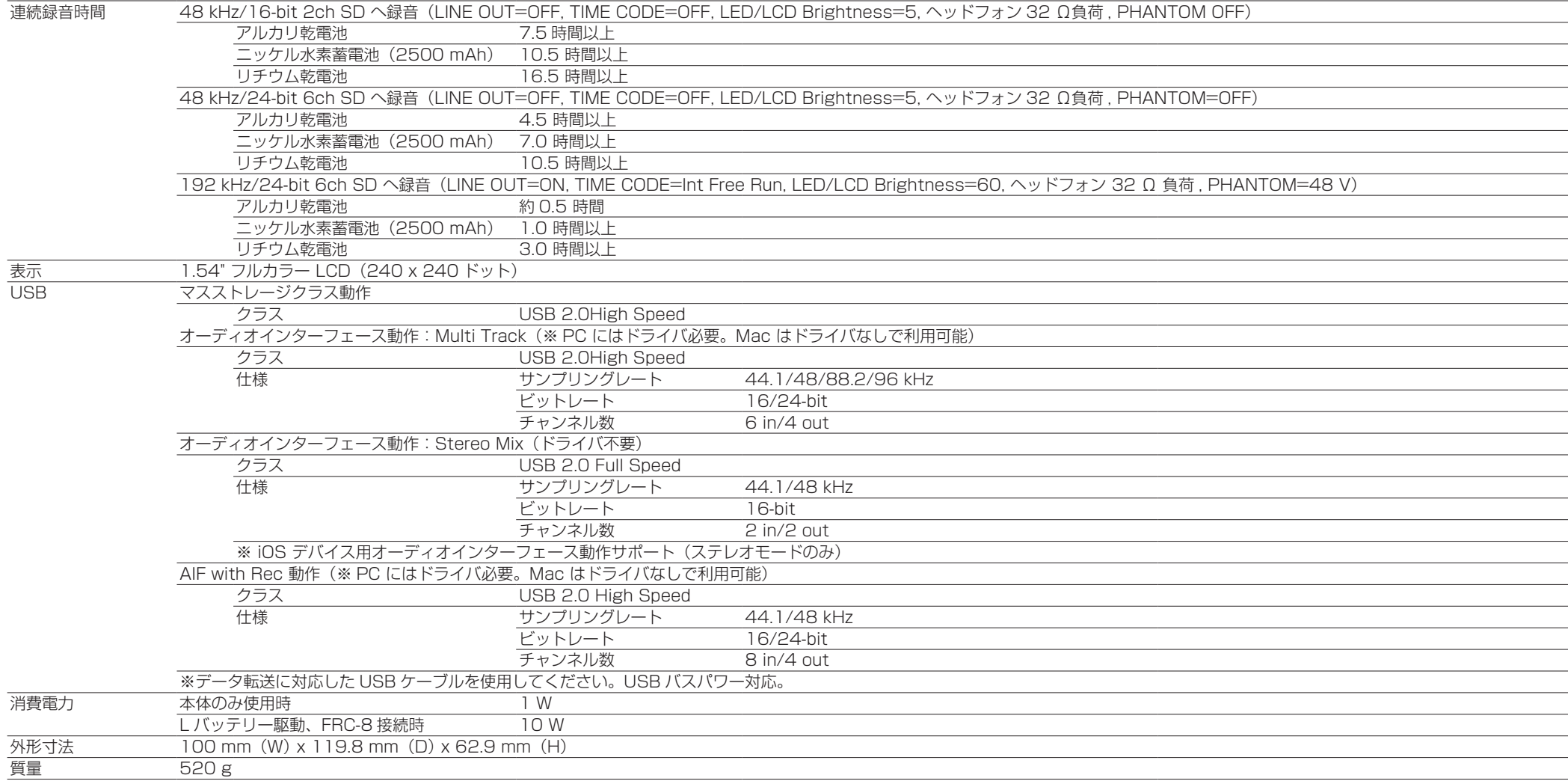

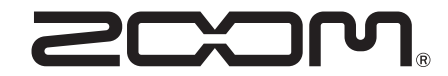

#### 株式会社ズーム 〒 101-0062 東京都千代田区神田駿河台 4-4-3 [zoomcorp.com](https://zoomcorp.com)